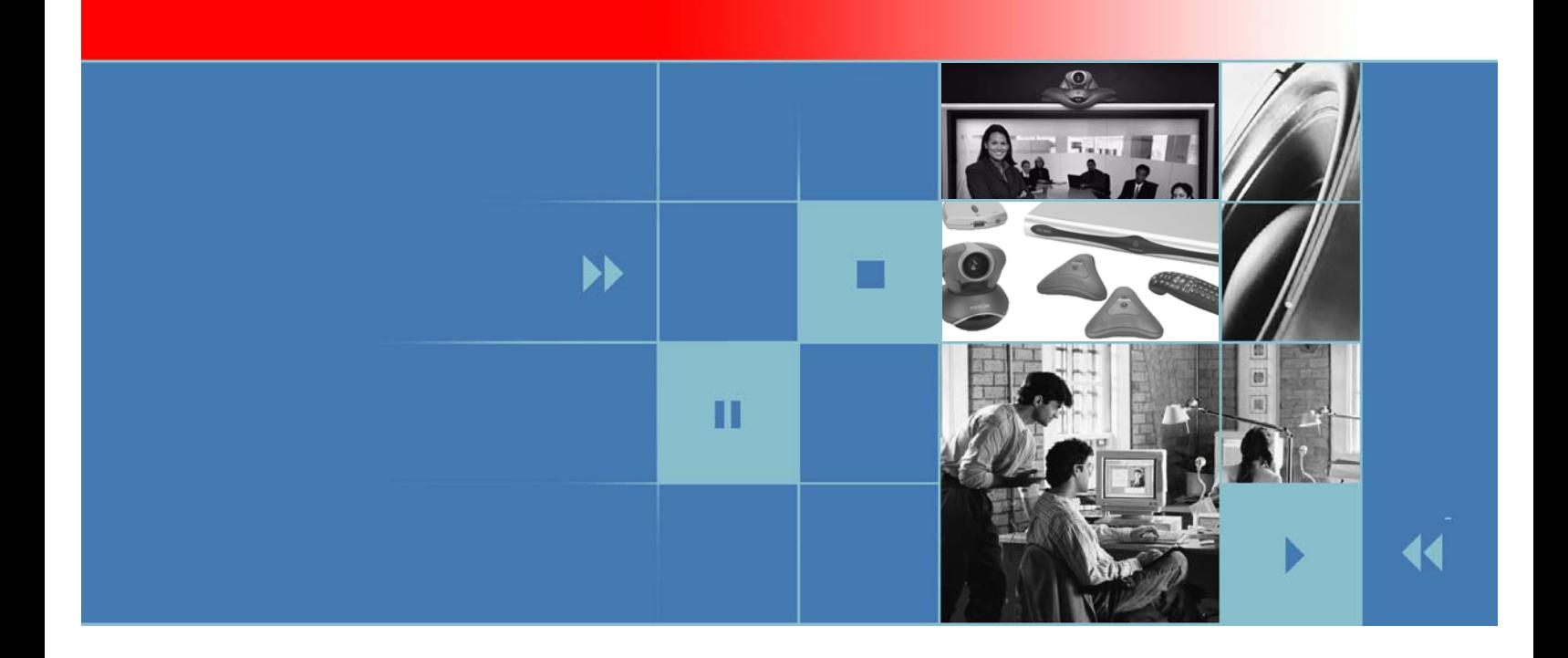

# Administrator's Guide for the VSX Series

Version 8.7

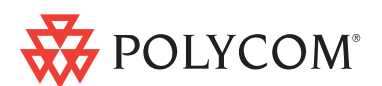

July 2007 Edition 3725-20235-012/A Version 8.7

#### **Trademark Information**

Polycom®, the Polycom logo design, ReadiManager®, SoundStation®, SoundStation VTX 1000®, ViaVideo®, ViewStation®, and Vortex® are registered trademarks of Polycom, Inc. Conference Composer™, Global Management System™, ImageShare™, Instructor™ *RP*, iPower™, MGC™, People+Content™, Polycom PathNavigator™, PowerCam™, Pro-Motion™, StereoSurround™, V2IU™, Visual Concert™, VS4000™, and VSX™ are trademarks of Polycom, Inc. in the United States and various other countries. All other trademarks are the property of their respective owners.

#### **Patent Information**

The accompanying product is protected by one or more U.S. and foreign patents and/or pending patent applications held by Polycom, Inc.

© 2007 Polycom, Inc. All rights reserved.

Polycom Inc. 4750 Willow Road Pleasanton, CA 94588-2708 USA

No part of this document may be reproduced or transmitted in any form or by any means, electronic or mechanical, for any purpose, without the express written permission of Polycom, Inc. Under the law, reproducing includes translating into another language or format.

As between the parties, Polycom, Inc. retains title to, and ownership of, all proprietary rights with respect to the software contained within its products. The software is protected by United States copyright laws and international treaty provision. Therefore, you must treat the software like any other copyrighted material (e.g. a book or sound recording).

Every effort has been made to ensure that the information in this manual is accurate. Polycom, Inc. is not responsible for printing or clerical errors. Information in this document is subject to change without notice.

# About This Guide

The *Administrator's Guide for the VSX Series* is for administrators who need to configure, customize, manage, and troubleshoot VSX™ systems. The guide covers the VSX 3000, VSX 3000A, VSX 5000, VSX 6000, VSX 6000A, VSX 7000, VSX 7000s, VSX 7000e, and VSX 8000 systems.

Please read the VSX system documentation before you install or operate the system.The following related documents for VSX systems are available at [www.polycom.com/videodocumentation:](http://www.polycom.com/videodocumentation)

- **•** *Setting Up the System*, which describes how to set up the hardware
- **•** *Getting Started Guide for the VSX Series*, which describes how to perform video conferencing tasks
- **•** Setup Sheets for your optional hardware
- **•** Release Notes
- **•** *Integrator's Reference Manual for the VSX Series*, which provides cable information and API command descriptions

For support or service, please contact your Polycom distributor or go to Polycom Support at [www.polycom.com/support.](http://www.polycom.com/support)

Polycom recommends that you record the serial number and option key of your VSX system here for future reference. The serial number for the system is printed on the unit.

System Serial Number: \_\_\_\_\_\_\_\_\_\_\_\_\_\_\_\_\_\_\_\_\_\_\_\_\_\_\_\_\_\_\_\_\_\_\_\_\_\_\_\_\_\_\_\_

Option Key: \_\_\_\_\_\_\_\_\_\_\_\_\_\_\_\_\_\_\_\_\_\_\_\_\_\_\_\_\_\_\_\_\_\_\_\_\_\_\_\_\_\_\_\_\_\_\_\_\_\_\_\_

Administrator's Guide for the VSX Series

# **Contents**

**In** 

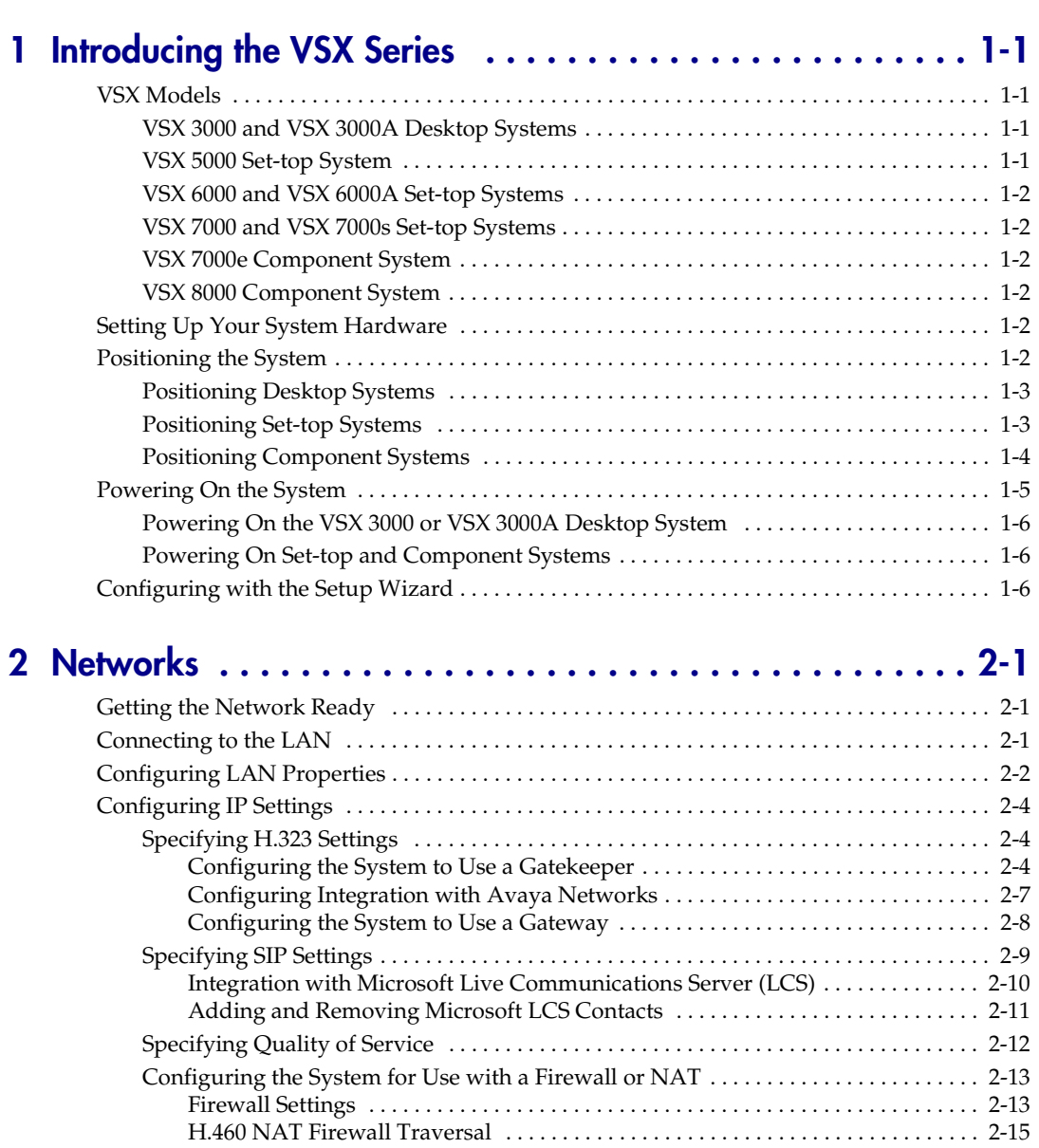

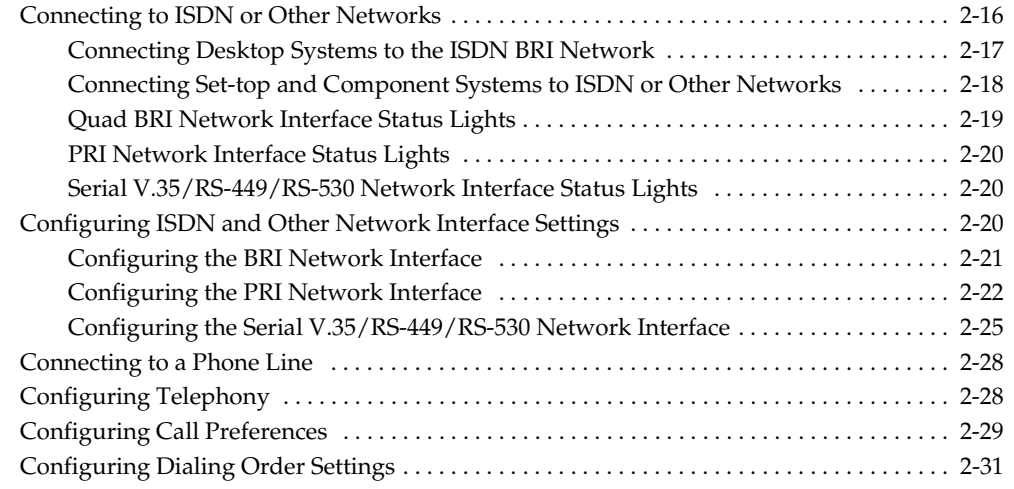

# **[3](#page-48-0) [Monitors and Cameras . . . . . . . . . . . . . . . . . . . . . . . . . . . 3-1](#page-48-1)**

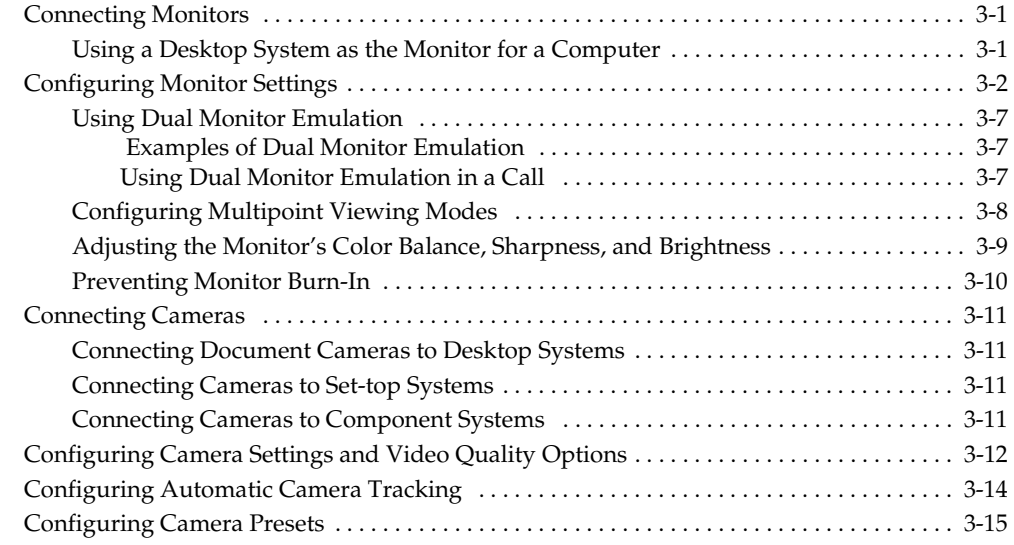

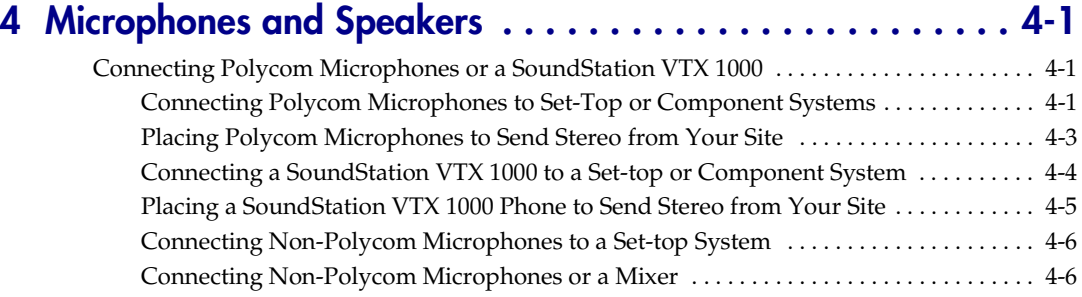

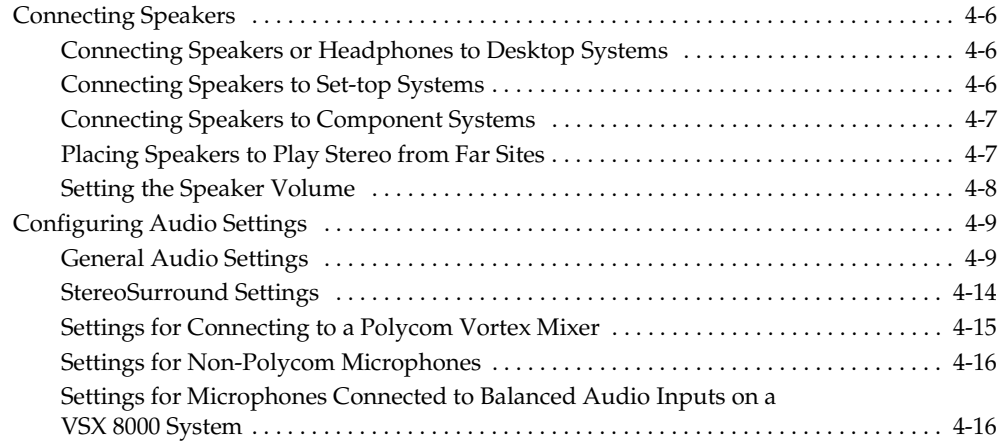

# **[5](#page-80-0) [Content and Closed Captions . . . . . . . . . . . . . . . . . . . . . . . 5-1](#page-80-1)**

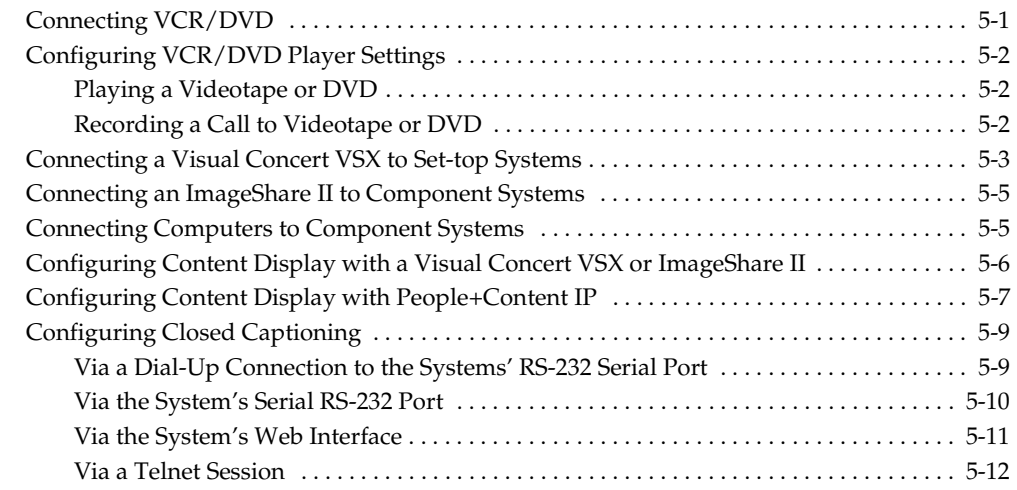

# **[6](#page-92-0) [Calling and Answering . . . . . . . . . . . . . . . . . . . . . . . . . . . 6-1](#page-92-1)**

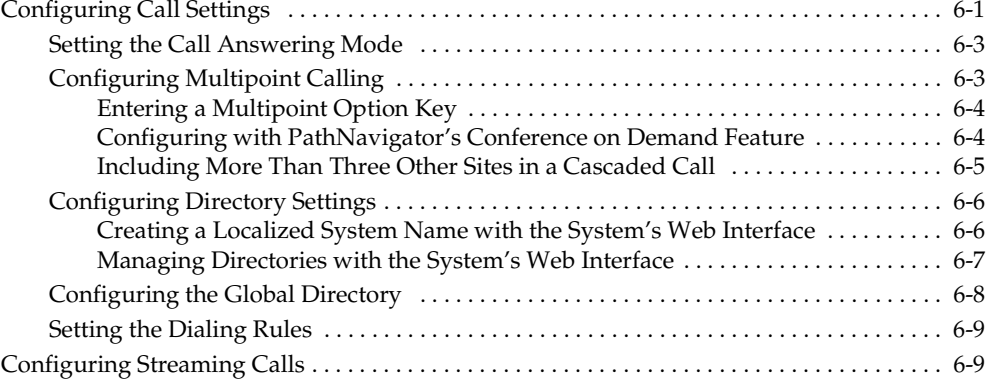

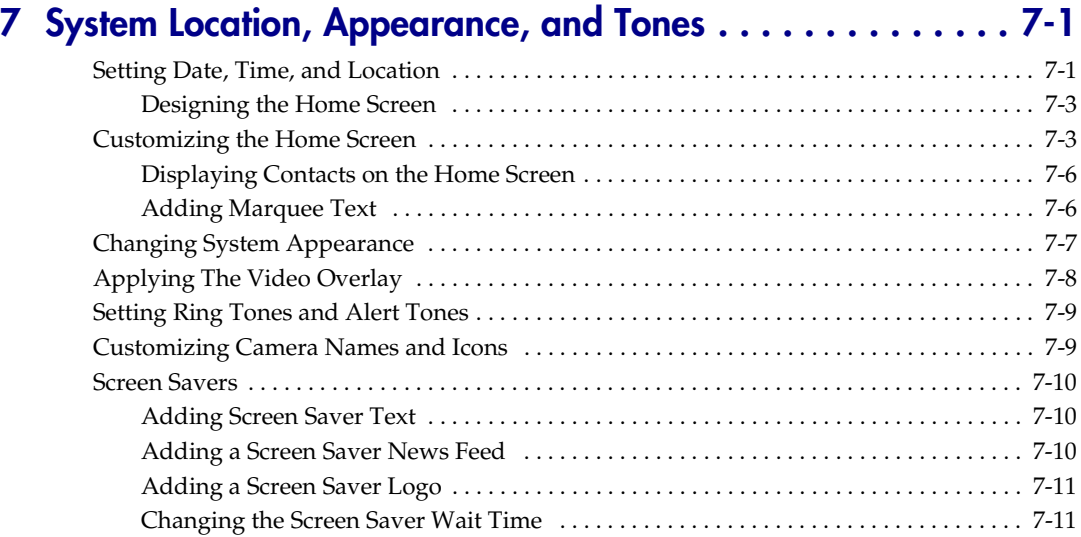

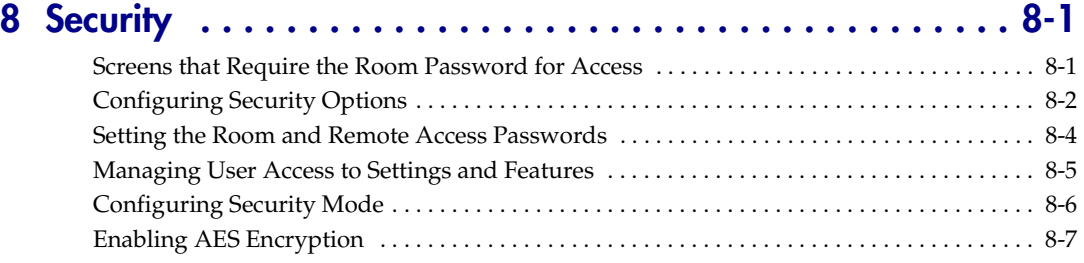

# **[9](#page-124-0) [Managing the System Remotely . . . . . . . . . . . . . . . . . . . . . 9-1](#page-124-1)**

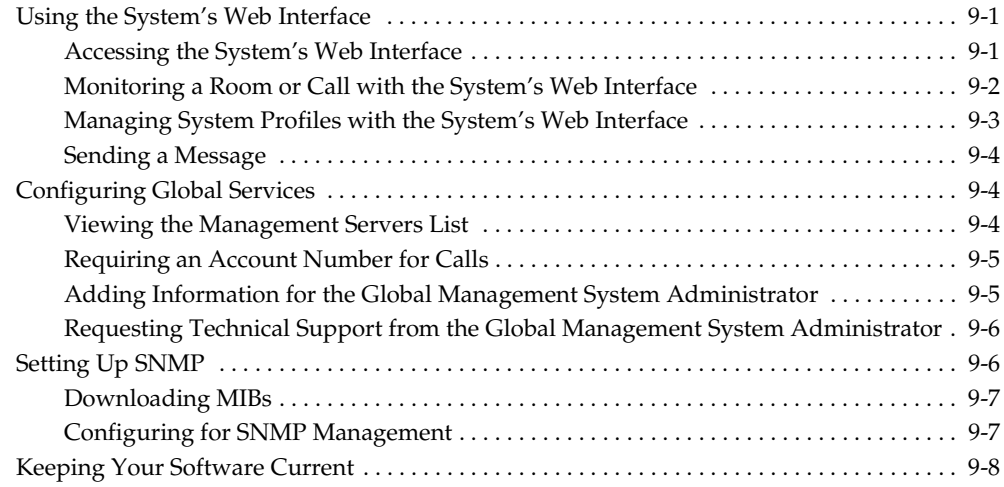

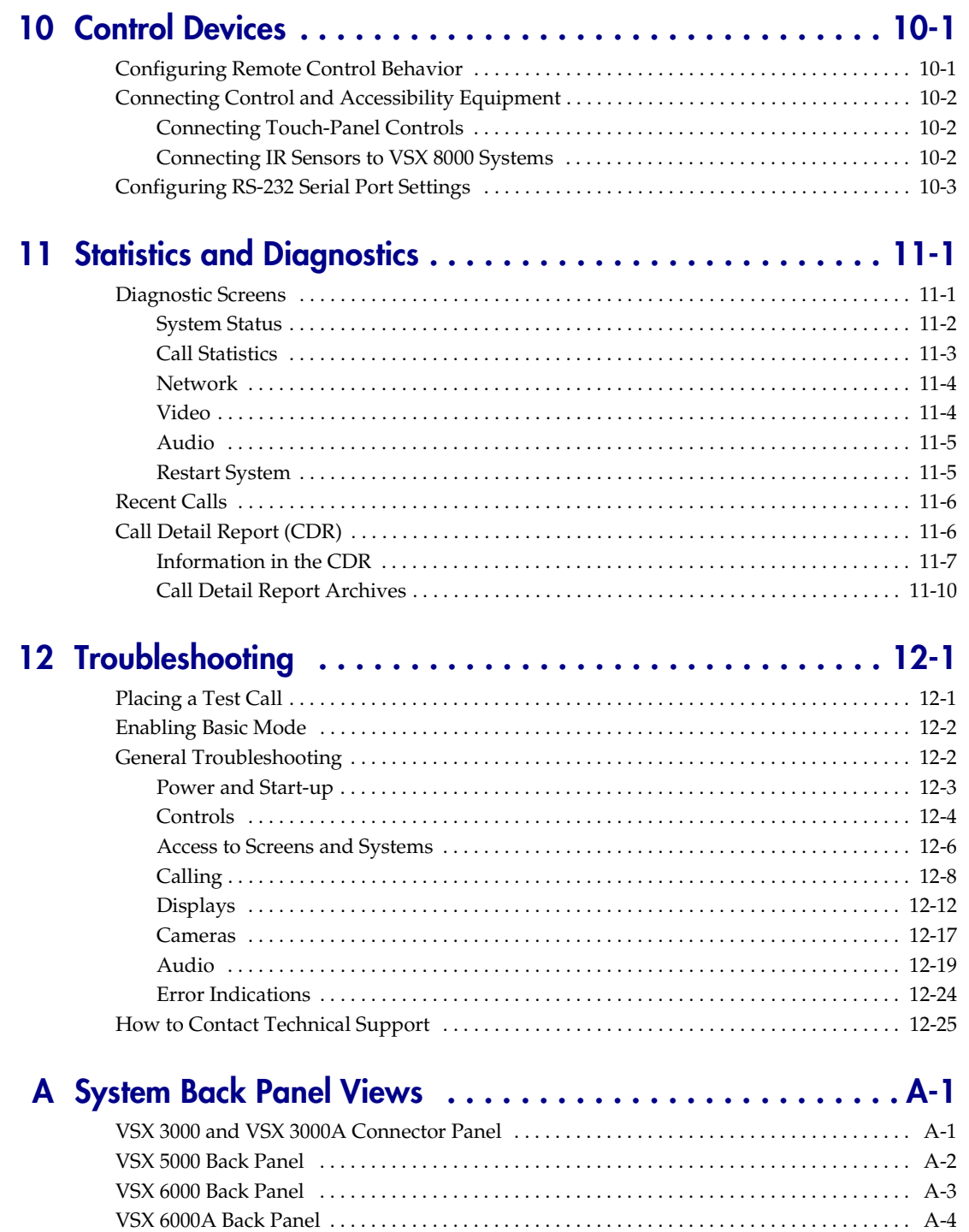

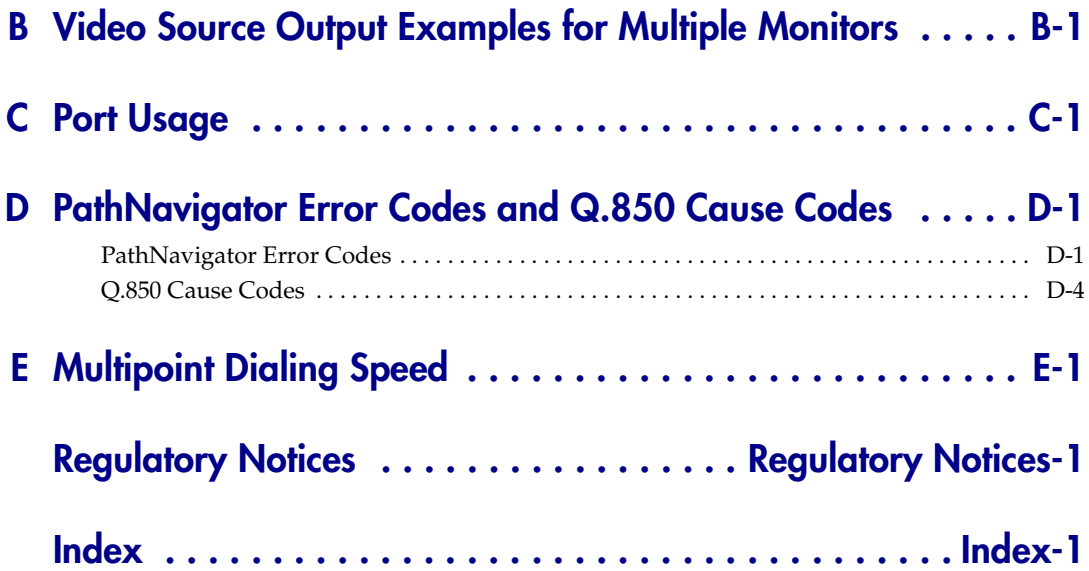

# <span id="page-10-1"></span><span id="page-10-0"></span>Introducing the VSX Series

Your Polycom® video conferencing system is a state-of-the-art visual collaboration tool. With crisp, clean video and crystal-clear sound, your VSX system provides natural video conferencing interaction through the most advanced video communications technology.

# <span id="page-10-2"></span>**VSX Models**

For technical specifications and detailed descriptions of features available for VSX models, please refer to the product literature available at [www.polycom.com](http://www.polycom.com).

This guide covers instructions for the following models.

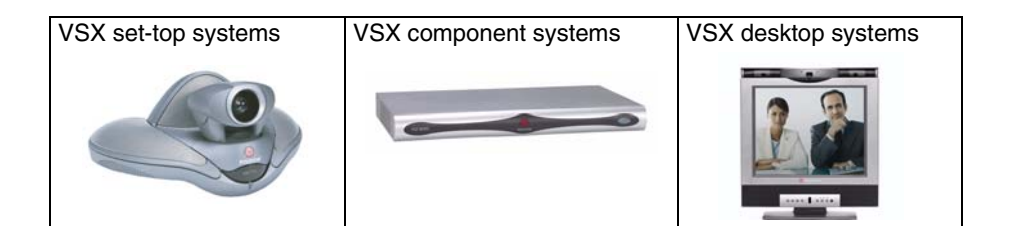

## <span id="page-10-3"></span>**VSX 3000 and VSX 3000A Desktop Systems**

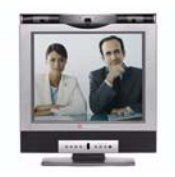

The VSX 3000 and VSX 3000A systems deliver high-quality, video communication in an all-in-one appliance that includes the camera, LCD screen, speakers, and microphone. Two models of VSX 3000 and VSX 3000A are available: IP only, and IP with ISDN. Save space in your office by using the VGA cable to connect your computer to the system's 17" high-resolution XGA display.

## <span id="page-10-4"></span>**VSX 5000 Set-top System**

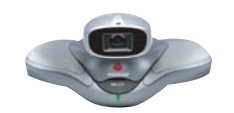

The VSX 5000 is a compact, entry-level system with an all-electronic, built-in camera.

**1**

### <span id="page-11-0"></span>**VSX 6000 and VSX 6000A Set-top Systems**

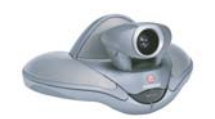

The VSX 6000 system is an entry-level video conferencing system for IP and SIP networks only. The VSX 6000A additionally provides a Quad BRI option for ISDN.

## <span id="page-11-1"></span>**VSX 7000 and VSX 7000s Set-top Systems**

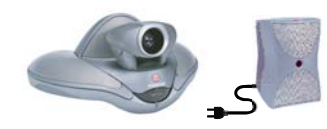

The VSX 7000 and VSX 7000s systems provide cutting-edge video conferencing technology for IP and other networks. The subwoofer provides additional depth to the sound, creating a high-quality sonic space comparable to a home theater system.

### <span id="page-11-2"></span>**VSX 7000e Component System**

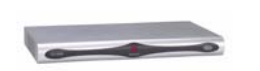

The VSX 7000e is a video component system for medium-sized conferencing rooms.

### <span id="page-11-3"></span>**VSX 8000 Component System**

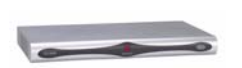

The VSX 8000 system is a compact component system for custom integration.

# <span id="page-11-4"></span>**Setting Up Your System Hardware**

This manual provides information to supplement the setup sheets provided [with your system and its optional components. A printed copy of the system](http://www.polycom.com/videodocumentation)  setup sheet is provided with each VSX system. PDF versions of the system [setup sheets are available at w](http://www.polycom.com/videodocumentation)ww.polycom.com/videodocumentation.

# <span id="page-11-5"></span>**Positioning the System**

Position the system so that the camera does not face toward a window or other source of bright light. Place the camera and display together so that people at your site face the camera when they face the far-site display.

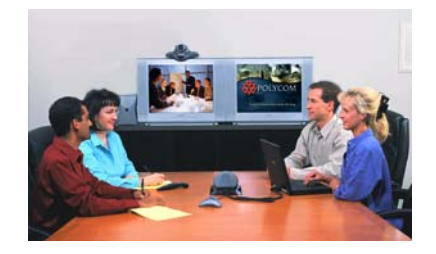

### <span id="page-12-0"></span>**Positioning Desktop Systems**

The VSX 3000 and VSX 3000A systems are personal video conferencing systems for the desktop.

#### **To position the system:**

¾ Place the VSX 3000 or VSX 3000A system on your desktop or on a table in a small conference room, leaving enough space so that you can connect the cables easily.

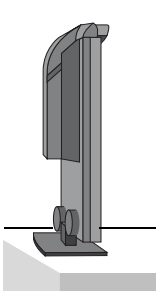

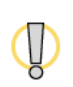

If you need to place the system face-down to connect the cables, make sure that the camera does not touch the work surface. The weight of the system can damage the camera mount.

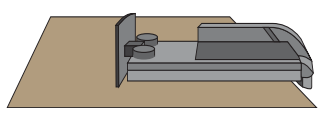

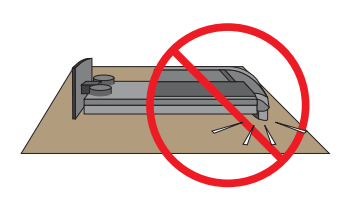

### <span id="page-12-1"></span>**Positioning Set-top Systems**

The VSX 5000, VSX 6000, VSX 6000A, VSX 7000, and VSX 7000s systems are designed to be placed on top of a monitor. You can order a shelf that can be mounted on a wall or placed on top of a flat-panel monitor.

#### **To position the system:**

**1.** The hardware kit you received with the system includes a pair of self-adhesive feet. If the monitor's chassis slopes back sharply, install the feet on the bottom of the system to stabilize it.

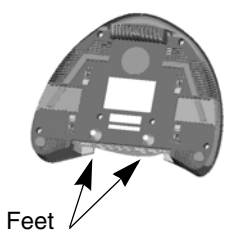

**2.** Place the system in the desired location, with the rounded front portion hanging over the front of the monitor or shelf. Leave enough space to work, so that you can connect the cables easily.

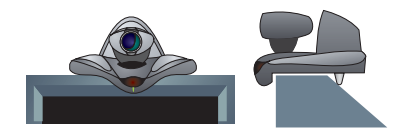

**3.** Remove the packaging collar from around the VSX system camera.

### <span id="page-13-0"></span>**Positioning Component Systems**

The VSX 7000e and VSX 8000 systems are designed to be placed on a tabletop or in an equipment rack.

If you received a network interface module with your system, you may find it convenient to install it before positioning the system. Refer to the installation sheet that you received with the network interface module.

#### **To position the system:**

**1.** Install the mounting brackets on the system if you need to mount it in an equipment rack, or install the self-adhesive feet if you will place the system on a table or shelf.

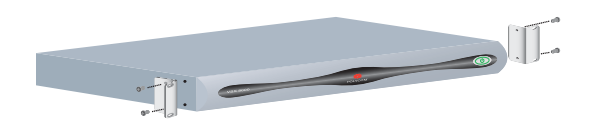

- **2.** Place the system in the desired location. Leave enough space to work, so that you can connect the cables easily.
- **3.** Place the camera on or near the monitor displaying the far site so that people look towards the camera during calls.

# <span id="page-14-0"></span>**Powering On the System**

Connect power and power on the system after you have connected the rest of the equipment that you will use with it.

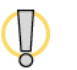

Do not use any power supply other than the one supplied with your VSX system. Using the wrong power supply will void the warranty and may damage your system.

The status lights on the front of the system provide this information:

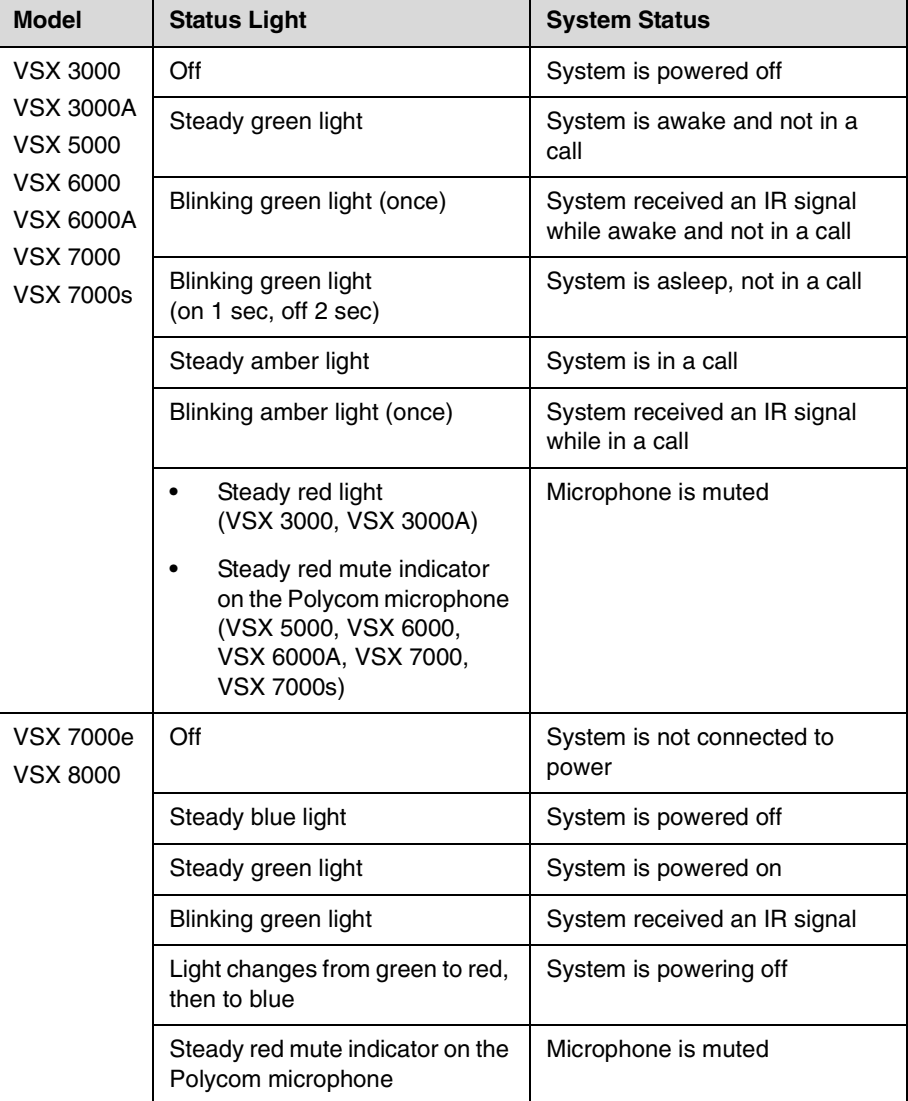

### <span id="page-15-0"></span>**Powering On the VSX 3000 or VSX 3000A Desktop System**

The VSX 3000 and VSX 3000A systems have three power switches.

#### **To power on the VSX 3000 or VSX 3000A:**

- **1.** Press the power switch near the connectors on the back of the system.
- **2.** Press the power switch on the lower back corner of the monitor.
- **3.** Press the power button on the front of the monitor.

### <span id="page-15-1"></span>**Powering On Set-top and Component Systems**

For set-top systems, the power switch is on the back panel.

For component systems, the power switch is on the front.

# <span id="page-15-2"></span>**Configuring with the Setup Wizard**

When you power on your system for the first time, the setup wizard detects the system's IP and ISDN connections and leads you through the minimum configuration steps required to place a call.

The setup wizard allows you to set a room password, which allows you to limit access to the Admin Settings. The default room password is the 14-digit system serial number from the System Information screen, the bottom of the system, or the back of the system.

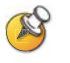

Make sure you can recall the room password if you set one. If you forget the password, you will have to reset the system, delete the system files, and run the setup wizard again in order to access the Admin Settings and reset the password.

If Security Mode is enabled, the room password is required to access the Reset System screen. If you forget the room password while the system is in Security Mode, contact your Polycom distributor or Polycom Technical Support.

You can run the setup wizard or view the configuration screens in either of these two ways.

- In the room with the system Use the remote control to navigate the screens and enter information. You can use the number pad on the remote control to enter text just like you can with a cell phone.
- **From a remote location** Use a web browser to access the system's web interface.

# <span id="page-16-1"></span><span id="page-16-0"></span>**Networks**

This chapter provides information on network types used worldwide. Please note that not all network types are available in all countries.

# <span id="page-16-2"></span>**Getting the Network Ready**

Before you begin configuring the network options, you must make sure your network is ready for video conferencing.

To begin, refer to the *Preparing Your Network for Collaboration* document, available at [www.polycom.com/videodocumentation](http://www.polycom.com/videodocumentation). This document contains information you need to prepare your network, such as worksheets that will help you order ISDN.

# <span id="page-16-3"></span>**Connecting to the LAN**

You must connect the system to a LAN to:

- **•** Make IP or SIP calls
- **•** Use the Global Directory Server
- **•** Access the system's web interface
- **•** Use People+Content™ IP
- **•** Update system software using the Polycom Softupdate program

# <span id="page-17-0"></span>**Configuring LAN Properties**

#### **To configure LAN properties:**

- **1.** Go to **System > Admin Settings > LAN Properties**.
- **2.** Configure these settings on the LAN properties screen:

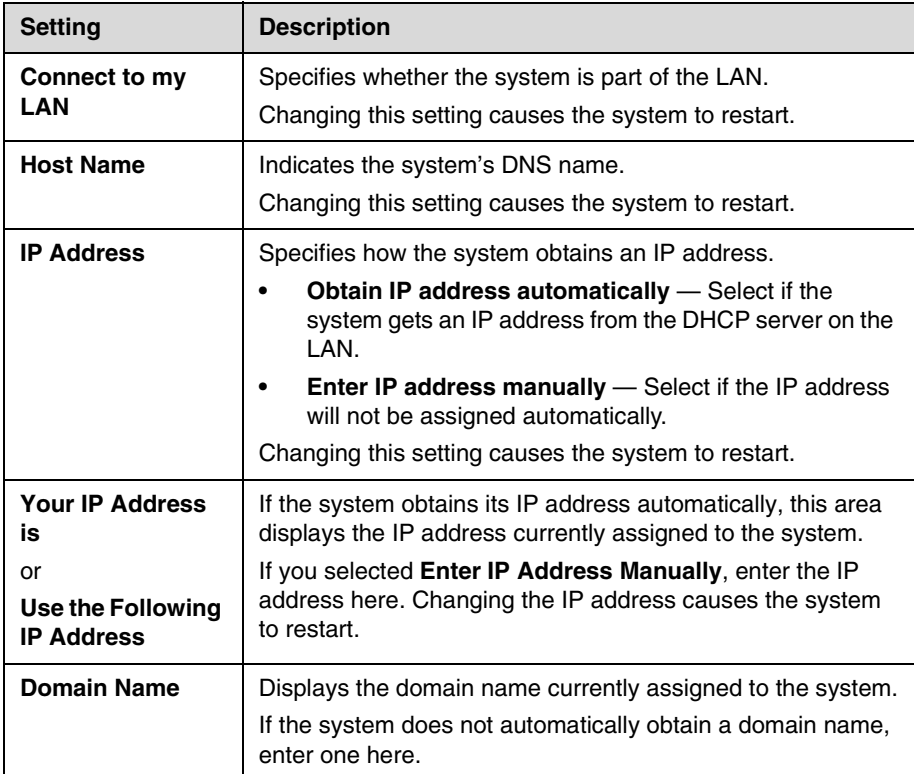

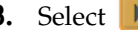

**3.** Select  $\boxed{\blacktriangleright}$  and configure these settings:

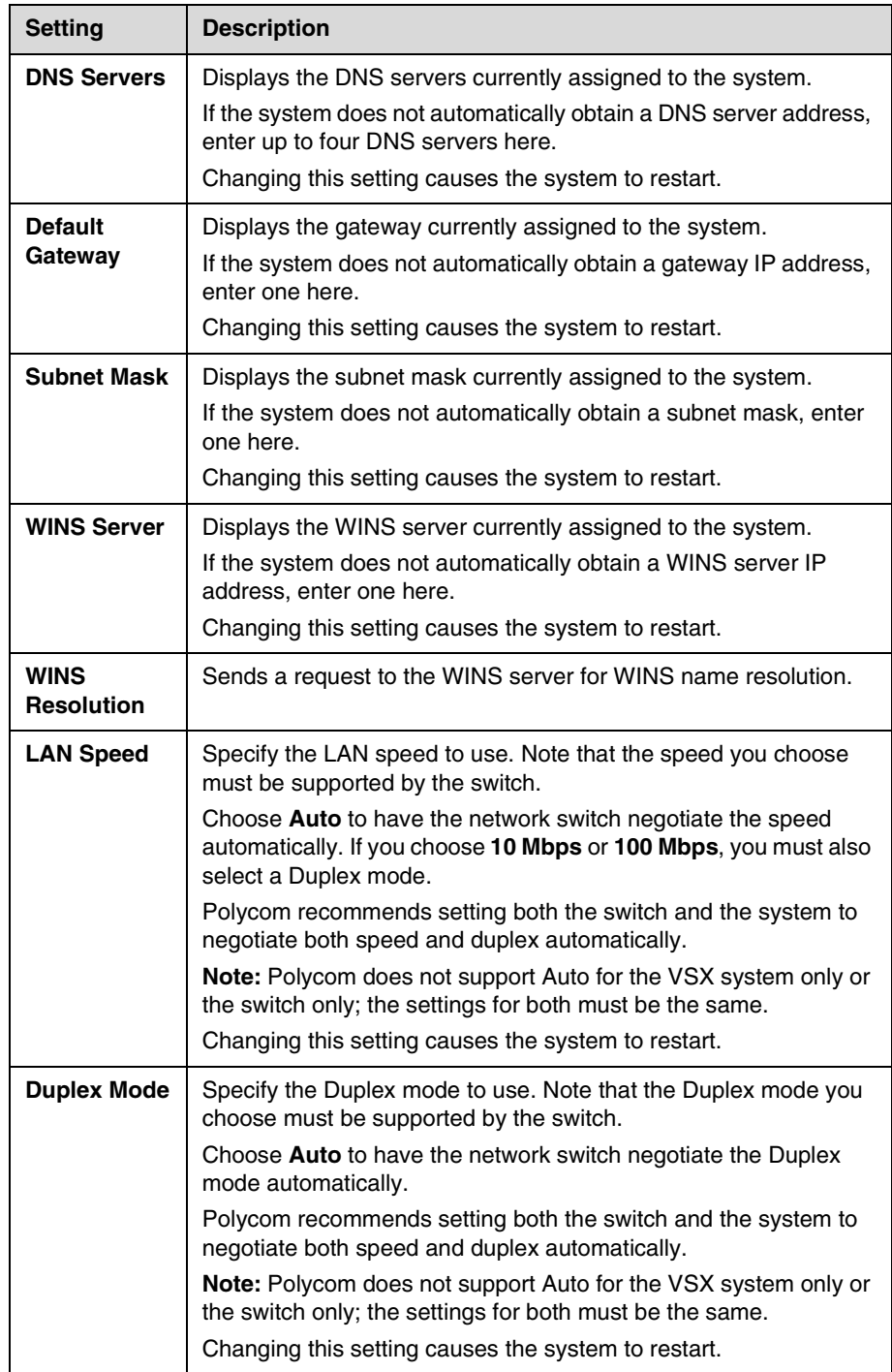

# <span id="page-19-0"></span>**Configuring IP Settings**

### <span id="page-19-1"></span>**Specifying H.323 Settings**

If your network uses a gatekeeper, the system can automatically register its H.323 name and extension. This allows others to call the system by entering the H.323 name or extension instead of the IP address.

#### **To specify H.323 settings:**

- **1.** Go to **System > Admin Settings > Network > IP > H.323 Settings**.
- **2.** Configure these settings on the H.323 Settings screen:

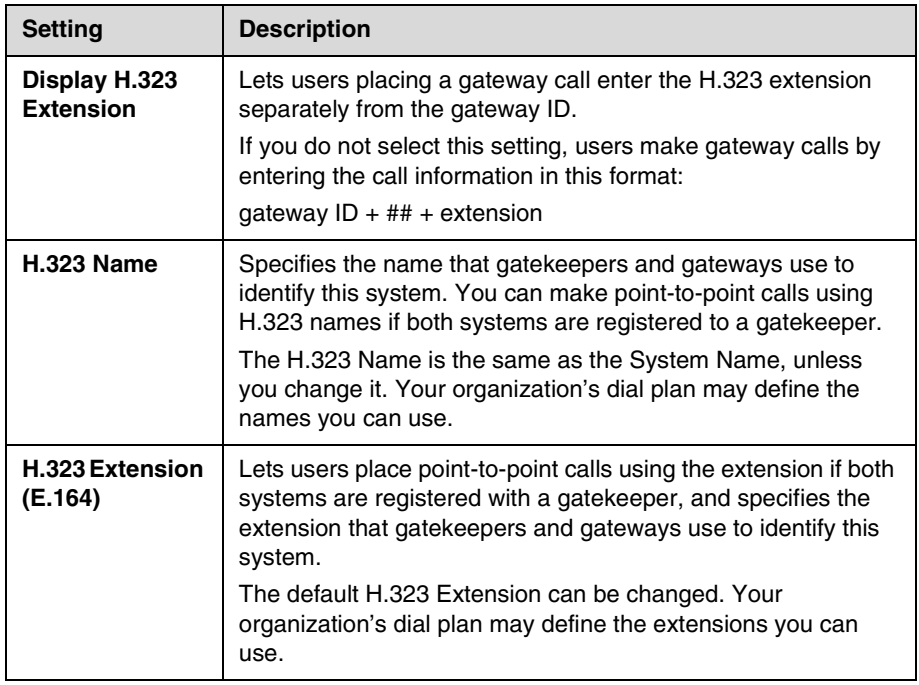

#### <span id="page-19-2"></span>**Configuring the System to Use a Gatekeeper**

A gatekeeper is a "network administrator" that supervises network traffic and manages functions such as bandwidth control and admission control. The gatekeeper also handles address translation, which allows users to make calls using static aliases instead of IP addresses that may change each day.

### **To configure the system to use a gatekeeper:**

- **1.** Go to **System > Admin Settings > Network > IP > H.323 Settings**.
- **2.** Select  $\begin{bmatrix} \bullet \\ \bullet \end{bmatrix}$  and configure these settings on the Gatekeeper screen:

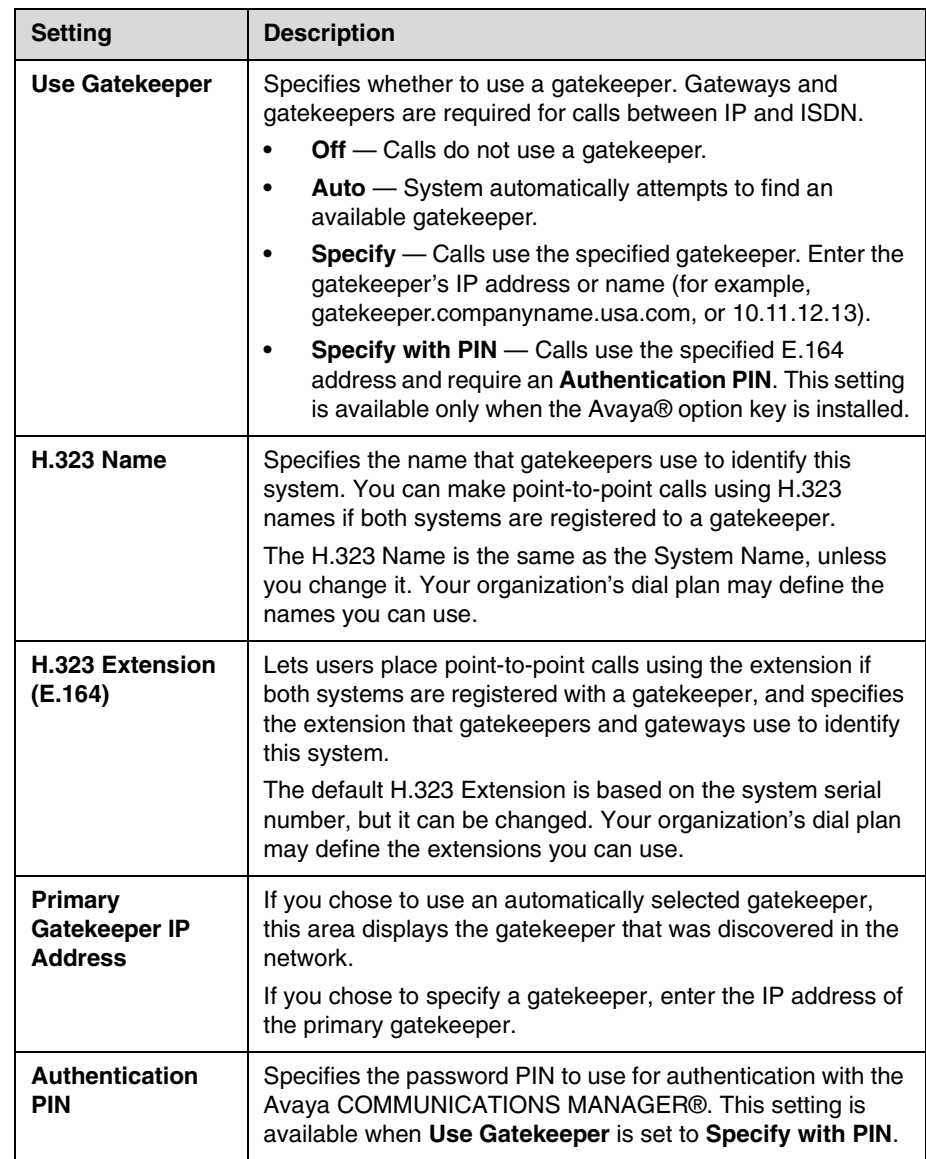

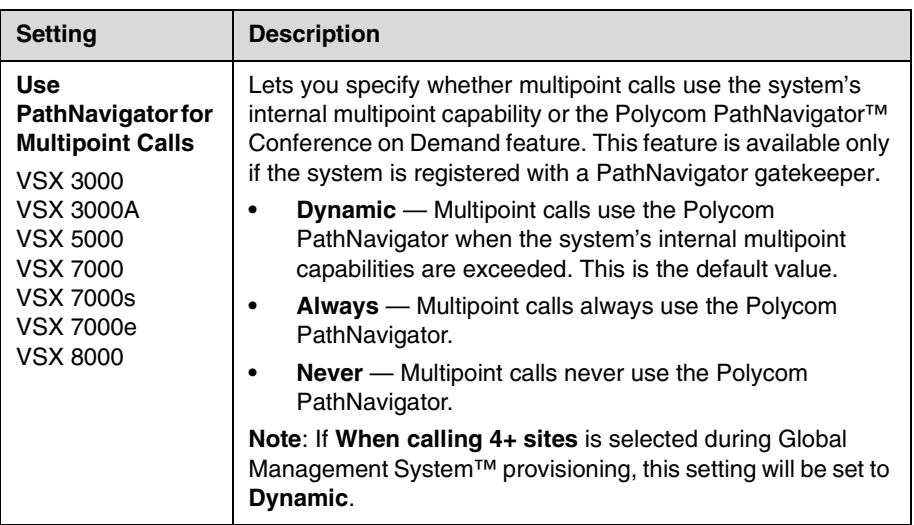

**3.** Select  $\bullet$  to view the IP addresses for the current gatekeeper, the primary gatekeeper, and any alternate gatekeepers.

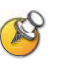

#### **Points to note about PathNavigator's Conference on Demand feature:**

If your organization uses Polycom's PathNavigator, you can use PathNavigator's Conference on Demand feature to place multipoint calls.

In order to place calls using PathNavigator, you need to:

- **•** Register your VSX system with PathNavigator.
- **•** Configure your VSX system to use PathNavigator for multipoint calls (see [Configuring the System to Use a Gatekeeper](#page-19-2) on page [2-4](#page-19-2)).
- **•** Create a multi-site entry in the directory (recommended).

When using PathNavigator's Conference on Demand:

- **•** Once the call begins, users cannot add another site to the call, even if the site was in the call originally.
- **•** The MGC™ needs to have enough ports available to complete the call. If it does not, the call disconnects.

#### <span id="page-22-0"></span>**Configuring Integration with Avaya Networks**

VSX systems with an Avaya option key can use the following features on an Avaya telephony network:

- **•** Call forwarding (all, busy, no answer)—Configured by the Avaya COMMUNICATIONS MANAGER (ACM) administrator and implemented by the user
- **•** Call coverage—Configured by the ACM administrator
- **•** Transfer—Implemented via flash hook and dialing digits
- **•** Audio conference—Implemented via flash hook and dialing digits
- **•** Call park
- **•** Answer back
- **•** DTMF tones for Avaya functions

Refer to the Avaya documentation and *Getting Started Guide for the VSX Series* for information about these features.

#### **To install the Avaya option key:**

- **1.** Obtain a license number from Avaya, then enter that online on the Polycom web site at [www.polycom.com/support/video](http://www.polycom.com/support/video), along with your VSX system serial number. This returns a key code for the Avaya option.
- **2.** On the VSX system go to **System > Admin Settings > General Settings > Options** and enter the key code for the Avaya option.

#### **To configure the VSX system to use Avaya network features:**

**1.** Go to **System > Admin Settings > Network > IP > H.323 Settings > Next**. Set **Use Gatekeeper** to **Specify with PIN**.

Enter the **H.323 Extension (E.164)** provided by the ACM administrator.

Enter the ACM IP address for **Gatekeeper IP Address**.

Enter the **Authentication PIN** provided by the ACM administrator.

- **2.** Go to **System > Admin Settings > Network > IP > Call Preference**. Set **Enable H.239**.
- **3.** Go to **System > Admin Settings > General Settings > System Settings > Call Settings**.

Set **Auto Answer Point-to-Point Video** and **Auto Answer Multipoint Video** to **No**.

#### <span id="page-23-0"></span>**Configuring the System to Use a Gateway**

A gateway performs code and protocol conversion between H.323 (IP), SIP, and H.320 (ISDN), so that users on different networks can call one another. If the system is configured to use a gateway, you must also configure it to use a gatekeeper.

#### **To configure the system to use a gateway:**

- **1.** Go to **System > Admin Settings > Network > IP > H.323 Settings.**
- **2.** Select **I** two or three times and configure these settings on the Gateway screen:

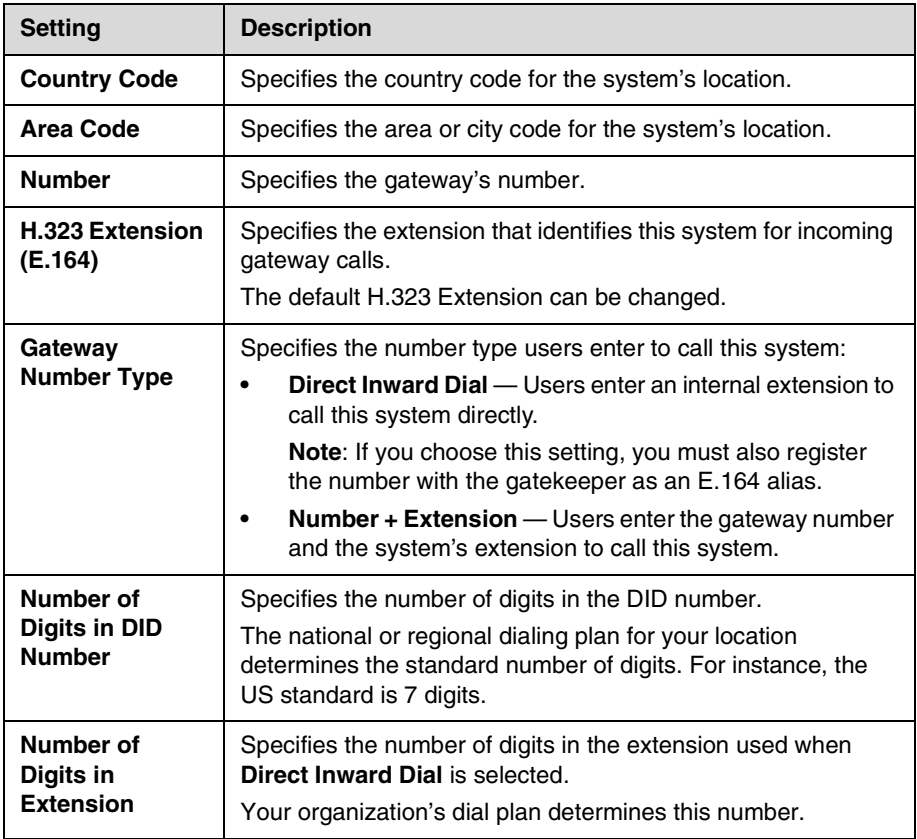

**3.** Select **I** and enter a prefix or suffix for each bandwidth you want to allow for gateway calls.

Associating prefixes and suffixes with particular bandwidths on your gateway can optimize the use of bandwidth by your organization. Be sure the gateway is configured to use the same prefixes and suffixes you define for the system.

# <span id="page-24-0"></span>**Specifying SIP Settings**

If your network supports the Session Initiation Protocol (SIP), you can use SIP to connect IP calls.

### **To specify SIP Settings:**

- **1.** Go to **System > Admin Settings > Network > IP > SIP Settings**.
- **2.** Configure these settings on the SIP Settings screen:

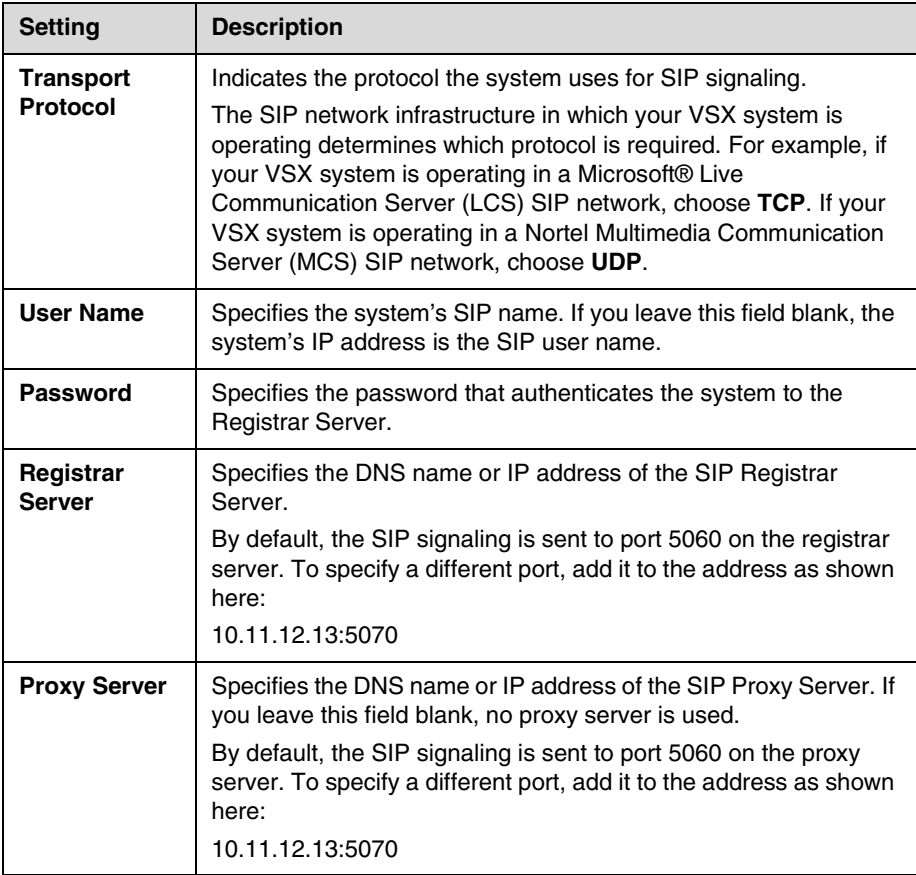

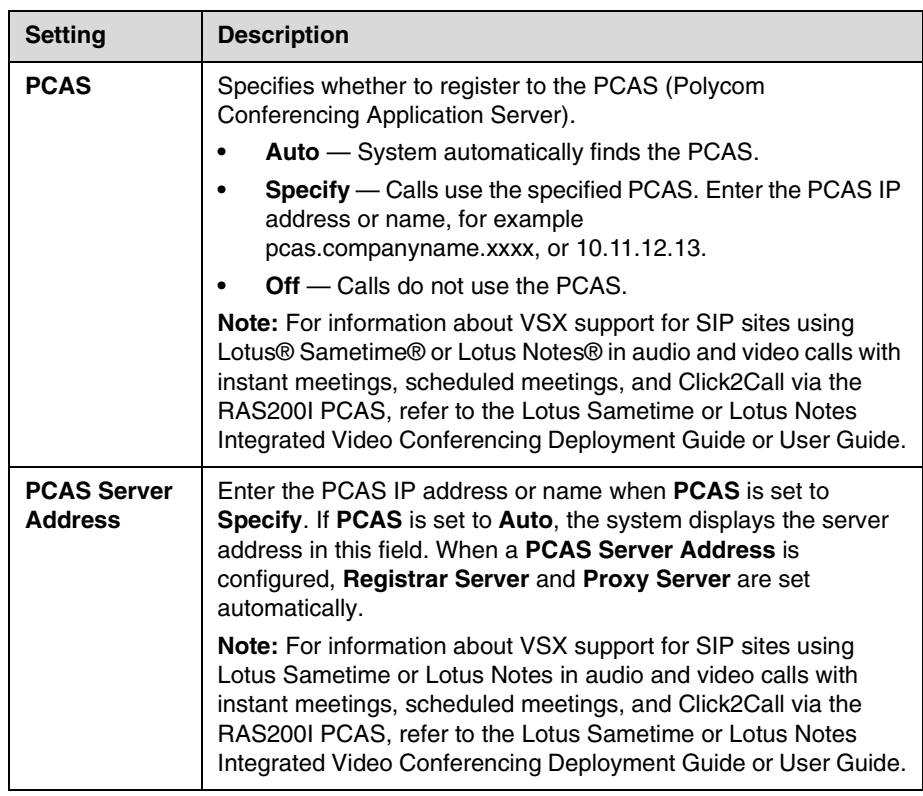

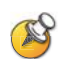

#### **Points to note about SIP:**

Because some advanced video conferencing capabilities are not yet standardized, and many capabilities depend on the SIP server, the following features are not supported using SIP.

Examples of features that are not supported using SIP are:

- **•** Polycom Video and Audio Error Concealment
- **•** Encryption
- **•** People and Content (H.239 and Polycom People+Content)
- **•** H.263 Pro-Motion™

#### <span id="page-25-0"></span>**Integration with Microsoft Live Communications Server (LCS)**

Integration with Microsoft LCS allows you to set up a list of LCS contacts, see if the contacts are online, and call them without knowing or remembering their addresses. Contacts appear in the directory and can also be displayed on the home screen. For more information about the contact list home screen, refer to [Displaying Contacts on the Home Screen](#page-109-2) on page [7-6.](#page-109-2)

#### **To configure a VSX system for use with Microsoft LCS:**

- **1.** Contact the LCS administrator to make sure that the VSX system has a user account on the LCS server. Make a note of the account information.
- **2.** Go to **System > Admin Settings > Network > Call Preferences**.
- **3.** Select **Enable SIP**.
- **4.** Go to **System > Admin Settings > Network > IP > SIP Settings.**
- **5.** Configure these settings:

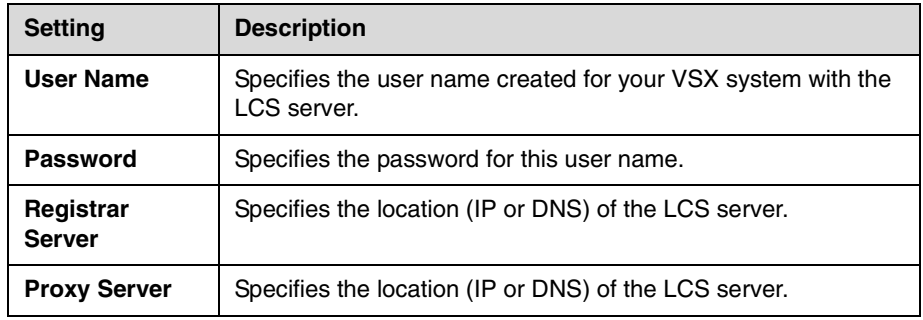

#### **To view the status of the current LCS registration, do one of the following:**

- ¾ Go to **System > Admin Settings > Global Services > Directory Servers > Microsoft**.
- ¾ Select the Microsoft LCS server icon at the top of the Directory screen.

#### <span id="page-26-0"></span>**Adding and Removing Microsoft LCS Contacts**

#### **To add or remove LCS contacts for the VSX system:**

- **1.** Open the Microsoft Office Communicator or Windows® Messenger application on a computer.
- **2.** Log in to the application using the account information from the SIP Settings screen of the VSX system.
- **3.** Use the application to add or remove contacts for the VSX system.

#### **To configure display options for contact list information:**

- **1.** Go to **System > Admin Settings > Global Services > Directory Servers > Microsoft**. You can also select the Microsoft LCS server icon at the top of the Directory screen.
- **2.** Configure these settings:

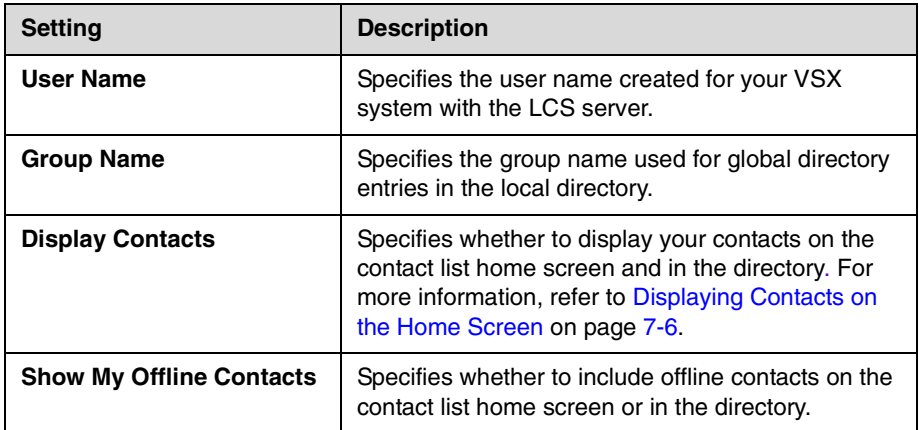

## <span id="page-27-0"></span>**Specifying Quality of Service**

Set the Quality of Service options for the way your network handles IP packets during video calls.

#### **To specify Quality of Service:**

- **1.** Go to **System > Admin Settings > Network > IP > Quality of Service**.
- **2.** Configure these settings on the Quality of Service screen:

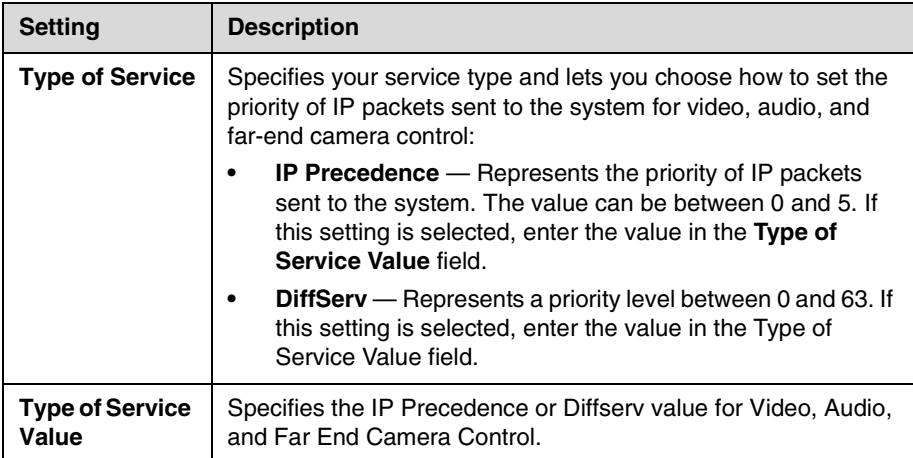

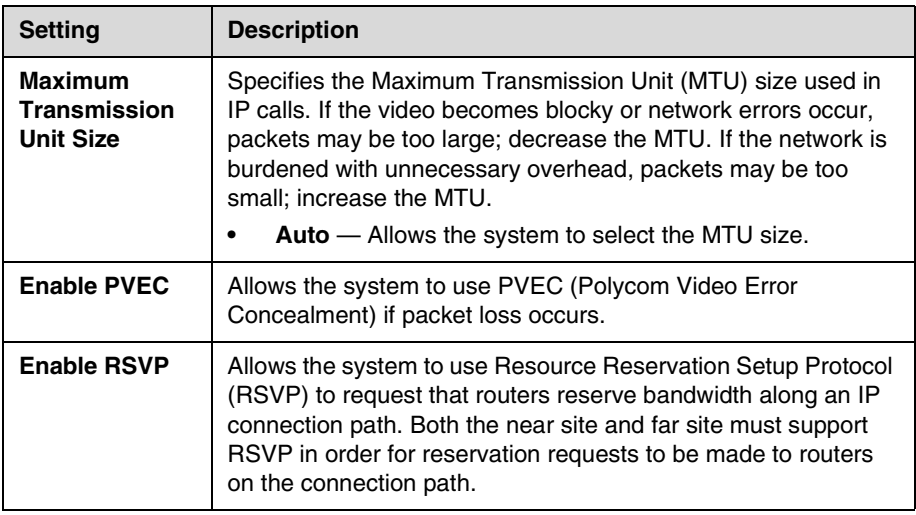

**3.** Select **I** and configure these settings on the Bandwidth screen:

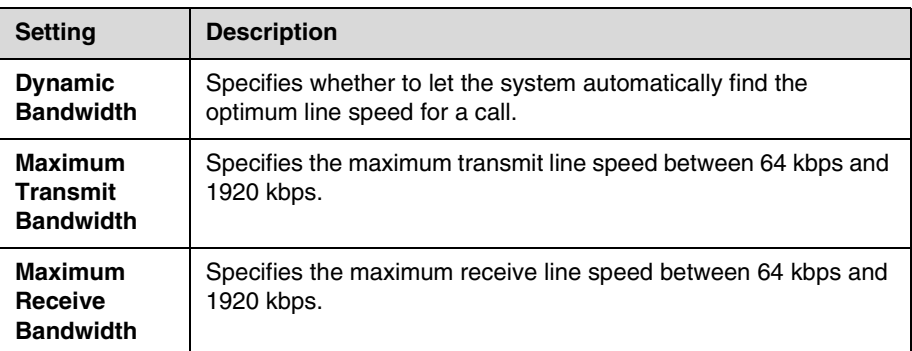

### <span id="page-28-0"></span>**Configuring the System for Use with a Firewall or NAT**

A firewall protects an organization's IP network by controlling data traffic from outside the network. Unless the firewall is designed to work with H.323 video conferencing equipment, you must configure the system and the firewall to allow video conferencing traffic to pass in and out of the network.

#### <span id="page-28-1"></span>**Firewall Settings**

Network Address Translation (NAT) network environments use private internal IP addresses for devices within the network, while using one external IP address to allow devices on the LAN to communicate with other devices outside the LAN. If your system is connected to a LAN that uses a NAT, you will need to enter the **NAT Public (WAN) Address** so that your system can communicate outside the LAN.

### **To set up the system to work with a firewall or NAT:**

- **1.** Go to **System > Admin Settings > Network > IP > Firewall**.
- **2.** Configure these settings on the Firewall screen:

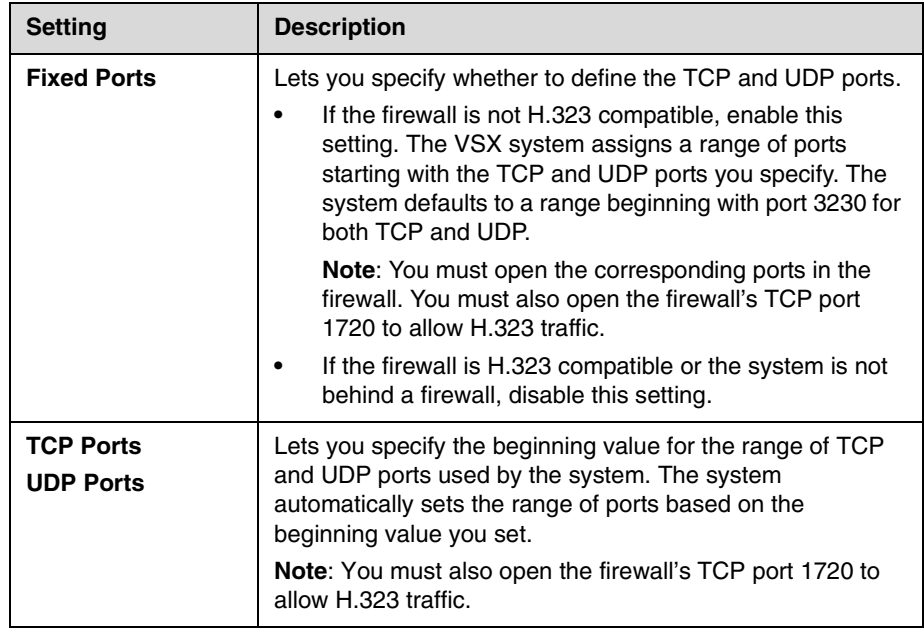

### **3.** Select  $\blacktriangleright$  and configure these settings:

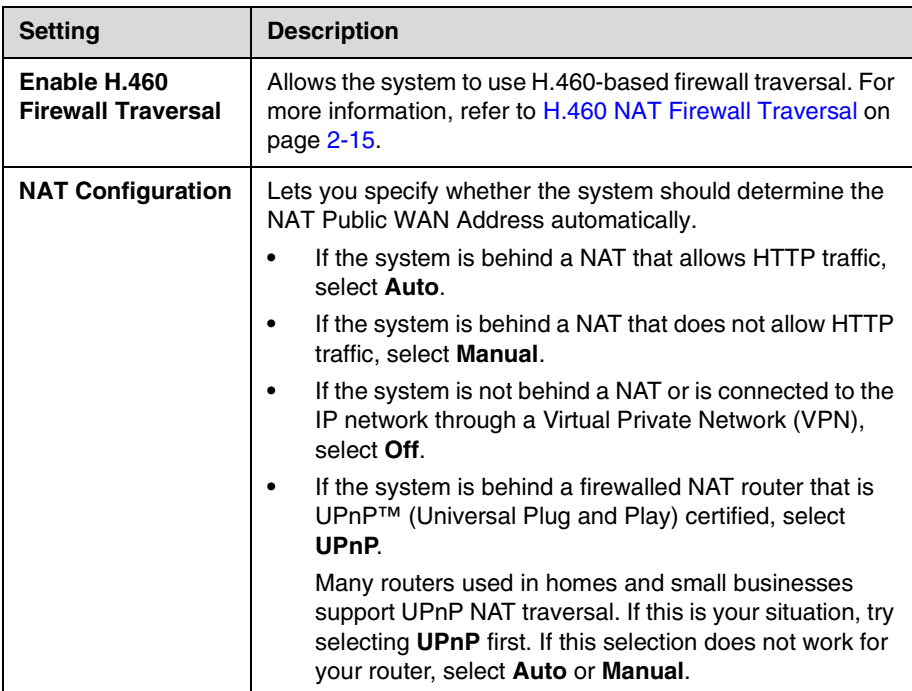

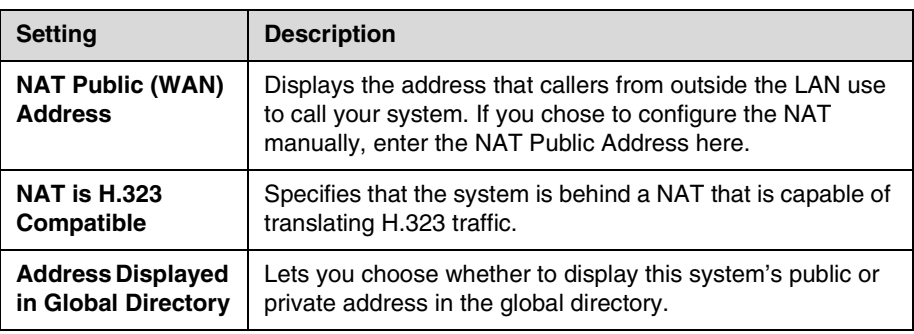

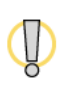

Visit the Polycom Security Center at [www.polycom.com](http://www.polycom.com) for timely security information. Systems deployed outside a firewall are potentially vulnerable to unauthorized access. You can also register to receive periodic email updates and advisories.

#### <span id="page-30-0"></span>**H.460 NAT Firewall Traversal**

You can configure VSX systems to use standards-based H.460.18 and H.460.19 firewall traversal, which allows video systems to more easily establish IP connections across firewalls.

The following illustration shows how a service provider might provide H.460 firewall traversal between two enterprise locations. In this example the  $V^2I U^{TM}$ traversal server gateway is on the edge of the service provider network and facilitates IP calls between VSX systems behind different firewalls.

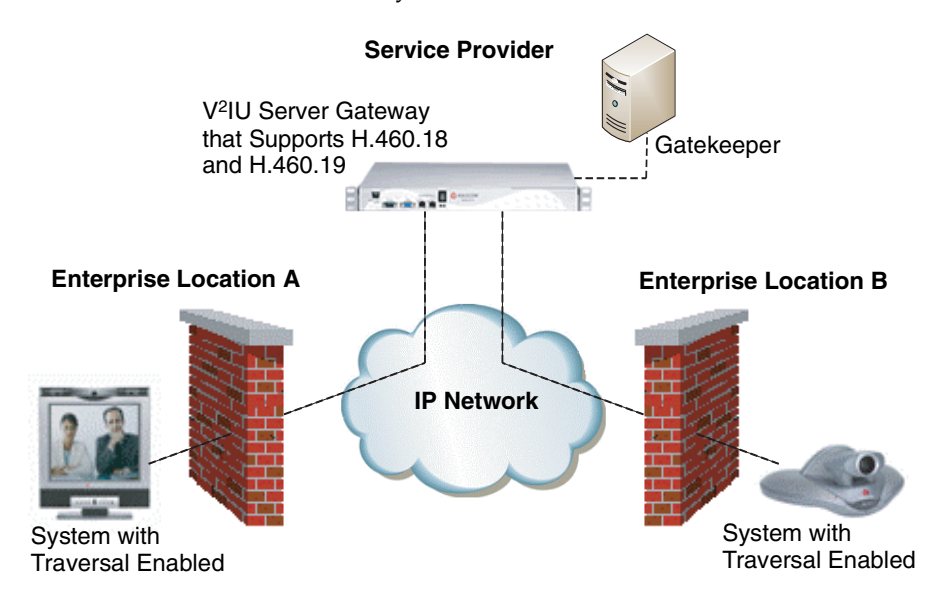

To use this traversal, VSX systems and firewalls must be configured as follows:

- **•** Enable firewall traversal on the VSX system.
- **•** Register the VSX system to an external V2IU Traversal Server Gateway that supports the H.460.18 and H.460.19 standards.
- **•** Make sure that firewalls being traversed allow VSX systems behind them to open outbound TCP and UDP connections.
	- Firewalls with a stricter rule set should allow VSX systems to open at least the following outbound TCP and UDP ports: 1720 (TCP), 14085-15084 (TCP) and 1719(UDP), 16386-25386 (UDP).
	- **—** Firewalls should permit inbound traffic to TCP and UDP ports that have been opened earlier in the outbound direction.
- **•** For best interoperability, make sure that H.323 protocol-aware features are disabled on firewalls being traversed.

#### **To enable firewall traversal on a VSX system:**

- **1.** Go to **System > Admin Settings > Network > IP > Firewall > Next**.
- **2.** Select **Enable NAT/Firewall Traversal**.

# <span id="page-31-0"></span>**Connecting to ISDN or Other Networks**

The following network interface modules are available with some VSX systems:

- **BRI** Allows you to connect to an ISDN network using up to four BRI lines.
- **PRI** Allows you to connect to an ISDN network using a PRI line.
- **V.35/RS-449/RS-530** Allows you to connect to third-party network equipment, including encryption equipment and RS-366 dialers.

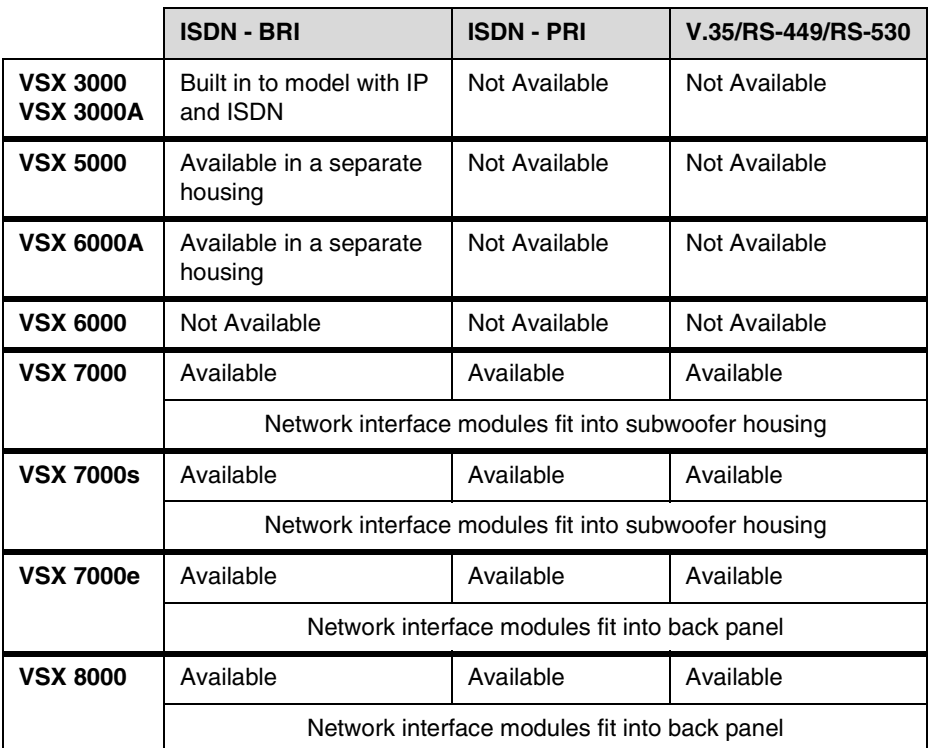

The table below shows the network interfaces available for each model.

### <span id="page-32-0"></span>**Connecting Desktop Systems to the ISDN BRI Network**

The VSX 3000 and VSX 3000A desktop systems are available with or without the built-in Quad BRI network interface. The setup sheet for the IP with ISDN system shows how to connect it to a BRI network.

If you purchased the VSX 3000 or VSX 3000A system with IP and ISDN, you will need:

- **NT-1 device**, if the system will be connected to a network that provides a U interface
- **Up to 4 BRI lines** that will not be shared with other equipment

If you connect fewer than four BRI ports on the system's network interface module, connect them in ascending order, starting with port 1.

The diagram below shows a general view of how to connect the VSX 3000 or VSX 3000A system to the ISDN using the Quad BRI network interface.

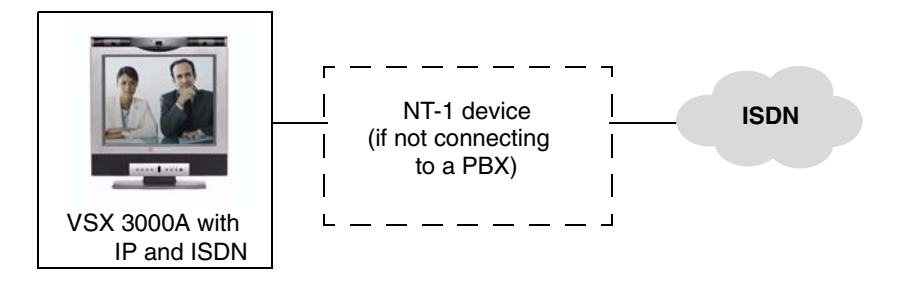

## <span id="page-33-0"></span>**Connecting Set-top and Component Systems to ISDN or Other Networks**

If you received a network interface module with your system, you may find it convenient to install it before positioning the system. Refer to the setup sheet that you received with the network interface module.

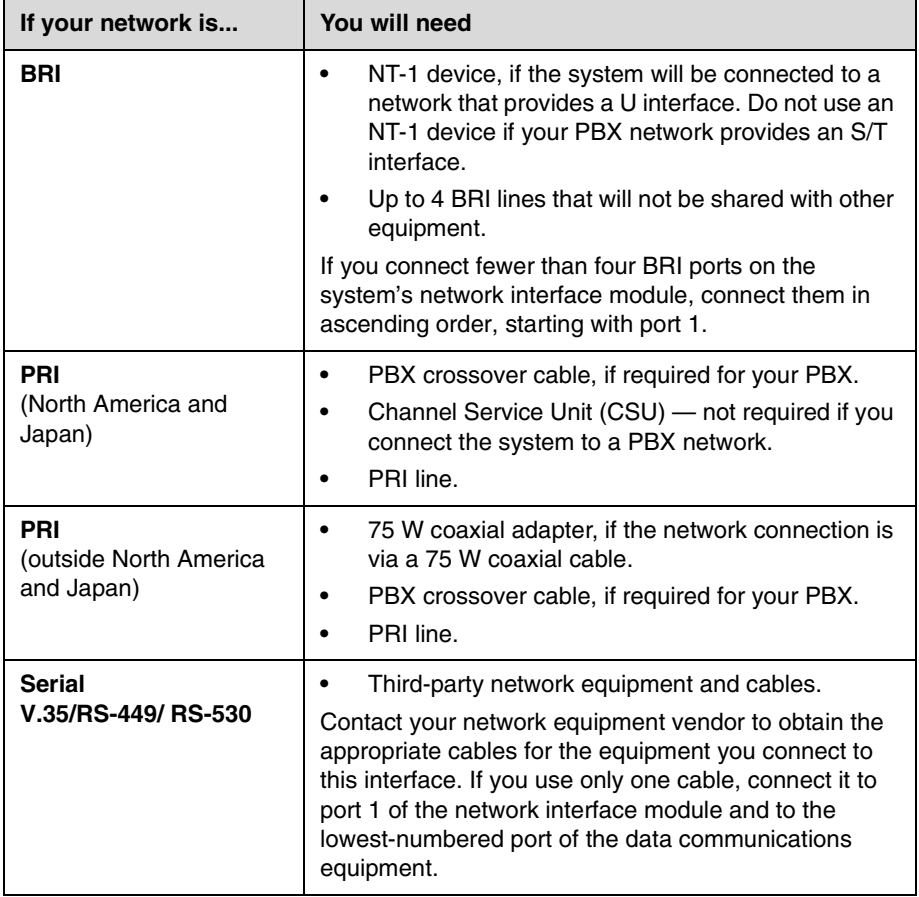

You will need the following network hardware:

The diagram below shows a general view of how network interface modules are connected in set-top and component VSX systems.

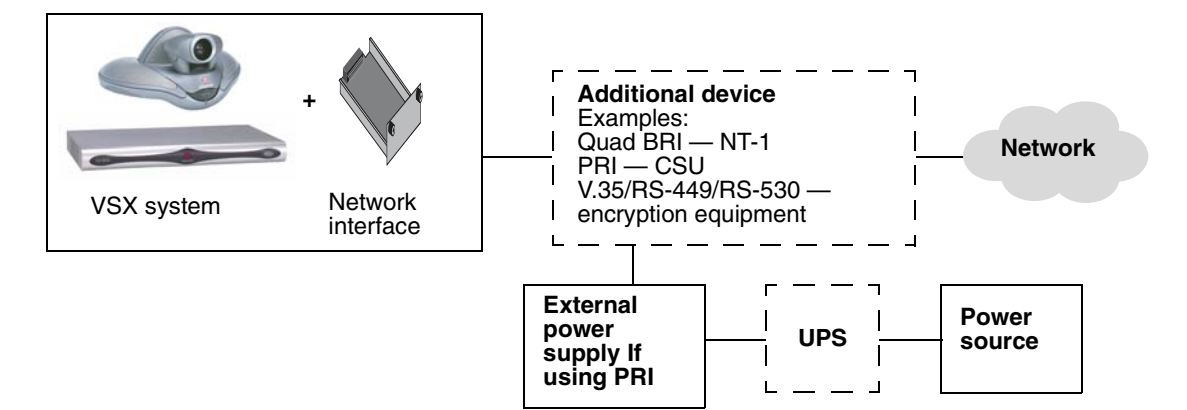

## <span id="page-34-0"></span>**Quad BRI Network Interface Status Lights**

On VSX 5000, VSX 6000A, VSX 7000, VSX 7000s, VSX 7000e, and VSX 8000 systems, the BRI network interface lights are located on the network interface module. On the VSX 3000 system, the lights are located on the back of the system near the BRI connectors.

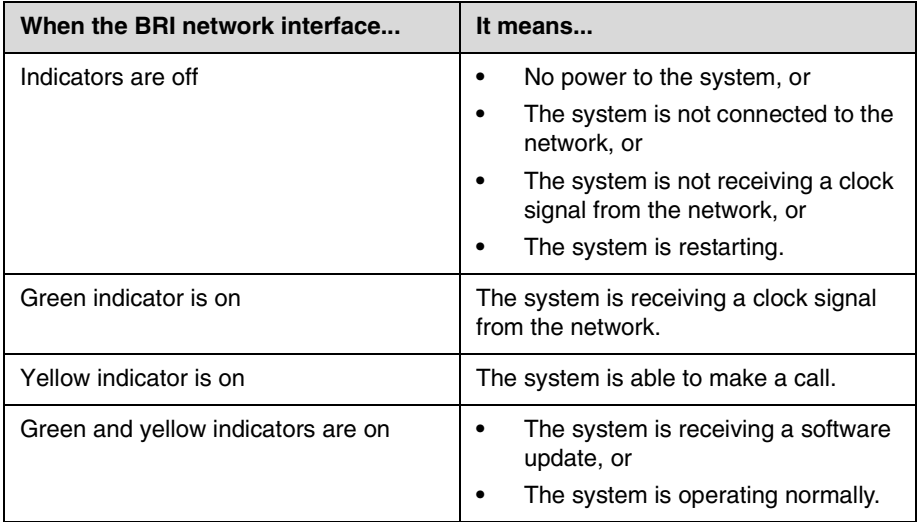

## <span id="page-35-0"></span>**PRI Network Interface Status Lights**

The PRI network interface module is available for VSX 7000, VSX 7000s, VSX 7000e, and VSX 8000 systems.

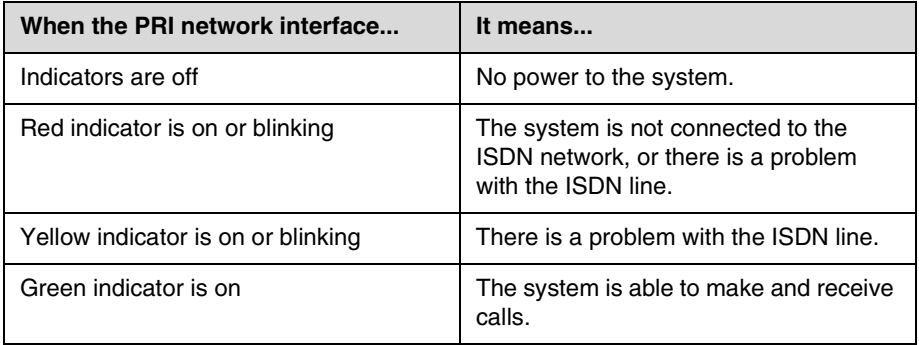

### <span id="page-35-1"></span>**Serial V.35/RS-449/RS-530 Network Interface Status Lights**

The serial V.35/RS-449/RS-530 network interface module is available for VSX 7000, VSX 7000s, VSX 7000e, and VSX 8000 systems.

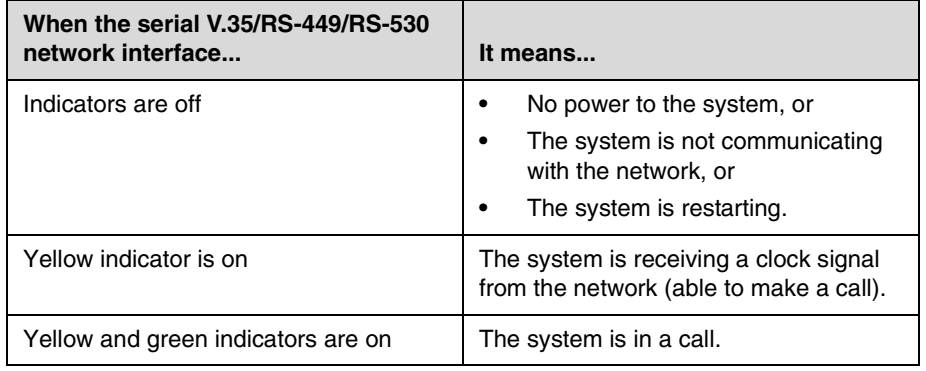

# <span id="page-35-2"></span>**Configuring ISDN and Other Network Interface Settings**

You can configure a network interface option if the corresponding network interface module is installed. The system automatically detects the type of interface installed and displays only the required configuration screens.
# **Configuring the BRI Network Interface**

#### **To configure the ISDN network interface settings:**

- **1.** Go to **System > Admin Settings > Network > ISDN**.
- **2.** Configure these settings:

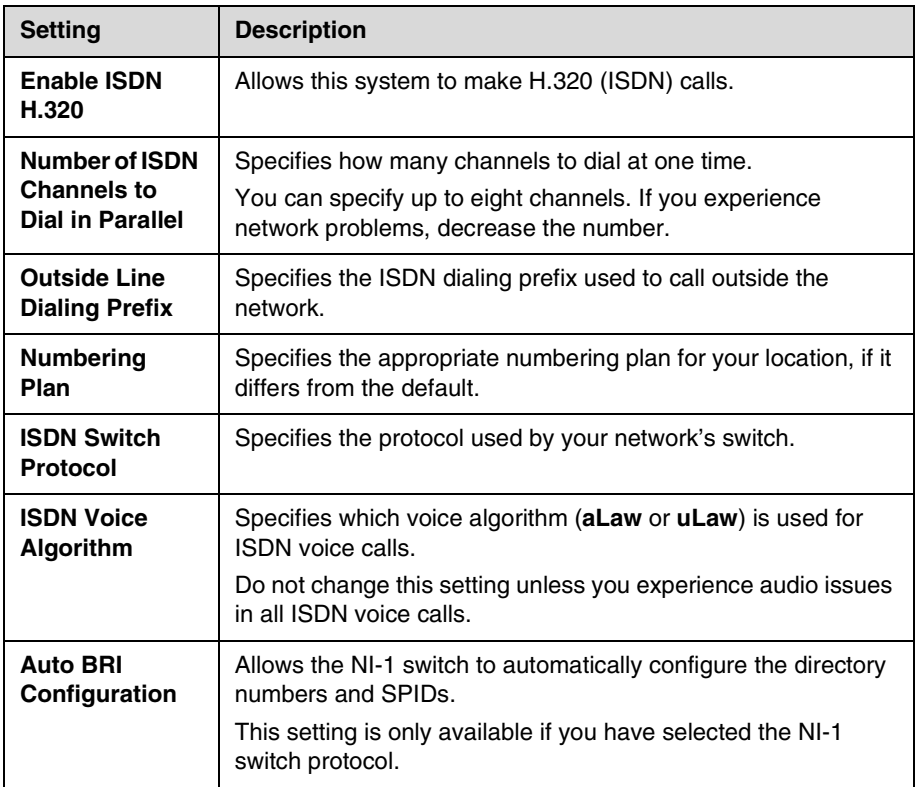

### **3.** Select  $\boxed{\blacktriangleright}$  and configure these settings:

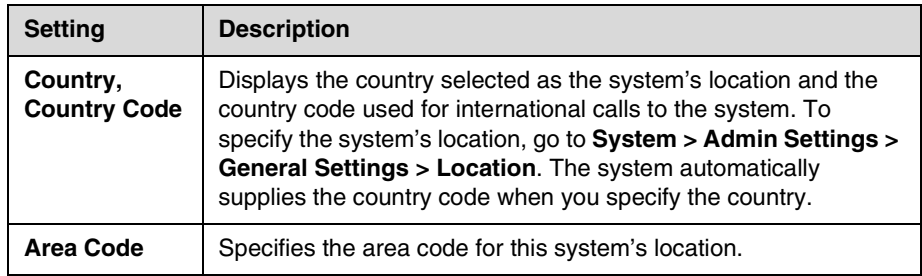

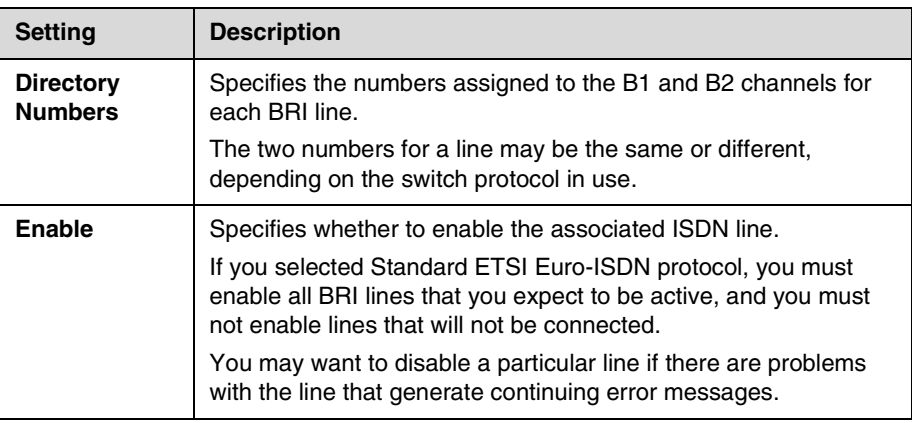

**4.** If you have configured the ISDN switch protocol to be AT&T 5ESS Multipoint, NI-1, or Nortel DMS-100, select  $\Box$  and enter the ISDN BRI SPIDs provided by your service provider.

After you enter the SPIDs, the system verifies them. If the system is unable to verify the SPIDs, make sure the system is connected and that the ISDN numbers you entered are correct.

If you do not have the SPIDs from your service provider, you can click **Start** to Auto Detect SPIDs.

### **Configuring the PRI Network Interface**

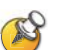

#### **Points to note about fractional PRI:**

- **•** Assigned channels must begin with channel 1, and the channel numbers must be consecutive.
	- **•** A D channel must be provided.
	- **•** Outbound call bandwidth must not exceed the available bandwidth.

#### **To configure the ISDN network interface settings:**

- **1.** Go to **System > Admin Settings > Network > ISDN**.
- **2.** Configure these settings:

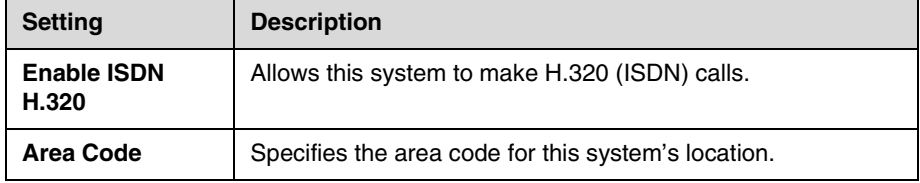

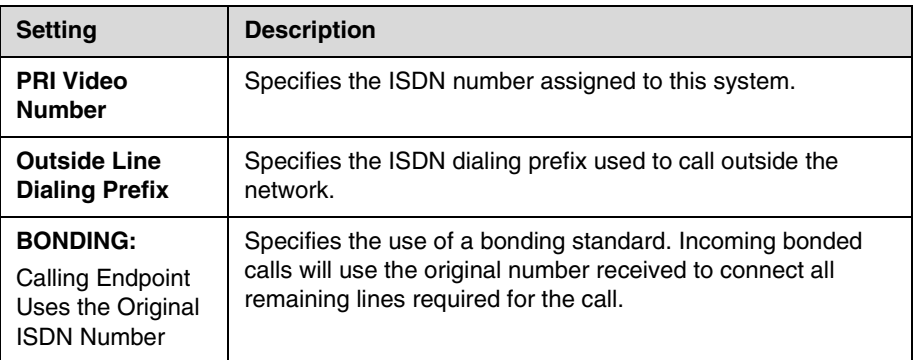

**3.** Select  $\blacktriangleright$  and configure these settings:

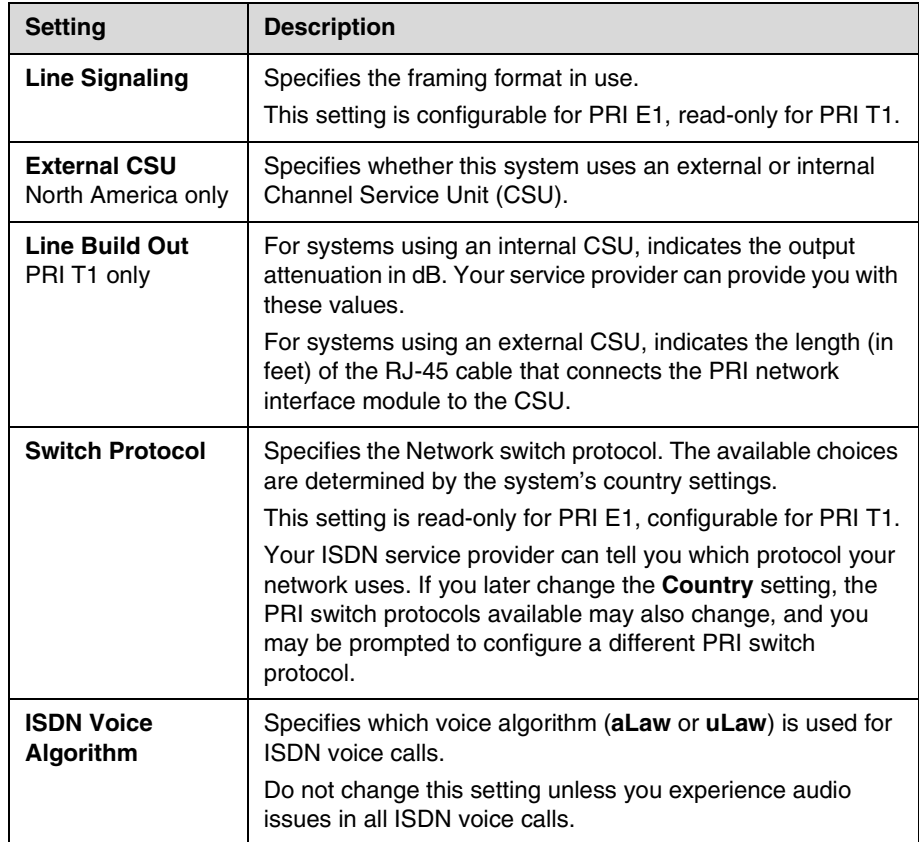

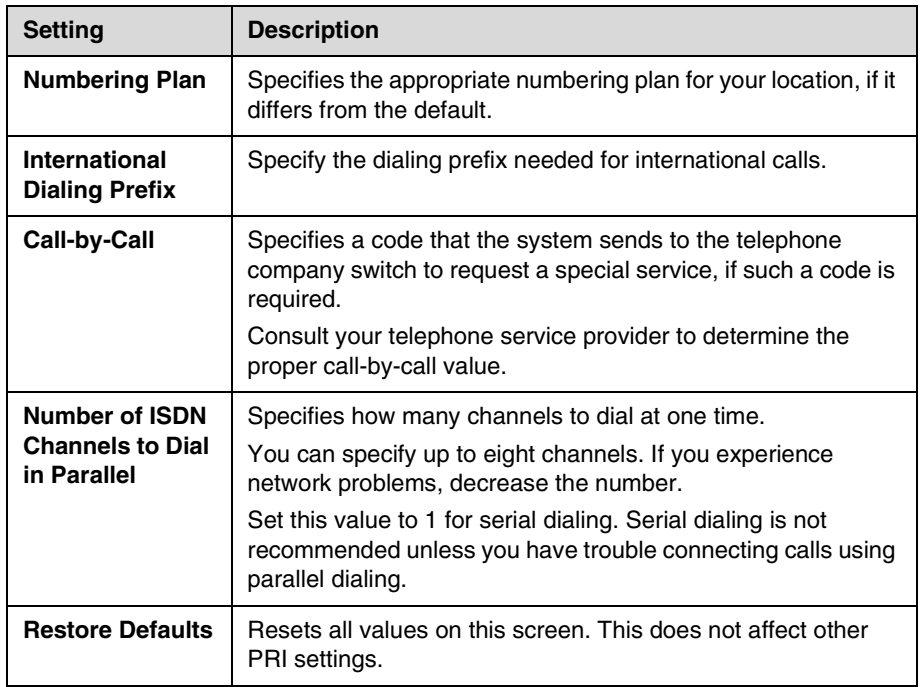

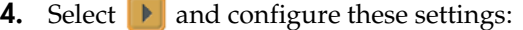

**5.** Select **I** and configure these settings:

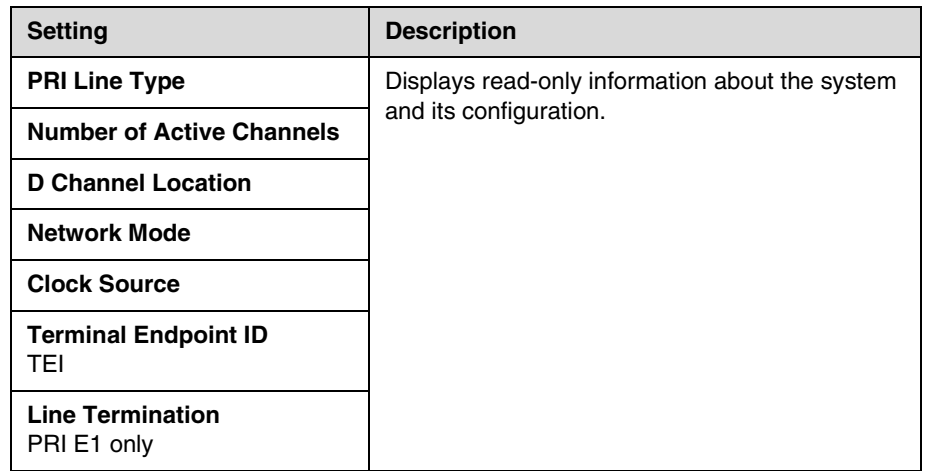

**6.** Select **i** and select a channel to activate or deactivate it. Active channels are represented by a green icon, and inactive channels are represented by a gray icon.

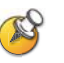

Make sure that channels are activated and deactivated only by a knowledgeable network professional so that the system operates properly and can dial at the desired rates.

# **Configuring the Serial V.35/RS-449/RS-530 Network Interface**

#### **To configure the V.35/RS-449/RS-530 network interface settings:**

- **1.** Go to **System > Admin Settings > Network > V.35/RS-449/RS-530**.
- **2.** Configure these settings:

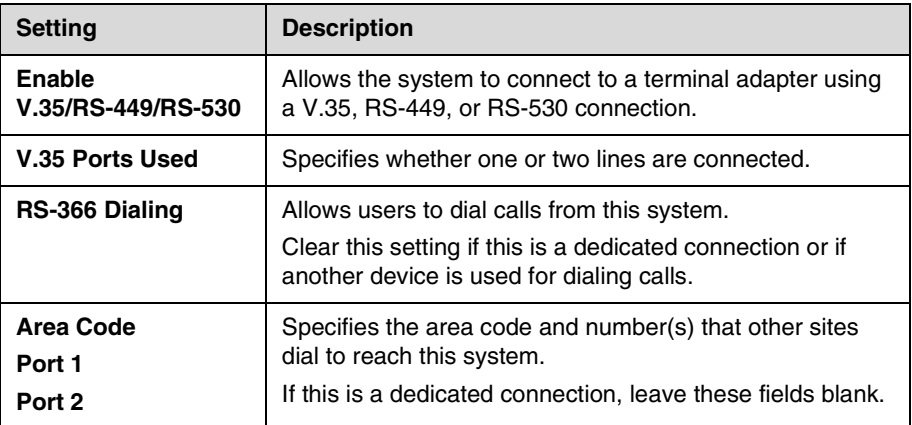

**3.** Select  $\boxed{\blacktriangleright}$  and configure these settings:

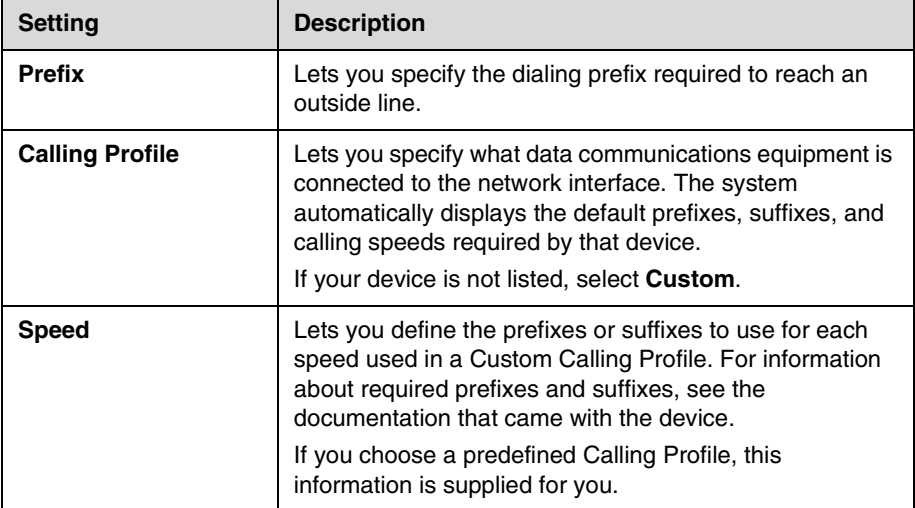

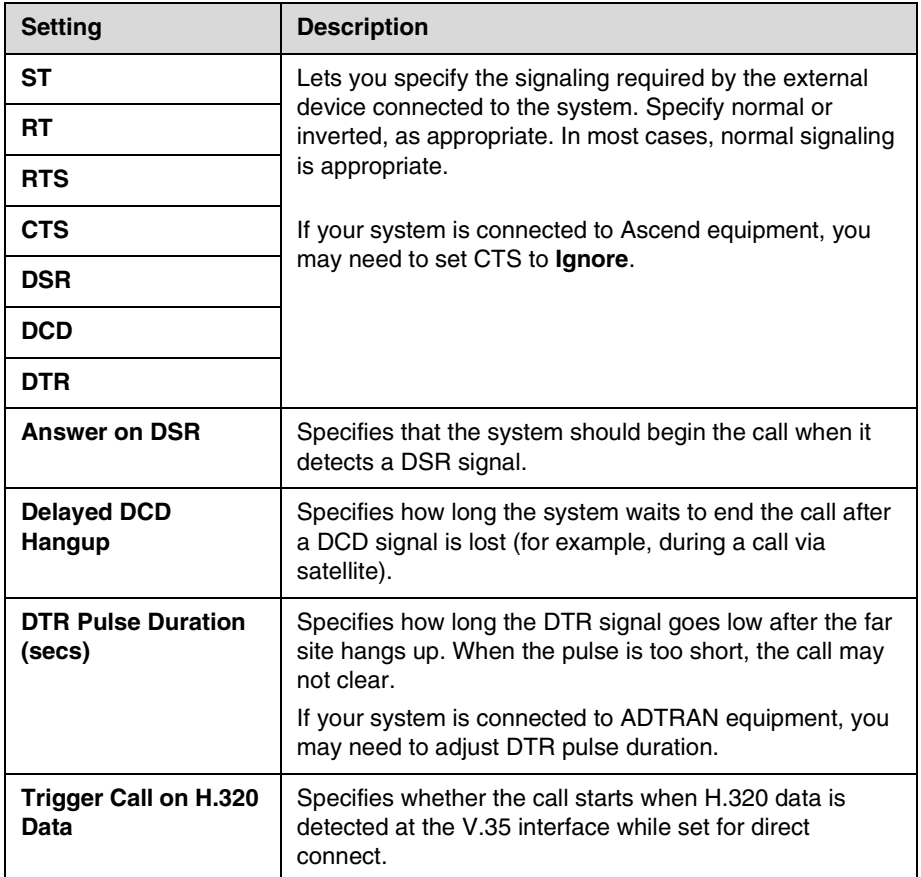

**4.** Select  $\boxed{\blacktriangleright}$  and configure these settings:

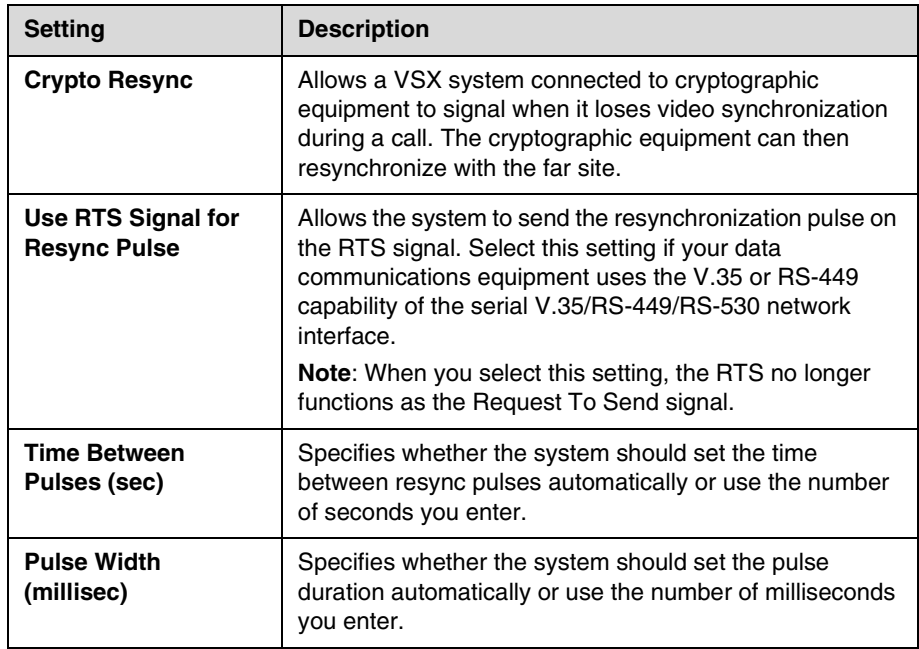

**5.** Select  $\boxed{\blacktriangleright}$  and configure these settings:

**6.** Select  $\bullet$  and configure these settings:

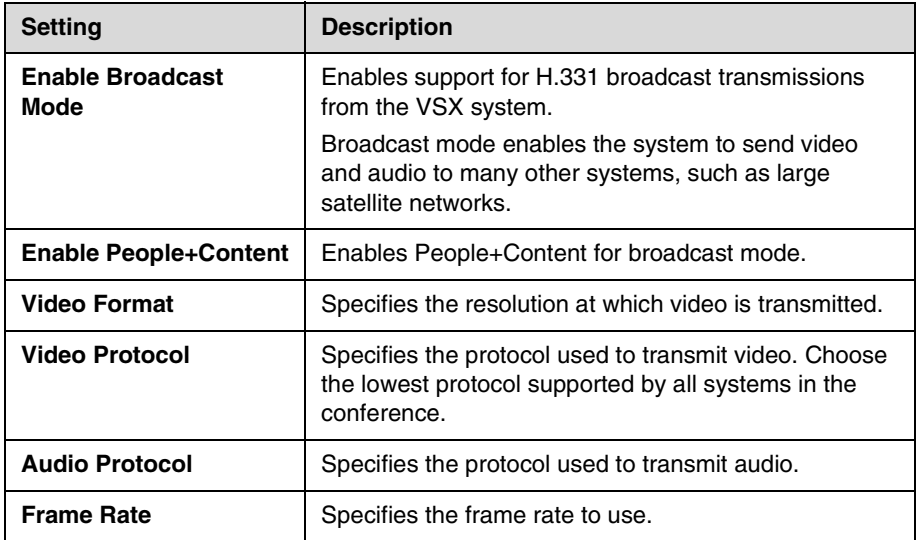

# **Connecting to a Phone Line**

You can use a SoundStation VTX 1000® conference phone with set-top and component systems to place, add, or redial video calls, or to add video to audio calls.

You can connect an analog phone line to the VSX 7000e or VSX 8000 to make regular telephone calls with the system or to add audio-only participants to video calls.

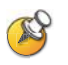

The country setting must be configured correctly on the Polycom system to ensure proper operation of the phone line and to comply with local telephony regulations.

# **Configuring Telephony**

**To configure telephony options:**

- **1.** Go to **System > Admin Settings > Network > Telephony**.
- **2.** Configure these settings on the Telephony screen:

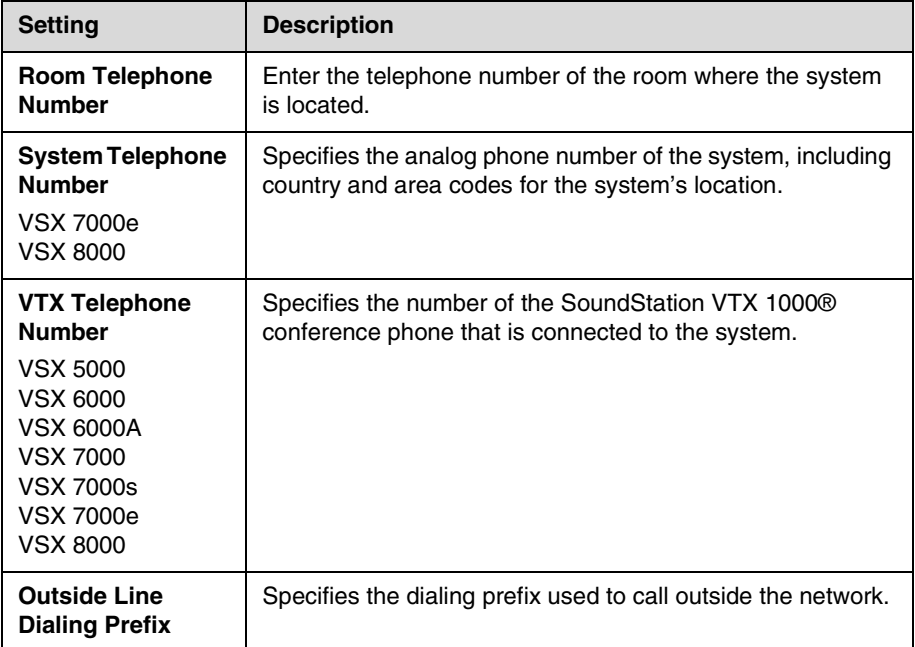

**To configure the analog phone line (POTS line) for the VSX 7000e or VSX 8000 system:**

**1.** Go to **System > Admin Settings > Network > Telephony**.

Enter the **System Telephone Number** for the analog phone line.

- **2.** Go to **System > Admin Settings > Network > Call Preference**. **Enable Analog Phone**.
- **3.** Go to **System > Admin Settings > Network > Call Preference > Next**. Add **Analog Phone** to the Dialing Order.

# **Configuring Call Preferences**

Call preferences help you manage the network bandwidth used for calls. You can specify the default and optional call settings for outgoing calls. You can also limit the call speeds of incoming calls.

#### **To configure call preferences:**

- **1.** Go to **System > Admin Settings > Network > Call Preference**.
- **2.** Configure these settings on the Call Preference screen:

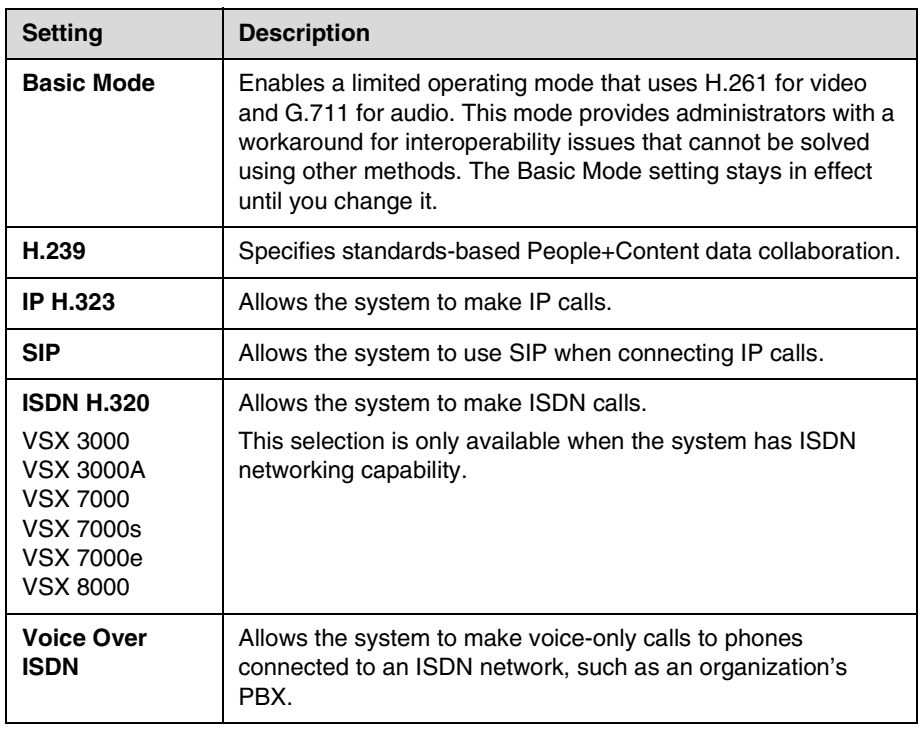

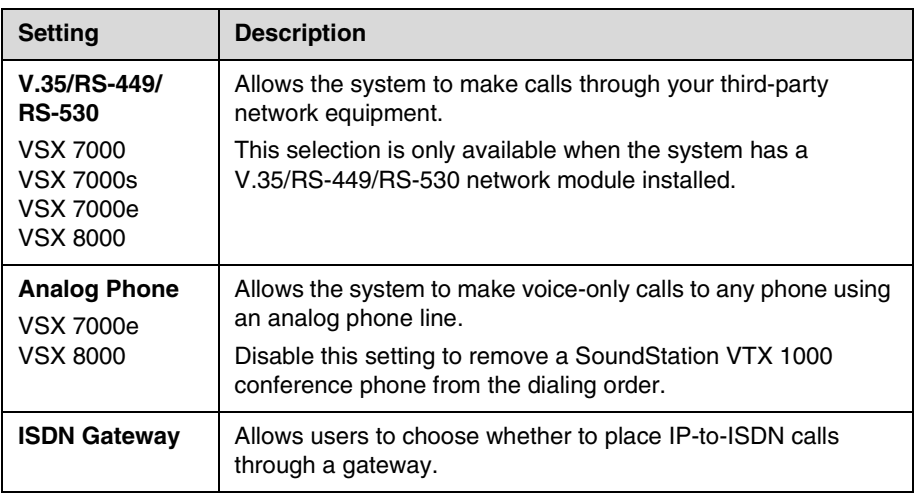

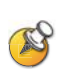

To make the enabled call types available on the Place a Call screen, you must enable the **Call Quality** setting described on page [7-4.](#page-107-0)

**3.** Select  $\boxed{\blacktriangleright}$  and configure these settings on the Network Dialing screen:

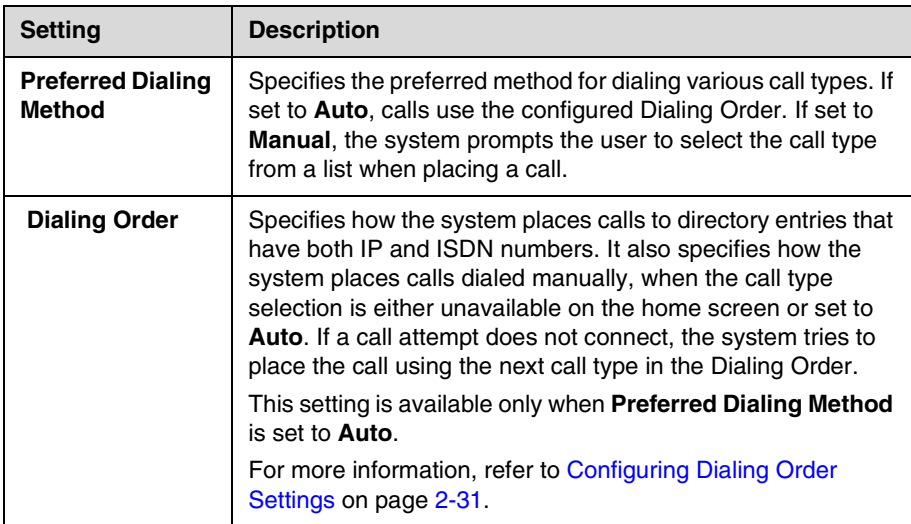

**4.** Select **I** to go to the Preferred Speeds screens and configure these settings:

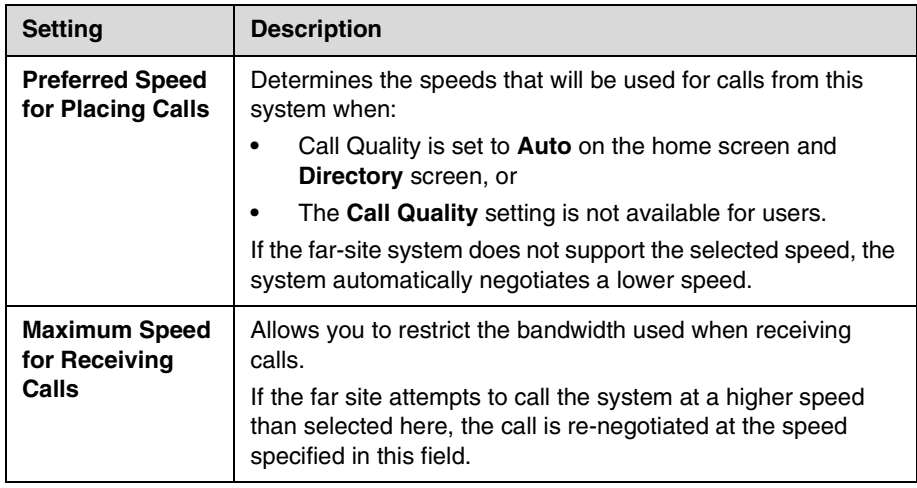

**5.** Select **t** to go to the **Call Speeds** screen and specify the call speeds to make available to users, if you are allowing them to choose speeds on a call-by-call basis.

# <span id="page-46-0"></span>**Configuring Dialing Order Settings**

If the call type on the home screen is set to a specific call type, the system does not attempt to place the call using a different call type, even if other types are listed in the Dialing Order.

You can configure the VSX system so that users can choose to place IP-to-ISDN or ISDN-to-IP calls through a gateway.

#### **To allow users to place an IP-to-ISDN call through a gateway:**

- **1.** Make sure the system is registered with a gatekeeper.
- **2.** Go to **System > Admin Settings > Network > Call Preference** and select **Enable ISDN Gateway**.
- **3.** If you want to allow users to place IP-to-ISDN calls through a gateway when calling from the directory, do one of the following:
	- **—** On the Network Dialing screen, set **Preferred Dialing Method** to **Auto** and select **ISDN Gateway** as the first choice under **Dialing Order**. With this configuration, calls placed from the directory will be placed through a gateway first if an ISDN number exists.
	- **—** On the Network Dialing screen, set **Preferred Dialing Method** to **Manual**. With this configuration, users can select **ISDN Gateway** from the list of call types that appears when placing a call from the directory.

#### **To allow users to place an ISDN-to-IP call through a gateway:**

- **1.** If you want to allow users to place ISDN-to-IP calls through a gateway when dialing manually:
	- **a.** Make sure **Call Quality** is enabled on the Home Screen Settings screen. This setting displays the Call Type selection on the Place a Call screen.
	- **b.** On the Network Dialing screen, select **IP Gateway** next to **ISDN** in the **Dialing Order**.

With this configuration, users can enter the gateway address in the dialing field, along with an extension in extension field, and select **IP H323** in the call type list.

- **2.** If you want to allow users to place ISDN-to-IP calls through a gateway when calling from the directory, do one of the following:
	- **—** On the Network Dialing screen, set **Preferred Dialing Method** to **Auto** and select **IP Gateway** next to **ISDN** under **Dialing Order**. With this configuration, calls placed from the directory will be placed through a gateway first if a gateway address is present in the ISDN number field and an extension is present in the Extension field.
	- **—** On the Network Dialing screen, set **Preferred Dialing Method** to **Manual**. With this configuration, users can select **IP Gateway** from the list of call types that appears when placing a call from the directory.

# Monitors and Cameras

# **Connecting Monitors**

If you have a set-top or component system, you need to connect a monitor to the system to see the people at the far site. Refer to your system's setup sheet for connection details. The following table shows the different ways you can connect monitors to a VSX system. The main monitor is the monitor that displays the VSX system user interface.

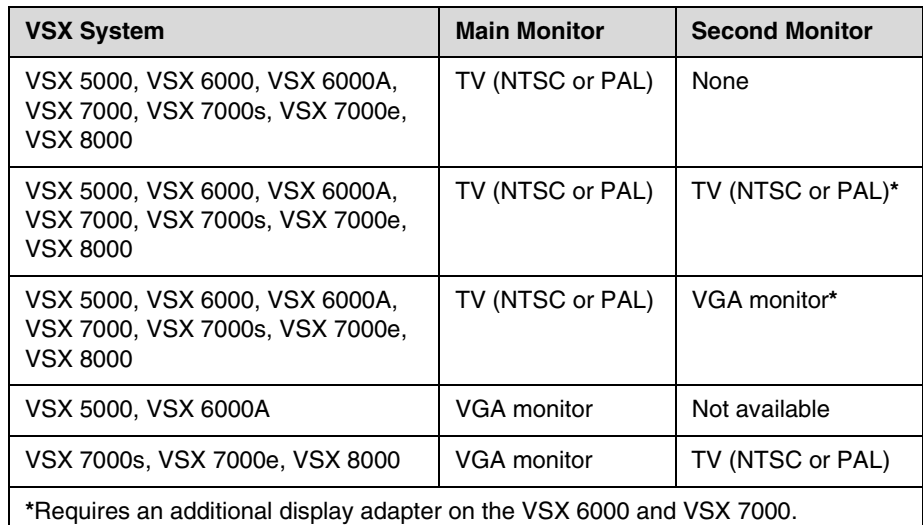

### **Using a Desktop System as the Monitor for a Computer**

You can use the VSX 3000 or VSX 3000A system as a high-resolution XGA display for your computer, as shown on the system setup sheet.

#### **To use the VSX 3000 or VSX 3000A system as the monitor for a computer:**

- **1.** Connect the VGA cable from the VGA connector on the back of the VSX 3000 or VSX 3000A system to the VGA connector on your computer.
- **2.** To use the system's built-in speakers for your computer's audio, connect an audio cable from your computer to the audio input connector on the left side of the VSX 3000 or VSX 3000A system.

# **Configuring Monitor Settings**

#### **To configure monitors:**

- **1.** Go to **System > Admin Settings > Monitors > Monitors**.
- **2.** Configure these settings on the Monitors screen:

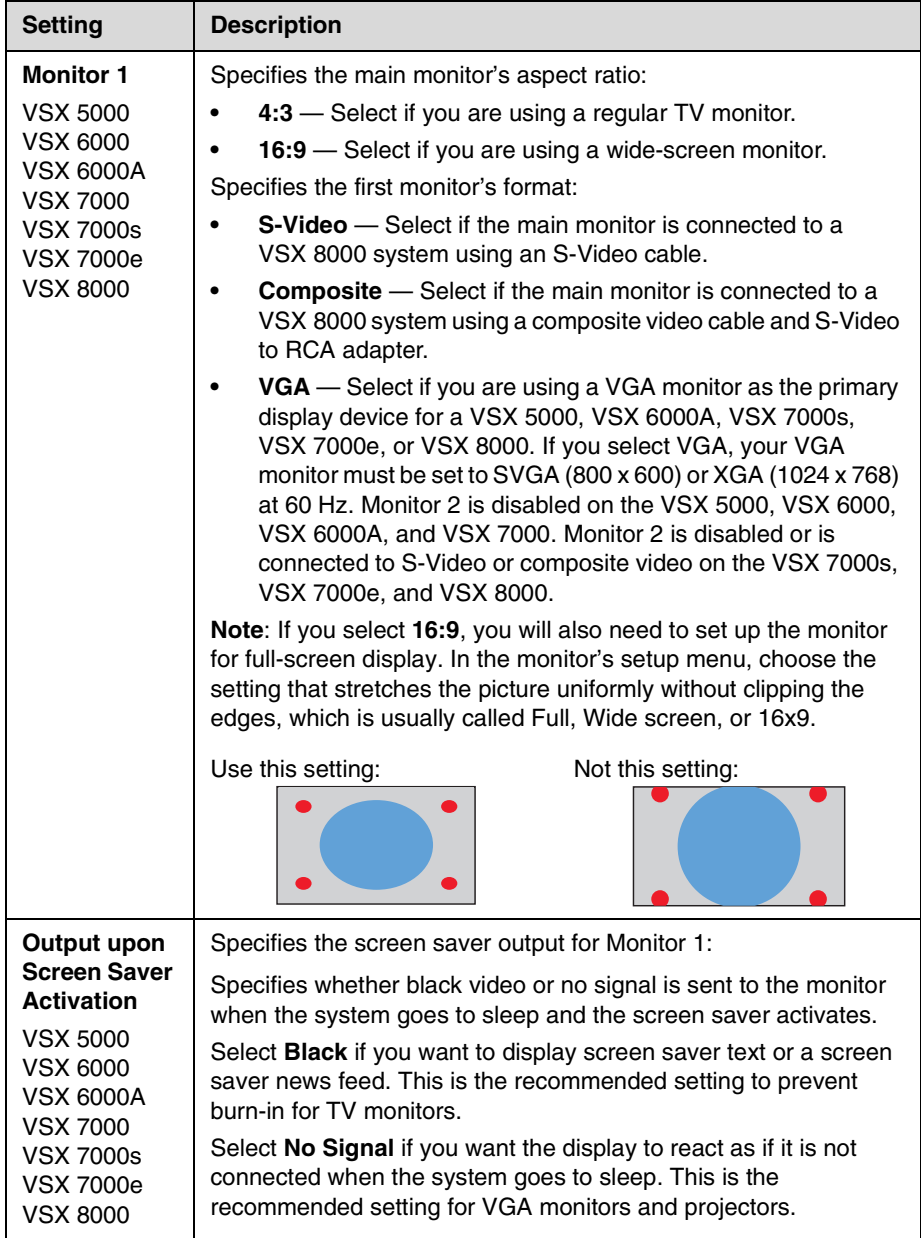

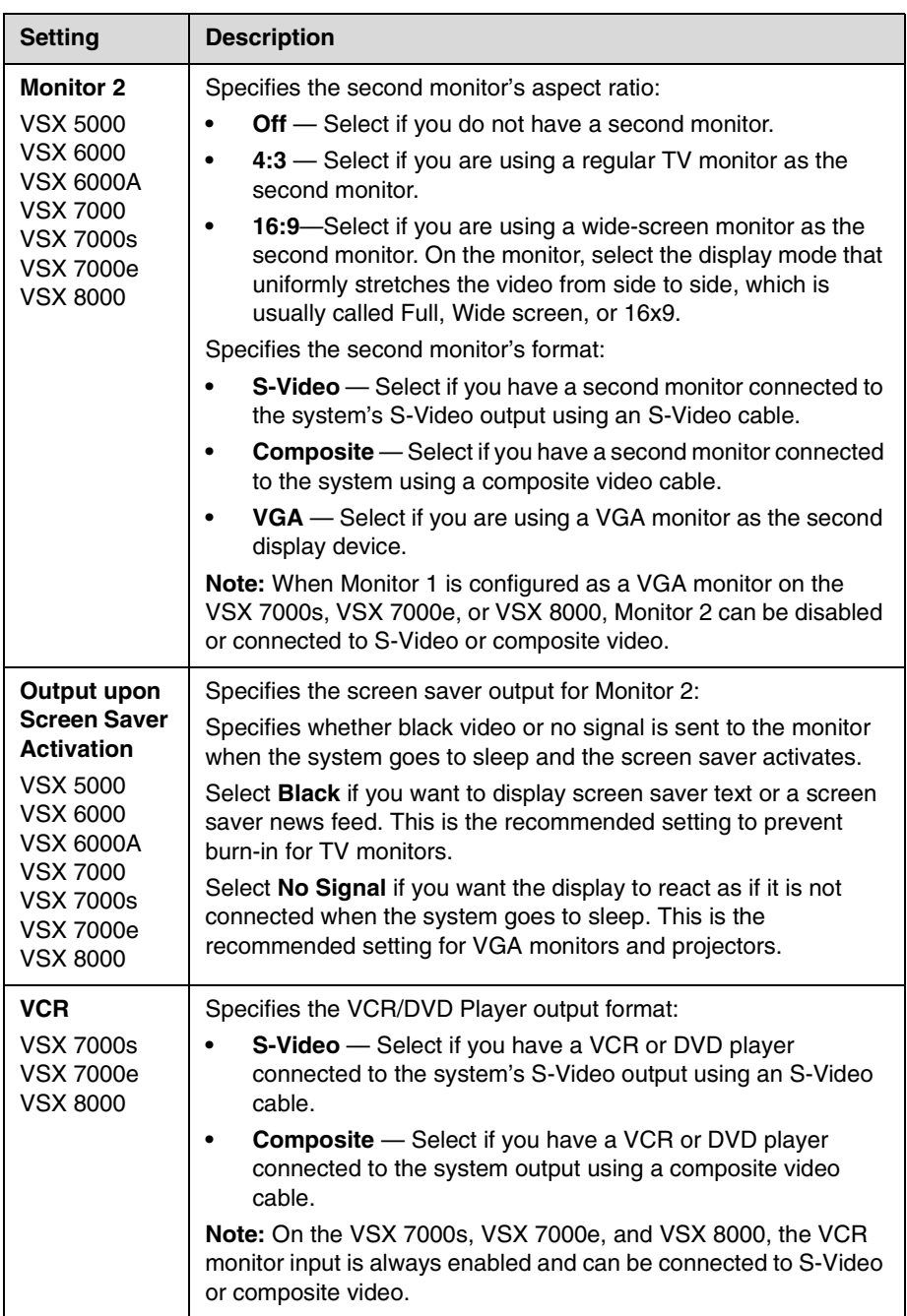

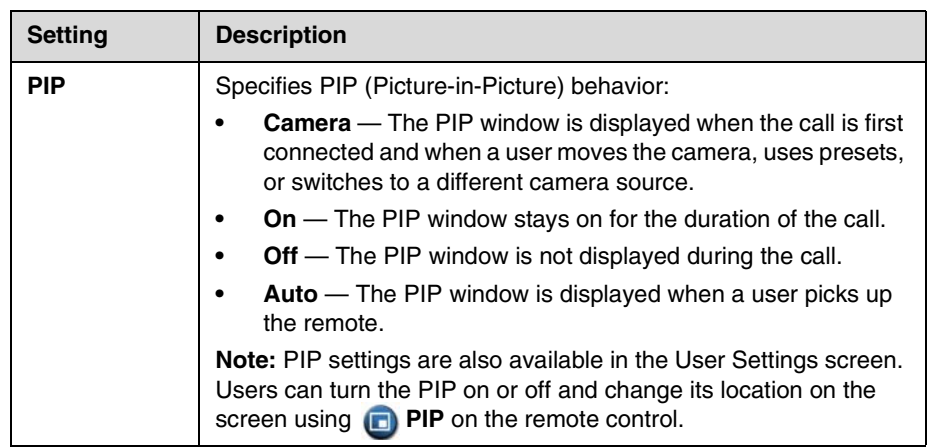

**3.** Select  $\boxed{\blacktriangleright}$  and configure these settings:

<span id="page-51-0"></span>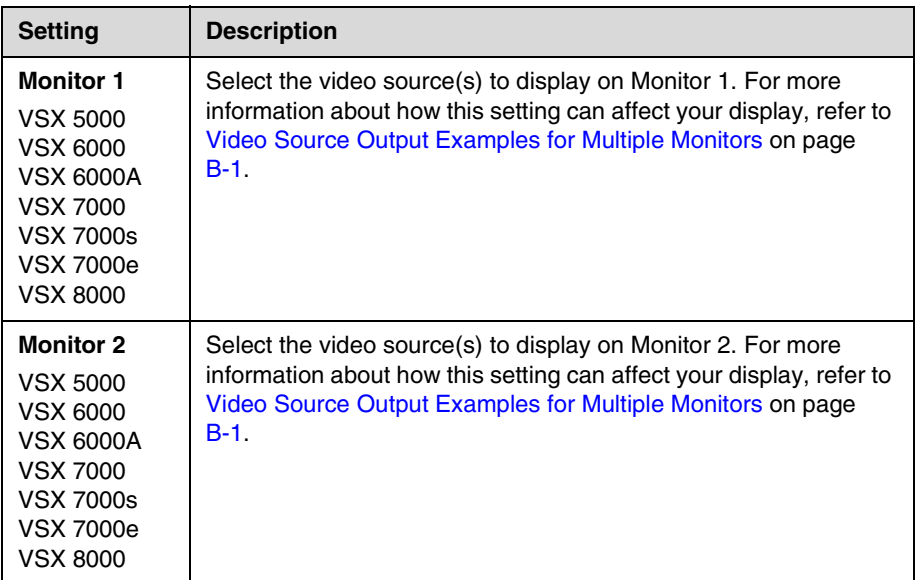

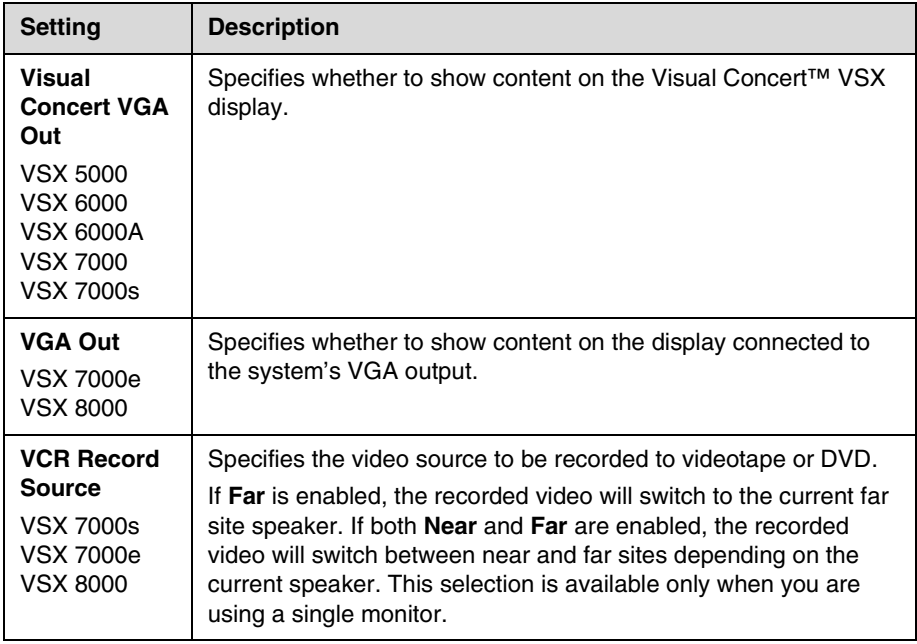

# **4.** Select  $\boxed{\blacktriangleright}$  and configure these settings:

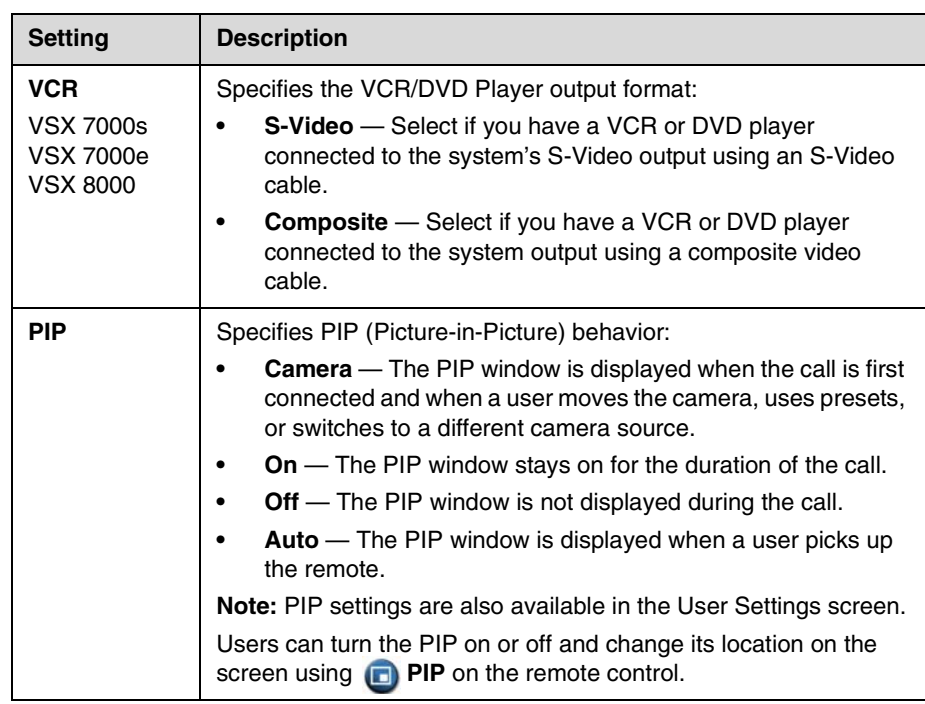

<span id="page-53-0"></span>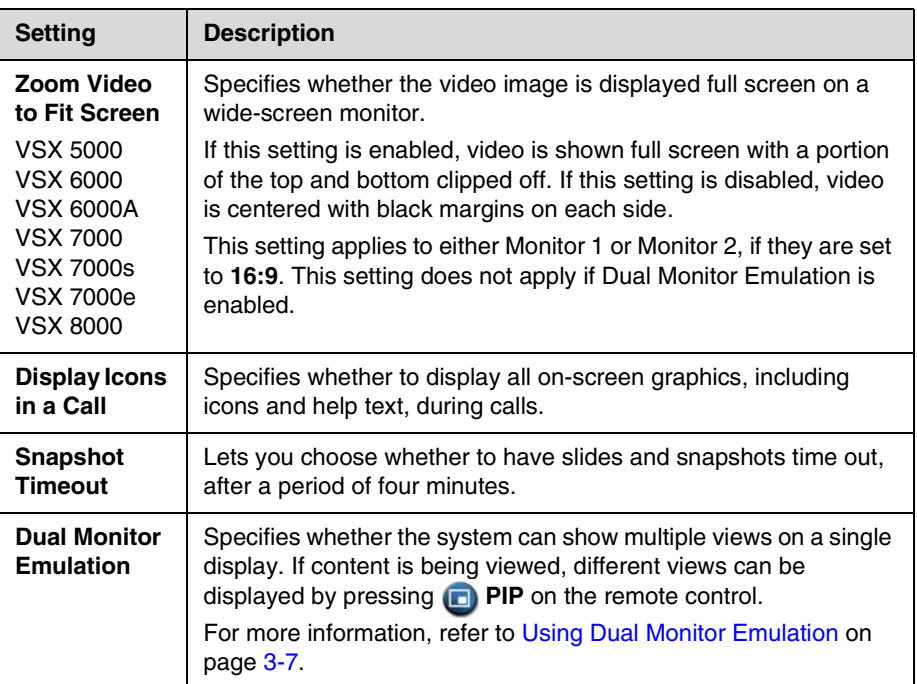

### <span id="page-54-0"></span>**Using Dual Monitor Emulation**

Dual Monitor Emulation is designed for rooms or offices with one monitor only. Users see both near and far sites on one monitor in two different views. During presentations, users see content *and* the near and far sites. What you see during a call can depend on factors such as the VSX system monitor configuration, the number of sites in the call, and whether content is being shared.

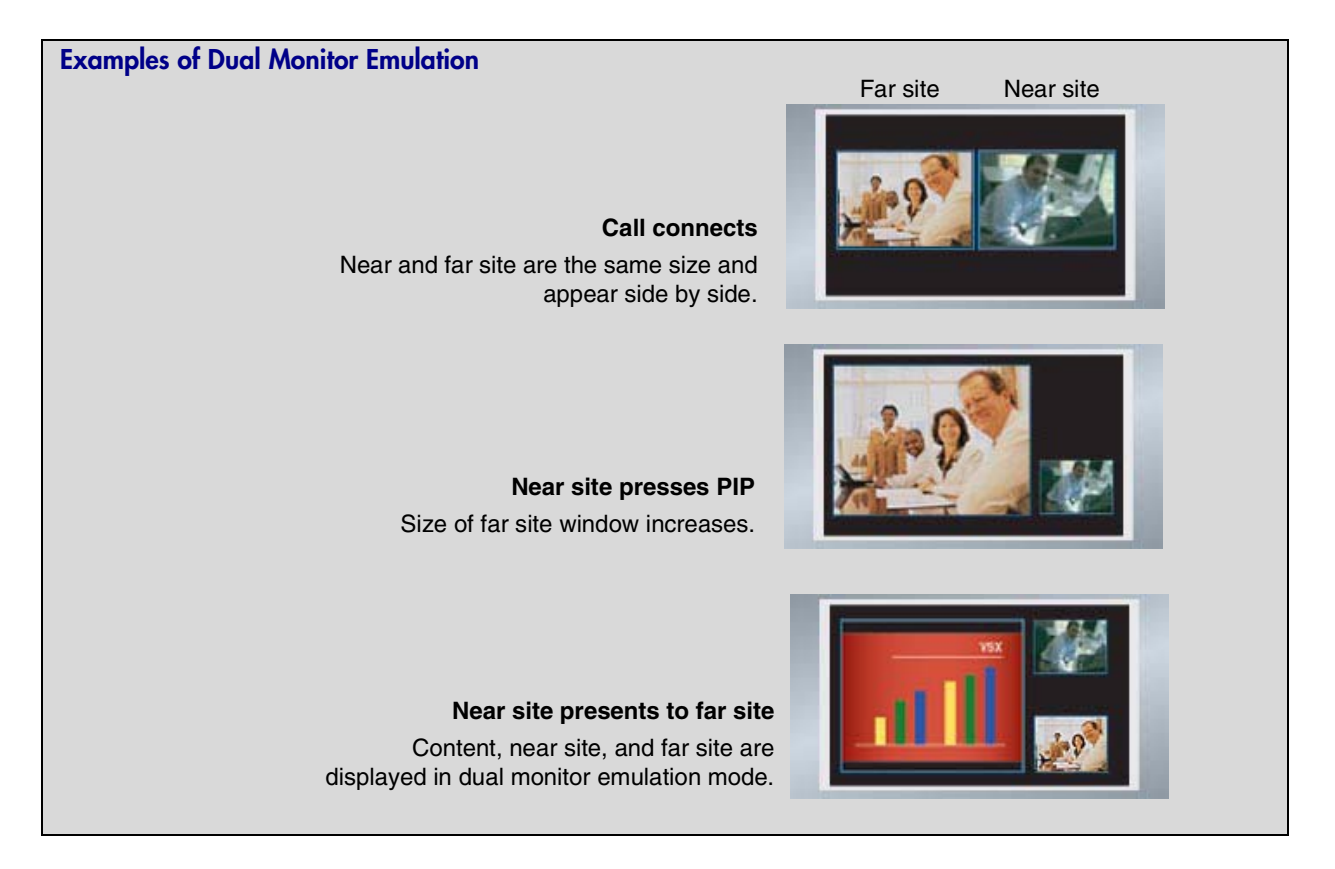

#### **Using Dual Monitor Emulation in a Call**

During calls using Dual Monitor Emulation without content, users can press the PIP button on the remote control to scroll through the following screen layouts:

- **1.** Near and far sites, same size, side by side
- **2.** Far site big, near site small
- **3.** Near site big, far site small
- **4.** Near site, full screen
- **5.** Far site, full screen

The last layout viewed is used for the next call.

# **Configuring Multipoint Viewing Modes**

#### **To configure multipoint viewing modes:**

- **1.** Go to **System > Admin Settings > Monitors > Multipoint Setup**.
- **2.** Configure these settings:

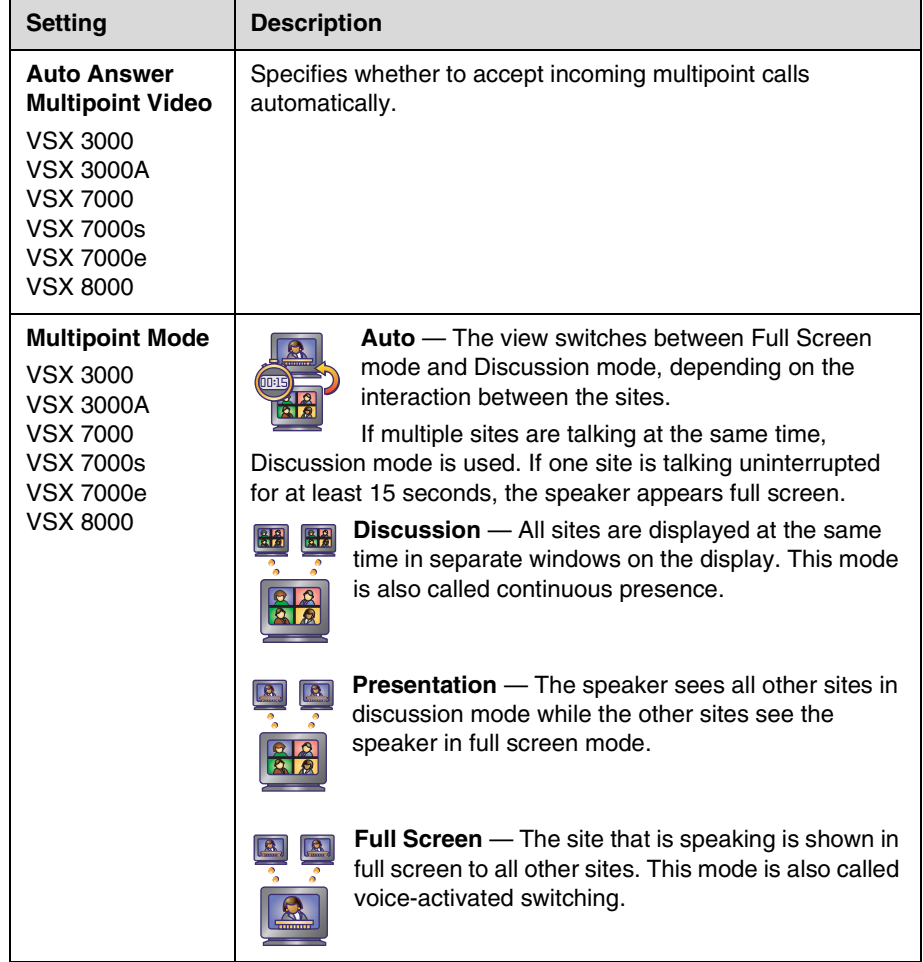

What you see during a multipoint call can depend on factors such as the VSX system monitor configuration, the number of sites in the call, whether content is shared, and whether dual monitor emulation is used.

- **•** The VSX 8000 supports up to six sites in a multipoint call. During calls that include more than four sites with Discussion or Presentation mode selected, the VSX 8000 displays the site that is hosting the conference along with the last three sites where people spoke.
- **•** When the system that is streaming a multipoint call is also hosting the conference, the stream displays the current speaker, no matter how **Multipoint Mode** is configured. When the system that is streaming a multipoint call is not hosting the conference, the stream displays the view from the streaming system.

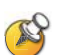

#### **Points to note about Discussion mode:**

- **•** To correctly display Discussion mode, you must select both **Near** and **Far** video sources for Monitor 1.
- **•** To correctly display Discussion mode for multipoint calls with three sites shown on two monitors, you must select both **Near** and **Far** video sources for Monitor 1, and clear **Far** for Monitor 2.
- **•** You cannot display Discussion mode on Monitor 2.

To select video sources, use the configuration settings described on page [3-4.](#page-51-0)

### **Adjusting the Monitor's Color Balance, Sharpness, and Brightness**

In most cases, the monitor you connect to your system may be set to a configuration that is appropriate for video conferencing applications. Depending on your environment and model of monitor, however, the video may exhibit one of these problems:

- **•** Picture is too dark or too bright
- **•** Colors appear faded
- **•** Picture has too much of one color for example, the picture may appear greenish
- **•** Picture has blocky or softened edge detail

If you notice any of these problems, adjust the monitor until the display seems acceptable. Use the video diagnostics test as described in the following steps, or purchase a calibration program DVD tool to help you fine-tune the display settings.

#### **To adjust the monitor for natural color:**

- **1.** Go to **System > Diagnostics > Video**.
- **2.** Select the color bars icon to display the color bar test screen.
- **3.** Adjust the color using the monitor's controls for color, contrast, and brightness. Your monitor may also have controls for tint and temperature.

The colors from left to right should be white, yellow, cyan, green, magenta, red, and blue. Make sure that the white is not tinted red, green, or blue, and that the red is not tinted pink or orange.

- **4.** When the colors look right on the test screen, press **8** Near on the remote control to stop the color bars test and show video of the room.
- **5.** If the color appears natural, you do not need to make further adjustments.

If the color still needs adjustment, use the monitor's controls to make small adjustments until the picture appears natural.

### **Preventing Monitor Burn-In**

Monitors and VSX systems provide display settings to help prevent image burn-in. Plasma televisions can be particularly vulnerable to this problem. Refer to your monitor's documentation or manufacturer for specific recommendations and instructions. The following guidelines help prevent image burn-in:

- **•** Set **Output upon Screen Saver Activation** to **Black**.
- **•** Use the monitor's burn-in prevention features, if available.
- **•** Ensure that static images are not displayed for long periods.
- **•** Set the **Screen Saver Wait Time** to 3 minutes or less.
- **•** To keep the screen clear of static images during a call, disable the following settings:
	- **Display Icons in a Call** described on page [3-6](#page-53-0)
	- **Display Time in Call** described on page [6-2](#page-93-0)
	- **Far Site Name Display** described on page [6-2](#page-93-1)
- **•** Be aware that meetings that last more than an hour can have the same effect as a static image.
- **•** Consider decreasing the monitor's sharpness, brightness, and contrast settings if they are set to their maximum values.

# **Connecting Cameras**

### **Connecting Document Cameras to Desktop Systems**

You can connect a document camera to show detailed close-up views of printed documents or other small items. The VSX 3000 and VSX 3000A systems provide one composite video input.

Refer to the system setup sheet for information about connecting a document camera.

### **Connecting Cameras to Set-top Systems**

VSX 7000 and VSX 7000s systems provide an S-Video input for a second camera. You can use the RS-232 serial port on the VSX 7000 or VSX 7000s system for camera control.

You can connect a camera to the VCR video input on the VSX 5000, VSX 6000, or VSX 6000A system. On the VSX 6000 and VSX 6000A systems, the video input is for a composite video signal. VSX 5000, VSX 6000, and VSX 6000A systems do not provide pan/tilt/zoom (PTZ) control for a second camera.

Refer to your system's setup sheet for connection details. Refer to the release notes for a list of supported PTZ cameras.

### <span id="page-58-0"></span>**Connecting Cameras to Component Systems**

If you have a component system, you need to connect a camera to the system so that people at other sites can see your site. Refer to your system's setup sheet for connection details.

The component systems provide S-video connections for two cameras. The VSX 8000 system provides the S-video signal to the main camera through BNC connectors. Refer to the release notes for a list of supported PTZ cameras.

You can configure a VSX 7000e or VSX 8000 system with a Polycom PowerCam™ Plus to track to the speaker's voice or to camera presets.

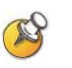

**Points to note about automatic camera tracking with the PowerCam Plus camera:**

- **•** Automatic camera tracking works best at distances of 15 feet (4.6 m) or less.
- **•** Automatic camera tracking works best if you face the camera when you speak.
- **•** Leave at least one foot (0.3 m) of space above, behind, to the right, and to the left of the camera. Echoes from nearby surfaces interfere with tracking.
- **•** Automatic camera tracking works best in rooms with good acoustics.
- **•** For information about user interface settings required for automatic camera tracking, refer to [Configuring Automatic Camera Tracking](#page-61-0) on page [3-14](#page-61-0).

# **Configuring Camera Settings and Video Quality Options**

#### **To configure camera and video settings:**

- **1.** Go to **System > Admin Settings > Cameras**.
- **2.** Configure these settings on the Cameras screen:

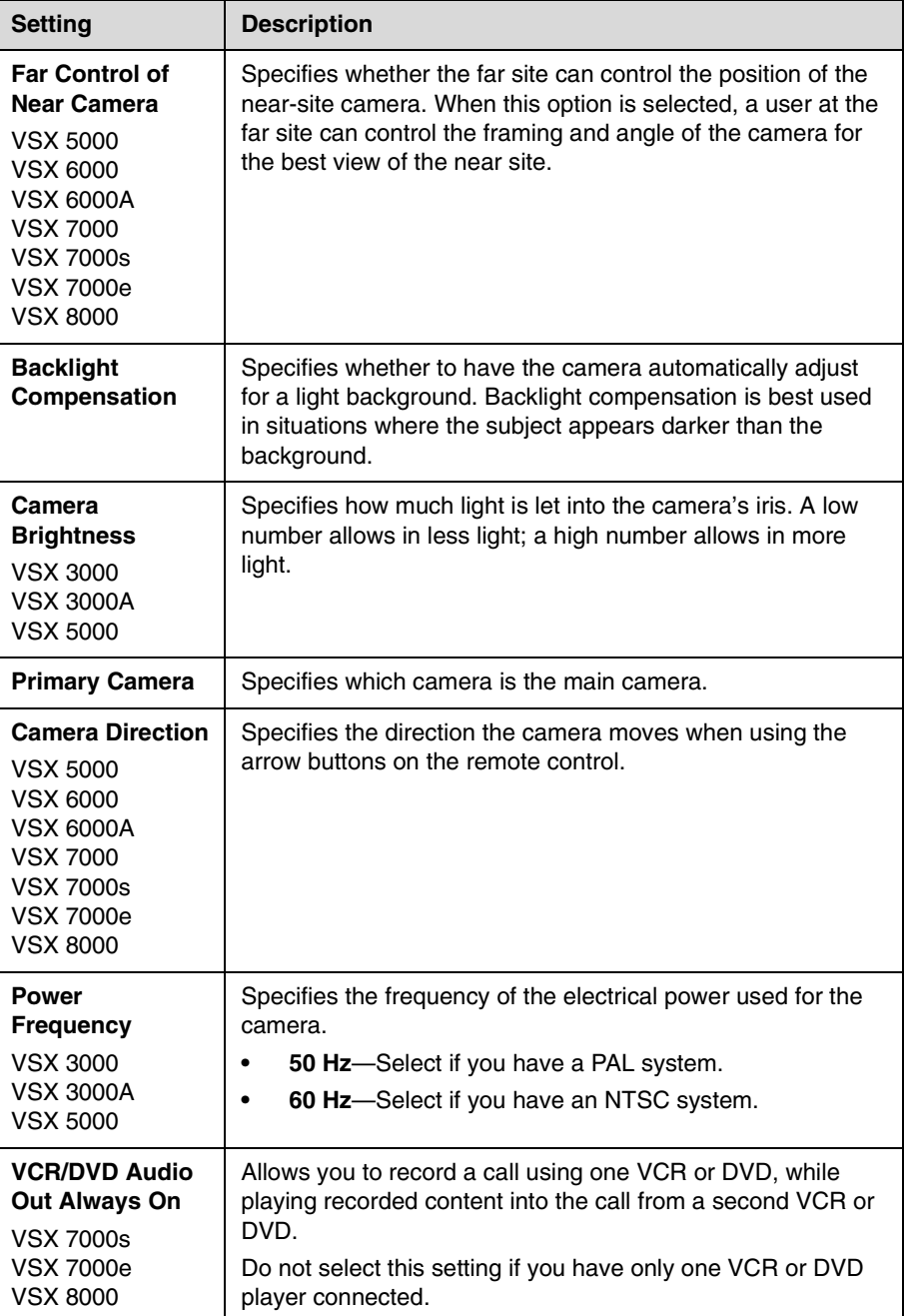

- **3.** Select **I** to go to the Camera Settings screen:
	- **—** Specify the name, icon, and format for each video source.
	- **—** VSX 6000, VSX 7000, VSX 7000s, VSX 7000e, VSX 8000: Specify whether secondary camera sources are **People** or **Content**. Camera sources specified as **Content** are sent at a higher resolution and lower frame rate.
- **4.** Select **t** to go to the Video Quality screen.
- **5.** Select **Motion** or **Sharpness** for the video inputs:
	- **Motion** This setting is for showing people or other video with motion.
	- **Sharpness** The picture will be sharp and clear, but motion will not be smooth. Choose this setting for document cameras. Sharpness is available in point-to-point H.263 calls only.
- **6.** Set **Pro-Motion Video** to specify when to use Pro-Motion for video inputs set for motion. Pro-Motion provides 50/60 fields per second interlaced video for TV-like quality at higher bandwidths.
	- **—** VSX 3000 and VSX 3000A systems send Pro-Motion video for the DVD/VCR input only.
	- **—** VSX 5000, VSX 6000, and VSX 6000A systems can receive Pro-Motion video but cannot transmit it.
- **7.** Select **t** to go to the Camera Calibration screen. Only VSX 7000e and VSX 8000 systems with a PowerCam Plus camera can be calibrated for automatic camera tracking. Follow the instructions on the screen to calibrate the camera for automatic camera tracking if it consistently

moves too far in one direction when tracking is enabled. Press **A** Near on the remote control so that you can zoom the camera in on your mouth.

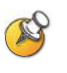

For the best calibration results, make sure the camera and system are set up as described in [Configuring Automatic Camera Tracking](#page-61-0) on page [3-14](#page-61-0) and [Connecting](#page-58-0)  [Cameras to Component Systems](#page-58-0) on page [3-11.](#page-58-0)

#### **To configure a second camera:**

- **1.** Go to **System** > **Admin Settings** > **Cameras**.
- **2.** VSX 5000, VSX 6000A, VSX 7000, VSX 7000s, VSX 7000e, VSX 8000: Designate this camera as the primary camera, if desired.
- **3.** VSX 5000, VSX 6000A, VSX 7000, VSX 7000s, VSX 7000e, VSX 8000: Set **Camera Direction** to specify which way the camera moves when you control it with the remote control.
- **4.** Select **I** to go to the Camera Settings screen:
	- **—** VSX 5000, VSX 7000, VSX 7000s, VSX 7000e, VSX 8000: Specify the name, icon, and format for the camera. If you used an RCA to mini-DIN adapter to connect the camera cable, change the **Video Format** to **Composite**.
	- **—** VSX 6000, VSX 7000, VSX 7000s, VSX 7000e, VSX 8000: Specify whether secondary camera sources are **People** or **Content**. Camera sources specified as **Content** are sent at a higher resolution and lower frame rate.
- **5.** Select **b** to go to the Video Quality screen.
- **6.** Select **Motion** or **Sharpness**:
	- **Motion** This setting is for showing people or video with motion.
	- **Sharpness** The picture will be sharp and clear, but motion will not be smooth. Choose this setting for still images.
- **7.** Go to **System** > **Admin Settings** > **General Settings** > **Serial Port**.
- **8.** VSX 7000, VSX 7000s, VSX 7000e, VSX 8000: If the camera is a PTZ camera, set **RS-232 Mode** to **Sony PTZ** camera control and specify which camera is associated with this port.

## <span id="page-61-0"></span>**Configuring Automatic Camera Tracking**

You can configure a VSX 7000e or VSX 8000 with a Polycom PowerCam Plus to track to the speaker's voice or to camera presets. During a call, users can press **Auto** on the remote control to toggle between Automatic Camera Tracking, Automatic Camera Tracking to Presets, and Automatic Camera Tracking Off.

When Automatic Camera Tracking to Presets is enabled and no one speaks for 30 seconds, the camera automatically moves to preset 0. When Automatic Camera Tracking is enabled and no one speaks for 30 seconds, the camera automatically moves to a position to include all of the people who have spoken.

If the camera consistently moves too far in one direction when tracking is enabled**,** follow the instructions on the Camera Calibration screen to calibrate the camera for better tracking.

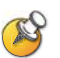

**Points to note about using automatic camera tracking:**

- **•** You must have a VSX 7000e or VSX 8000 with a Polycom PowerCam Plus camera.
- **•** If you are using Polycom microphones, make sure they are properly connected and unmuted, and that the **Enable Polycom Microphones** and **Echo Canceller** settings are selected.
- **•** If you are using a Polycom Vortex®, disable the **Enable Polycom Microphones** and **Echo Canceller** settings.
- **•** Disable the **Enable Polycom StereoSurround**™ setting.
- **•** Automatic Camera Tracking and Automatic Camera Tracking to Presets remain enabled after a system restart.

For more information about setting up the PowerCam Plus for automatic camera tracking, refer to the section [Connecting Cameras to Component](#page-58-0)  [Systems](#page-58-0) on page [3-11.](#page-58-0)

# **Configuring Camera Presets**

Camera presets are stored camera positions that you can create ahead of time or during a call.

Presets allow users to:

- **•** Automatically point a camera at pre-defined locations in a room.
- **•** Select a video source such as a VCR or DVD player, a document camera, or an auxiliary camera.

If your system's main camera supports electronic pan, tilt, and zoom movement, you can create up to 100 preset camera positions for the near site. Each preset stores the camera number, its zoom level, and the direction it points (if appropriate). Near-site presets are available for VSX set-top and component systems. They remain in effect until you delete or change them.

#### **To store a preset:**

- **1.** If you are in a call, press **A Near** or **A Far** on the remote control to choose a near-site or far-site camera or other video source.
- **2.** If you selected a camera that supports electronic pan, tilt, and zoom, you can adjust the camera's position:
	- **—** Press the arrow buttons on the remote control to move the camera up, down, to the left, or to the right.

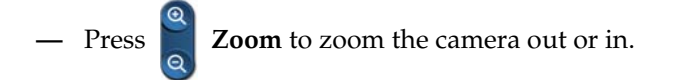

- **3.** Press **e Preset** on the remote control.
- **4.** Press and hold a number to store the preset position.

To store a double-digit preset (10-99), hold the second number down.

Any existing preset stored at the number you enter is replaced.

If Automatic Camera Tracking to Presets will be used during calls, set preset 0 to a wide shot of the room. When Automatic Camera Tracking to Presets is enabled and no one speaks for 30 seconds, the camera automatically moves to preset 0.

#### **To delete all presets:**

- **1.** If a call is connected, press **A Near** to choose a near-site video source.
- **2.** Press **e Preset** on the remote control.
- **3.** Press **Delete** to delete all presets.

# Microphones and Speakers

# **Connecting Polycom Microphones or a SoundStation VTX 1000**

For best audio, place the microphone or SoundStation VTX 1000:

- **•** On a hard, flat surface (table, wall, or ceiling) away from obstructions, so the sound will be directed into the microphone elements properly.
- **•** Near the people closest to the monitor.
- **•** In large conference rooms, you may need more than one microphone. If you are using a SoundStation VTX 1000, you may need to connect its extension microphones.

### **Connecting Polycom Microphones to Set-Top or Component Systems**

To pick up audio from your site, you must connect a microphone or a SoundStation VTX 1000 conference phone to the system. Refer to your system's setup sheet for connection details.

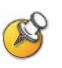

You can use a Polycom microphone or a SoundStation VTX 1000 with the system, but the two may not be used together.

You may place the microphones on the table, or you may mount them to the ceiling. A ceiling mount kit is available for Polycom microphones.

You can connect two additional Polycom microphones to a VSX 7000, VSX 7000s, or component VSX system.

The following diagram shows microphone connection options for VSX set-top systems.

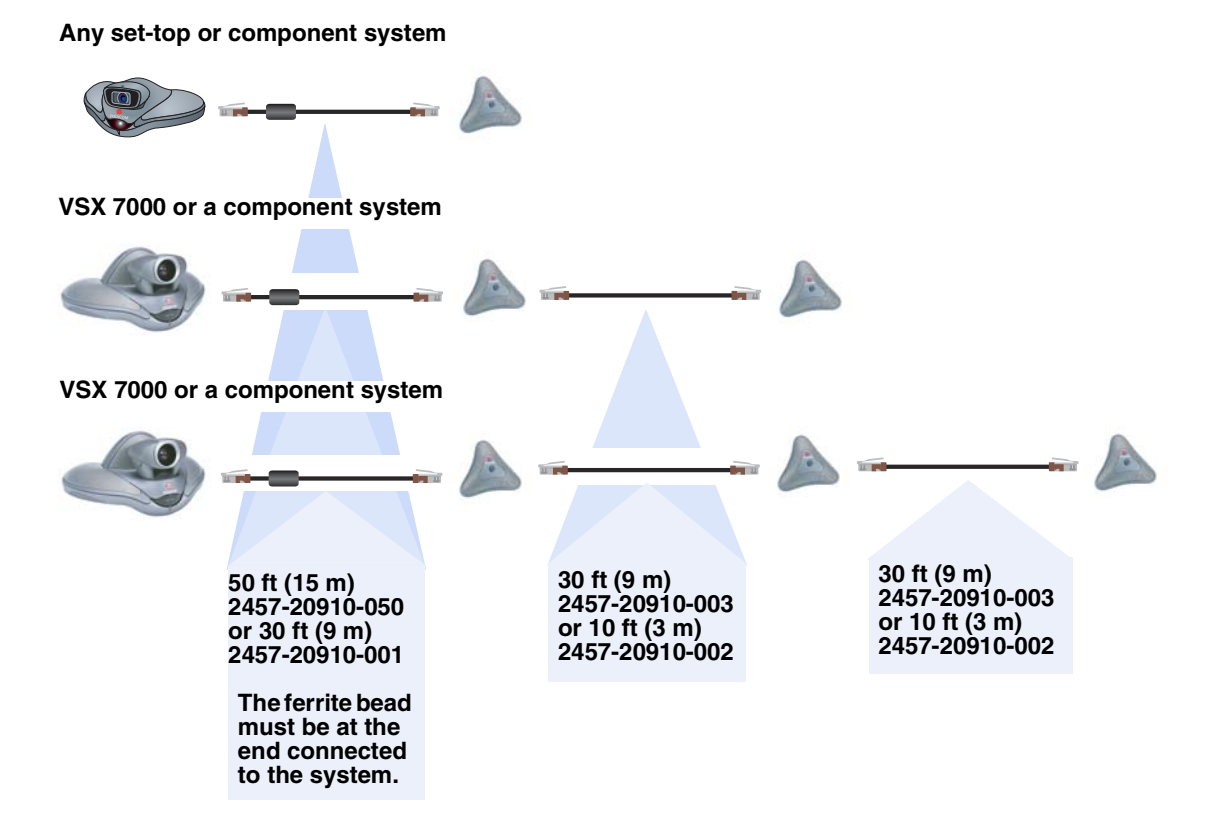

# **Placing Polycom Microphones to Send Stereo from Your Site**

If you use a single microphone to send stereo, one microphone element picks up audio from the left side of the room, one picks up the right side of the room, and the third is not used.

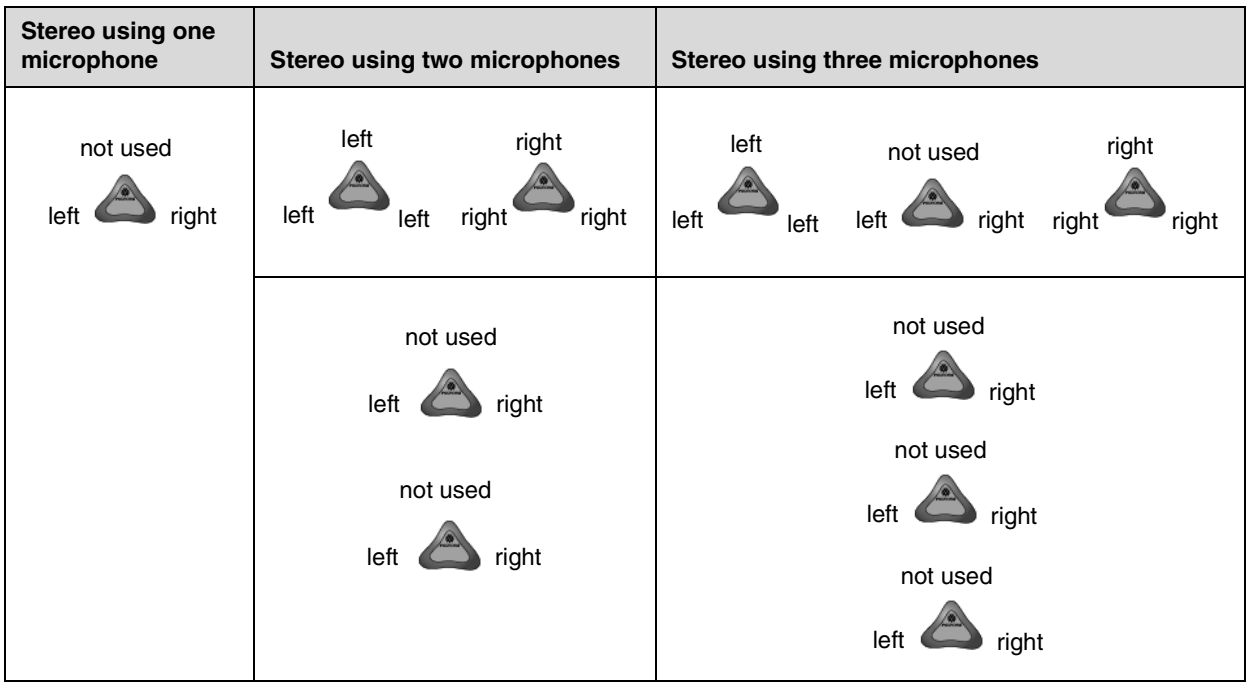

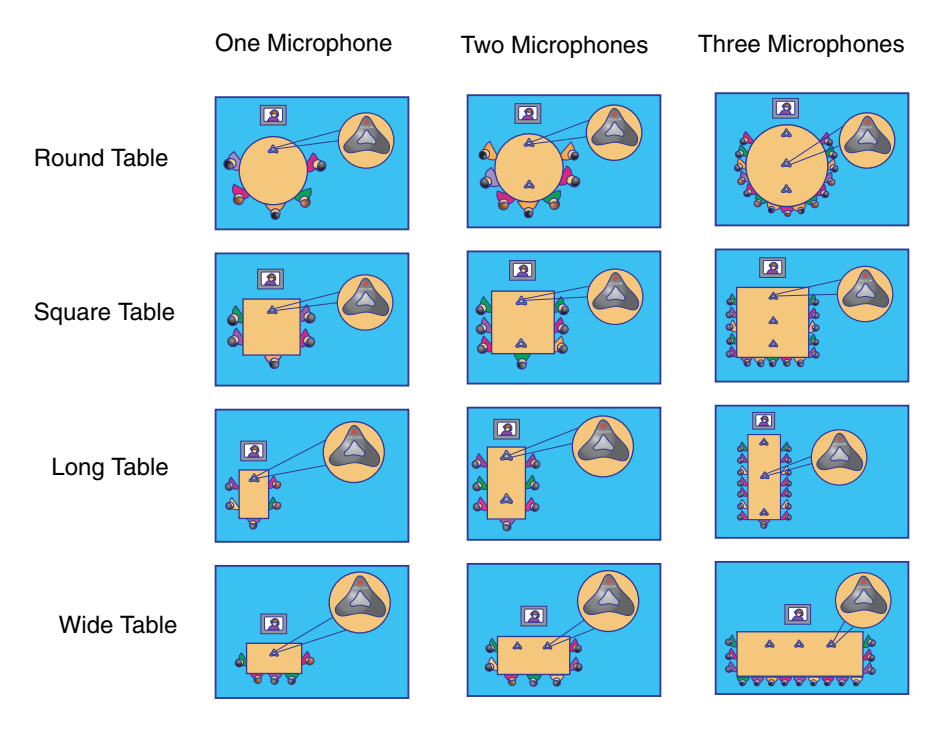

The following illustrations show microphone placement for different room layouts.

Place microphones so that:

- **•** The logo on each microphone points toward the monitor.
- **•** The microphone closest to the monitor is parallel with, or in front of, the person nearest the monitor.

After you power on the system, you will need to configure the system to send stereo as described in [StereoSurround Settings](#page-77-0) on page [4-14](#page-77-0).

### **Connecting a SoundStation VTX 1000 to a Set-top or Component System**

You can connect a SoundStation VTX 1000 conference phone in place of a Polycom microphone. In large rooms, you may also need to use the extension microphones provided with the SoundStation VTX 1000. Refer to your system's setup sheet and the setup sheet provided with the SoundStation VTX 1000 for connection details.

You can use a Polycom microphone or a SoundStation VTX 1000 with the system, but the two may not be used together.

To take advantage of the latest integration features, the VSX system requires version 8.0 or later software and the SoundStation VTX 1000 requires version 1.5 or later software.

### **Placing a SoundStation VTX 1000 Phone to Send Stereo from Your Site**

The VSX set-top and component systems allow you to send stereo using a SoundStation VTX 1000 conference phone, with or without extension microphones.

When StereoSurround is enabled, one microphone element picks up audio from the left side of the room, one picks up the right side of the room, and the third is disabled, as shown in the following diagram.

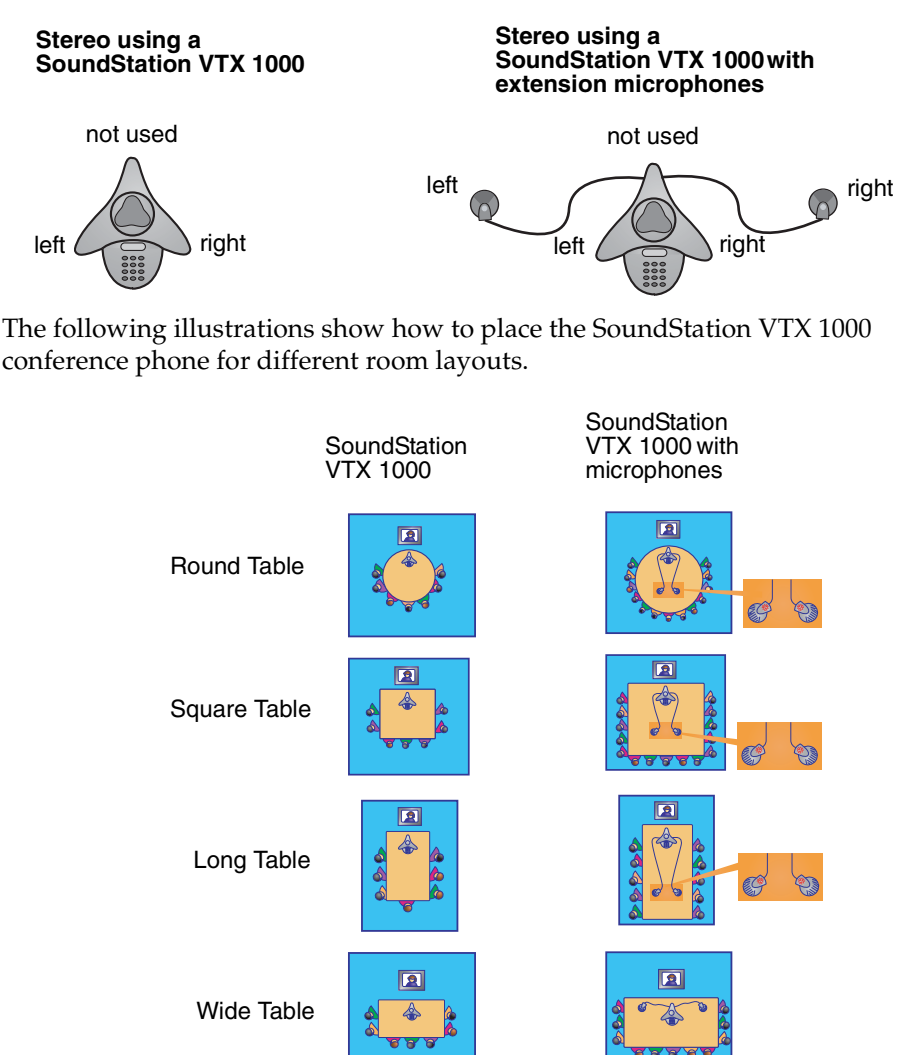

Position the SoundStation VTX 1000 so that:

- **•** The keypad should be pointing away from the monitor.
- **•** The SoundStation VTX 1000 should be parallel with, or in front of, the person nearest the monitor.

### **Connecting Non-Polycom Microphones to a Set-top System**

In addition to the Polycom microphone or SoundStation VTX 1000 conference phone, you can connect other powered microphones directly to the system's audio inputs.

### **Connecting Non-Polycom Microphones or a Mixer**

You can connect two powered microphones directly to the VSX 8000 system, or you can connect several studio-type microphones to the VSX 8000 system through an audio mixer.

Connecting a Polycom Vortex mixer to VSX set-top or component systems provides flexibility in audio set-up. For example, it allows you to provide a microphone for each call participant in a boardroom.

The VSX 8000 is designed to work with Polycom Vortex mixers. For top performance, you need Vortex firmware 2.5.2 or later, Conference Composer™ version 2.7.0 or later, and VSX system software version 8.5 or later. Refer to your system's setup sheet for connection details.

# **Connecting Speakers**

### **Connecting Speakers or Headphones to Desktop Systems**

You can connect desktop speakers to provide better audio for the VSX 3000 or VSX 3000A system if you place it in a large room, or you can connect headphones to listen to calls privately. The system's speaker connector is on the system's right side panel, and the headphone connector is on the front of the system.

Refer to your system's setup sheet for connection details.

### **Connecting Speakers to Set-top Systems**

If you have a VSX 5000, you must connect speakers to play audio from the far site. You can use the speakers built into the main monitor.

The other set-top systems have built-in speakers. You can connect an external speaker system such as the Polycom StereoSurround kit to provide more volume and richer sound in large rooms. Refer to your system's setup sheet for connection details.

### **Connecting Speakers to Component Systems**

You must connect at least one speaker to play audio from the far site. You can use the speakers built into the main monitor, or you can connect an external speaker system such as the Polycom StereoSurround kit to provide more volume and richer sound in large rooms. Refer to your system's setup sheet for connection details.

### **Placing Speakers to Play Stereo from Far Sites**

The Polycom StereoSurround kit is designed for use with VSX systems. It includes two speakers and a subwoofer. If you do not choose to connect external speakers, you can use your monitor's speakers to receive stereo.

You cannot receive stereo with a set-top VSX system using the system's built-in speaker.

When you set up the system for StereoSurround, the left microphone and speaker should be on the left from the local room perspective. Place the speaker connected to the audio system's right channel on the right side of the system, and the other speaker on the left side. The system reverses the left and right channels for the far site, as shown in the following illustration. This ensures that the sound comes from the appropriate side of the room.

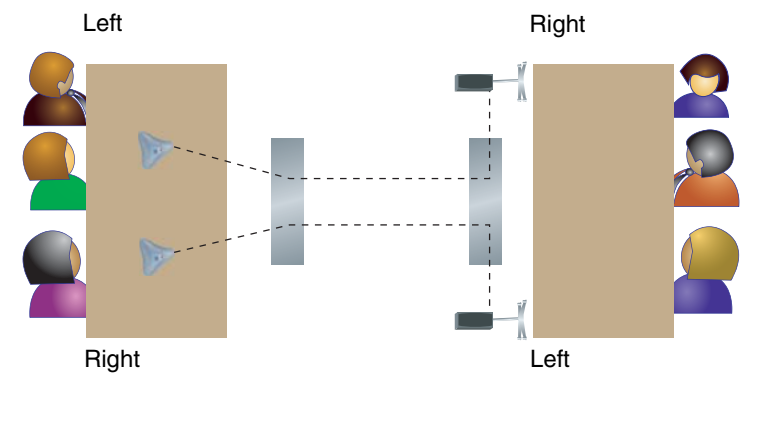

Sending stereo **Receiving stereo** Receiving stereo

For best results, place the speakers about 60° apart as seen from the center of the conference table.

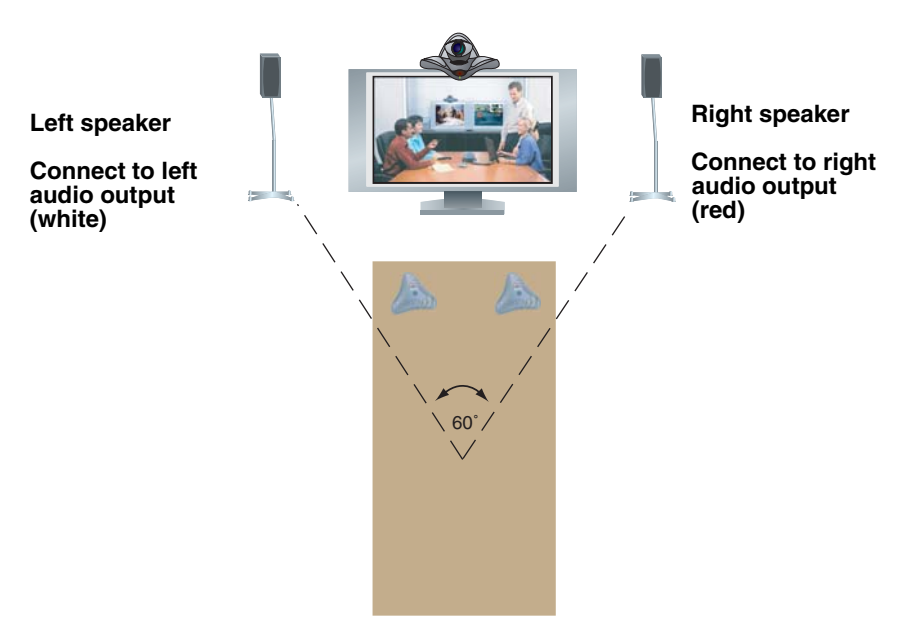

If you are using a subwoofer, place it beside a wall or in a corner near the speakers.

## **Setting the Speaker Volume**

To set the volume of an external speaker system:

- **1.** Go to **System > Diagnostics >Audio > Speaker Test**.
- **2.** Start the speaker test.
- **3.** Adjust the volume of the speaker system. From the center of the room the test tone should be as loud as a person speaking loudly, about 80-90 dBA on a sound pressure level meter.
# **Configuring Audio Settings**

## **General Audio Settings**

## **To configure general audio settings:**

**1.** Go to **System > Admin Settings >Audio.**

The Audio Settings screen, where you choose Audio Settings or Stereo Settings, is not present on a VSX 3000 or VSX 3000A. It is available on a set-top or component system after you have enabled the Polycom StereoSurround option.

**2.** Configure these settings on the Audio Settings screen:

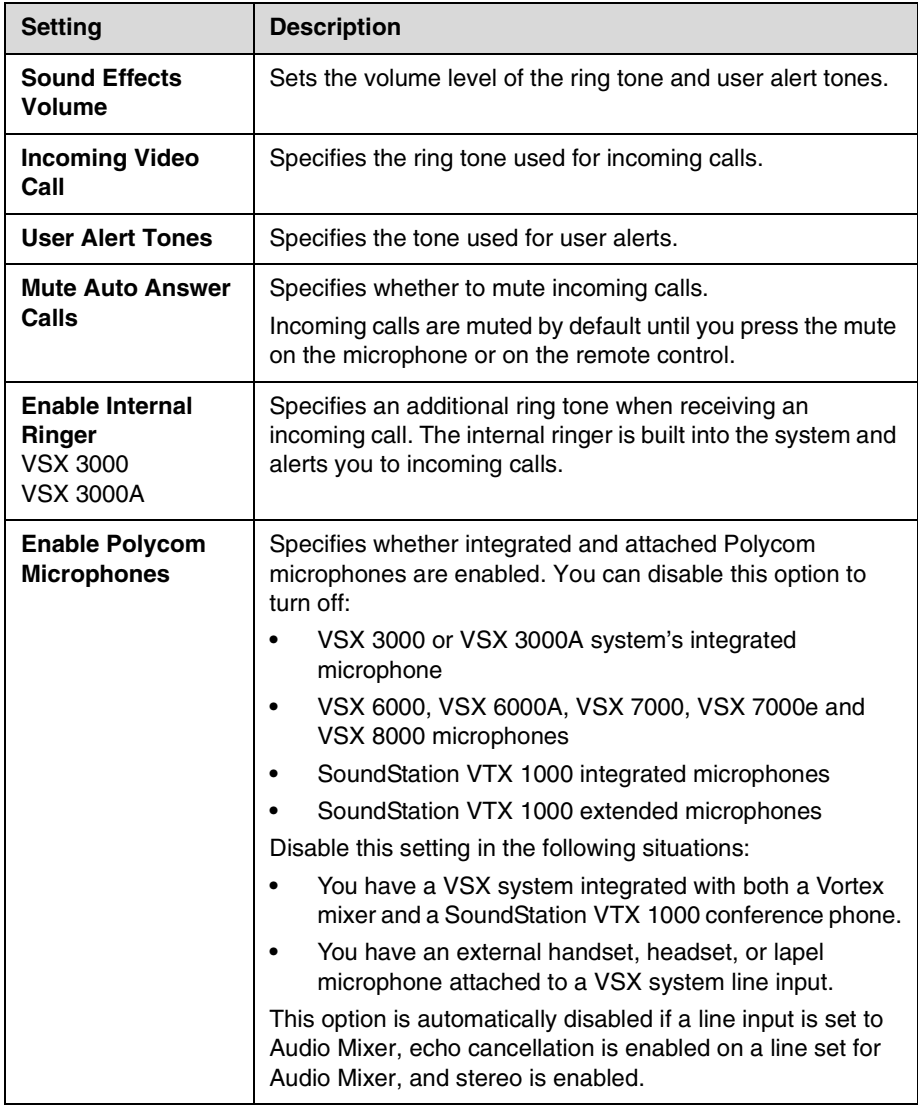

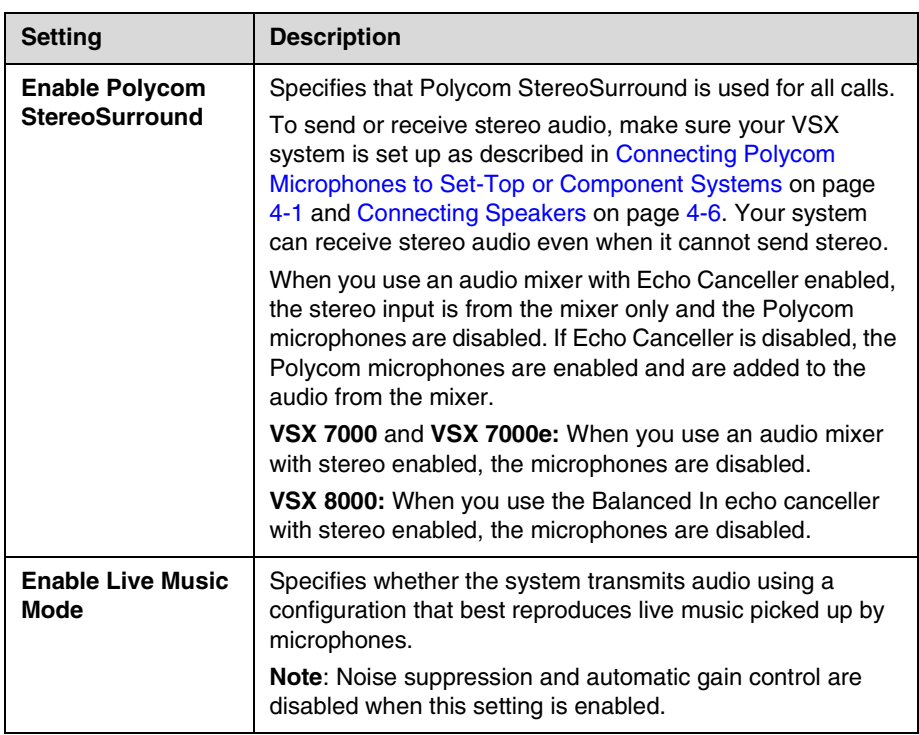

## **3.** Select  $\bullet$  and enter VCR/DVD settings for the VSX 7000e system:

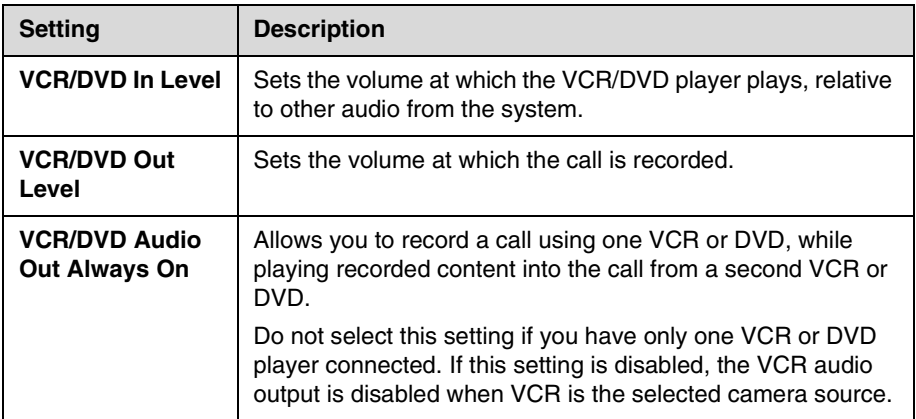

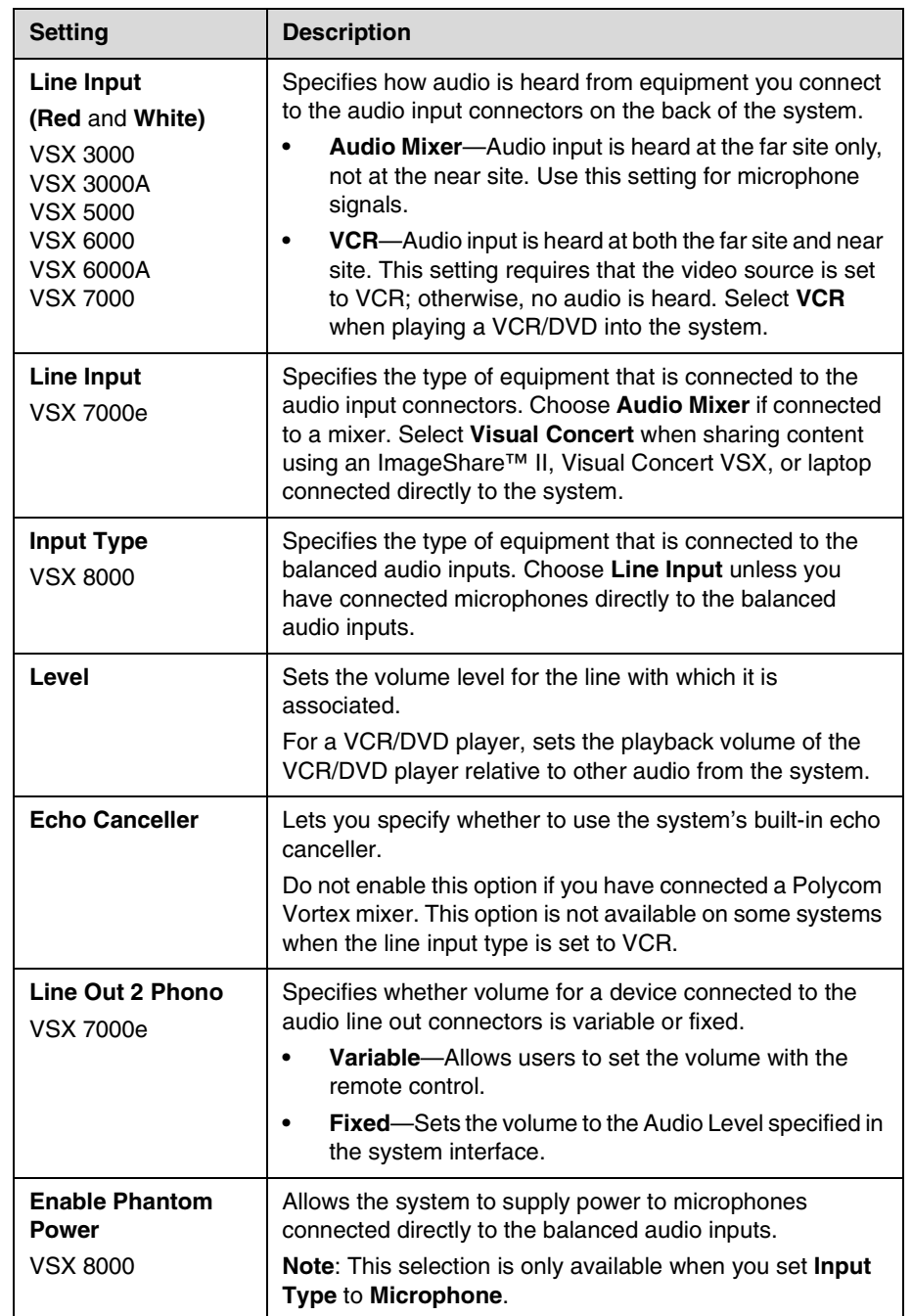

**4.** Select  $\boxed{\blacktriangleright}$  and enter line input settings:

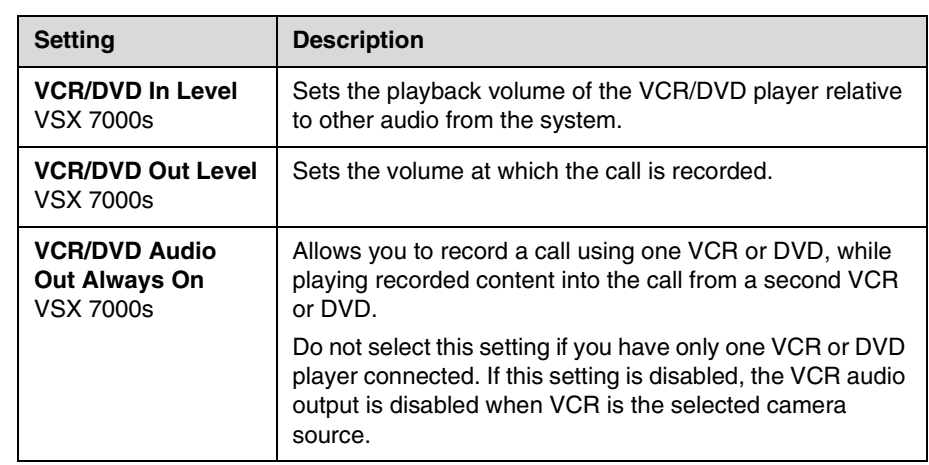

**5.** Select  $\bullet$  and enter audio output settings for the VSX 8000 system:

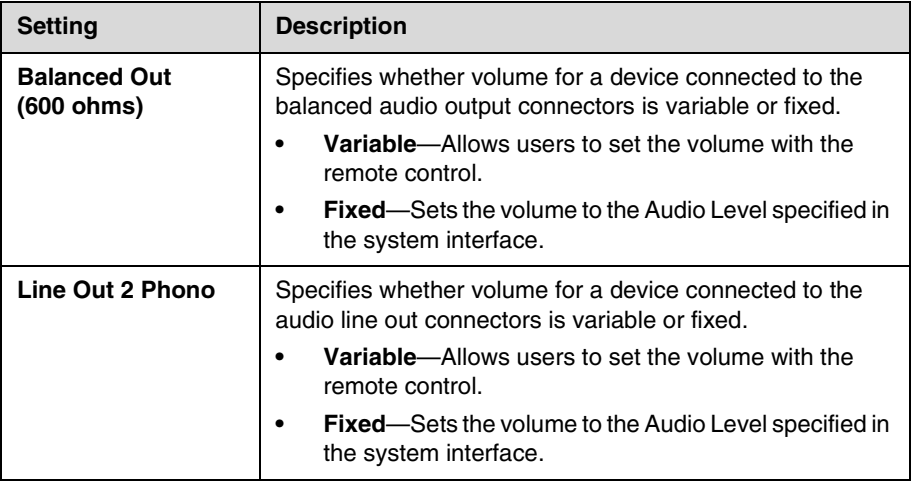

**6.** Select **a** and enter VCR/DVD settings for the VSX 8000 system:

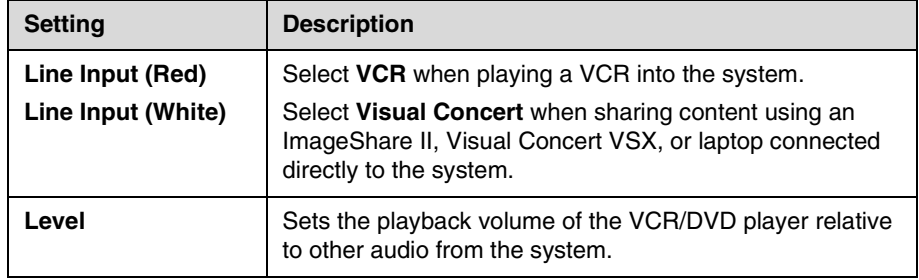

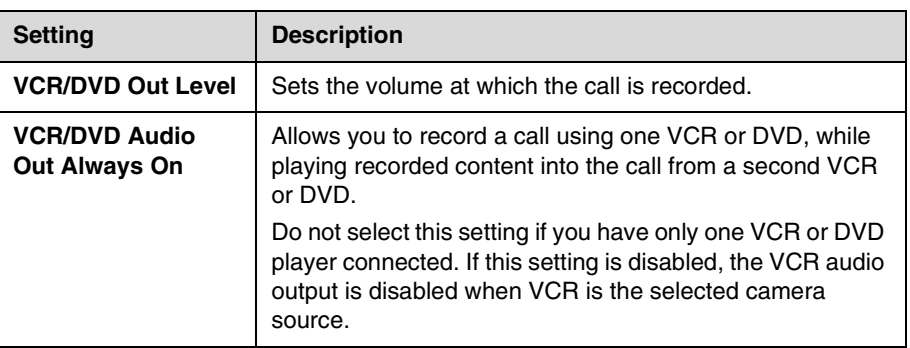

## **7.** Select  $\blacktriangleright$  and enter speaker settings:

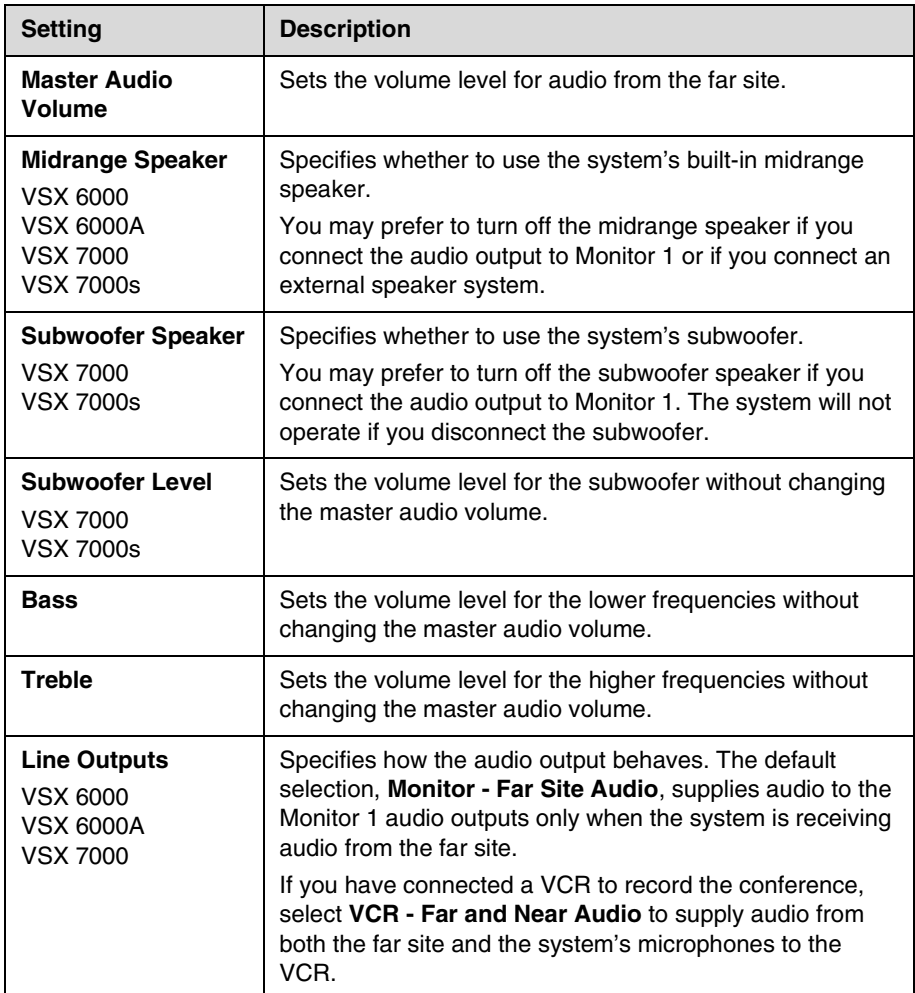

## **StereoSurround Settings**

To send or receive stereo audio, make sure your VSX system equipment is set up as described in [Connecting Polycom Microphones to Set-Top or](#page-64-0)  [Component Systems](#page-64-0) on page [4-1](#page-64-0) and [Connecting Speakers](#page-69-0) on page [4-6](#page-69-0). Then configure the system to use Polycom StereoSurround, test the system configuration, and place a test call.

If you are in a call with a far site that is sending audio in stereo mode, you can receive in stereo. In multipoint calls where some sites can send and receive stereo and some sites cannot, any site that is set up to send or receive stereo will be able to do so.

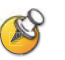

## **Points to note about StereoSurround:**

- **•** Camera tracking is disabled when you enable StereoSurround.
- **•** If StereoSurround is enabled on a VSX 6000 or VSX 7000, the system cannot record audio from a call.

#### **To configure systems to send and receive Polycom StereoSurround:**

**1.** Go to **System > Admin Settings > Audio**.

Set **Enable Polycom StereoSurround**.

**2.** VSX 7000, VSX 7000s: Go to **System > Admin Settings > Audio > Audio Settings > Next > Next**.

Set **Subwoofer Speaker** to **Off**.

### **To test your stereo configuration:**

**1.** Go to **System > Admin Settings > Audio > Stereo Settings > Next.**

Specify the **Table Style** and make sure the microphones are positioned as shown.

Also refer to [Placing Polycom Microphones to Send Stereo from Your Site](#page-66-0) on page [4-3](#page-66-0) and [Placing a SoundStation VTX 1000 Phone to Send Stereo](#page-68-0)  [from Your Site](#page-68-0) on page [4-5](#page-68-0).

**2.** Go to **System > Admin Settings > Audio > Stereo Settings**.

Gently blow on the left leg and right leg of each Polycom microphone while watching the Left and Right meters to identify the left and right inputs. Select Swap if necessary.

**3.** Go to **System > Admin Settings > Audio > Stereo Settings > Next > Next.**

Test the speakers to check volume and verify that audio cables are connected. If the system is in a call, the far site hears the tone.

Exchange the right and left speakers if they are reversed.

Adjust the volume control on your external audio amplifier so that the test tone sounds as loud as a person speaking in the room. If you are using a Sound Pressure Level (SPL) meter, it should measure about 75 dBA in the middle of the room.

#### **To make a test call in stereo:**

¾ Select **Polycom Austin Stereo** from the directory, or enter stereo.polycom.com in the dialing field and press **C** Call on the remote control.

The Polycom Austin Stereo site demonstrates the stereo feature with an entertaining and informative presentation.

## **Settings for Connecting to a Polycom Vortex Mixer**

#### **To configure VSX systems to use a Polycom Vortex mixer:**

**1.** Go to **System > Admin Settings > Audio > Audio Settings**.

Disable the **Enable Polycom Microphones** setting if you have integrated both a Vortex and a SoundStation VTX 1000 conference phone with the VSX system.

**2.** VSX 5000, VSX 7000, VSX 7000e: Go to **System > Admin Settings > Audio > Audio Settings > Next**. Configure Balanced In:

Set **Input type** to **Line Input**.

Disable **Echo Canceller**.

**3.** VSX 8000: Go to **System > Admin Settings > Audio > Audio Settings > Next**. Configure Audio I/O:

Set **Line Input** to **Audio Mixer**.

Disable **Echo Canceller**.

**4.** Go to **System > Admin Settings > General Settings > Serial Ports**.

Set **RS-232 Mode** to **Vortex Mixer** for the appropriate port.

Refer to the Polycom Vortex documentation for details on configuring the mixer.

## **Settings for Non-Polycom Microphones**

**To configure the VSX system to use microphones connected directly to the RCA audio inputs:**

**1.** Go to **System > Admin Settings > Audio > Audio Settings > Next**. Configure Balanced In:

Set **Line Input** to **Audio Mixer**. (except VSX 7000s)

Enable **Echo Canceller**.

Adjust the audio **Level** if necessary. You can test this setting using the Audio Meter.

**2.** Go to **System > Diagnostics > Audio > Audio Meter**.

Speak into the microphones that are connected to the audio line inputs. The audio meter should peak at about 10dB for normal speech.

The Audio screen, where you choose Audio Settings or Stereo Settings, is not present unless stereo is enabled.

## **Settings for Microphones Connected to Balanced Audio Inputs on a VSX 8000 System**

**To configure the VSX 8000 system to use microphones connected directly to the balanced audio inputs:**

**1.** Go to **System > Admin Settings > Audio > Audio Settings > Next**. Configure Balanced In:

Set **Input type** to **Microphone**.

Select **Echo Canceller**.

Select **Enable Phantom Power** to supply power to microphones.

Adjust the audio **Level** if necessary. You can test this setting using the Audio Meter.

**2.** Go to **System > Diagnostics > Audio > Audio Meter**.

Speak into the microphones that are connected to the balanced audio inputs. The audio meter should peak at about 10dB for normal speech.

The Audio screen, where you choose Audio Settings or Stereo Settings, is not present unless stereo is enabled.

# Content and Closed Captions

You can present content during calls on a TV monitor or VGA display when you use:

- **•** A VCR or DVD player connected directly to a Polycom VSX system
- **•** A Visual Concert VSX data collaboration unit, with any VSX set-top system
- **•** An ImageShare II device, with any VSX component system
- **•** People+Content IP installed on a computer, with any VSX system
- **•** A computer connected directly to a VSX component system

For information about ordering the People+Content IP option, Visual Concert VSX unit, or ImageShare II device, please contact your Polycom distributor.

## **Connecting VCR/DVD**

You can connect a VCR/DVD player to any VSX system to play VCR tapes or DVDs into calls.

With VSX 6000, VSX 7000, VSX 7000s, VSX 7000e, and VSX 8000 systems, you can connect a VCR or DVD player to record your video conference. Or, you can connect two VCRs or DVD players, to play material and record the call at the same time.

# **Configuring VCR/DVD Player Settings**

## **Playing a Videotape or DVD**

The VCR/DVD inputs are active when you select the camera source configured as VCR. The microphone inputs remain active while the VCR/DVD is playing. Call participants may wish to mute the microphones while playing VCR/DVD content.

## **To configure VCR/DVD audio settings for playing a videotape or DVD:**

**1.** VSX 6000, VSX 6000A, VSX 7000, VSX 7000s: Go to **System > Admin Settings > Audio > Audio Settings > Next > Next**.

Ensure that **Midrange Speaker** is **On**.

**2.** VSX 3000, VSX 5000, VSX 6000A, VSX 6000A, VSX 7000, VSX 8000: Go to **System > Admin Settings > Audio > Audio Settings > Next**.

Set **Line Input(s)** to **VCR**.

Adjust the **Level** for playback volume, if necessary.

**3.** VSX 7000s, VSX 7000e: Go to **System > Admin Settings > Audio > Audio Settings > Next**.

Adjust the **VCR/DVD In Level** for playback volume, if necessary.

## **Recording a Call to Videotape or DVD**

All audio from the near site and far site is recorded, along with the video source configured on the Monitors screen.

#### **To configure VCR/DVD video settings for recording a call:**

**1.** Go to **System > Admin Settings > Monitors > Monitors**.

Choose a setting for **Monitor 2**.

When Monitor 2 is set to **Off**, you can specify which video sources to record.

When Monitor 2 is enabled, the VCR or DVD player records what is shown on Monitor 1.

**2.** Go to **System > Admin Settings > Monitors > Monitors > Next**.

Select one or more sources for the **VCR Record Source**.

If you select both near and far, the VSX system automatically switches recording to the site that is talking. If you select content as a record source, it is recorded (when available) regardless of who is talking.

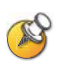

The VSX systems cannot be configured to simultaneously record content and show it on the VGA output of a VSX 7000e, VSX 8000, or attached Visual Concert VSX.

#### **To configure VCR/DVD audio settings for recording a call:**

**1.** VSX 6000, VSX 7000: Go to **System > Admin Settings > Audio > Audio Settings**.

Clear **Enable Polycom StereoSurround**. When StereoSurround is enabled on a VSX 6000 or VSX 7000, the system cannot record audio from a call.

**2.** VSX 6000, VSX 7000: Go to **System > Admin Settings > Audio > Audio Settings > Next > Next**.

Set **Line Outputs** to **VCR - Far and Near Audio**.

**3.** VSX 7000s, VSX 7000e, VSX 8000: Go to **System > Admin Settings > Audio > Audio Settings > Next > Next**.

Adjust the **VCR/DVD Out Level** if necessary.

Enable **VCR/DVD Audio Out Always On** unless you have the VCR/DVD inputs and outputs both connected to the same device to play and record.

# **Connecting a Visual Concert VSX to Set-top Systems**

To show material from your computer, you may connect a Visual Concert VSX unit to any set-top system in the VSX series. Refer to *Setting up the Visual Concert VSX* for connection details.

The *Quick Tips for Visual Concert VSX* provides information for people using the device in meetings.

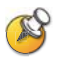

## **Points to note about Visual Concert VSX:**

- **•** You can use Visual Concert VSX with a Polycom microphone or a SoundStation® VTX conference phone, but not with both.
- **•** You can use Visual Concert VSX with two Polycom microphones if you have a VSX 7000 or VSX 7000s system.
- **•** The Visual Concert VSX and the VSX system require separate LAN connections. The Visual Concert VSX provides LAN connections for three computers, including the one sharing content.
- **•** You can connect a VGA monitor or projector directly to the Visual Concert VSX. This lets the people at your site see content from your computer at its original resolution. The resolution may be reduced if you display it on a VGA monitor connected to the VSX system.
- **•** You will need to set the computer's screen resolution to match the VGA output of the Visual Concert VSX.

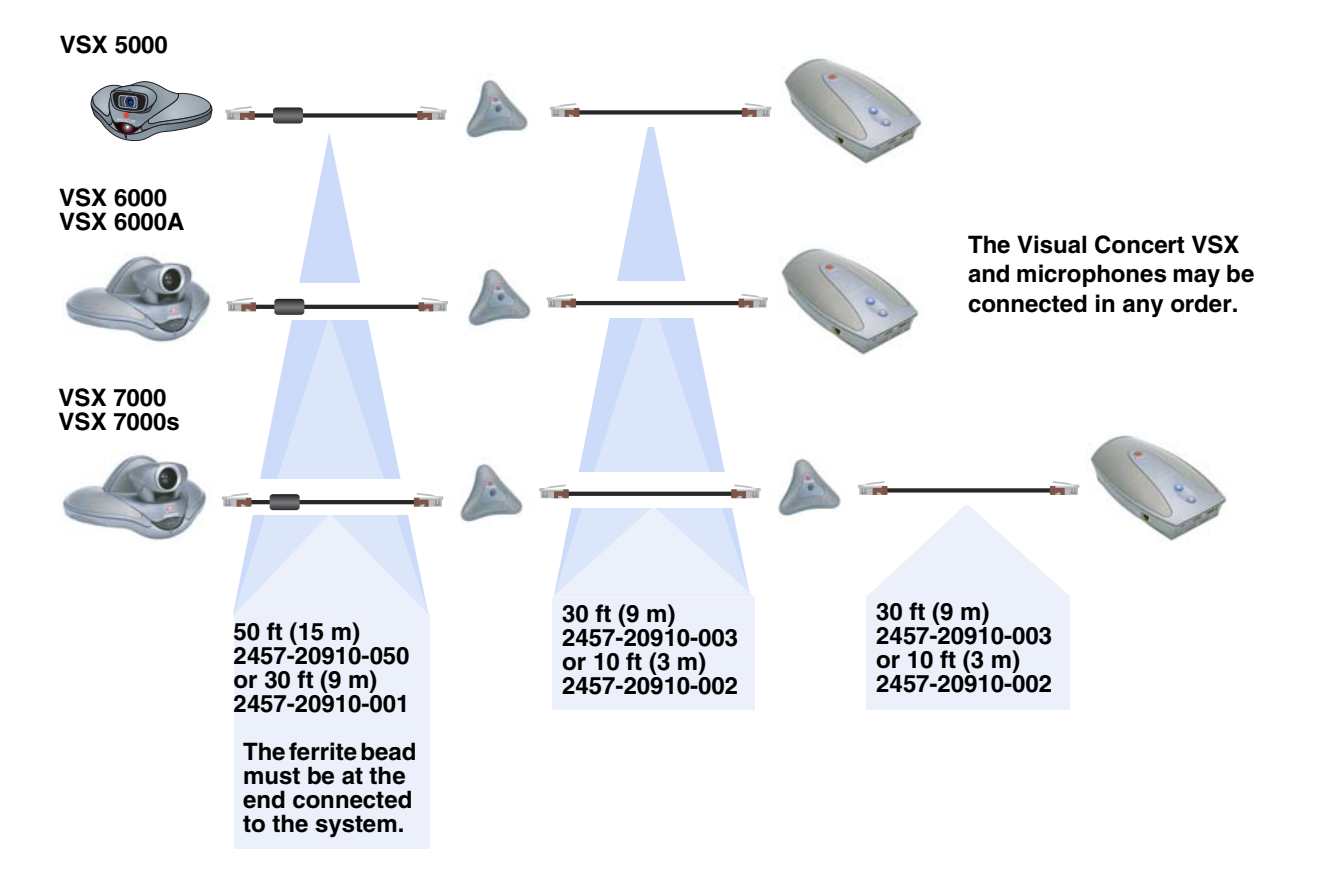

The following diagram shows supported cable configurations for connecting a Visual Concert VSX with one microphone or two microphones.

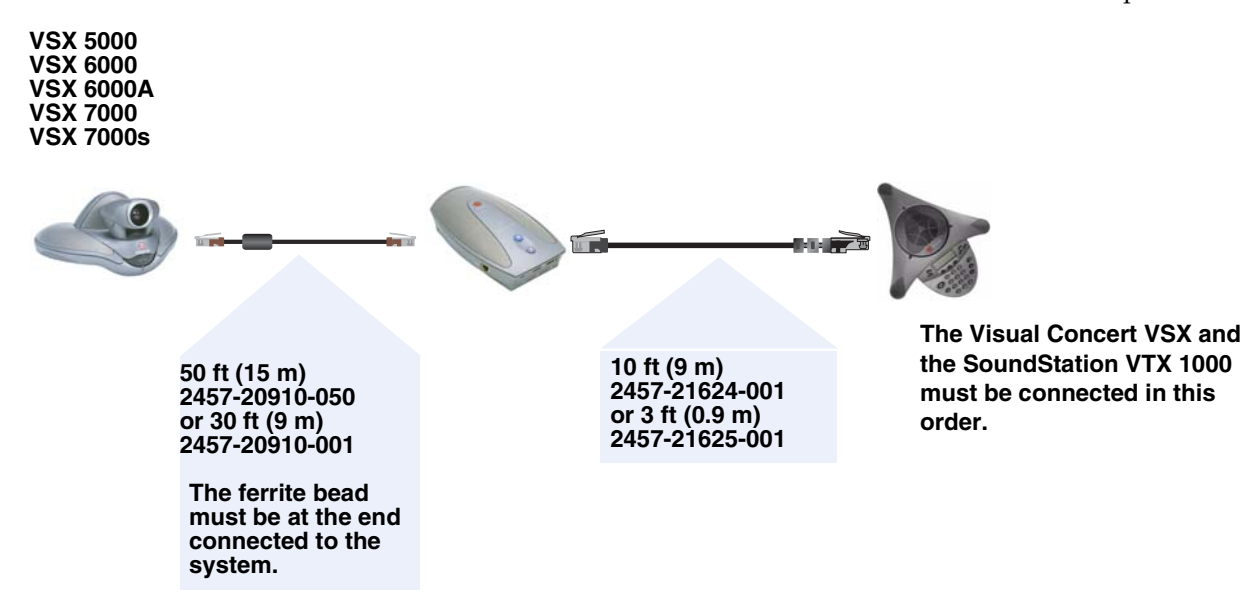

The following diagram shows supported cable configurations for connecting a Visual Concert VSX with a SoundStation VTX 1000 conference phone.

# **Connecting an ImageShare II to Component Systems**

To show material from your computer, you may connect an ImageShare II unit to any component system in the VSX series. The ImageShare II gives you control over whether others can see what is displayed on your computer.

Refer to your system's setup sheet for connection details.

## **Connecting Computers to Component Systems**

You can connect your computer directly to a VSX 7000e or VSX 8000 system. When you do this, other call participants see everything that you see on your computer.

Refer to your system's setup sheet for connection details.

# **Configuring Content Display with a Visual Concert VSX or ImageShare II**

## **To configure the content display:**

- **1.** Go to **System > Admin Settings > Monitors > Graphics VGA**.
- **2.** Configure these settings:

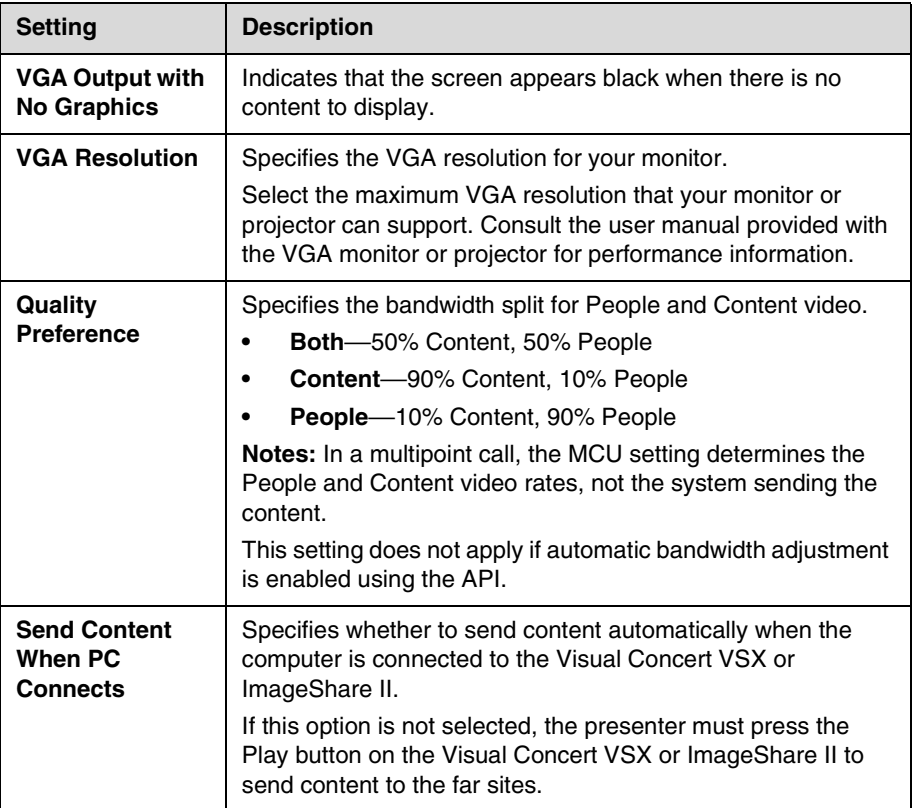

- **3.** Select **i** if you need to adjust the VGA Input settings for systems that have built-in VGA capture capability or that use a Visual Concert VSX for VGA capture.
	- **a.** Select **Horizontal Position**, **Vertical Position**, or **Phase**.
	- **b.** Press the navigation buttons on the remote control to adjust the setting.
	- **c.** Press **Back** on the remote control to accept the setting.
- **4.** Go to **System > Admin Settings > Monitors > Monitors**.
- **5.** Select **b** and select where to display **Content**.
- **6.** Go to **System > Admin Settings > Network > Call Preference**.
- **7.** Configure this setting:

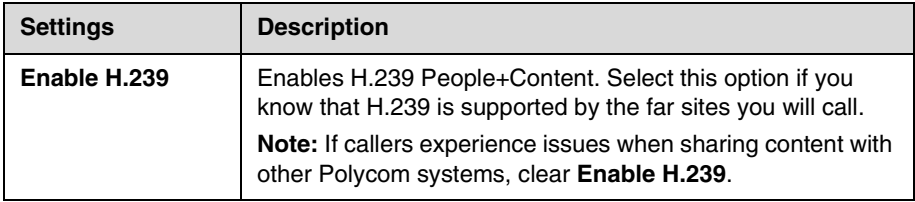

## **To configure the content audio (VSX 7000e, VSX 8000):**

- **1.** Go to **System > Admin Settings > Audio > Audio Settings**.
- **2.** Select **the set of the setting: 2.** Select **the setting:**

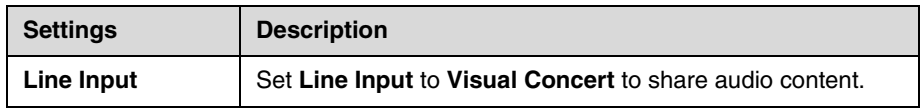

# **Configuring Content Display with People+Content IP**

People+Content IP is included with the VSX 8000 system and is optional for other VSX systems. It enables a presenter to show content from a computer to other sites in a video conference using only an IP network connection.

The presenter can show PowerPoint® slides, video clips, spreadsheets, or any other type of content from a computer. Supported resolutions include 640x480, 800x600, 1024x768, and 1280x1024.

Before a presenter can use a computer to show content with People+Content IP, you need to:

**•** Enable People+Content IP on the VSX system.

When you purchase this option, you receive a software activation key. This key allows you to enable People+Content IP on a VSX system.

**•** Download the People+Content IP software application from the Polycom web site to the computer(s) that the presenter will use to show content.

You don't need to change the computer resolutions and you don't need special cables or hardware, but the computer(s) must meet these requirements:

- **—** Operating System: Windows 2000, Windows XP Home, or Windows XP Professional
- **—** Minimum computer: 500 MHz Pentium® III (or equivalent); 256 MB memory

Recommended computer: 1 GHz Pentium III (or equivalent); 512 MB memory

Note that, although you use the license key on only one VSX system, you can install the presenter software on an unlimited number of computers.

**•** Connect the computer(s) to the IP network.

For information about purchasing the People+Content IP option, please contact your Polycom distributor.

#### **To enable People+Content IP on a VSX system:**

- **1.** On a computer, open a web browser and go to the Polycom web site at www.polycom.com/support/video.
- **2.** Enter your user login information to enter the web site, or click **New User** to create a new account, if needed.
- **3.** Enter the license number you received when you purchased the People+Content IP option.
- **4.** Enter the serial number of the VSX system onto which you want to install People+Content IP. You will then receive a People+Content IP software activation key.
- **5.** Go to **System > Admin Settings > General Settings > Options** on the VSX system.
- **6.** Enter the People+Content IP software activation key.

#### **To install the People+Content IP application on a computer:**

- **1.** On a computer with Windows XP or Windows 2000, open a web browser and go to the Polycom web site at [www.polycom.com.](http://www.polycom.com)
- **2.** Select **Downloads & Documentation** from the Quick Links menu.
- **3.** Under Downloads, select **Video** as the Category, and select the appropriate VSX system under Products.
- **4.** Download and install the People+Content IP software.

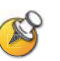

For information about showing content using People+Content IP, refer to the *Getting Started Guide for the VSX Series* at [www.polycom.com/videodocumentation.](http://www.polycom.com/videodocumentation)

# **Configuring Closed Captioning**

You can provide real-time text transcriptions or language translations of the video conference by displaying closed captions on your system. When you provide captions for a conference, the captioner may be present, or may use a telephone or web browser to listen to the conference audio. When the captioner sends a unit of text, all sites see it on the main monitor for 15 seconds. The text then disappears automatically.

Closed captions are supported between Polycom HDX systems with software version 1.0 or later and VSX systems with software version 7.0 or later.

Captions may be provided in any language that uses the Latin alphabet.

The captioner may enter caption text using one of the following methods:

- **•** Remotely, via a dial-up connection to the system's serial RS-232 port
- **•** In the room using equipment connected directly to the serial port
- **•** In the room or remotely, using the system's web interface
- **•** In the room or remotely, using a Telnet session

## **Via a Dial-Up Connection to the Systems' RS-232 Serial Port**

Closed captioners can provide captions from inside the conference room, or from a remote location, via a dial-up connection to the serial port of the VSX system, as shown in the following diagram.

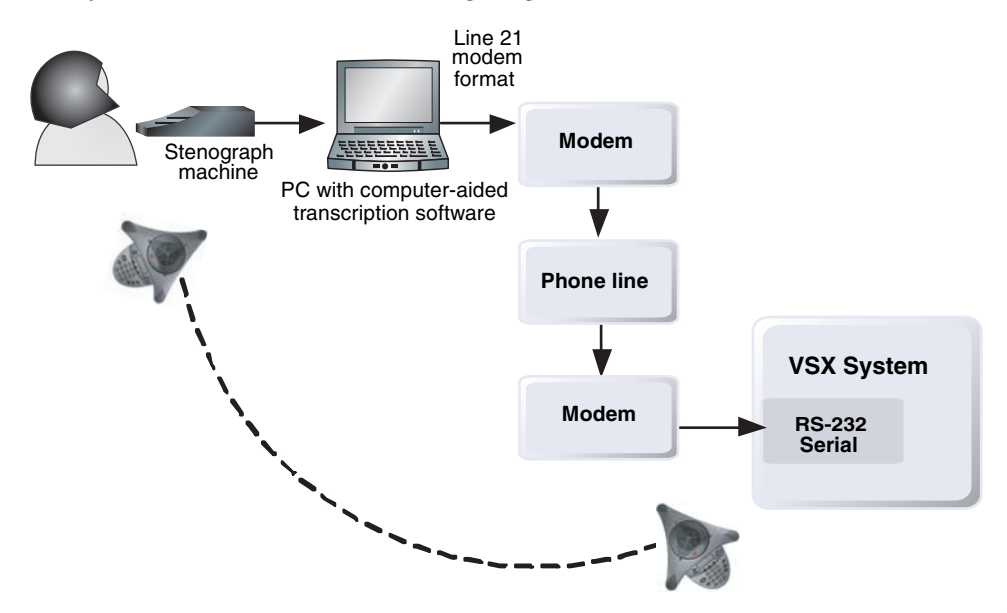

#### **To supply closed captions via a dial-up connection:**

- **1.** Ensure that the computer and the VSX system are configured to use the same baud rate and parity settings.
- **2.** Go to **System > Admin Settings > General Settings > Serial Port** and set the RS-232 Mode to **Closed Caption**.
- **3.** Establish a dial-up connection between the computer and the VSX system.
	- **a.** Connect a null modem adapter to the RS-232 serial port.
	- **b.** Connect an RS-232 cable to the modem and to the null modem adapter.
	- **c.** Connect the modem to a phone line.
	- **d.** Configure the modem for 8 bits, no parity.

You may need to configure the modem to answer automatically. You may also need to configure it to ignore DTR signals.

- **4.** On the computer, start the transcription application.
- **5.** Enter text using the stenographic machine connected to the computer.
- **6.** To stop sending closed captions, close the transcription application.

## **Via the System's Serial RS-232 Port**

Closed captioners can provide captions from inside the conference room, using equipment connected directly to the serial port of the VSX system, as shown in the following diagram.

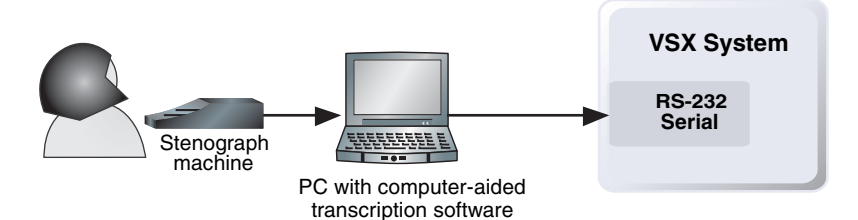

### **To supply closed captions using equipment connected directly to the serial port:**

- **1.** Ensure that the computer and the VSX system are configured to use the same baud rate and parity settings.
- **2.** Go to **System > Admin Settings > General Settings > Serial Port** and set the RS-232 mode to **Closed Caption**.
- **3.** On the computer, start the transcription application.
- **4.** Enter text using the stenographic machine connected to the computer.
- **5.** To stop sending closed captions, close the transcription application.

## **Via the System's Web Interface**

Closed captioners can provide captions from inside the conference room, or from a remote location, by entering the captions directly into the system's web interface, as shown in the following diagram.

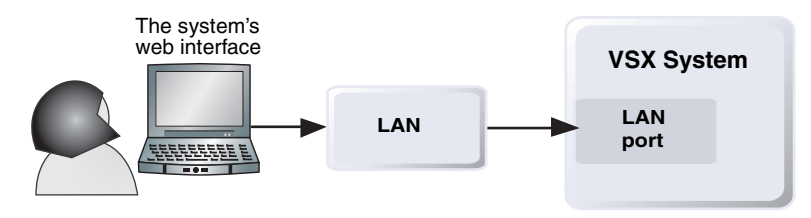

## **To supply closed captions for a conference using the system's web interface:**

- **1.** On a computer, open a web browser.
- **2.** In the browser address line, enter the IP address of the system, for example, http://10.11.12.13, to go to the system's web interface.
- **3.** Go to **Utilities > Closed Caption**.
- **4.** Log in using this information:
	- **User Name:** Your name.
	- **Password:** Meeting password defined for your video conferencing system.
- **5.** In the Closed Caption screen, type the caption text into the text field. Text wraps to the next line after 59 characters.
- **6.** Press **Enter** to send the text to the sites in the conference.

## **Via a Telnet Session**

Closed captioners can provide captions from inside the conference room, or from a remote location, by entering captions via a Telnet session, as shown in the following diagram.

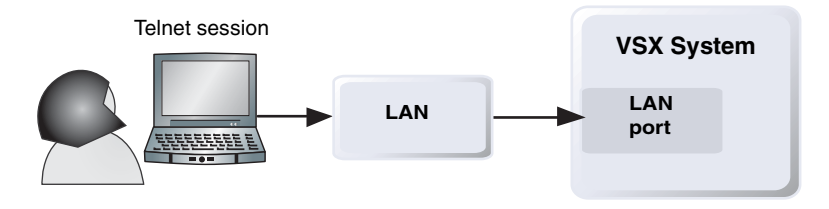

## **To supply closed captions for a conference via a Telnet session:**

- **1.** On a computer, open a command line interface.
- **2.** Start a Telnet session using the VSX system IP address and port 24, for example, telnet 10.11.12.13 24.
- **3.** Enter the command cc to start captioning.
- **4.** Press **Enter** to send the text.
- **5.** To stop sending closed captions, enter **Ctrl-z**.

# Calling and Answering

# **Configuring Call Settings**

The Call Settings screens provide access to high-level options for the entire system. For convenience, some of the User Settings options are repeated on these screens.

## **To configure call settings:**

- **1.** Go to **System > Admin Settings > General Settings > System Settings > Call Settings**.
- **2.** Configure these settings on the Call Settings screen:

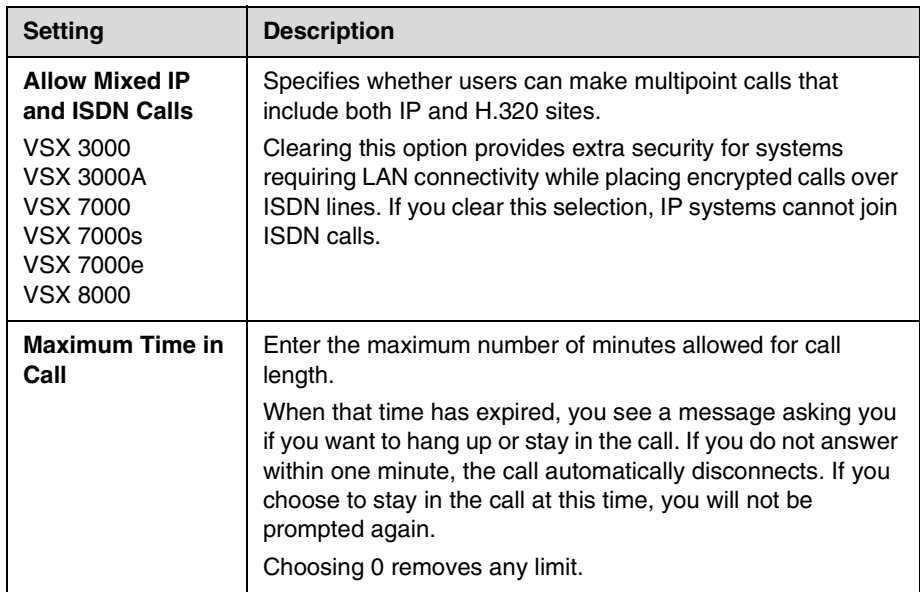

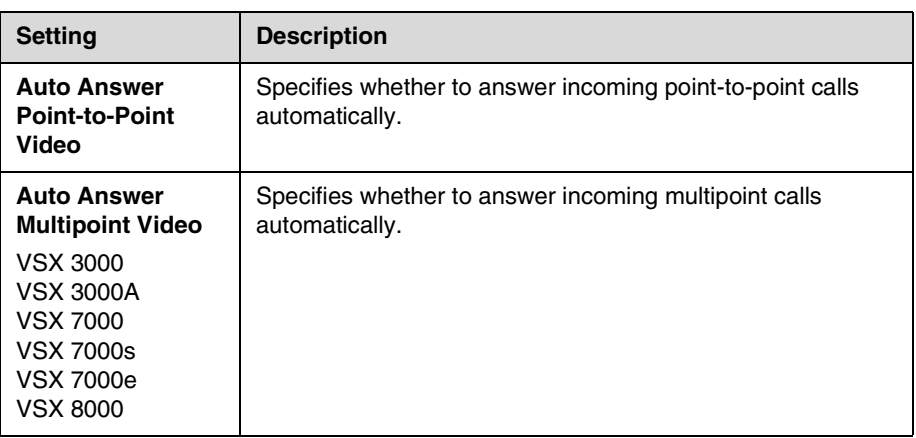

**3.** Select  $\boxed{\blacktriangleright}$  and configure these settings:

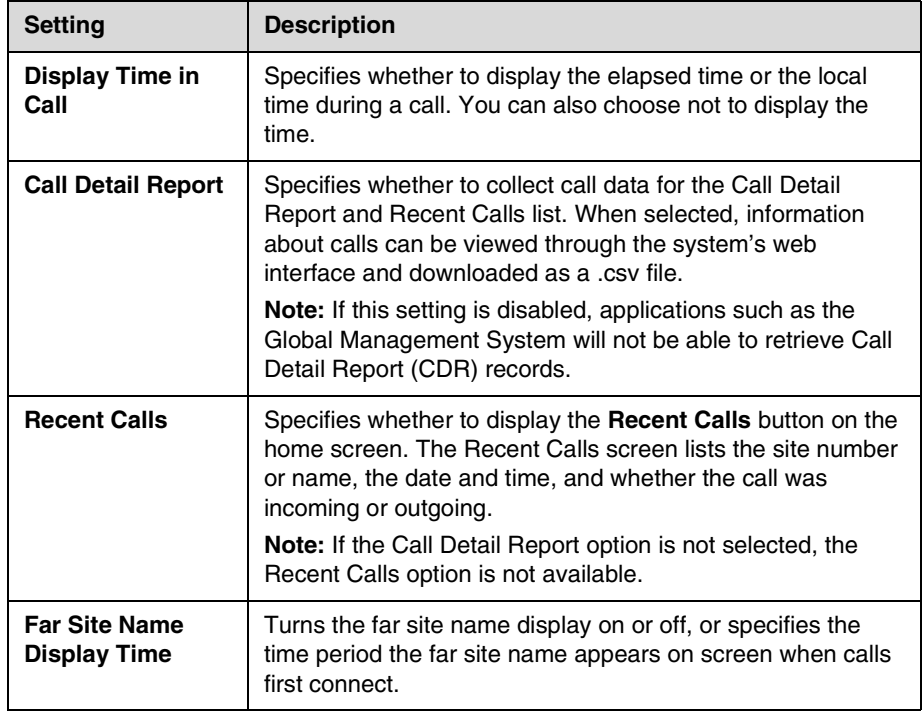

## **Setting the Call Answering Mode**

### **To set the call answering mode:**

- **1.** Go to **System > Admin Settings > General Settings > System Settings > Call Settings**.
- **2.** Select **Auto Answer Point-to-Point Video** to set the answer mode for calls with one site, or select **Auto Answer Multipoint Video** (VSX 3000, VSX 3000A, VSX 7000, VSX 7000s, VSX 7000e, and VSX 8000 only) to set the mode for calls with two or more other sites.
- **3.** Select one of the following:
	- **Yes** Answers calls automatically.
	- **No** Enables you to answer calls manually.
	- **Do Not Disturb** Refuses incoming calls automatically. The caller receives a message that the site is unavailable.

If you have a VSX 3000 or VSX 3000A system that you are using as your computer monitor, Polycom recommends that you set up the system so that you have to answer calls manually. If you receive a call while using the system as a computer, you hear a ringing sound and you can switch to video to answer the call manually. Alternatively, you can ignore the call and it will not connect, thereby preventing the caller from seeing or hearing you at your desk.

## **Configuring Multipoint Calling**

You can use your VSX system to participate in multipoint conferences. Multipoint conferences include multiple video sites and can also include voice-only sites. During a multipoint call, a multipoint conferencing unit (MCU) enables the video to switch to the various sites so that you can see and hear the other conference participants.

The VSX 3000, VSX 3000A, VSX 7000, VSX 7000s, VSX 7000e, and VSX 8000 systems can host multipoint calls. These systems can also use the Conference on Demand feature of Polycom's Path Navigator for multipoint calling. The VSX 5000, VSX 6000, and VSX 6000A systems can participate in multipoint calls but cannot host them.

Depending on your VSX system model, you may need to enter a multipoint option key to enable multipoint calling.

## **Entering a Multipoint Option Key**

Before placing multipoint calls, you may need to enter a multipoint option key. A five-minute multipoint trial is available.

For information about purchasing the multipoint call option, please contact your Polycom distributor.

#### **To enter the multipoint option key:**

- **1.** Go to **System > Admin Settings > General Settings > Options**.
- **2.** Enter the multipoint option key.

#### **To enable or disable multipoint trial mode:**

- **1.** Go to **System > Admin Settings > General Settings > Options**.
- **2.** Select the **Enable Multipoint Trial** checkbox to allow five-minute multipoint calling without the multipoint option key.

### **Configuring with PathNavigator's Conference on Demand Feature**

If your organization uses Polycom's PathNavigator, you can use PathNavigator's Conference on Demand feature to place multipoint calls with up to 10 sites, including the site that places the call.

In order to place calls using PathNavigator, you need to:

- **•** Register your VSX system with PathNavigator
- **•** Configure your VSX system to use PathNavigator for multipoint calls
- **•** Create a multi-site entry in the directory that can be used to place the multipoint call

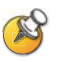

#### **Points to note about PathNavigator's Conference on Demand:**

- **•** Once the call begins, users cannot add another site to the call even if the site was in the call originally and is attempting to rejoin. Because of this, you cannot place cascaded multipoint calls through PathNavigator.
- **•** The MGC needs to have enough ports available to complete the call. The system displays a message if the MGC does not have enough ports (resources) available to connect all the sites.

## **Including More Than Three Other Sites in a Cascaded Call**

You can include multiple sites in a cascaded call if the sites you call have the internal MCU capability. The following diagram shows how to do this.

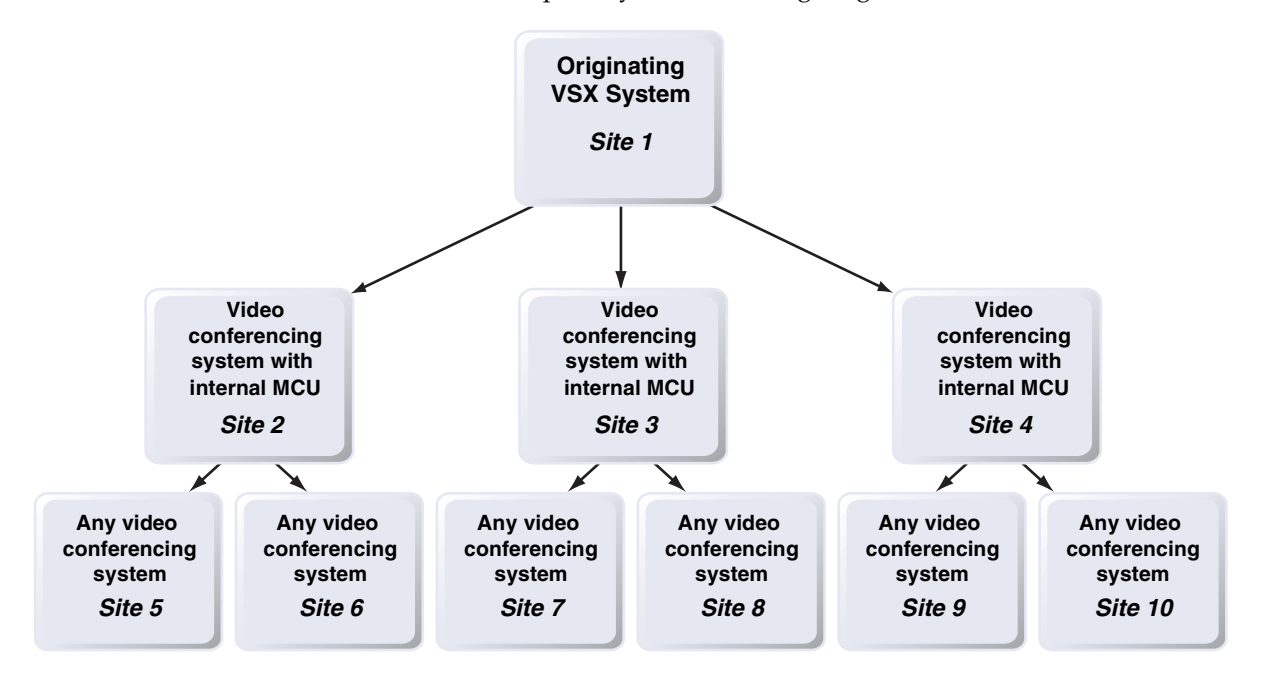

## **To place a cascaded call:**

- **1.** Create and call a multiple-site entry from the directory, or place calls one at a time to up to three other sites.
- **2.** Ask each far site to call up to two additional sites. Along with these additional sites, each far site in the original multipoint call can add one audio-only connection.

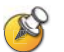

## **Points to note about cascaded calls:**

- **•** You cannot place cascaded multipoint calls through PathNavigator.
- **•** Polycom StereoSurround, Pro-Motion, AES encryption, continuous presence, chair control, People+Content, and H.239 are not supported in cascaded calls.
- **•** H.264 is only supported when all of the MCUs are VSX 8000 systems and each VSX 8000 calls no more than three other systems.

## **Configuring Directory Settings**

## **To configure system settings:**

- **1.** Go to **System > Admin Settings > General Settings > System Settings > Directory**.
- **2.** Configure these settings on the Directory screen:

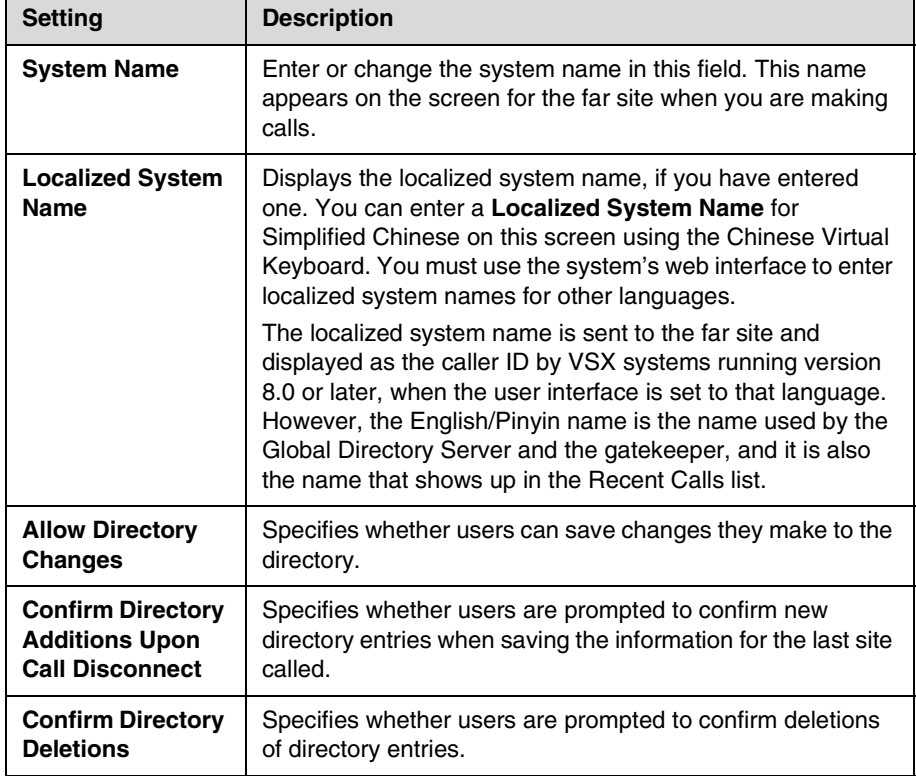

## **Creating a Localized System Name with the System's Web Interface**

Localized system names are sent to the far site and displayed as the caller ID by VSX systems running version 8.0 or later. When you enter a localized system name, it is also entered in English/Pinyin. The English/Pinyin name is the name used by the Global Directory Server, the gatekeeper, and other systems that do not support this feature, and it is also the name that shows up in the Recent Calls list.

#### **To create a localized system name using the system's web interface:**

- **1.** On a computer, open a web browser.
- **2.** In the browser address line, enter the system's IP address, for example, http://10.11.12.13, to go to VSX Web.
- **3.** Go to **Admin Settings > General Settings > System Settings**.
- **4.** Enter the localized system name in the appropriate language field.

#### **Managing Directories with the System's Web Interface**

The system's web interface import/export directory feature allows you to maintain consistency of VSX system directories in your organization efficiently. It is particularly useful for administrators managing multiple systems that call the same locations. You can:

- **•** Transfer existing directory entries between VSX systems
- **•** Develop directory entries on one system, save them to your computer, and then distribute them to other systems
- **•** Create localized directory entries

Only local directories can be downloaded. The directory file is in .csv format.

#### **To export a VSX system directory to your computer:**

- **1.** On a computer, open a web browser.
- **2.** In the browser address line, enter the system's IP address, for example, http://10.11.12.13, to go to VSX Web.
- **3.** Go to **Utilities > Import/Export Directory**.
- **4.** Click **VSX —> PC** to export the .csv file to the computer.
- **5.** Save the file to a location on your computer.

#### **To import VSX system directory entries to the VSX system:**

- **1.** On a computer, open a web browser.
- **2.** In the browser address line, enter the system's IP address, for example, http://10.11.12.13, to go to VSX Web.
- **3.** Go to **Utilities > Import/Export Directory**.
- **4.** Click **PC —> VSX**.
- **5.** Click **Browse** and browse to the location of the .csv file on your computer.
- **6.** Import the .csv file to the VSX system.

#### **To create a localized directory entry using the system's web interface:**

- **1.** On a computer, open a web browser.
- **2.** In the browser address line, enter the system's IP address, for example, http://10.11.12.13, to go to VSX Web.
- **3.** Go to **Place a Call > Directory**.

Edit an entry to enter a localized directory entry name in the **Localized Name** field, and specify the language for the localized directory entry.

## **Configuring the Global Directory**

The global directory provides a list of other systems that are registered with the Global Directory Server and available for calls. The other systems appear in the directory, allowing users to place calls to other users by selecting their names.

## **To configure the Directory Server settings:**

**1.** Go to **System > Admin Settings > Global Services > Directory Servers**.

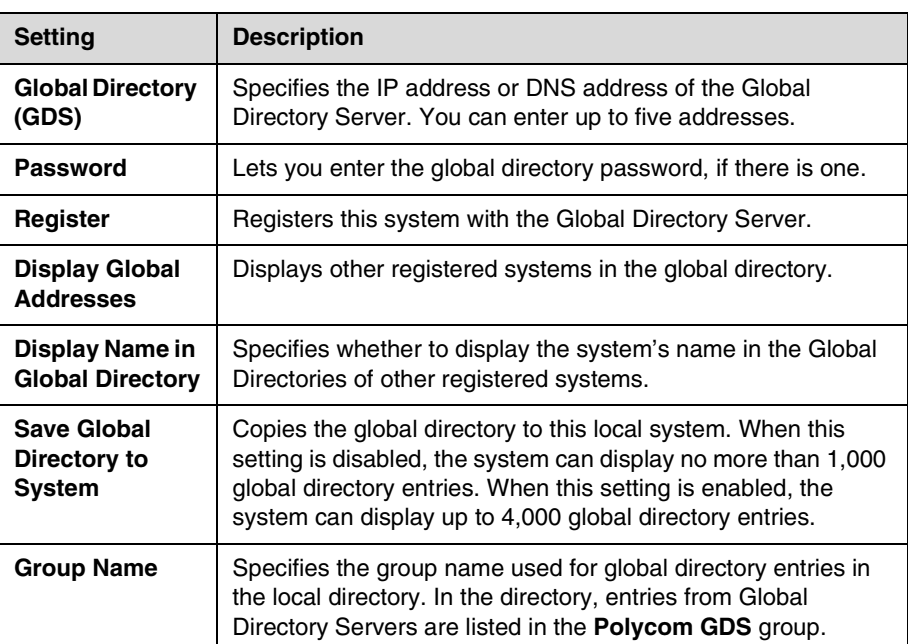

**2.** Configure these settings on the Global Directory Servers screen:

## **Setting the Dialing Rules**

If your system is connected to your organization's private network and also to a public network, you may need to specify the codes and prefixes necessary for dialing other systems.

## **To set the dialing rules:**

- **1.** Go to **System > Admin Settings > Global Services > Dialing Rules**.
- **2.** Configure these settings:

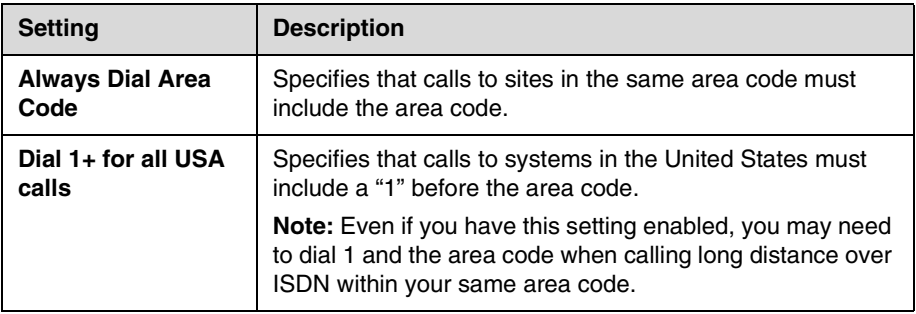

# **Configuring Streaming Calls**

You can configure the VSX system to allow users to stream audio and video from one to many viewers. Viewers watch the conference (people video only) from their computers, as the meeting is taking place. You can start streaming before or during a call.

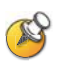

#### **Points to note about streaming**:

- **•** If a password is set on the system, streaming participants must enter it before receiving the stream.
- **•** Participants must have the Apple QuickTime player installed on their computer to view the stream.
- **•** To send a stream across a subnet, multicasting must be enabled on the network or you must unicast to a particular IP address, which will forward the stream to that IP address regardless of the location destination.
- **•** The number of viewers is limited only by your network topology.
- **•** For security reasons, you cannot start streaming from the system's web interface.
- **•** Streaming provides video at a reduced frame rate.
- **•** When the system that is streaming a multipoint call is also hosting the conference, the stream displays the current speaker, no matter how **Multipoint Mode** is configured. When the system that is streaming a multipoint call is not hosting the conference, the stream displays the view from the streaming system.

## **To configure the VSX system for a streaming call:**

- **1.** Go to **System > Admin Settings > Network > IP > Streaming**.
- **2.** Configure these settings:

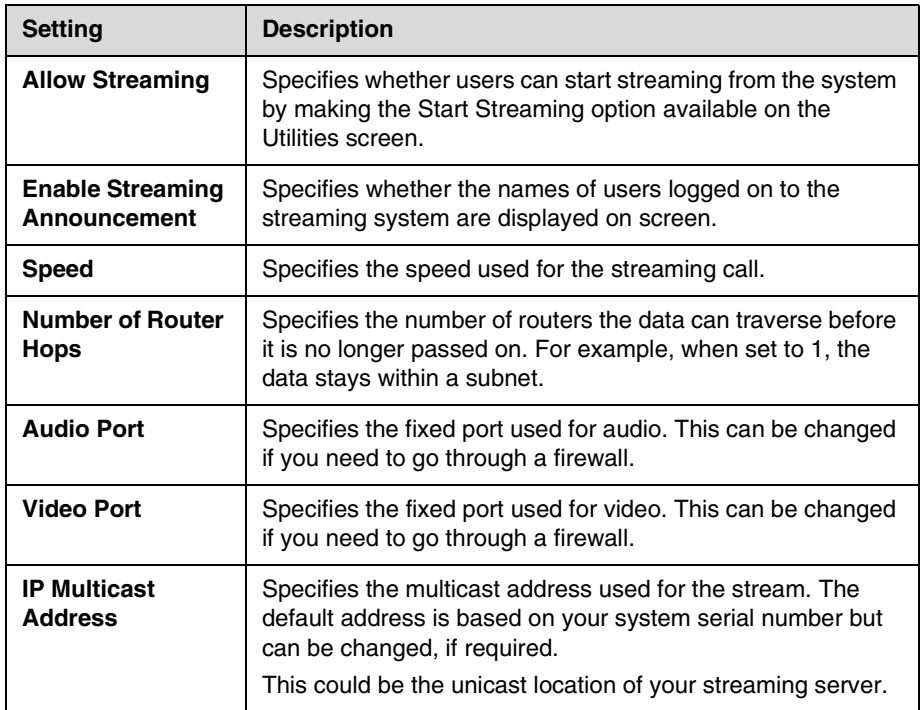

## **To stream a conference:**

- **1.** Go to **System > Utilities > Web Streaming**.
- **2.** Select the **Start Streaming** option to begin streaming.
- **3.** Place the video call to other participants.

You can start streaming before or during a call.

## **To stop streaming a conference:**

- **1.** Go to **System > Utilities> Web Streaming**.
- **2.** Clear the **Start Streaming** selection.

## **To view a streamed conference:**

- **1.** On a computer, open a web browser.
- **2.** In the browser address line, enter the system's IP address, for example, http://10.11.12.13, to go to the system's web interface.
- **3.** Click **Utilities > View a Meeting**.
- **4.** If prompted, enter the user name and password.

The stream starts automatically.

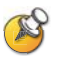

Participants must have the QuickTime player installed on their system to view the stream.

## **To stop viewing the streamed conference:**

 $\triangleright$  Close the web browser.

This stops the stream but does not end the call.

**7**

# System Location, Appearance, and Tones

# **Setting Date, Time, and Location**

You can update the system with regional settings, including the location-specific language and calling parameters.

## **To set the date, time, and location:**

- **1.** Go to **System > Admin Settings > General Settings > Location**.
- **2.** Configure these settings on the Location screen:

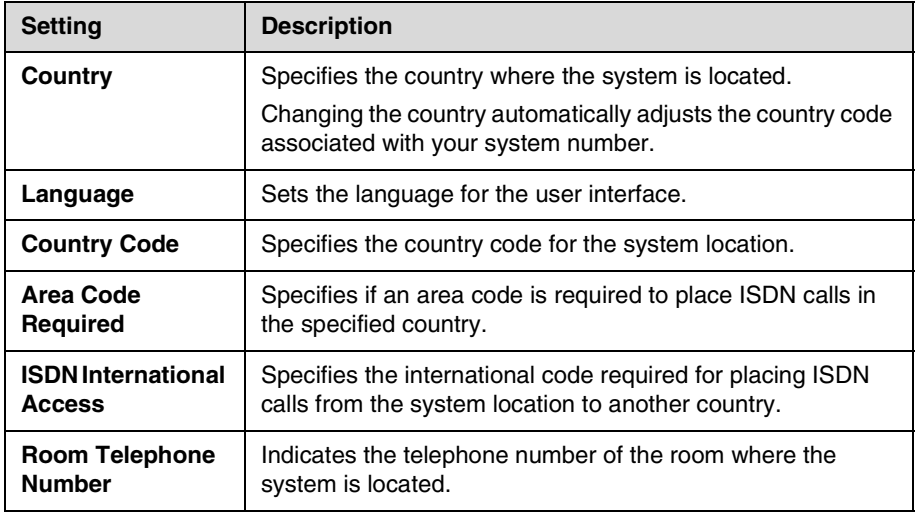

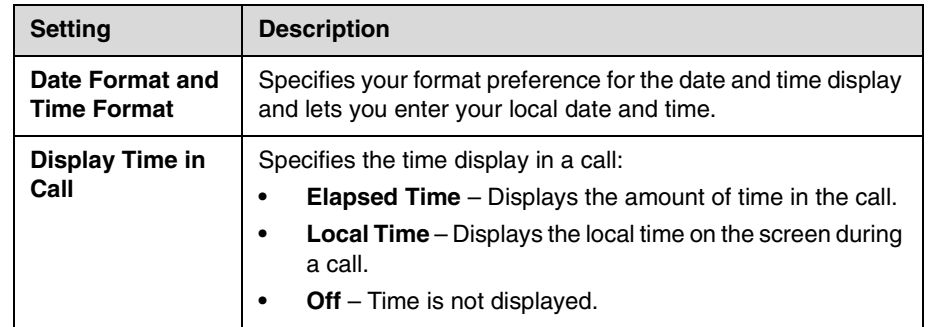

**3.** Select  $\boxed{\blacktriangleright}$  and configure these settings:

**4.** Select  $\boxed{\blacktriangleright}$  and configure these settings:

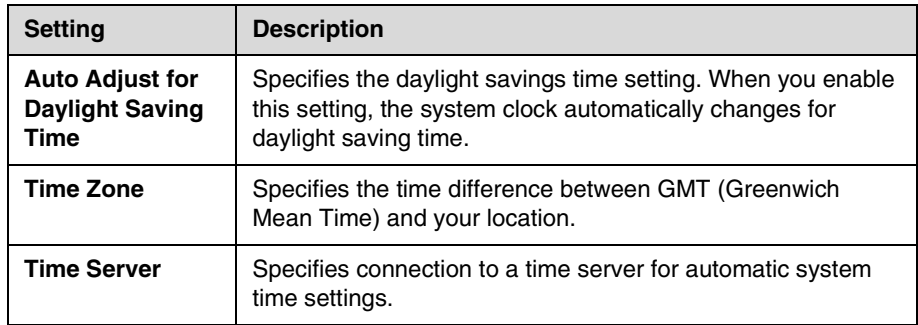

# **Customizing the Home Screen**

## **Designing the Home Screen**

Customize according to users' needs, skill levels, and environments.

## **Infrequent Users (Kiosk Mode)**

Provide a simple workspace so no training is needed:

- **•** Let users make calls to pre-defined numbers with one button click.
- **•** Include instructions on screen.

#### Include a short list of specific items for users to select

Use the marquee to add instructions

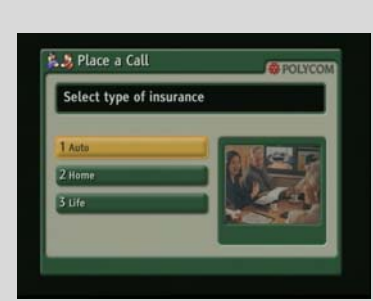

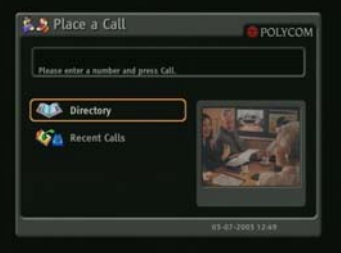

5. 3 Place a Call

Speed Dia

6 Recent Call

## **New Users**

Provide more options but keep it simple:

- **•** Dialing entry field
- **•** Directory numbers
- **•** Recent Calls

## **Advanced Users**

Provide additional options for advanced video conferencing users:

- **•** Call Quality (bandwidth and call type)
- **•** Multipoint dialing
- **•** User Settings, Diagnostics, and System Information
- **•** Speed Dial list of frequently called sites
- **•** Alerts

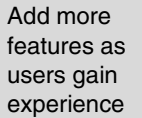

Add features for users as needed

## **To design the home screen:**

- **1.** Go to **System > Admin Settings > General Settings > Home Screen Settings**.
- **2.** Configure these settings:

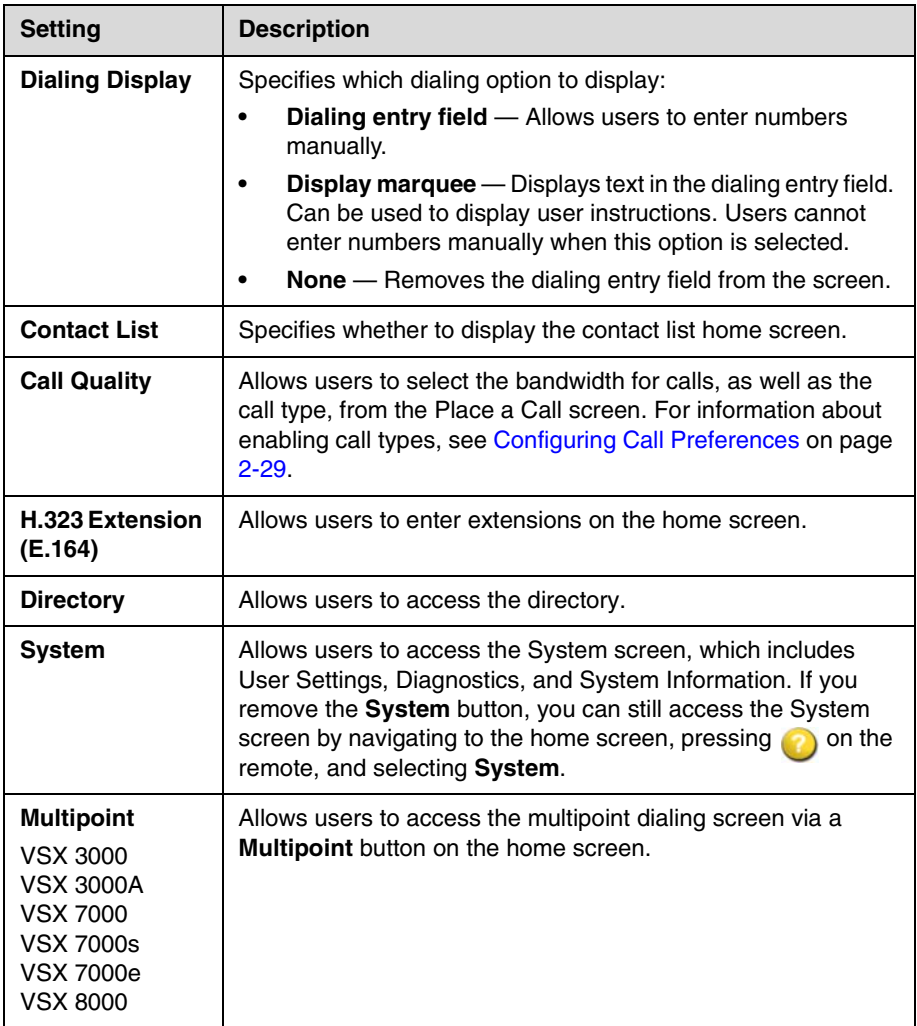
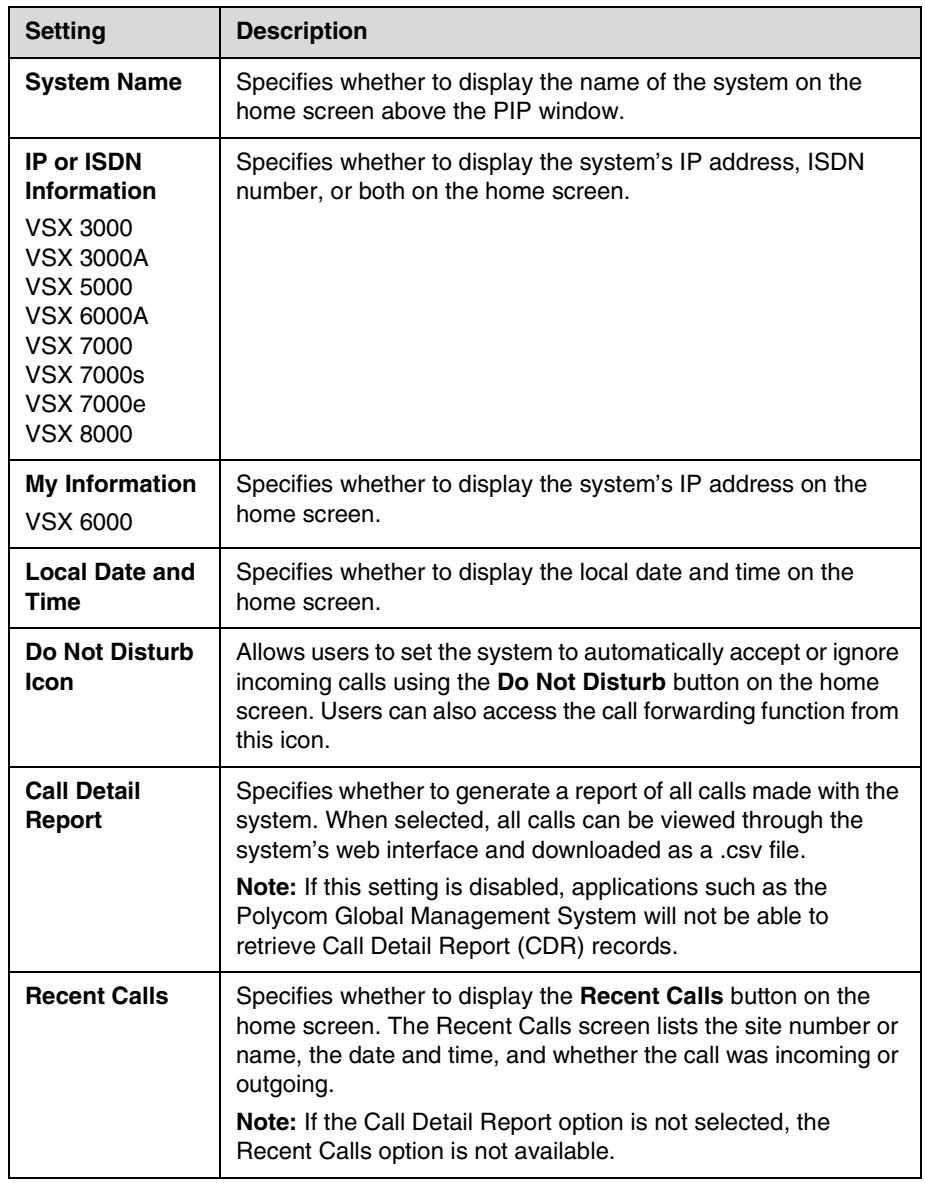

## **3.** Select  $\boxed{\blacktriangleright}$  and configure these settings:

#### **4.** Select **h** and configure these settings:

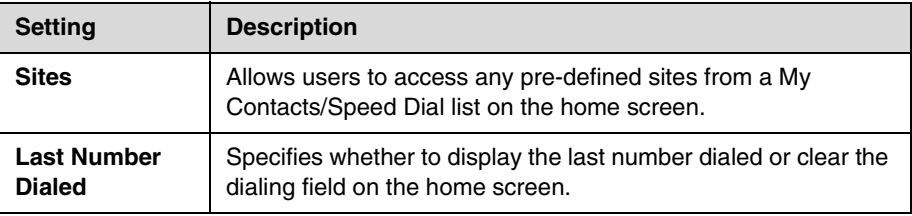

#### **Displaying Contacts on the Home Screen**

Sites configured for speed dial are displayed on the home screen. You can also display them, along with any Microsoft LCS contacts, on the contact list home screen.

For more information about Microsoft LCS contacts, refer to [Integration with](#page-25-0)  [Microsoft Live Communications Server \(LCS\)](#page-25-0) on page [2-10.](#page-25-0)

#### **To configure speed dial sites:**

- **1.** Make sure that the site information is entered in the directory.
- **2.** Go to **System > Admin Settings > General Settings > Home Screen Settings**.
- **3.** Select **I** two times and enable **Sites**.
- **4.** Select  $\blacktriangleright$  three times to access the Sites screen.
- **5.** Select **Add** and choose the sites to add from the directory.
- **6.** Select either **Speed Dial** or **Contacts** as the name you want to appear on the button.

#### **To display the contact list home screen:**

- **1.** Go to **System > Admin Settings > General > Home Screen Settings**.
- **2.** Select **Contact List**.

#### **Adding Marquee Text**

You can create marquee text to display in the dialing entry field on the home screen. You can create context-specific instructions for your users or, if the home screen has Site buttons, the marquee text can provide information that helps users choose which site to call.

#### **To enter marquee text in the system's web interface:**

- **1.** Go to **System > Admin Settings > General Settings > Home Screen Settings**.
- **2.** In **Dialing Display**, select **Display marquee** and enter the text.

You can also add marquee text through the system's web interface. For some languages such as Russian, Korean, Japanese, Simplified Chinese, and Traditional Chinese, you must use the system's web interface to add marquee text.

#### **To enter marquee text using the system's web interface:**

- **1.** On a computer, open a web browser.
- **2.** In the browser address line, enter the system's IP address, for example, http://10.11.12.13, to go to the system's web interface.
- **3.** Enter the user name and remote access password, if a password has been established.
- **4.** Click **Admin Settings > General Settings > Home Screen Settings** and enter.
	- **Dialing Display** Set to Display marquee.
	- **Enter Marquee Text** Type the text to display on the home screen.
- **5.** Click **Update**.

## **Changing System Appearance**

Different system appearance options are available, allowing you to coordinate the system interface with the room décor.

#### **To change the system appearance:**

- **1.** Go to **System > Admin Settings > General Settings > System Settings > Appearance**.
- **2.** Configure the color scheme.

You can allow users to change color schemes by allowing user access to the User Settings screen.

## **Applying The Video Overlay**

You can apply a video overlay that borders the screen at the near site and that provides information for the user. To customize the video overlay, you can choose the color of the border and can enter text to display. For example, you could apply a yellow video overlay with the text, "Maximum Security," to indicate a system that you have designated as highly secure.

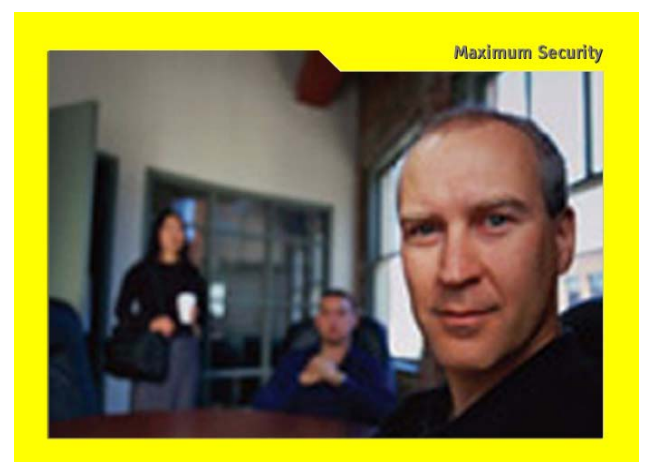

Whether the VSX system is or is not in a call, the video overlay and customized text both appear on the monitor displaying the near-site video, and the customized text alone appears on the screens in the user interface of the near-site system. The far site cannot see the video overlay and customized text on your system.

#### **To apply the video overlay:**

- **1.** Go to **System > Admin Settings > General Settings > System Settings > Appearance**.
- **2.** Enter up to 20 English-only characters in the **Overlay Name** field.
- **3.** Configure the color of the video overlay with the **Overlay Theme** setting. The default setting is **None**.

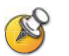

Because the video overlay is displayed on top of the monitor image, portions of video or content might be obscured.

## **Setting Ring Tones and Alert Tones**

#### **To set ring tones and alert tones:**

- **1.** Go to **System > Admin Settings > Audio > Audio Settings**.
- **2.** Select a tone, as desired.

#### **To set the VSX 3000 or VSX 3000A system internal ringer:**

- **1.** Go to **System > Admin Settings > Audio > Audio Settings**.
- **2.** Select **Enable Internal Ringer** to specify an additional ring tone when receiving an incoming call. The ringer is built into the system and will alert you to incoming calls.

## **Customizing Camera Names and Icons**

Customizing the way cameras appear on screen helps users select the correct camera input during a call. You can enter camera names and assign icons. You can choose camera icons from categories including Corporate, Education, Justice, Manufacturing, and Medical.

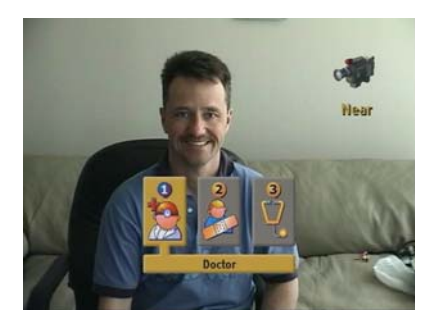

**To customize camera names and icons:**

- **1.** Go to **System > Admin Settings > Cameras**, then select  $\begin{bmatrix} \bullet \\ \bullet \end{bmatrix}$  to go to **Camera Settings**.
- **2.** Enter camera names and select the appropriate icon for each video source.

## **Screen Savers**

### **Adding Screen Saver Text**

You can customize the VSX system to display text when the system is in sleep mode. For instance, you can display on-screen instructions to assist users with what steps they should take next.

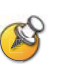

**Output upon Screen Saver Activation** on the Monitors screen must be set to **Black** if you want to display screen saver text.

#### **To enter screen saver text:**

- **1.** On a computer, open a web browser.
- **2.** In the browser address line, enter the system's IP address, for example, http://10.11.12.13, to go to the system's web interface.
- **3.** Enter the user name and remote access password, if a password has been established.
- **4.** Click **Utilities > Screen Saver** and enter:
	- **Screen Saver Text** Appears as scrolling text when the system is in sleep mode. You can use this scrolling text to provide instructions or next steps for users of the system.
	- **Logo Screen Text** Appears underneath the logo before the system goes into sleep mode.
- **5.** Click **Update**.

#### **Adding a Screen Saver News Feed**

You can customize the VSX system to display a news feed when the system is in sleep mode.

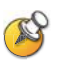

**Output upon Screen Saver Activation** on the Monitors screen must be set to **Black** if you want to display a screen saver news feed.

#### **To configure a screen saver news feed:**

- **1.** On a computer, open a web browser.
- **2.** In the browser address line, enter the system's IP address, for example, http://10.11.12.13, to go to the system's web interface.
- **3.** Enter the user name and remote access password, if a password has been established.
- **4.** Click **Utilities > Screen Saver**, and paste a feed URL into the **News Feed**  field.
- **5.** Select a stream content, click **Submit**, and close the stream content window.
- **6.** Click **Update**.

#### **Adding a Screen Saver Logo**

You can customize the VSX system to display your own logo instead of the Polycom logo.

#### **To upload a screen saver logo:**

- **1.** On a computer, open a web browser.
- **2.** In the browser address line, enter the system's IP address, for example, http://10.11.12.13, to go to the system's web interface.
- **3.** Enter the user name and remote access password, if a password has been established.
- **4.** Click **Utilities > Screen Saver**, click **Next**, and follow the onscreen instructions for uploading a logo file.

## **Changing the Screen Saver Wait Time**

#### **To change the screen saver wait time:**

- **1.** Go to **System > Admin Settings > General Settings > System Settings > Appearance**.
- **2.** Configure the screen saver wait time to specify how long the system remains awake during periods of inactivity. The default is 3 minutes. Setting this option to **Off** prevents the system from going to sleep.

**8**

## **Security**

## **Screens that Require the Room Password for Access**

The following illustration shows which screens require the room password.

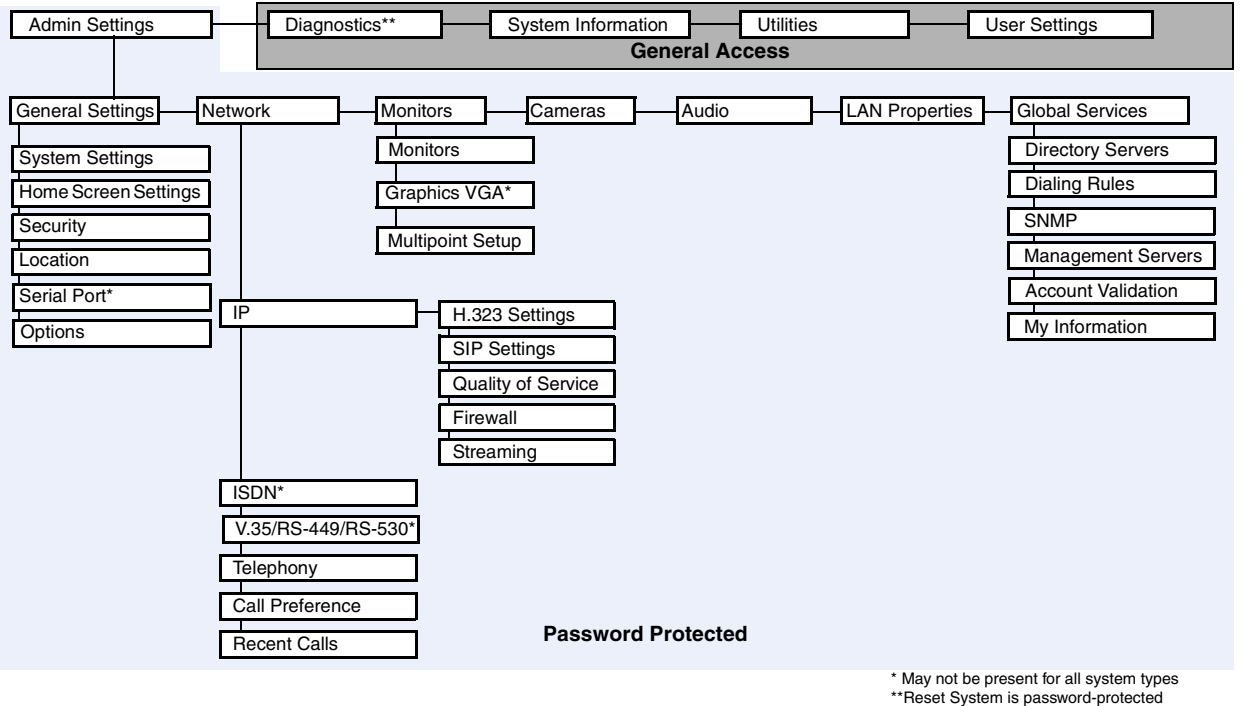

when Security Mode is enabled

## **Configuring Security Options**

#### **To set passwords and security options:**

- **1.** Go to **System > Admin Settings > General Settings > Security**.
- **2.** Configure these settings on the Security screen:

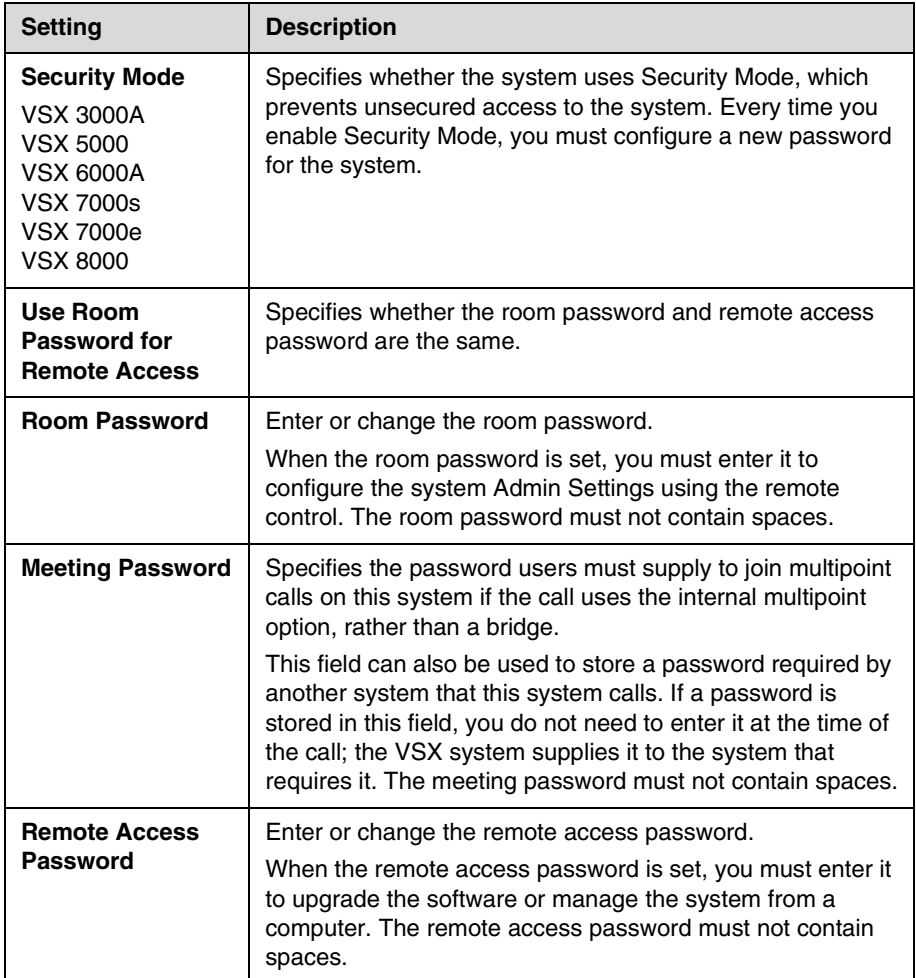

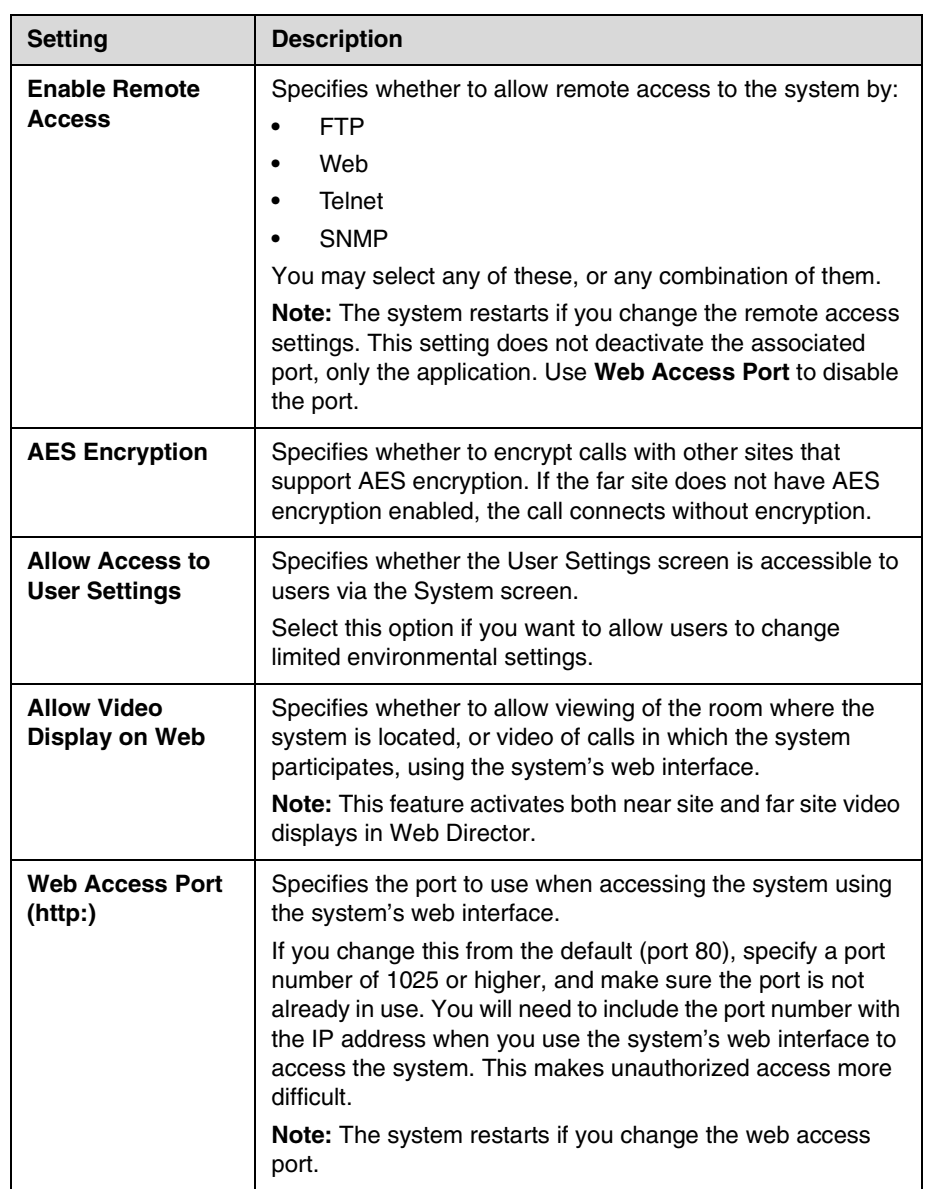

**3.** Select  $\boxed{\blacktriangleright}$  and configure these settings:

## **Setting the Room and Remote Access Passwords**

You can set the room password to restrict who can configure system Admin Settings using the remote control. You can set the remote access password to restrict who can upgrade the VSX Series system software or perform other remote management from a computer.

#### **To set or change the room password:**

- **1.** Go to **System > Admin Settings > General Settings > Security.**
- **2.** Enter or change the password.

The default room password is the 14-digit system serial number.

#### **To set or change the remote access password:**

- **1.** Go to **System > Admin Settings > General Settings > Security.**
- **2.** Clear the **Use Room Password for Remote Access** setting if it is selected. By default, the remote access password is the same as the room password.
- **3.** Enter a **Remote Access** password.

To access Admin Settings using the system's web interface when a remote access password is set, enter "admin" for the user name.

#### **To use the same password for both local and remote access:**

- **1.** Go to **System > Admin Settings > General Settings > Security**.
- **2.** Select **Use Room Password for Remote Access**.

#### **To reset a forgotten password:**

- **1.** Get the system's serial number from the system or from the System Information screen.
- **2.** Go to **System >Diagnostics > Reset System.**

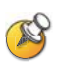

If Security Mode is enabled, the room password is required to access the Reset System screen. If you forget the room password while the system is in Security Mode, contact your Polycom distributor or Polycom Technical Support.

**3.** Enter the system's serial number and select **Delete System Settings.**

#### **4.** Select **Reset System.**

After the system resets, it leads you through the setup wizard. You can enter a new password when you set up the system.

## **Managing User Access to Settings and Features**

You can manage user access to settings and features by using passwords and by configuring the system to show only those options you want your users to see.

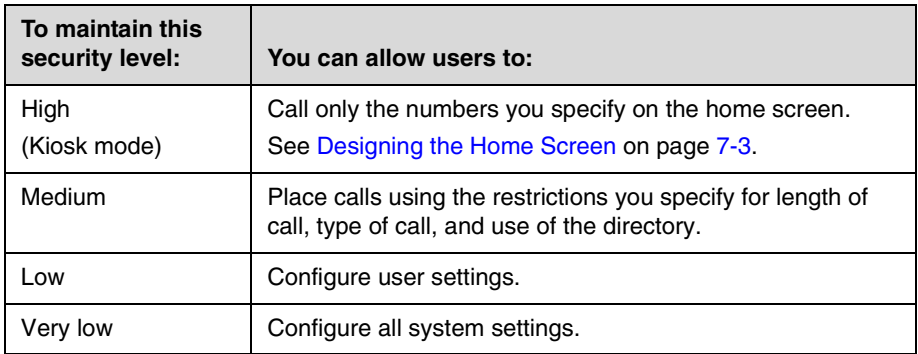

You can allow users to change common user preferences by providing access to the User Settings screen.

#### **To allow users to customize the workspace:**

- **1.** Go to **System > Admin Settings > General Settings > Security**.
- **2.** Select the **Allow Access to User Settings** option to make the **User Settings** button available to users on the System screen.

User Settings contains the following options, which are also available to administrators on the Admin Settings screens:

- **•** Backlight Compensation
- **•** Camera Brightness (VSX 3000A)
- **•** Far Control of Near Camera
- **•** Meeting Password
- **•** Auto Answer Point-to-Point or Multipoint Video
- **•** Mute Auto Answer Calls
- **•** PIP
- **•** Keypad Audio Confirmation
- **•** Color Scheme
- **•** Video Overlay
- **•** Far Site Name Display Time
- **•** Dual Monitor Emulation
- **•** Allow Video Display on Web

## **Configuring Security Mode**

You can configure VSX 3000A, VSX 5000, VSX 6000A, VSX 7000s, VSX 7000e, and VSX 8000 systems to use Security Mode, which provides secure access to the system. Security Mode is based on Transport Layer Security (TLS) 1.0 using 168-bit Triple-DES. These protocols encrypt management communication over IP, preventing access by unauthorized users.

Every time you enable Security Mode, you must configure a new password for the system. The password cannot be blank and it cannot be the default value (serial number).

Security Mode requires secure access and a password for Web, Telnet, and FTP access:

- **•** To access a VSX system in Security Mode using the system's web interface, enter the IP address of the system using secure HTTPS access, for example, https://10.11.12.13. Click **Yes** in the security dialogs that appear. This access uses port 443. To access Admin Settings using VSX Web when a remote access password is set, enter "admin" for the user name.
- **•** To access a VSX system in Security Mode using Telnet, you must use a Telnet client that supports TLS. This access uses port 992 or 993.
- **•** To access a VSX system in Security Mode using FTP, use FTPS, or FTPS-TLS, to implement a secure session. This access uses port 990.

#### **To configure the system to use Security Mode:**

- **1.** Go to **System > Admin Settings > General Settings > Security**.
- **2.** Enable **Security Mode**.

When you change this setting, the VSX system restarts. Every time a VSX system is powered on or restarts in Security Mode, it verifies that the system software is authentic Polycom software.

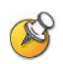

#### **Points to note about Security Mode:**

- **•** SNMP access is not available in Security Mode.
- **•** Global Management System and ReadiManager® SE200 are not compatible with VSX systems in Security Mode.
- **•** Software images for version 8.5 and later are digitally signed by Polycom. To install an earlier version of system software, you must disable Security Mode.
- **•** If Security Mode is not enabled, the system first attempts to use a secure protocol (such as HTTPS), but reverts to the non-secure form of the protocol if the management system does not have a secure client.
- **•** If Security Mode is enabled, you must enter the room password to reset the system (**System > Diagnostics > Reset System**).

## **Enabling AES Encryption**

AES encryption is a standard feature on all VSX systems. When it is enabled, the system automatically encrypts calls to other systems that have AES encryption enabled.

#### **To enable AES encryption:**

Go to **System > Admin Settings > General Settings > Security** and select **AES Encryption**.

## Managing the System Remotely

You can configure, manage, and monitor the system from a computer using the system's web interface. You can also use the Polycom Global Management System, SNMP, or the API commands.

- **•** The system's web interface requires only a web browser.
- **•** Polycom Global Management System requires the Global Management System application to be installed on your network.
- **•** SNMP requires network management software on your network management station.
- **•** For more information about the API commands, refer to the *Integrator's Reference Manual for the VSX Series*.

## **Using the System's Web Interface**

You can use the system's web interface to perform most of the calling and configuration tasks you can perform on the local system.

## **Accessing the System's Web Interface**

#### **To configure your browser to use the system's web interface:**

- **1.** Be sure that you use Microsoft Internet Explorer 6.x or later as your web browser and that you have Java 1.2 or later installed.
- **2.** Configure these settings:
	- **—** Allow cookies: Enabled
	- **—** Force pages to reload on every visit to a page: Enabled

#### **To access the system using the system's web interface:**

- **1.** On a computer, open a web browser.
- **2.** In the browser address line, enter the system's IP address, for example, http://10.11.12.13, to go to the system's web interface.

If Security Mode is enabled on the system, you must use secure HTTPS access, for example, https://10.11.12.13. Click **Yes** in the security dialog boxes that appear.

**3.** If prompted, enter admin as the user name, and enter the remote access password.

You can use the system's web interface to configure all of the system settings except the remote management settings. For security reasons, these settings must be configured on the local system by an administrator.

## **Monitoring a Room or Call with the System's Web Interface**

The monitoring feature within the system's web interface allows administrators of VSX systems to view a call or the room where the system is installed. For security reasons, this feature can only be enabled on the local system by an administrator.

#### **To enable room and call monitoring:**

- **1.** Go to **System > Admin Settings > General Settings > Security**.
- **2.** Select **a** and enable **Allow Video Display on Web** to allow the room or call to be viewed remotely.

#### **To view a room or call:**

- **1.** On a computer, open a web browser.
- **2.** In the browser address line, enter the system's IP address, for example, http://10.11.12.13, to go to the system's web interface.
- **3.** Go to **Utilities > Web Director**.
- **4.** Perform any of the following tasks:
	- **—** Place or end a call
	- **—** View near and far sites
	- **—** Change camera sources
	- **—** Adjust camera position
	- **—** Zoom cameras
	- **—** Adjust system volume settings
	- **—** Mute and unmute the microphones

You can view near and far sites without opening Web Director by selecting **Tools > Remote Monitoring**.

### **Managing System Profiles with the System's Web Interface**

Administrators managing systems that support multiple applications can change system settings quickly and easily using profiles. You can store a VSX system profile on a computer as a .csv file using the system's web interface. There is no limit to the number of profiles you can save.

The following settings are included in a profile:

- **•** Home screen settings
- **•** User access levels
- **•** Icon selections
- **•** Option keys
- **•** System behaviors

Passwords are not included when you store a profile.

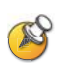

Polycom recommends using profiles only as a way to back up system settings. Attempting to edit a stored profile or upload it to more than one system on the network can result in instability or unexpected problems.

#### **To store a profile:**

- **1.** On a computer, open a web browser.
- **2.** In the browser address line, enter the system's IP address, for example, http://10.11.12.13, to go to the system's web interface.
- **3.** Go to **Utilities > Profile Center**.
- **4.** Click **VSX —> PC** to download the .csv file from the VSX system.
- **5.** Save the file to a location on your computer.

#### **To upload a profile:**

- **1.** Reset the VSX system to restore default settings.
- **2.** On a computer, open a web browser.
- **3.** In the browser address line, enter the system's IP address, for example, http://10.11.12.13, to go to the system's web interface.
- **4.** Go to **Utilities > Profile Center**.
- **5.** Click **Browse** and browse to the location of the .csv file on your computer.
- **6.** Click **PC —> VSX** to upload the .csv file to your system.

#### **Sending a Message**

If you are experiencing difficulties with connectivity or audio, you may want to send a message to the system that you are managing.

Only the near site can see the message; it is not broadcast to all the sites in the call.

#### **To send a message via the system's web interface:**

- **1.** On a computer, open a web browser.
- **2.** In the browser address line, enter the system's IP address, for example, http://10.11.12.13, to go to the system's web interface.
- **3.** If prompted, enter admin as the user name, and enter the remote access password.
- **4.** Go to **Diagnostics > Send a Message**.
- **5.** In the Send a Message page, enter a message (up to 100 characters in length), then click **Send Message**.

The message is displayed for 15 seconds on the screen of the system that you are managing.

## **Configuring Global Services**

If your organization uses the Polycom Global Management System, you can configure, manage, and monitor the VSX system using the Global Management System server. The Global Management System is a web-based client/server software tool that allows administrators to manage a network of video conferencing systems.

#### **Viewing the Management Servers List**

On networks managed by the Global Management System, several Global Servers may be configured to manage this system remotely. The system also has a primary Global Management System server that performs account validation. You can view information about these servers, but this information can only be changed by the Global Management System Administrator.

#### **To view the management servers list:**

¾ Go to **System > Admin Settings > Global Services > Management Servers.**

## **Requiring an Account Number for Calls**

If your system is set up for use with the Global Management System, the system can prompt the user to enter an account number before placing a call. The account number is added to the Global Management System's Call Detail Record (CDR) and the system's local CDR file (localcdr.csv), and this information can be used for call tracking and billing purposes.

If you do not configure the system to validate account numbers, calls are completed and the entered account number is recorded on the CDR. If you configure the system to validate account numbers, calls are completed only when placed using a valid account number. Account numbers are set up in Global Management System by the Global Management System administrator.

For more information about account validation, please contact your Global Management System administrator.

#### **To require an account number for calls:**

- **1.** Go to **System > Admin Settings > Global Services > Account Validation**.
- **2.** Specify whether to require an account number for placing calls and whether that number should be validated by the Global Management System server.

## **Adding Information for the Global Management System Administrator**

If your system is managed by the Global Management System, you can configure the VSX system so that users can request help from the Global Management System administrator.

#### **To configure Global Management contact information on the system:**

- **1.** Go to **System > Admin Settings > Global Services > My Information**.
- **2.** Enter the contact information for the Global Management System administrator for technical support.

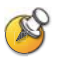

Valid entries for the Contact Number and Contact Fax fields in the user interface include numbers 0—9, the period (.), the asterisk (\*), and the number sign (#).

**To configure Global Management contact information from the system's web interface:**

- **1.** On a computer, open a web browser.
- **2.** In the browser address line, enter the IP address of the system, for example, http://10.11.12.13, to go to the system's web interface.
- **3.** If prompted, enter admin as the user name, and enter the remote access password.
- **4.** Go to **Admin Settings > Global Services > My Information**.

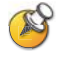

Valid entries for the Contact Number and Contact Fax fields in the system's web interface include spaces, numbers 0—9, the period (.), the asterisk (\*), and the number sign (#).

The following section illustrates the interaction between Global Management System and the system you are configuring.

### **Requesting Technical Support from the Global Management System Administrator**

If you need to contact the Global Management System administrator,

press **on** on the remote control from the home screen, select **Support** and

press  $\Box$ . The administrator receives an alert to call you at the number you specified on the My Information screen.

## **Setting Up SNMP**

The VSX system sends SNMP (Simple Network Management Protocol) reports to indicate conditions, including the following:

- **•** All alert conditions found on the VSX system alert page
- **•** Details of jitter, latency, and packet loss
- **•** Low battery power is detected in the remote control
- **•** A system powers on
- **•** Administrator logon is successful or unsuccessful
- **•** A call fails for a reason other than a busy line
- **•** A user requests help
- **•** A telephone or video call connects or disconnects

VSX systems are compatible with SNMP version 1 and version 2c (v2c).

### **Downloading MIBs**

In order to allow your SNMP management console application to resolve SNMP traps and display human-readable text descriptions for those traps, you need to install Polycom MIBs (Management Information Base) on the computer you intend to use as your network management station.

The MIBs are available for download from the system's web interface.

#### **To download the Polycom MIBs:**

- **1.** On a computer, open a web browser.
- **2.** In the browser address line, enter the IP address of the system, for example, http://10.11.12.13, to go to the system's web interface.
- **3.** Go to **Admin Settings > Global Services > SNMP**.
- **4.** Click **Download MIB** and follow the onscreen instructions.

## **Configuring for SNMP Management**

#### **To configure the VSX system for SNMP management:**

- **1.** Access the SNMP configuration screen either in the system's web interface or on the VSX system:
	- **—** In the system's web interface, go to **Admin Settings > Global Services > SNMP**.
	- **—** On the VSX system, go to **System > Admin Settings > Global Services > SNMP**.
- **2.** Configure these settings:

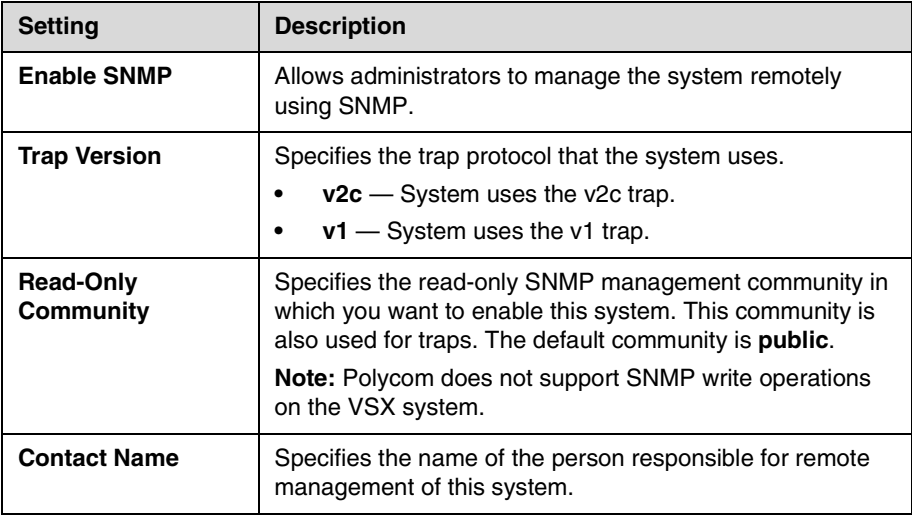

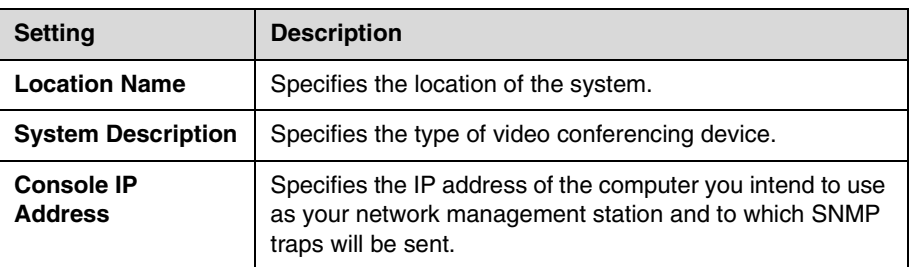

## **Keeping Your Software Current**

If you have Internet access and a software key, you can use the web-based Softupdate application to update the VSX Series software. If you do not have Internet access, your reseller can supply you with the VSX system software update on CD-ROM.

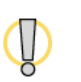

Do not power off the system during the software upgrade process. If the upgrade is interrupted, the system may become unusable.

#### **To update your software via the Internet:**

- **1.** Using a web browser, go to [www.polycom.com/support/video.](http://www.polycom.com/videosoftware)
- **2.** Navigate to your product software.

Refer to the *Release Notes* for information about the latest software version. Refer to *Upgrading Polycom Video Software* for detailed information about obtaining software key codes and using the Softupdate program.

- **3.** Download the VSX Series software update file in .zip format.
- **4.** Double-click the software .zip file to extract the file.
- **5.** Double-click **Softupdate.exe** to run the update program.

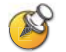

If you install version 8.5 or later on a VSX system that has Security Mode enabled, the system verifies that the software being installed is authentic Polycom software. To install a version earlier than 8.5, you must disable Security Mode on the VSX system.

# **10**

## Control Devices

## **Configuring Remote Control Behavior**

You can customize the behavior of the remote control to support the users' environment.

#### **To configure remote control behavior:**

- **1.** Go to **System > Admin Settings > General Settings > System Settings > Remote Control**.
- **2.** Configure these settings:

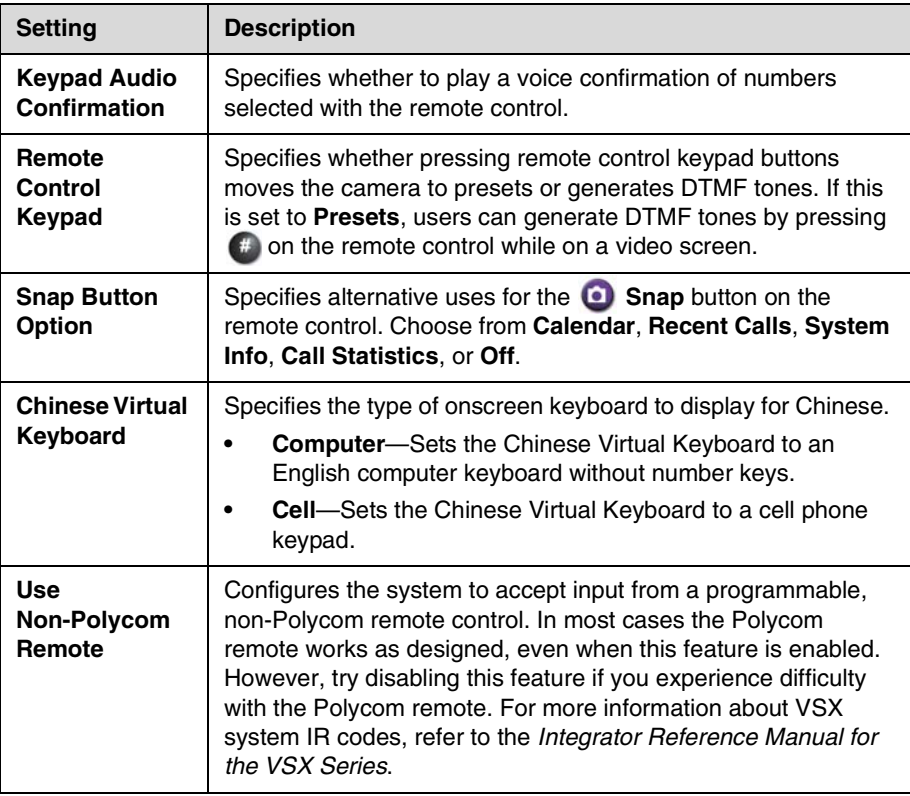

## **Connecting Control and Accessibility Equipment**

The VSX 5000, VSX 6000, VSX 6000A, VSX 7000, and VSX 7000s systems provide one RS-232 port; the VSX 7000e and VSX 8000 systems provide two. Depending on the type of system you have, you can use the RS-232 serial ports to:

- **•** Connect a modem and use a closed captioning service
- **•** Pass data from a device connected to your system to a device connected to the far site system
- **•** Control the system through a touch-panel using the API
- **•** Provide control signals for an additional camera
- **•** Provide control signals for a Polycom Vortex mixer

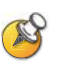

You will need to configure the RS-232 equipment according to the manufacturer's instructions, and you will need to configure the RS-232 serial port on the system exactly the same way.

### **Connecting Touch-Panel Controls**

You can connect an AMX or Crestron control panel to the RS-232 serial port of some systems as part of a custom room installation. You will need to program the control panel. Refer to the *Integrator's Reference Manual for the VSX Series* for information about the API commands.

## **Connecting IR Sensors to VSX 8000 Systems**

The VSX 8000 system provides a connector for an external IR sensor. Refer to your system's setup sheet for connection details.

The VSX 8000 system is compatible with the following IR sensors:

- **•** Xantech® 480-00
- **•** Xantech 490-90
- **•** Xantech 780-80
- **•** Xantech 780-90

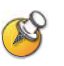

The VSX 8000 system is not compatible with the external IR sensor for the VS4000™ system.

## **Configuring RS-232 Serial Port Settings**

- **1.** Go to **System > Admin Settings > General Settings > Serial Port**.
- **2.** Configure these settings:

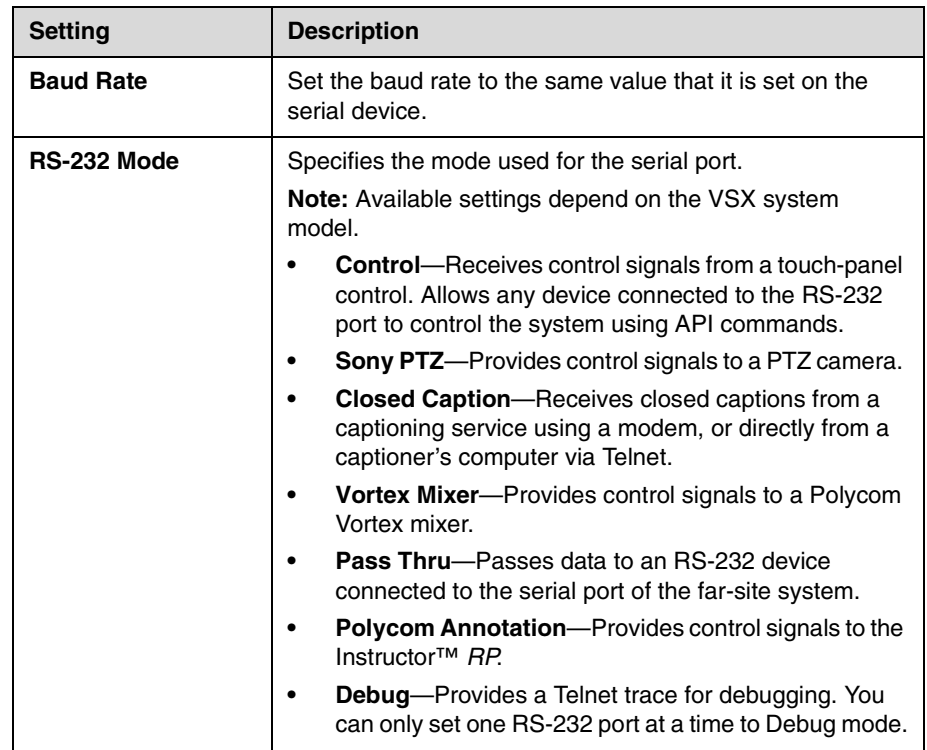

# **11**

## Statistics and Diagnostics

The VSX system provides various screens that allow you to review information about calls made by the system and to review network usage and performance.

## **Diagnostic Screens**

The following Diagnostics screens are available on the system and in the web interface.

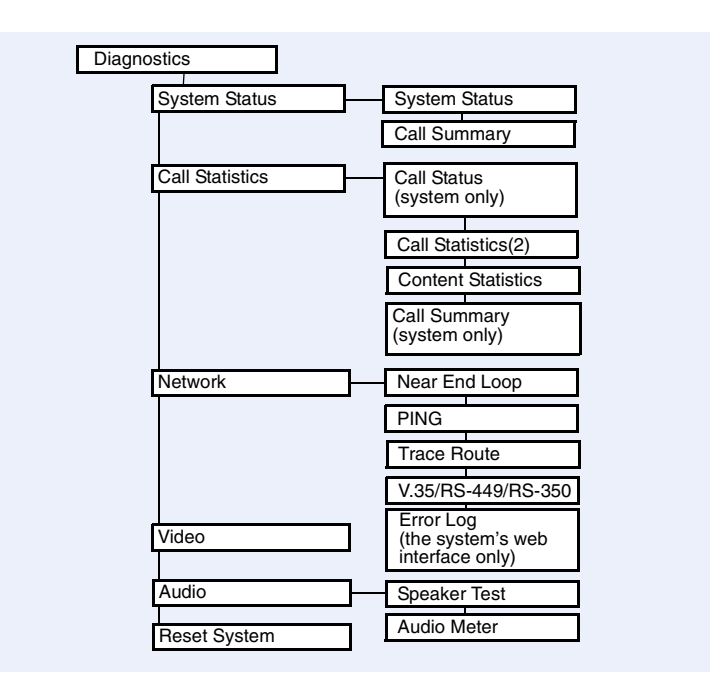

#### **To access the Diagnostics screens on the system:**

¾ Go to **System > Diagnostics.** 

#### **To access the Diagnostics screens from the system's web interface:**

- **1.** On a computer, open a web browser.
- **2.** In the browser address line, enter the system's IP address, for example, http://10.11.12.13, to go to the system's web interface.
- **3.** If prompted, enter admin as the user name, and enter the remote access password.
- **4.** Click **Diagnostics** from any page in the system's web interface.

## **System Status**

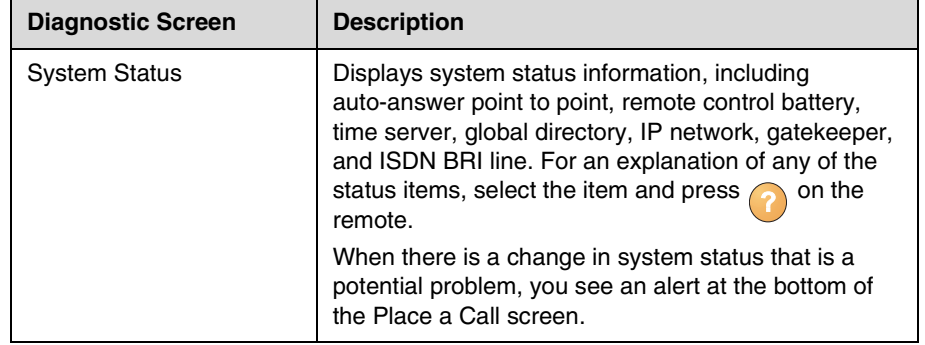

## **Call Statistics**

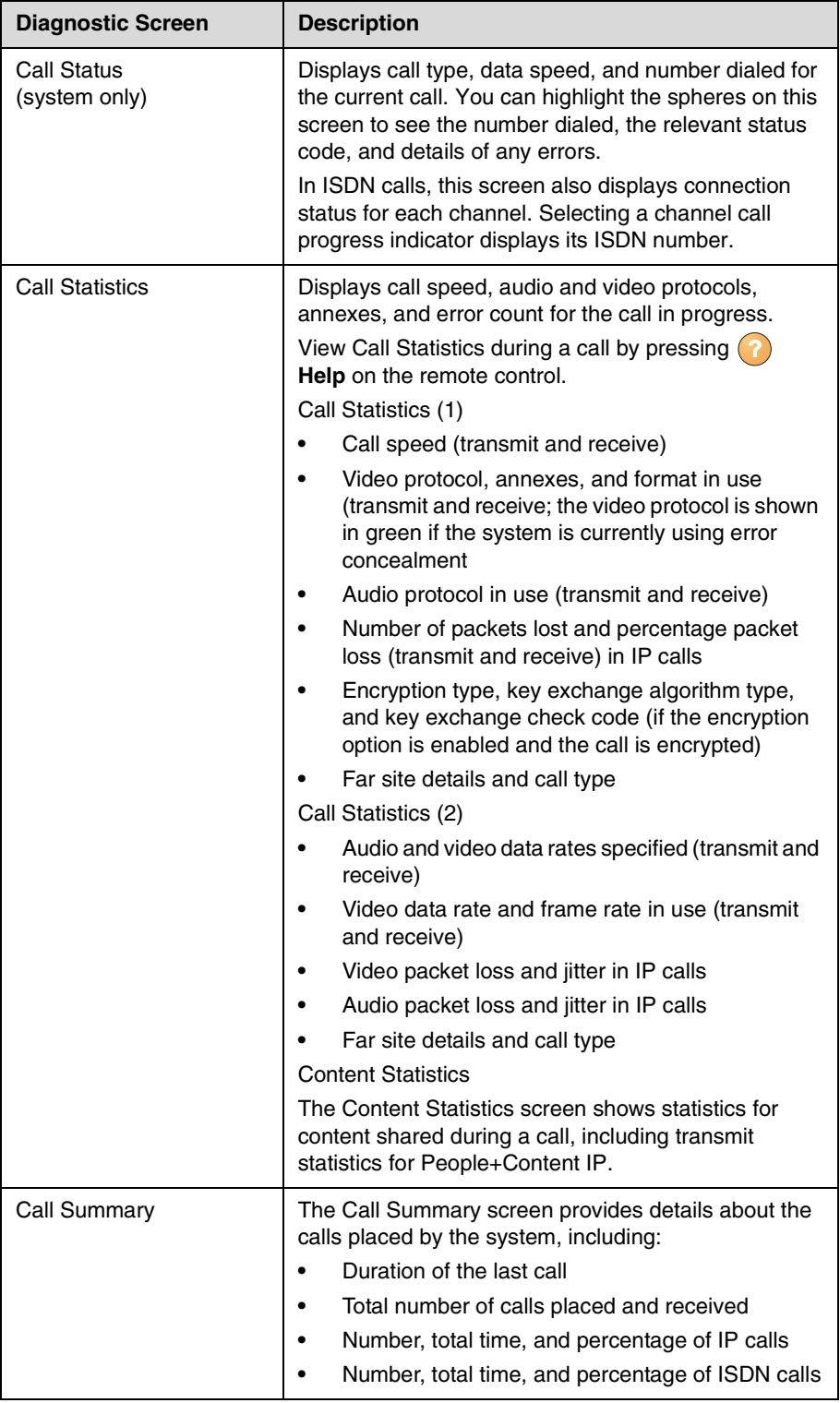

## **Network**

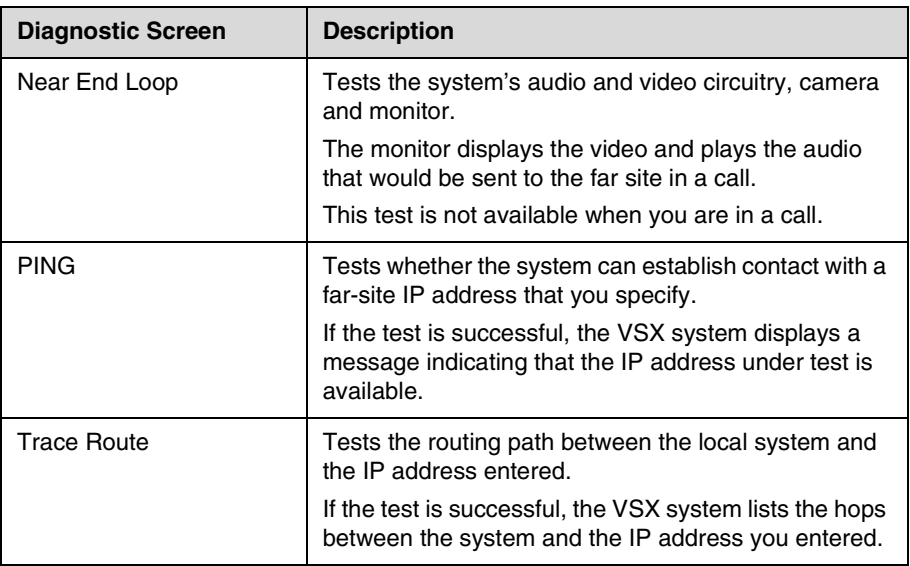

## **Video**

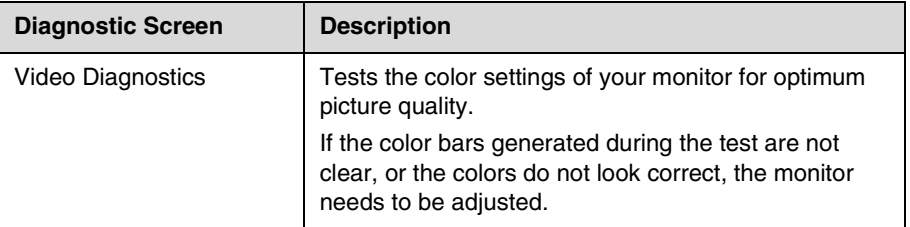

## **Audio**

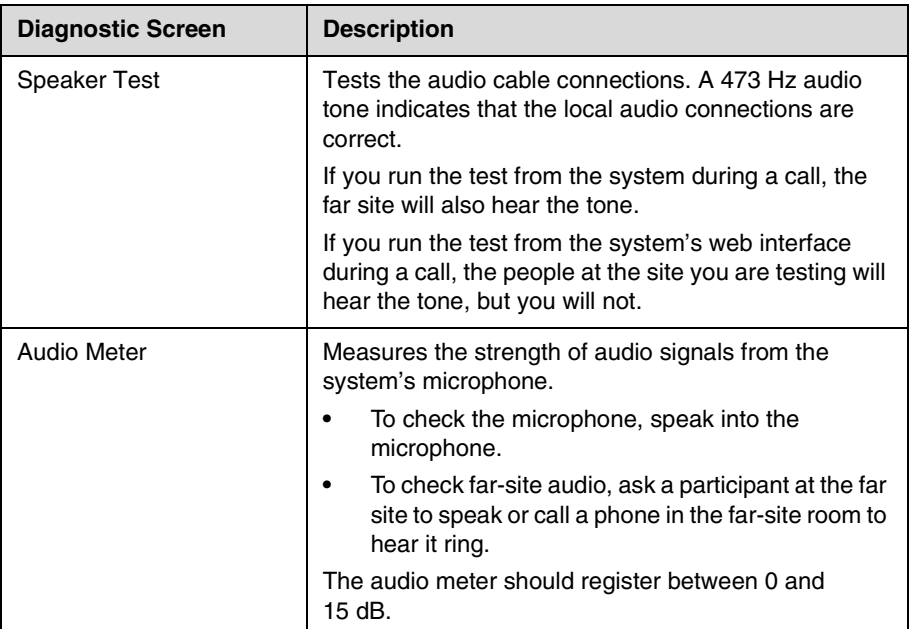

## **Restart System**

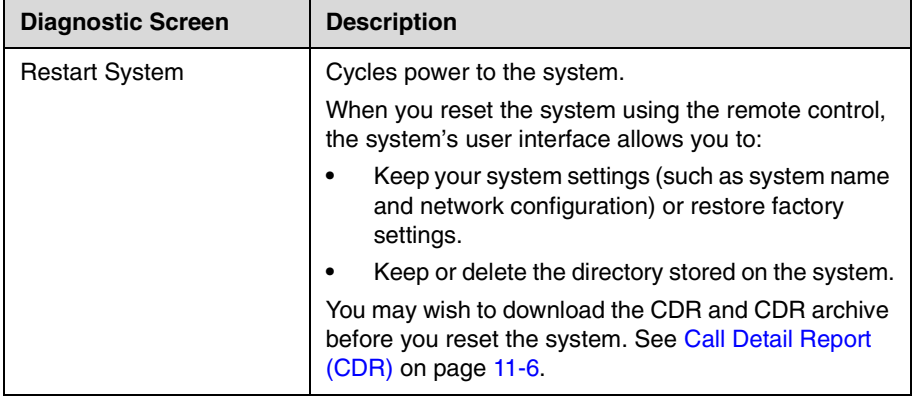

## **Recent Calls**

When the **Call Detail Report** setting is enabled, Recent Calls shows a list of up to 99 calls made by the system. It includes the following information:

- **•** Site name or number
- **•** Date and time
- **•** Call in or out

The Recent Calls list shows incoming and outgoing calls that connect, as well as outgoing calls that do not connect.

If Do Not Disturb has been enabled, any incoming calls attempted by other sites will not be listed.

The home screen can be configured to include Recent Calls. For more information about including the Recent Calls list on the home screen, see [Designing the Home Screen](#page-106-0) on page [7-3.](#page-106-0)

#### **To view the Recent Calls screen:**

#### ¾ Go to **System > Admin Settings > Network > Recent Calls.**

You can see more detail about any call by highlighting an entry and pressing **Help** on the remote. Information includes the far site's number and name, and the type, speed (bandwidth), and duration of the call.

If you need even more detail about calls, you can download the Call Detail Report (CDR) from the system's web interface. For more information about the CDR, see [Call Detail Report \(CDR\)](#page-141-0).

## <span id="page-141-0"></span>**Call Detail Report (CDR)**

When enabled, the Call Detail Report (CDR) provides the system's call history. You can view the CDR from the system's web interface, and you can download the data in CSV format for sorting and formatting. CSV (Comma Separated Value) files can be imported into spreadsheet and database programs.

Every call that connects is added to the CDR, whether it is a call that you make or that you receive. If a call does not connect, the report shows the reason. In multipoint calls, each far site is shown as a separate call, but all have the same conference number.

The CDR does not include incoming calls that the VSX system does not answer, so if calls were missed while Do Not Disturb was enabled, details will not be included in the CDR.

#### **To view and download the CDR via the system's web interface:**

- **1.** On a PC, open a web browser.
- **2.** In the browser address line, enter the system's IP address, for example, http://10.11.12.13, to go to the system's web interface.
- **3.** Enter admin as the user name, and the remote access password, if a password has been established.
- **4.** Click **Utilities > Call Detail Report** to view the details of the file.
- **5.** Click **Save** and then specify a location on your computer to save the file.

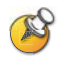

As an added security feature, downloading the CDR file with the format xxx.xxx.xxx.xxx/localcdr.csv requires a username and password in VSX system software version 8.5.2 and later.

## **Information in the CDR**

The following table describes the data fields in the CDR.

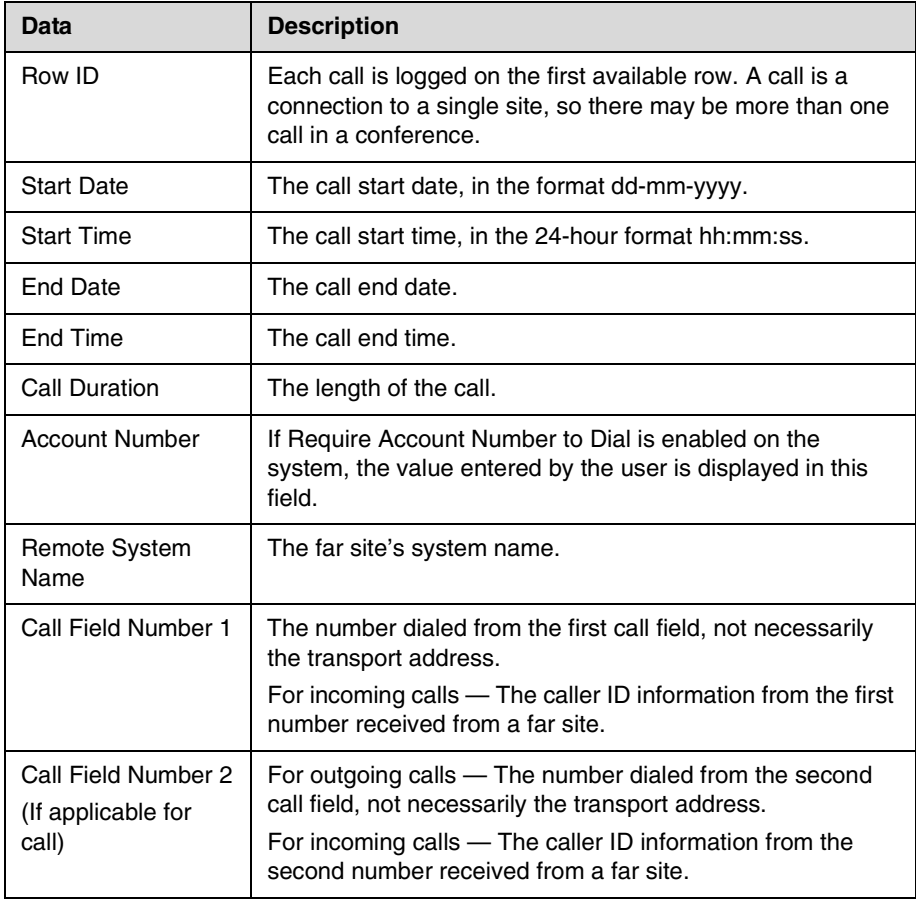

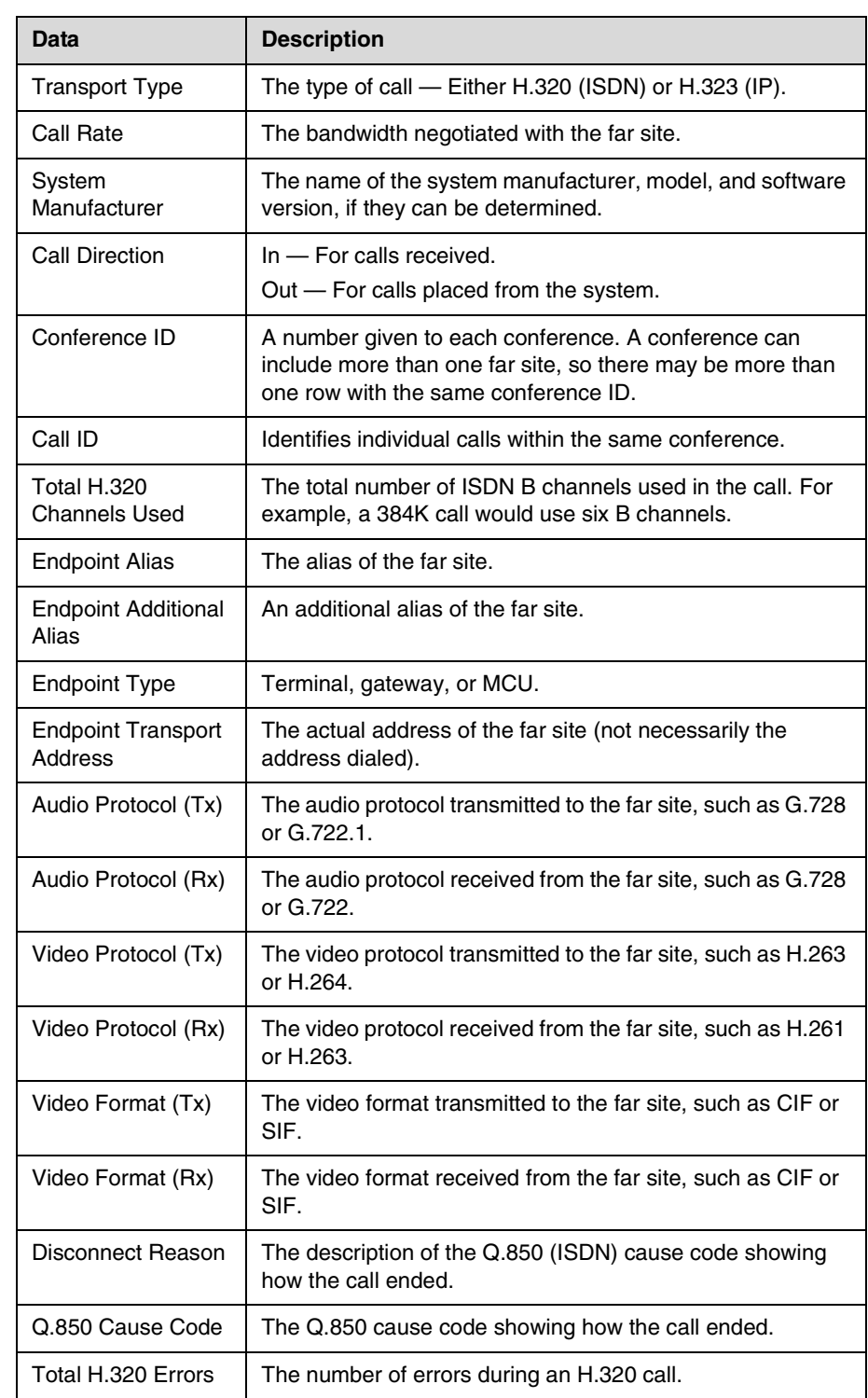
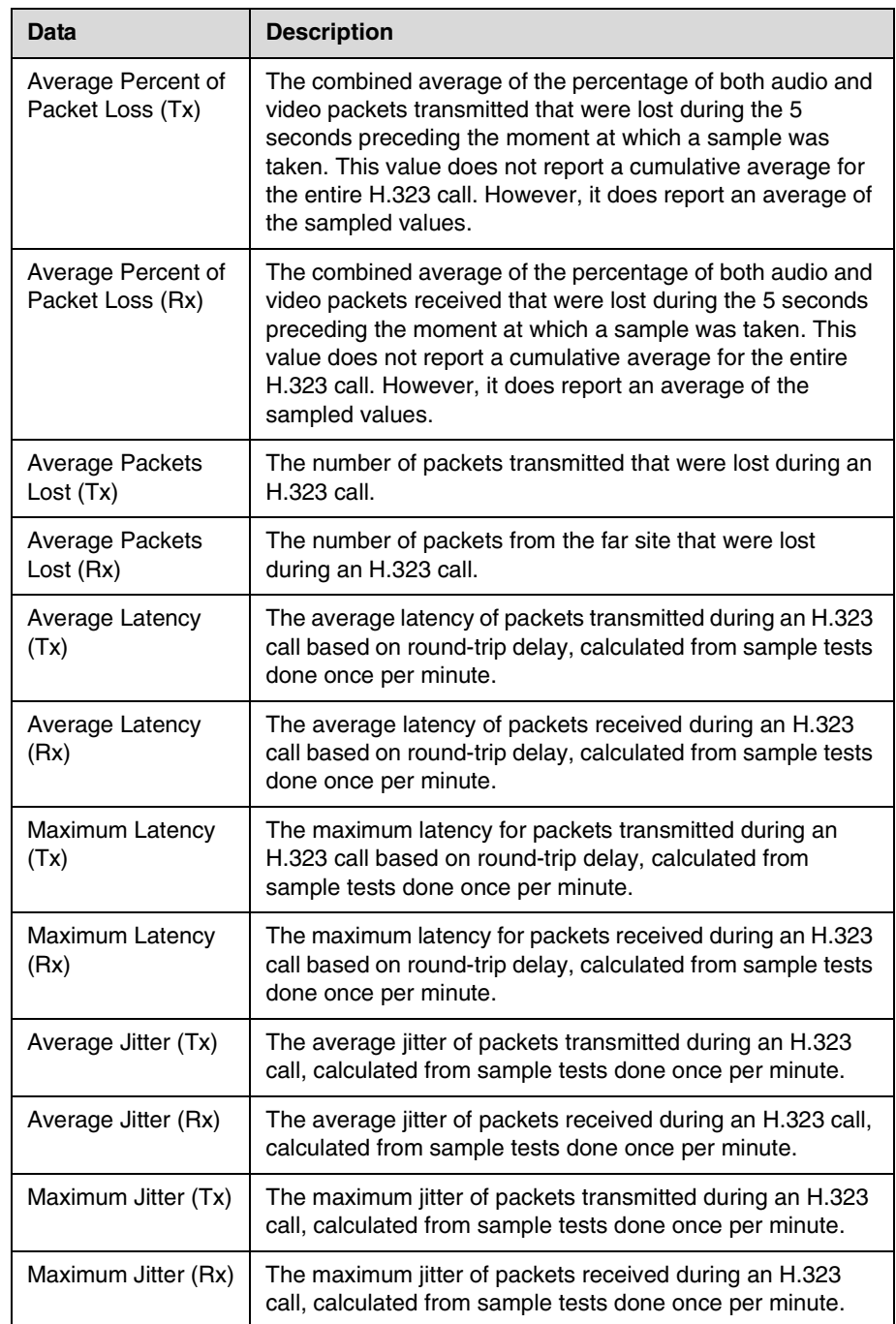

#### **Call Detail Report Archives**

Calls are added to the CDR until the file size reaches 50 KB, which is equivalent to about 150 calls. The system then automatically archives the CDR and creates a new CDR file. If an archive is already present, the new archive overwrites it.

The CDR starts with Row 1, but the conference numbers continue from the file most recently archived. Conference numbering restarts at 1 after the system assigns conference number 100,000.

#### **To get an archived CDR:**

- **1.** From your computer, open an FTP client.
- **2.** FTP into the VSX system.
- **3.** Enter this FTP command:

GET localcdr\_archive.csv

**4.** Close your FTP session.

# **12**

## Troubleshooting

#### **Placing a Test Call**

When you finish configuring the system, you can use one of the sample numbers in the directory to test your setup.

#### **To place a test call:**

- **1.** On the **Place a Call** screen, select **Directory**.
- **2.** Select **Group**.
- **3.** Select **Sample Sites** and highlight a location.
- **4.** Press **C** Call on the remote control.

You can also find a list of worldwide numbers that you can use to test your VSX system at [www.polycom.com/videotest.](http://www.polycom.com/videotest)

If you have trouble making video calls:

- **•** Make sure the number you dialed is correct, then try the call again. For example, you may need to dial 9 for an outside line or include a long distance access code or country code.
- **•** To find out if the problem exists in your system, ask the person you were trying to reach to call you instead.
- **•** Find out if the system you are calling has its power turned on and is functioning properly.
- **•** If you can make calls but not receive them, make sure that your system is configured with the correct number.

#### **Enabling Basic Mode**

Basic Mode is a limited operating mode that uses H.261 for video and G.711 for audio. It provides administrators with a workaround for interoperability issues that cannot be solved using other methods. The Basic Mode setting stays in effect until you change it.

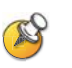

Basic Mode disables many system features such as content sharing, far-site camera control, and advanced audio and video algorithms. Use Basic Mode only when calling systems that fail to operate properly with these advanced features.

#### **To enable Basic Mode using the system's web interface:**

- **1.** On a computer, open a web browser.
- **2.** In the browser address line, enter the system's IP address, for example, http://10.11.12.13, to go to the system's web interface.
- **3.** Go to **Admin Settings > Network > Call Preference**.
- **4.** Select **Enable Basic Mode**.

#### **To enable Basic Mode in the system's user interface:**

- **1.** Go to **System > Admin Settings > Network > Call Preferences**.
- **2.** Select **Basic Mode**.

#### **General Troubleshooting**

This section presents problems, likely causes, and corrective actions. It is organized by category to help you troubleshoot any issue.

- **•** [Power and Start-up](#page-148-0)
- **•** [Controls](#page-149-0)
- **•** [Access to Screens and Systems](#page-151-0)
- **•** [Calling](#page-153-0)
- **•** [Displays](#page-157-0)
- **•** [Cameras](#page-162-0)
- **•** [Audio](#page-164-0)
- **•** [Error Indications](#page-169-0)

#### <span id="page-148-0"></span>**Power and Start-up**

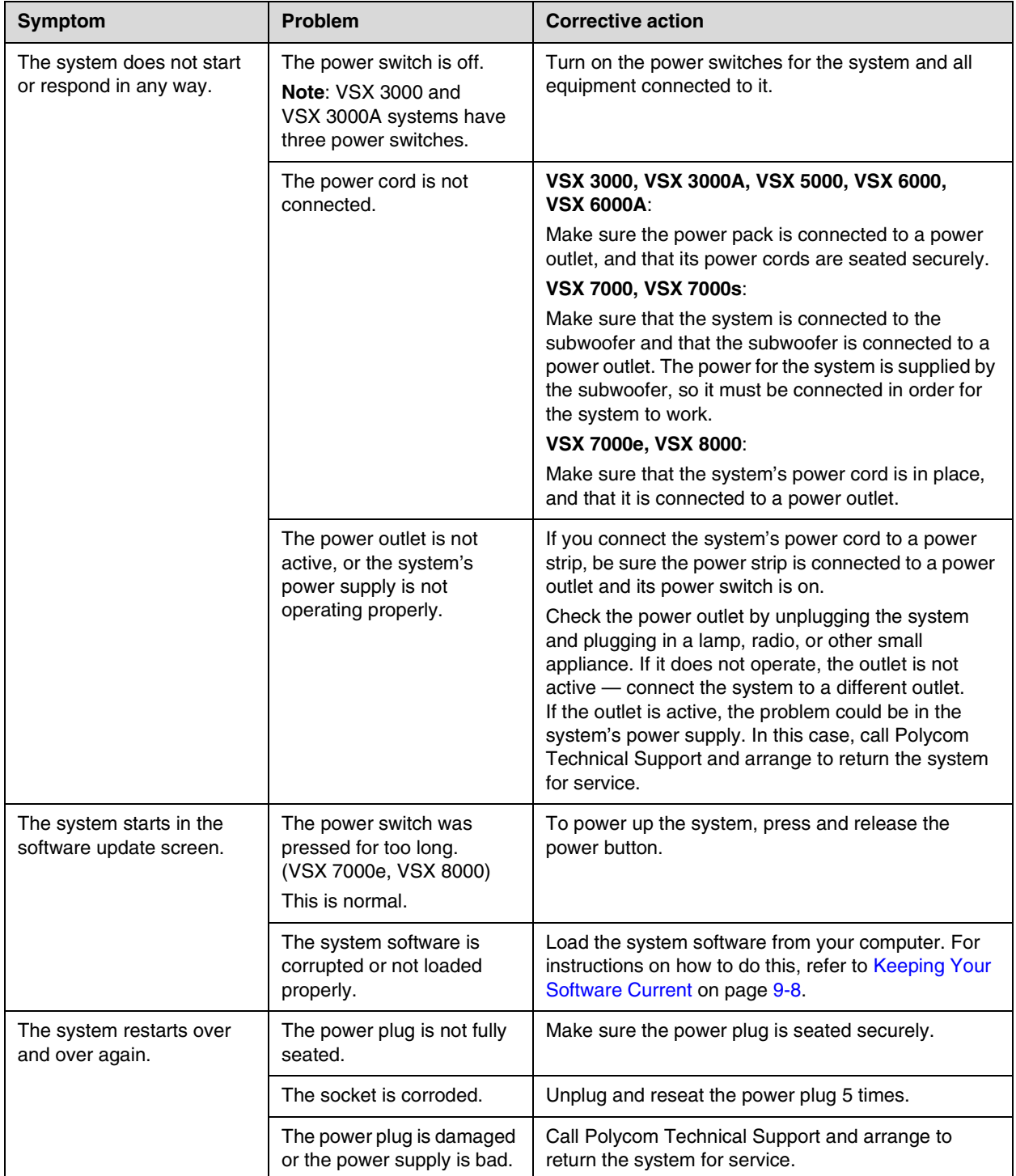

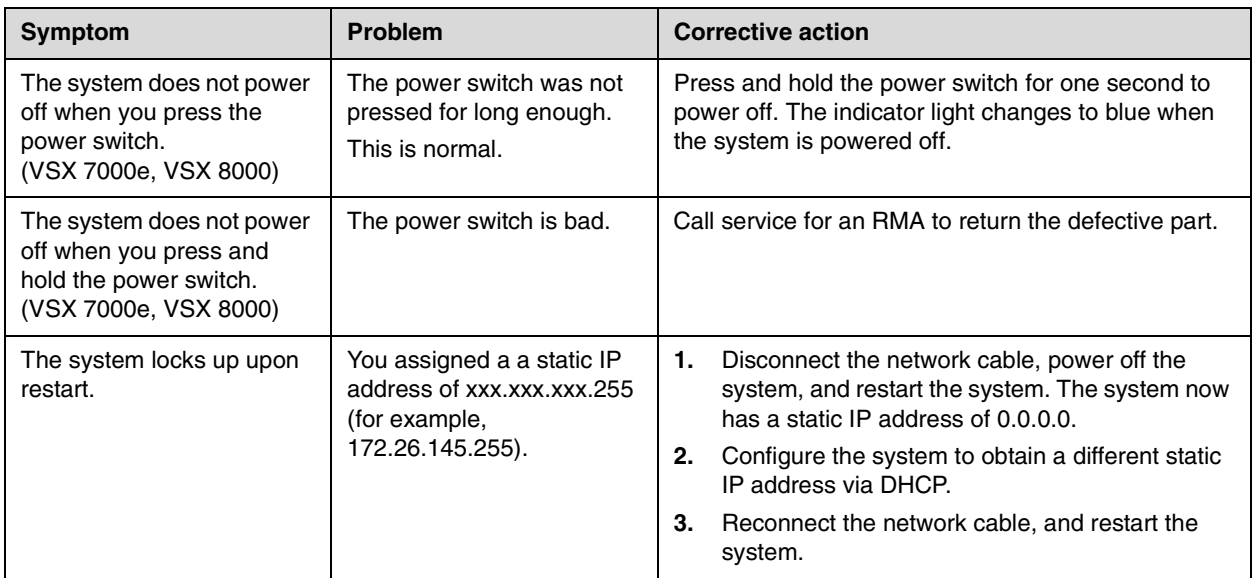

#### <span id="page-149-0"></span>**Controls**

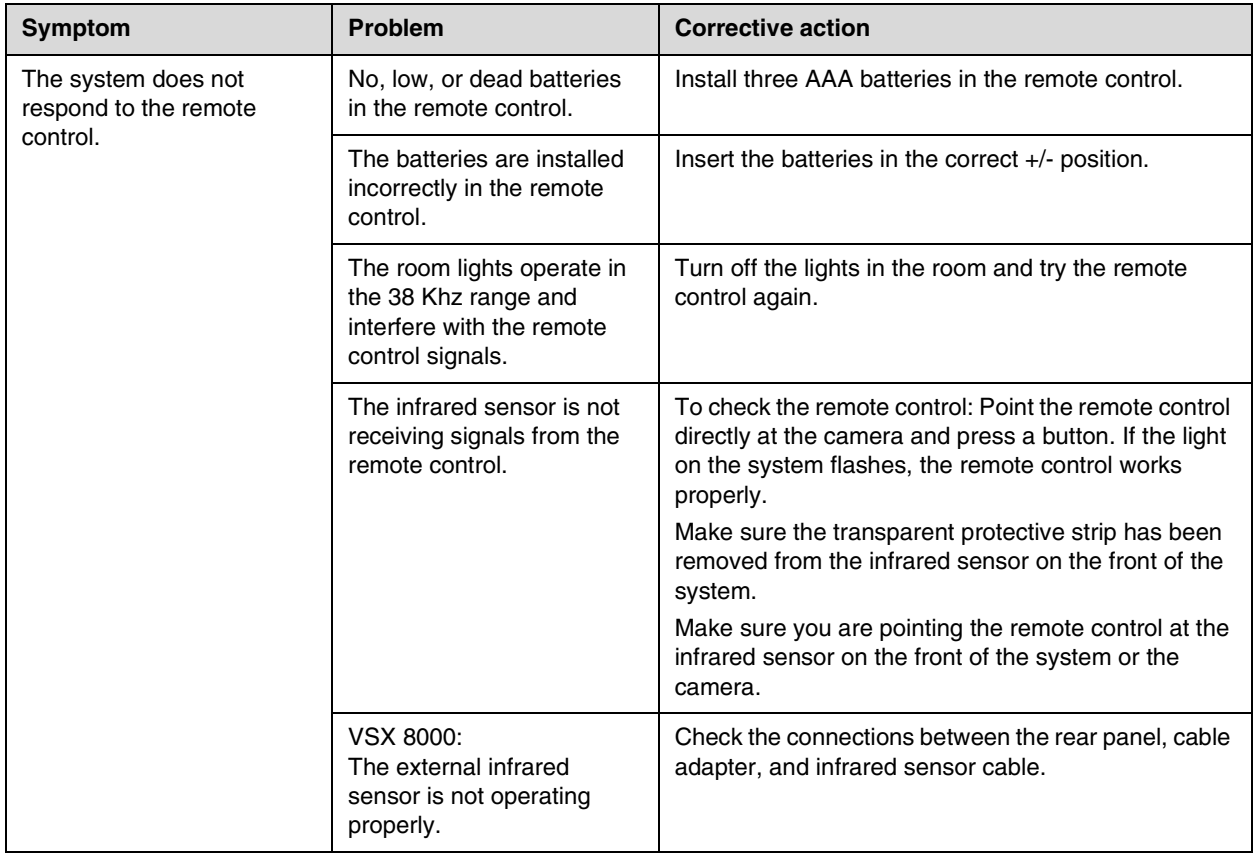

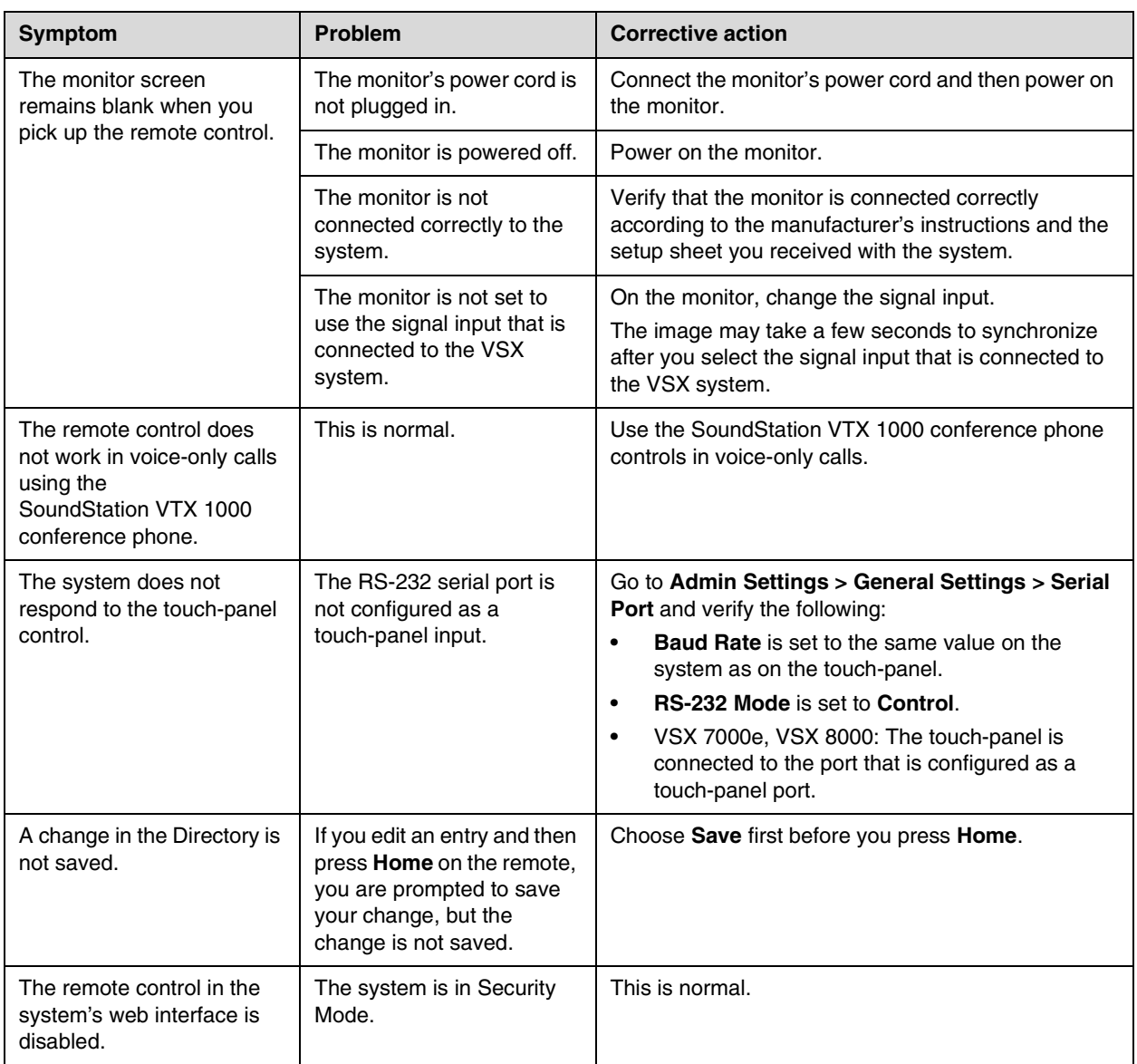

#### <span id="page-151-0"></span>**Access to Screens and Systems**

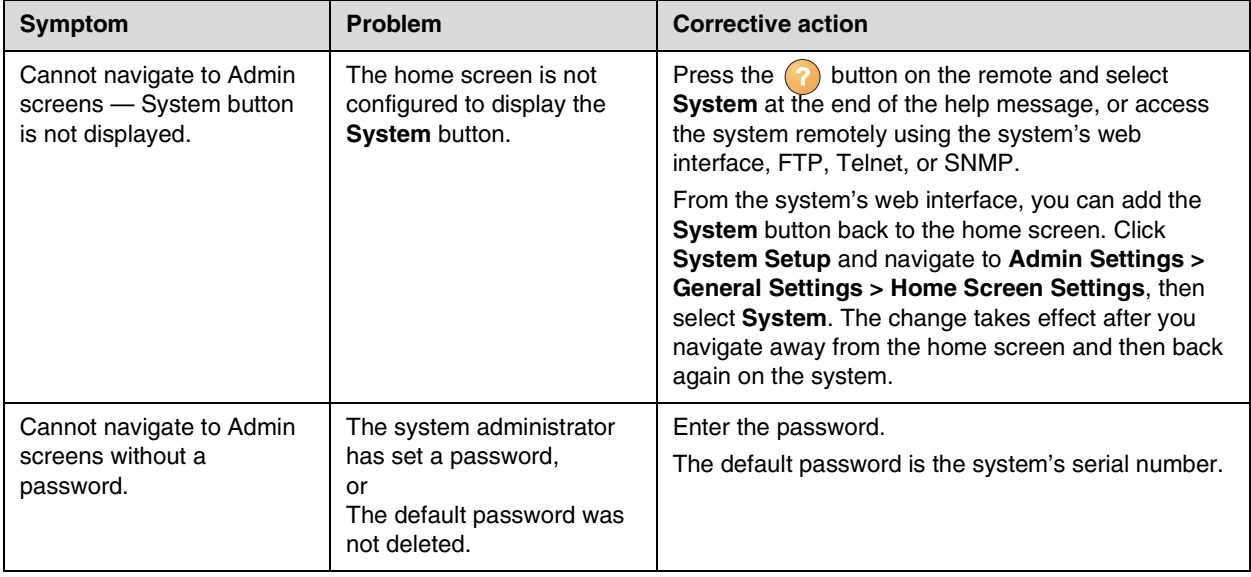

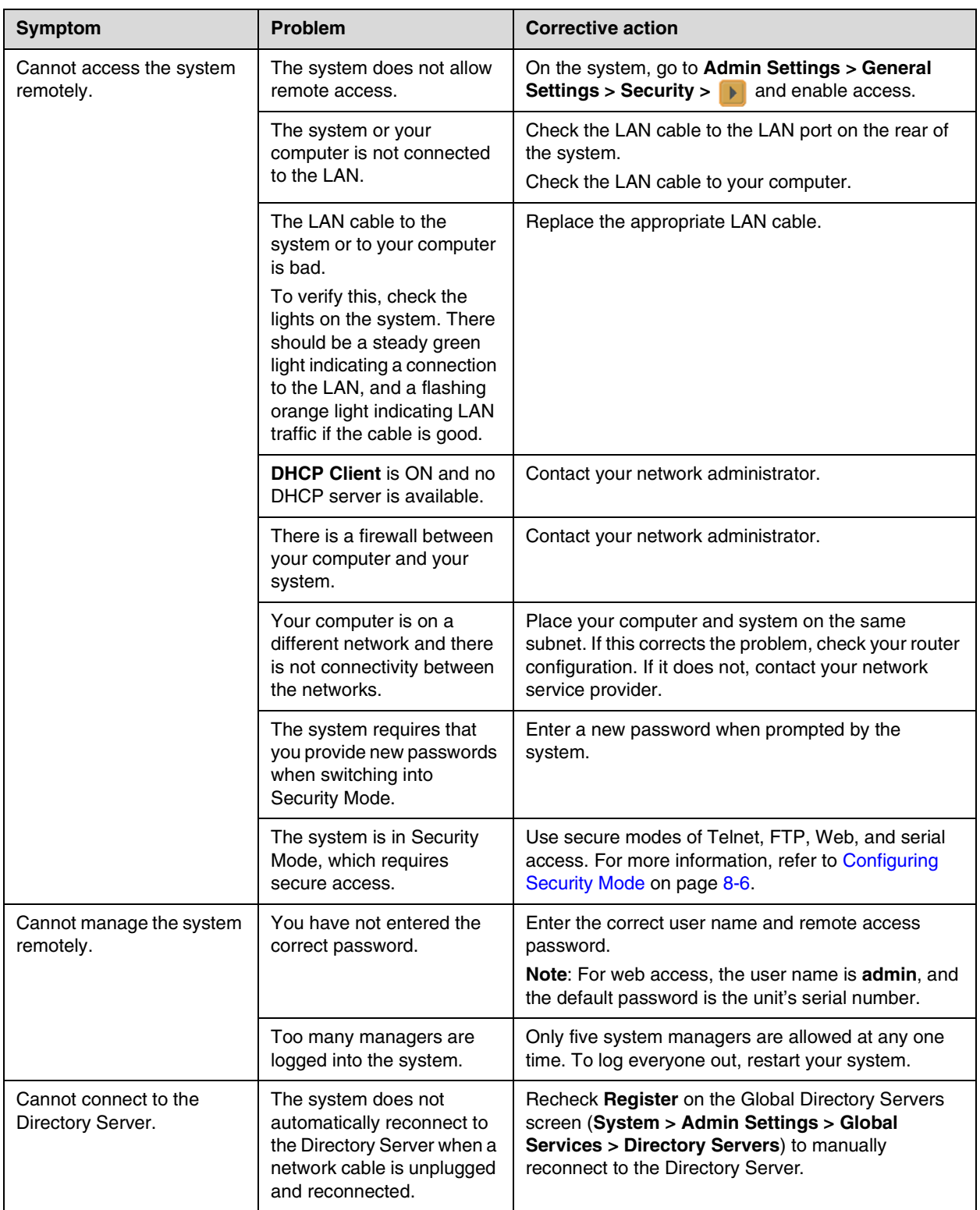

#### <span id="page-153-0"></span>**Calling**

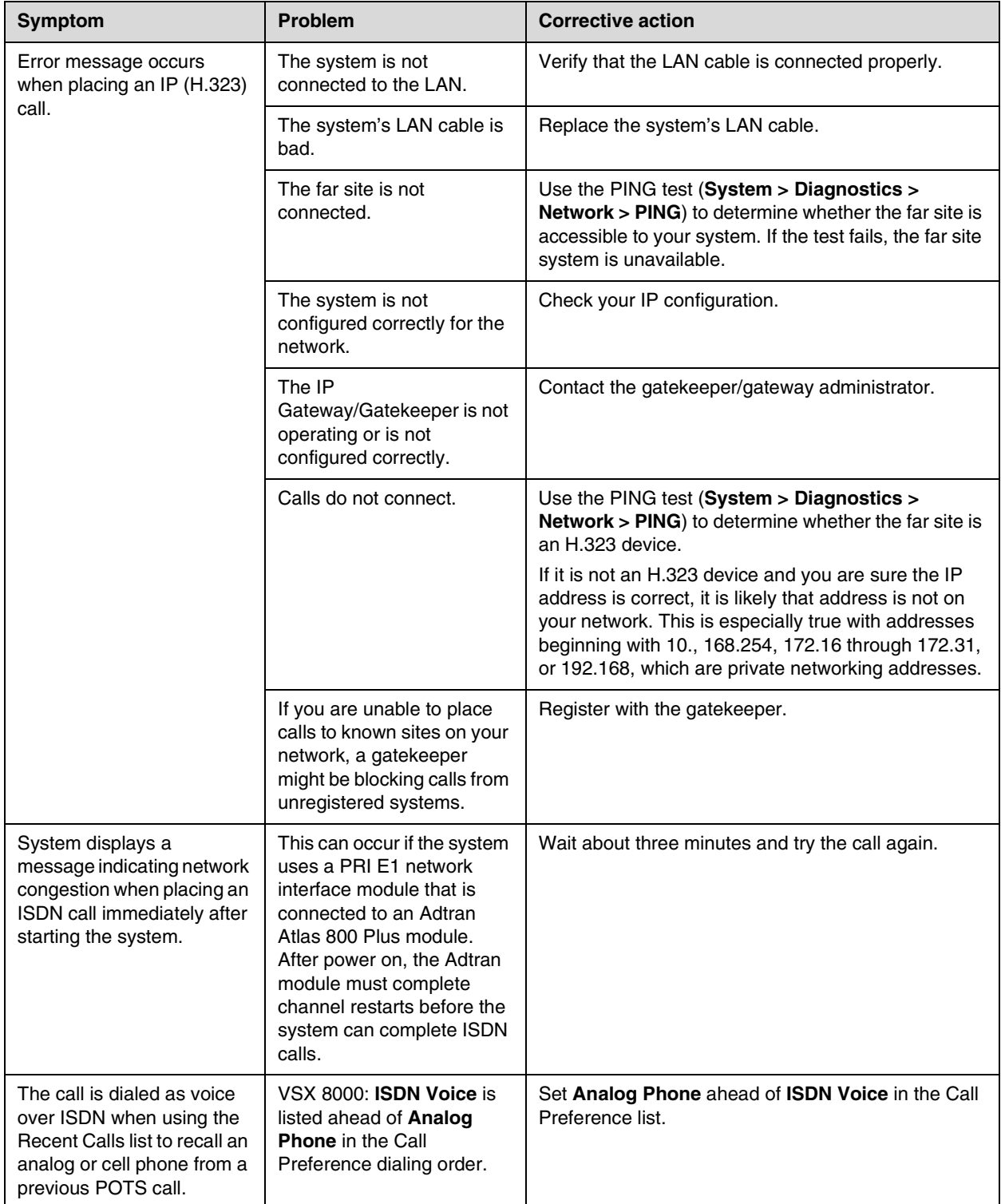

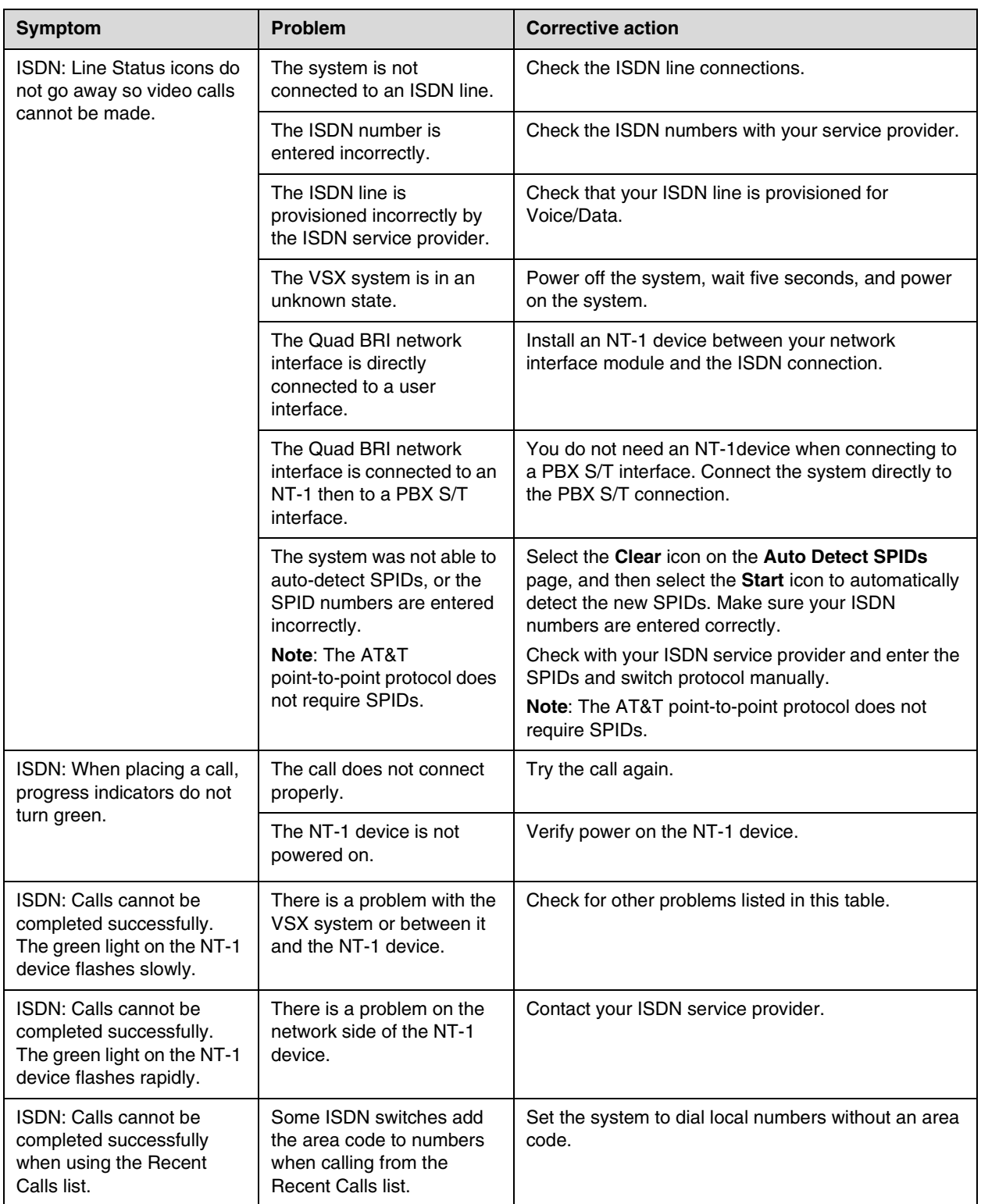

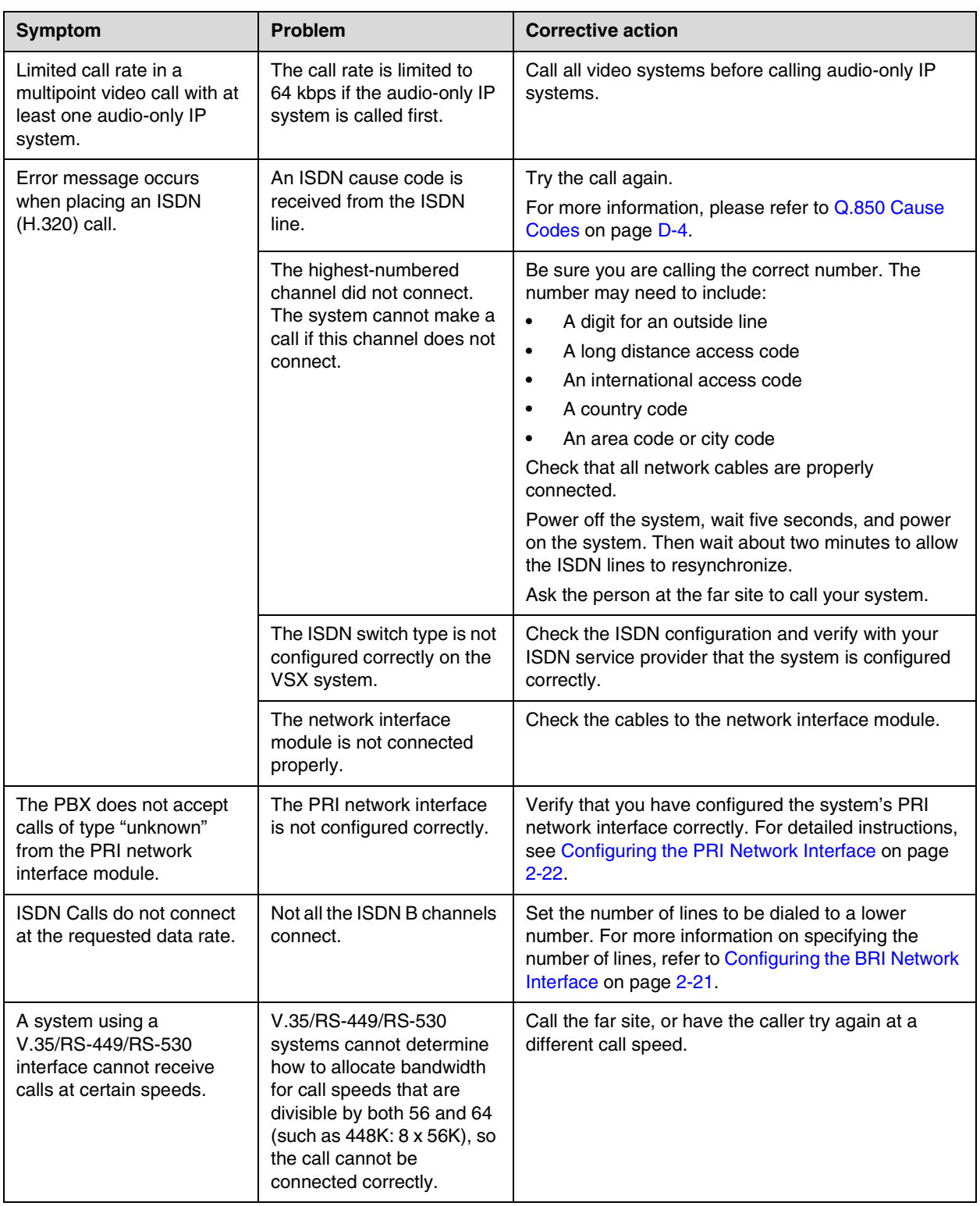

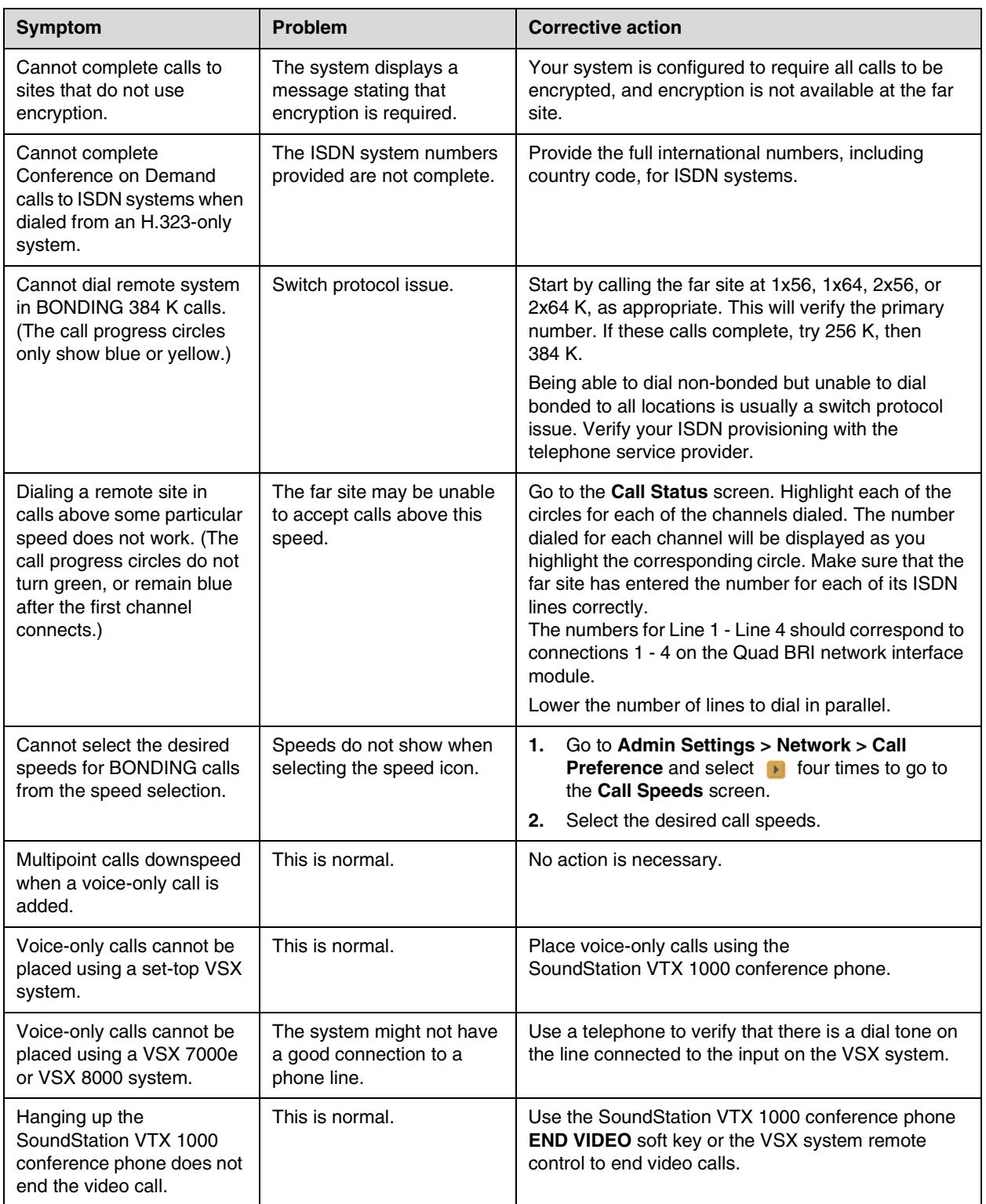

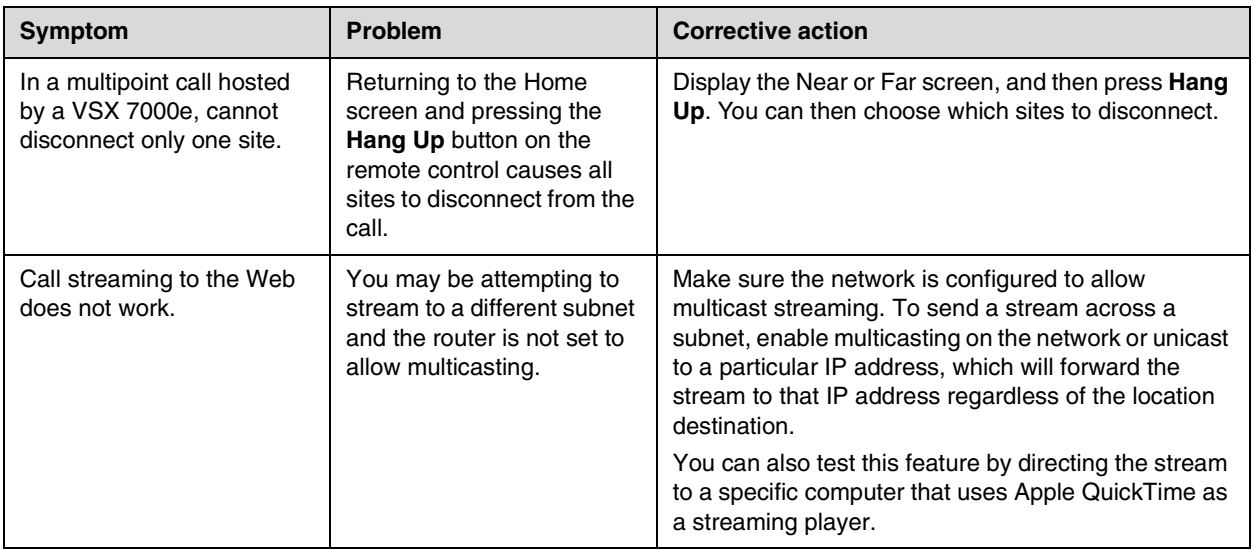

#### <span id="page-157-0"></span>**Displays**

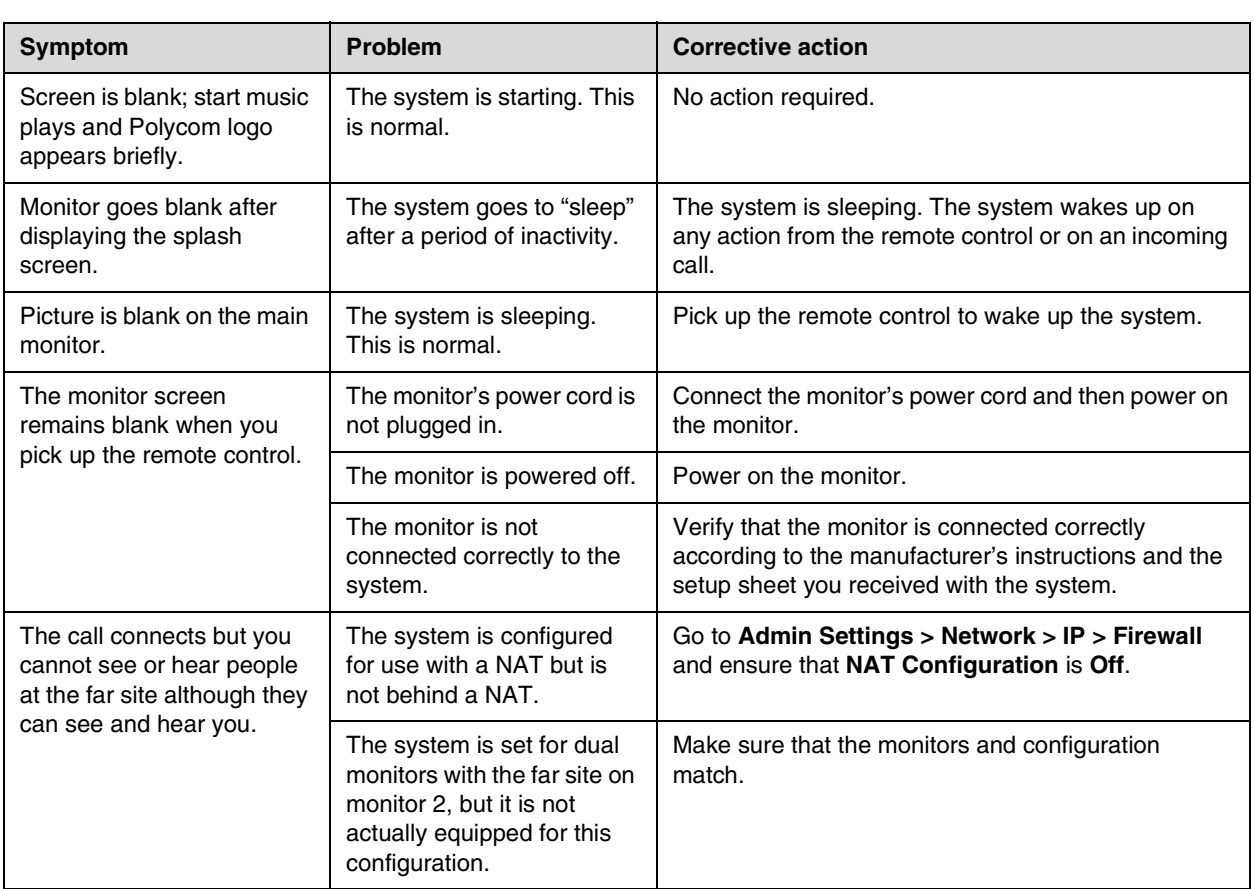

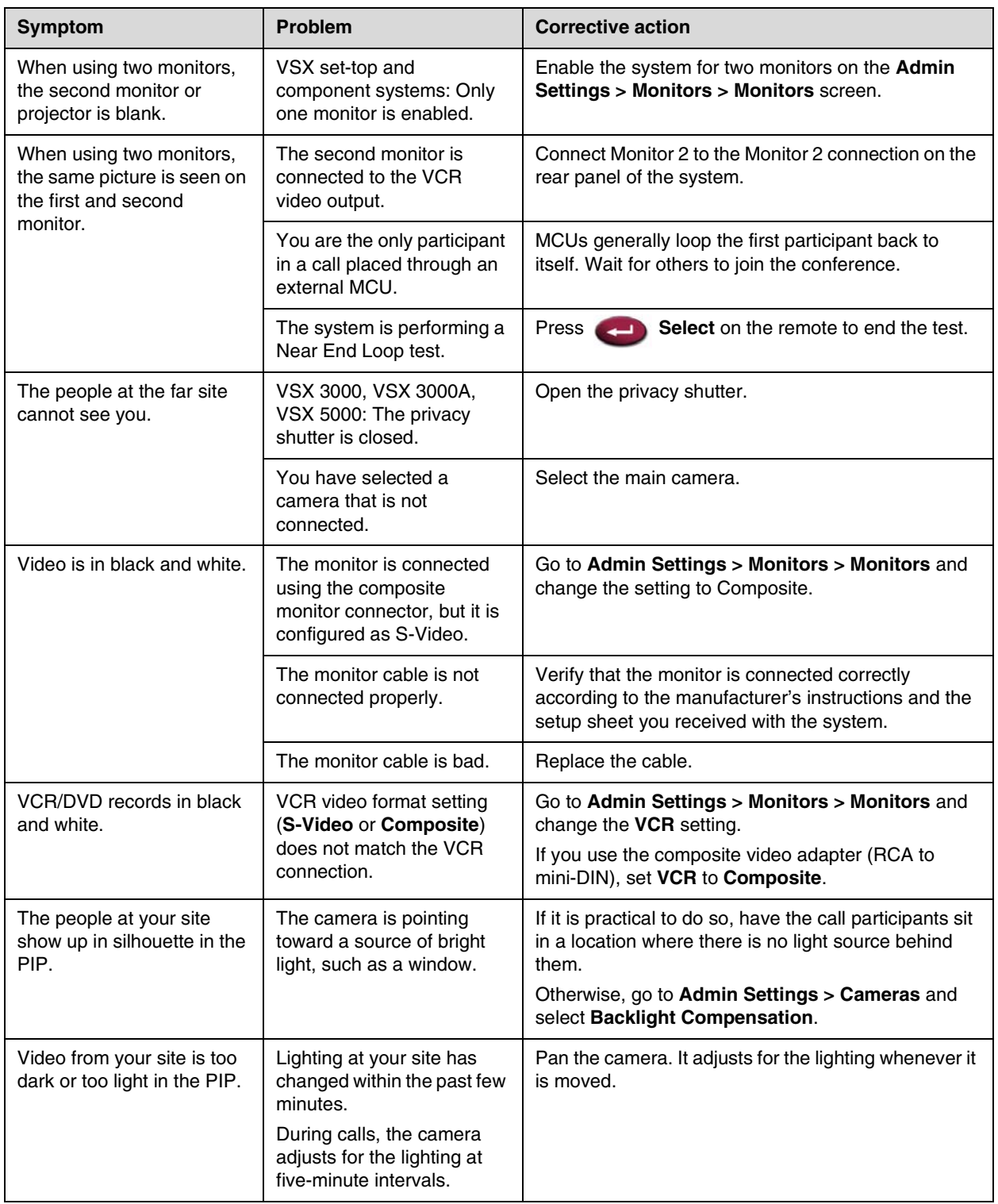

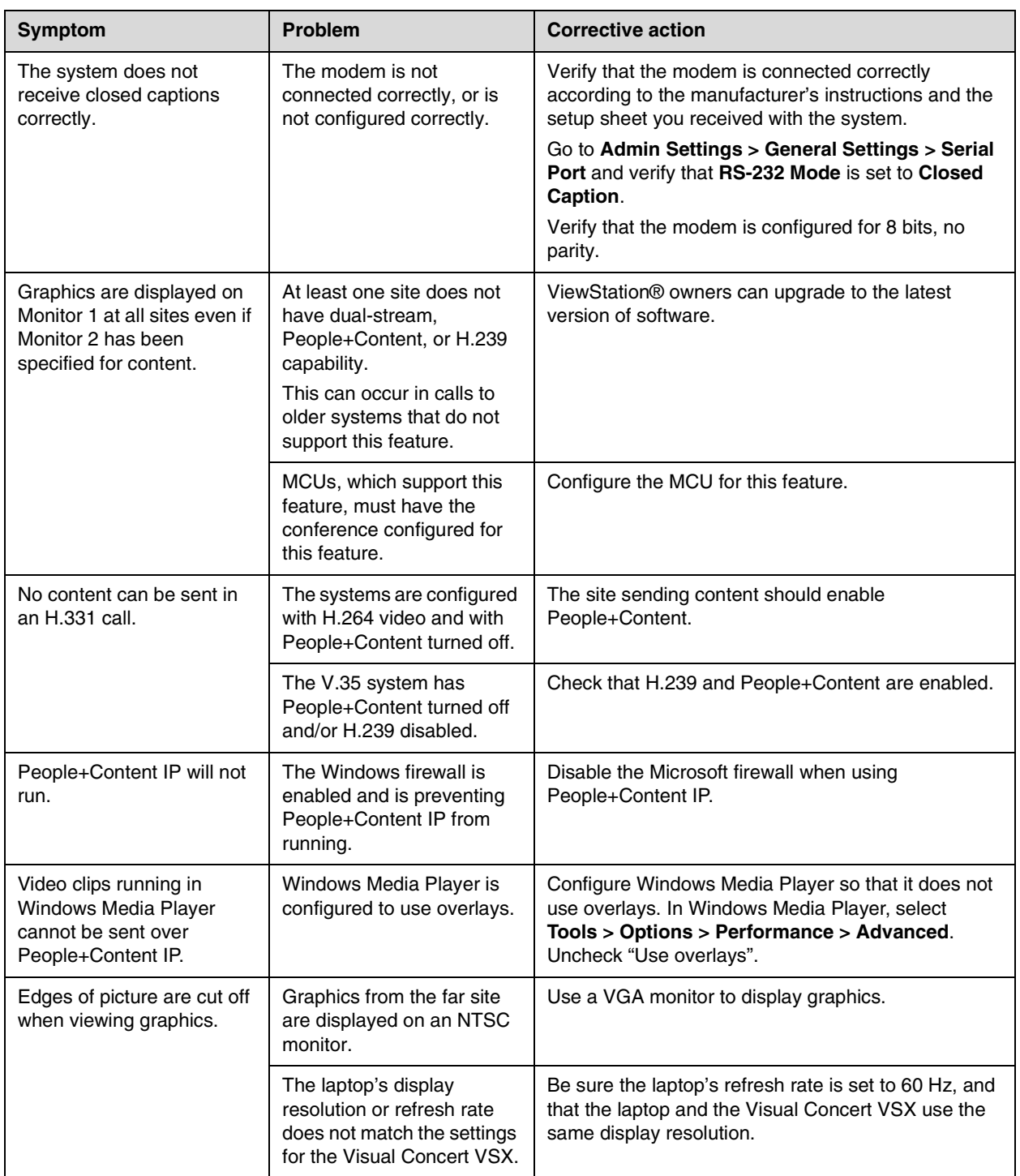

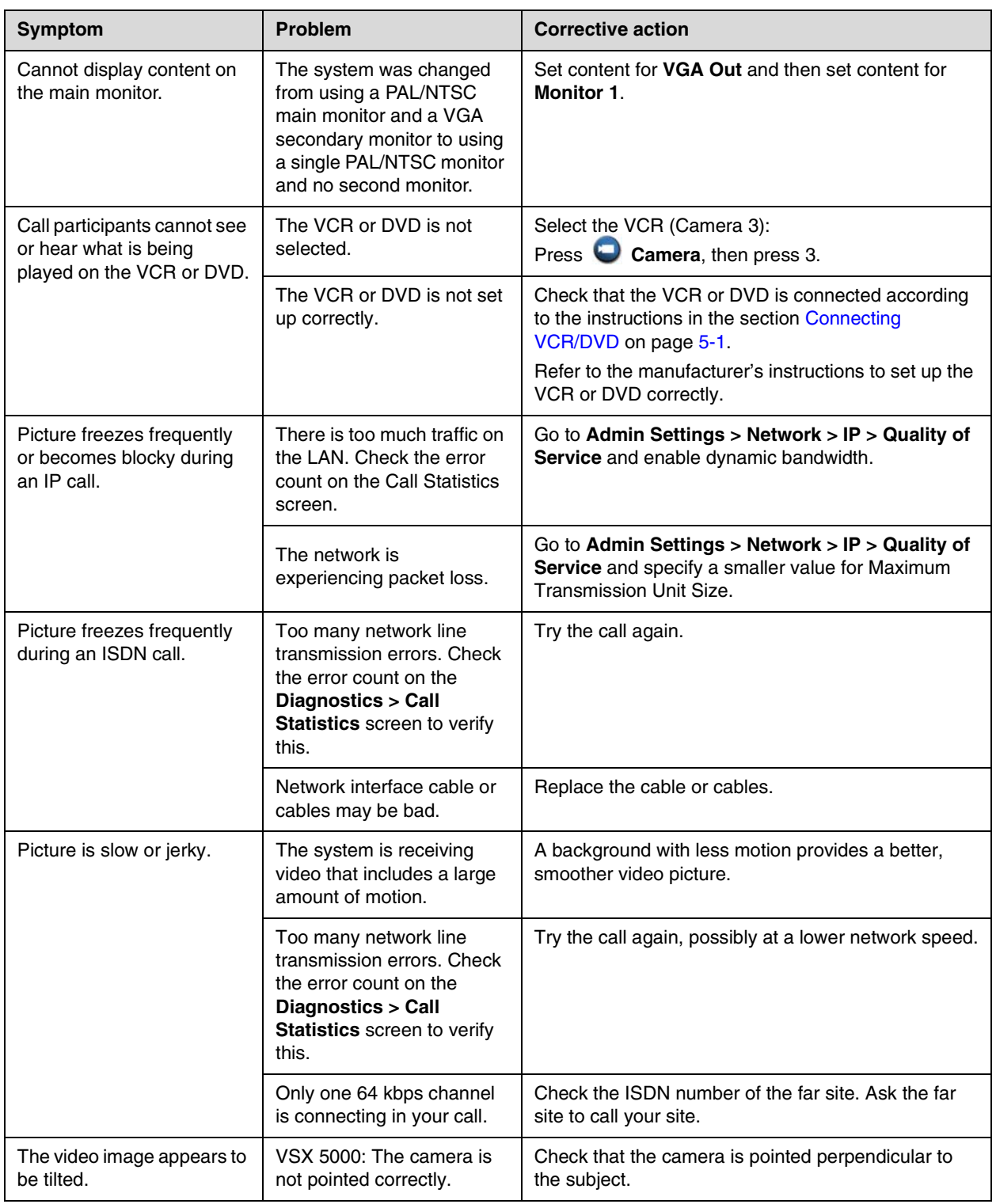

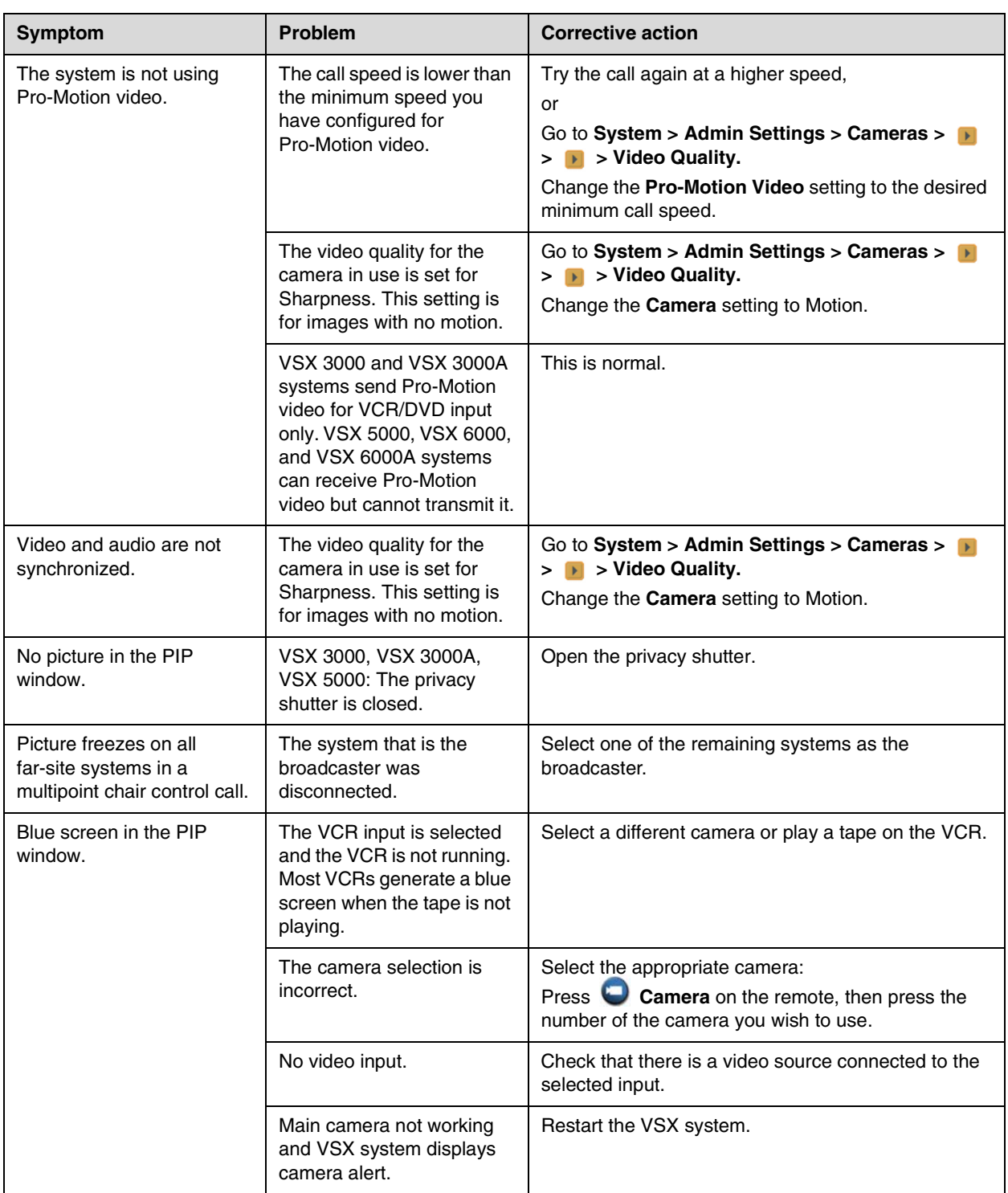

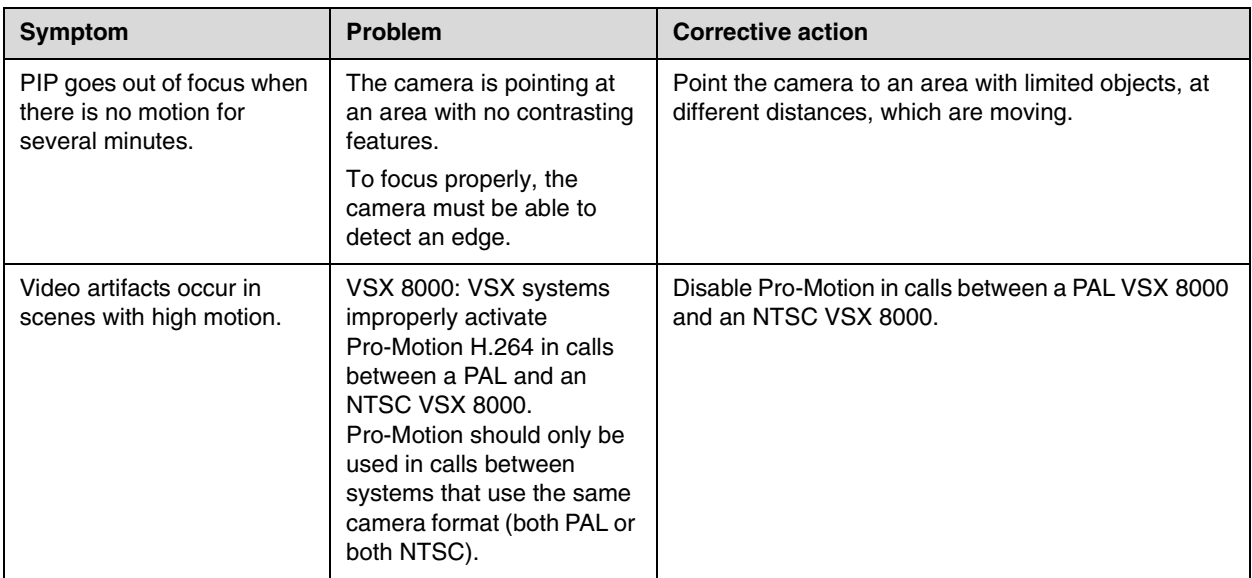

#### <span id="page-162-0"></span>**Cameras**

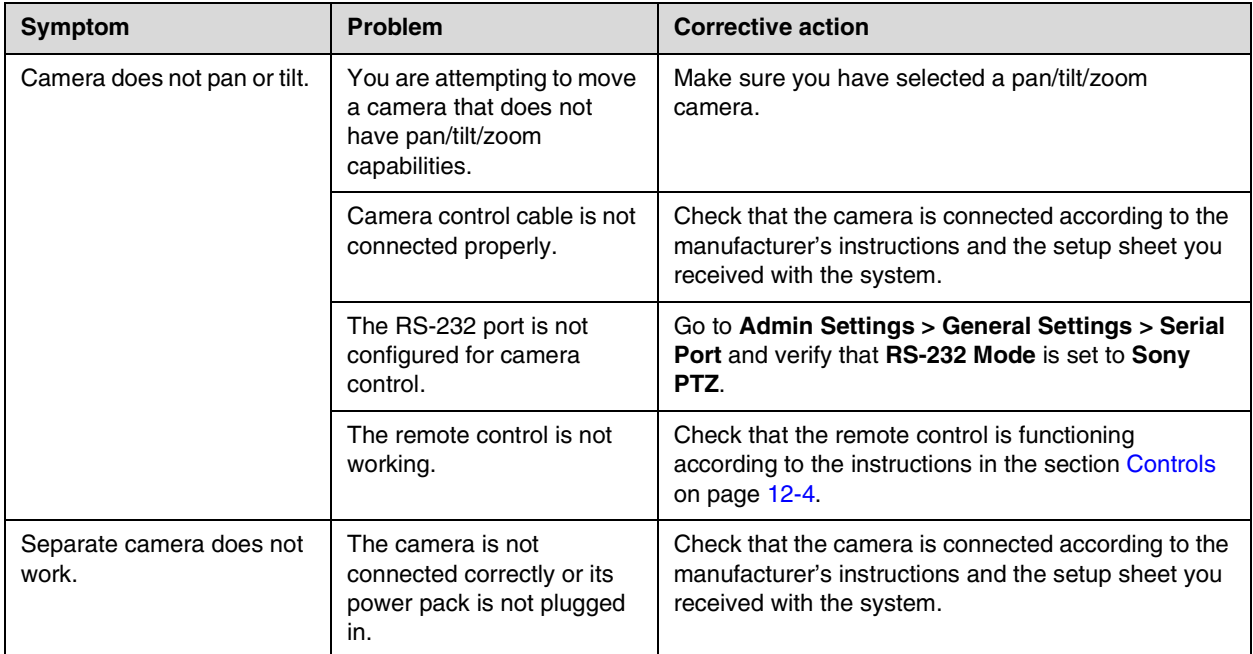

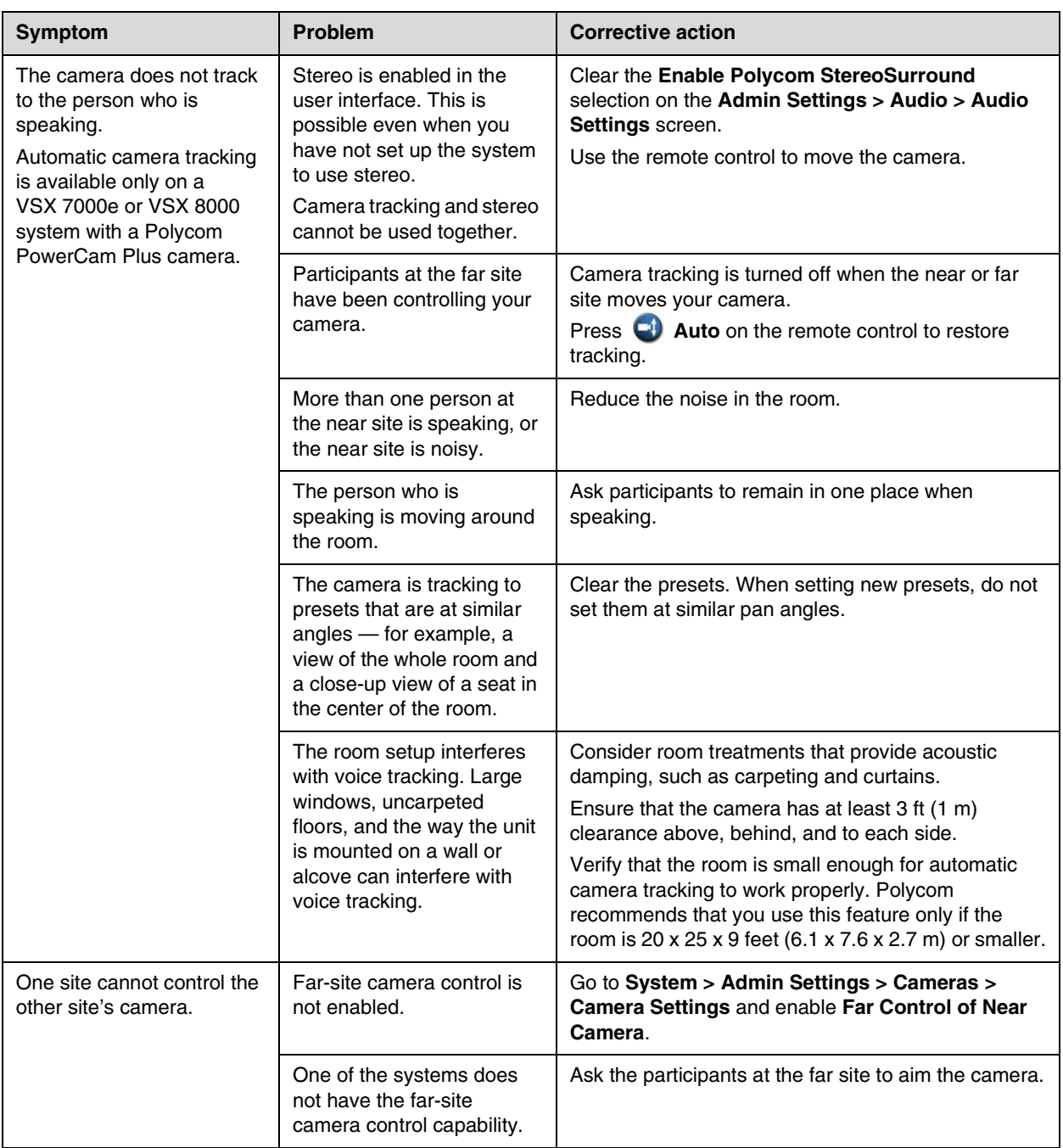

#### <span id="page-164-0"></span>**Audio**

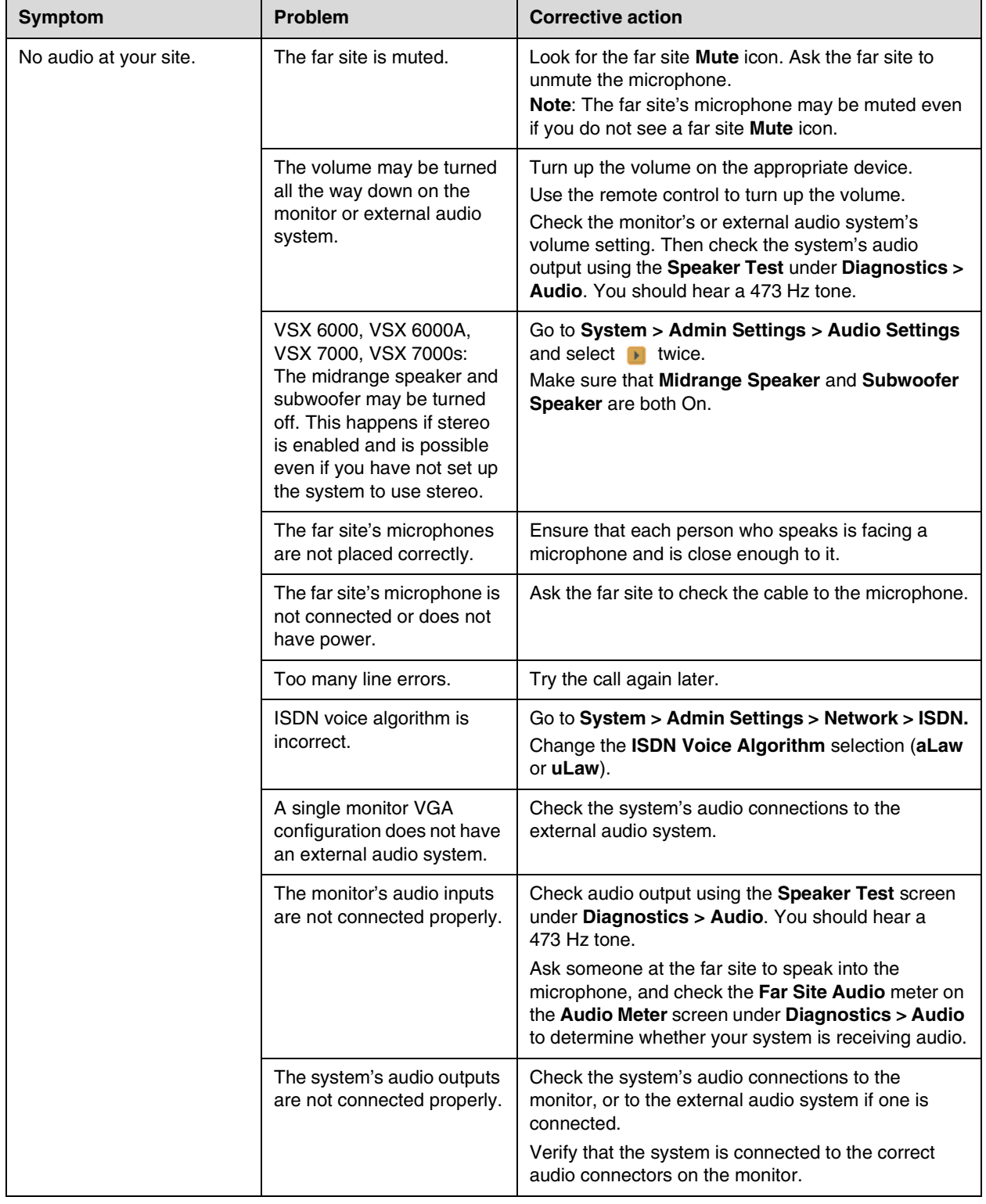

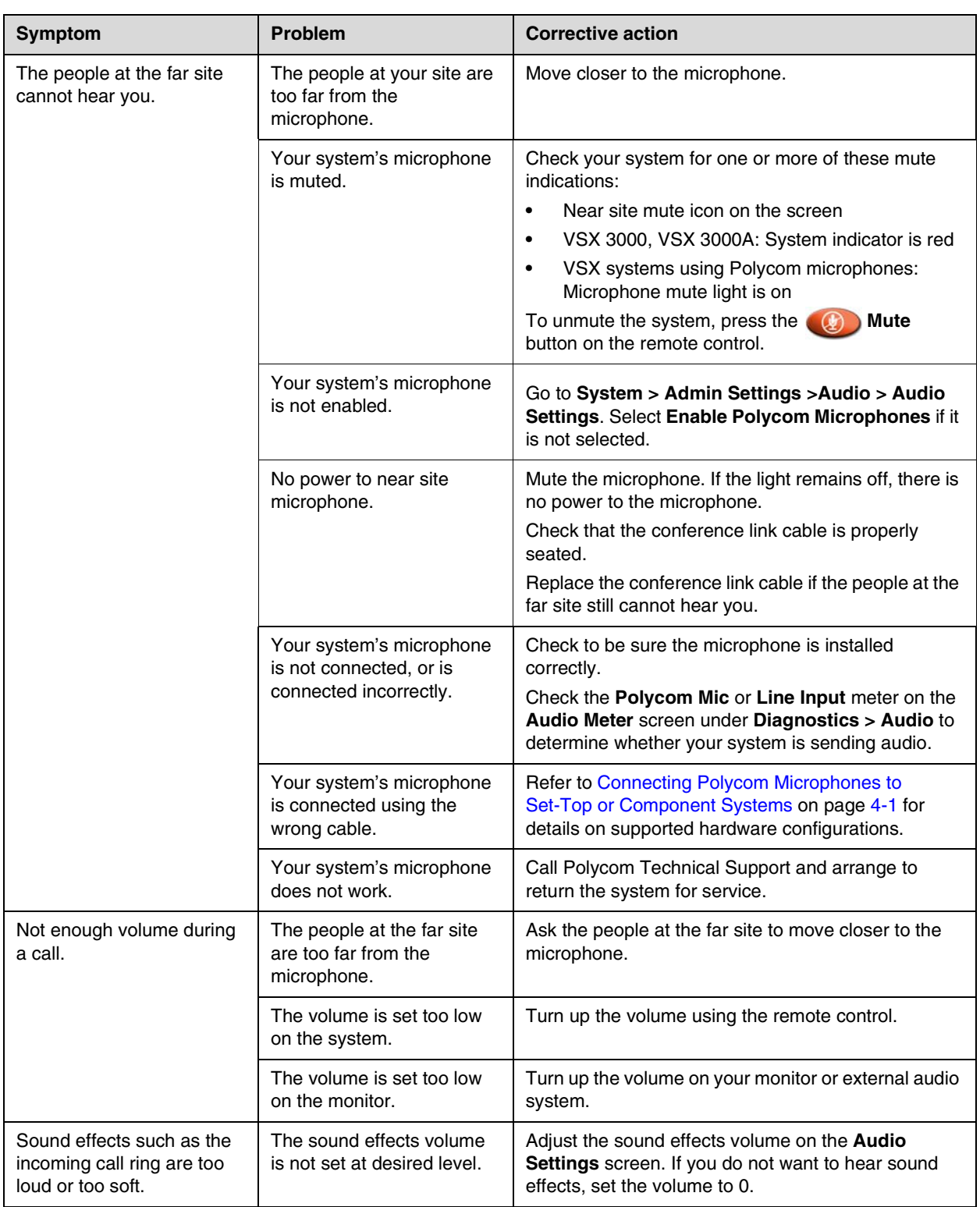

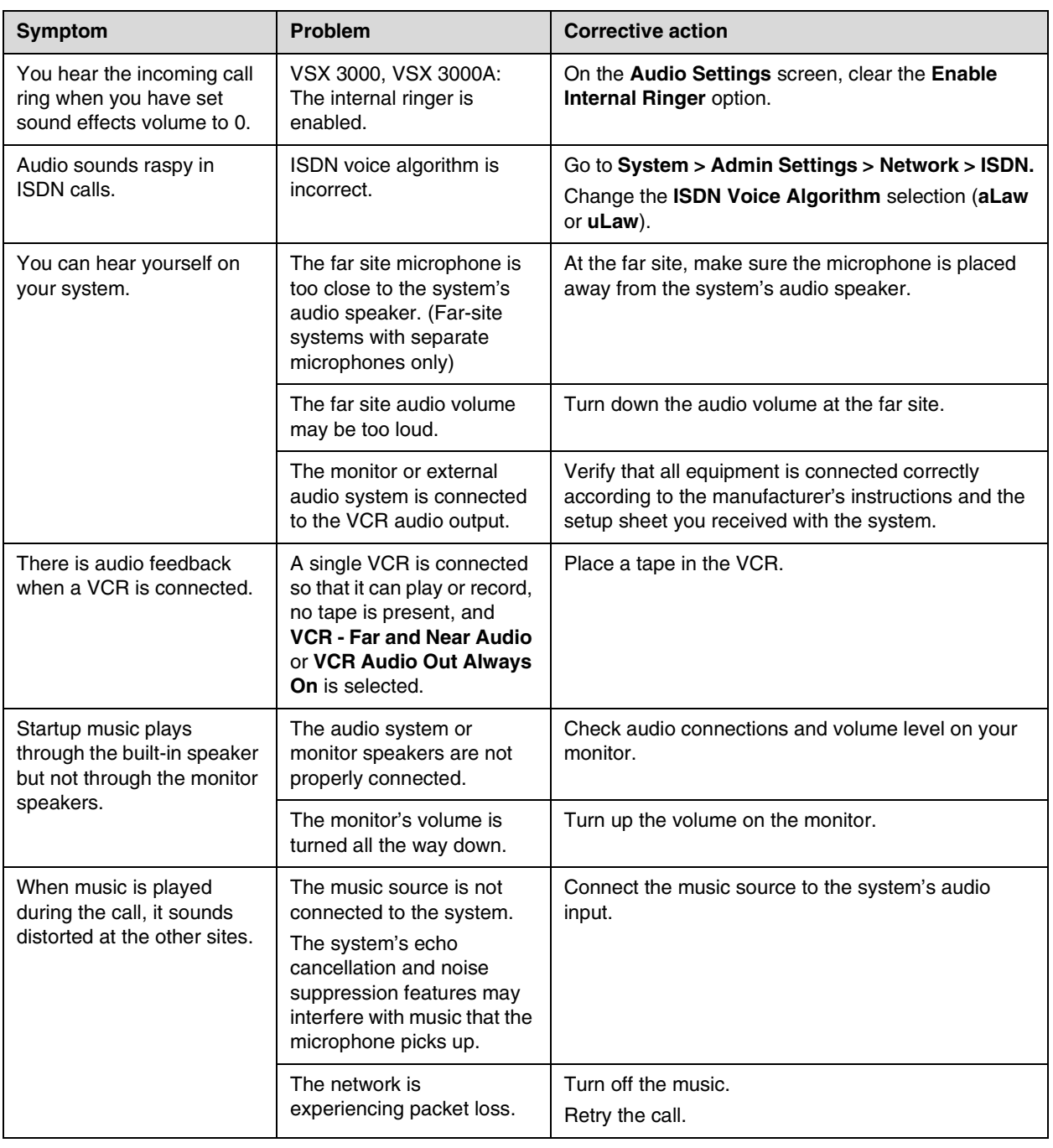

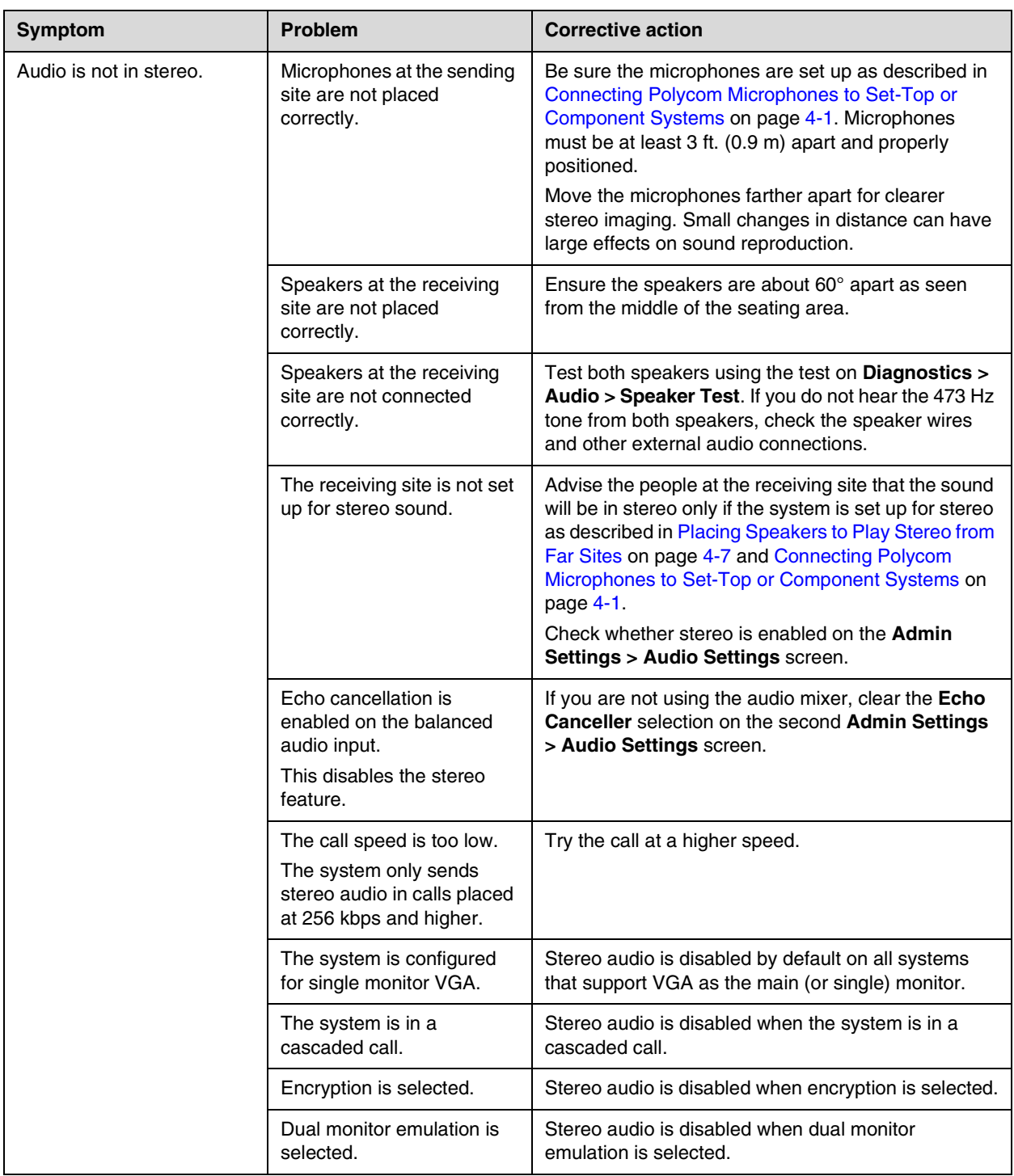

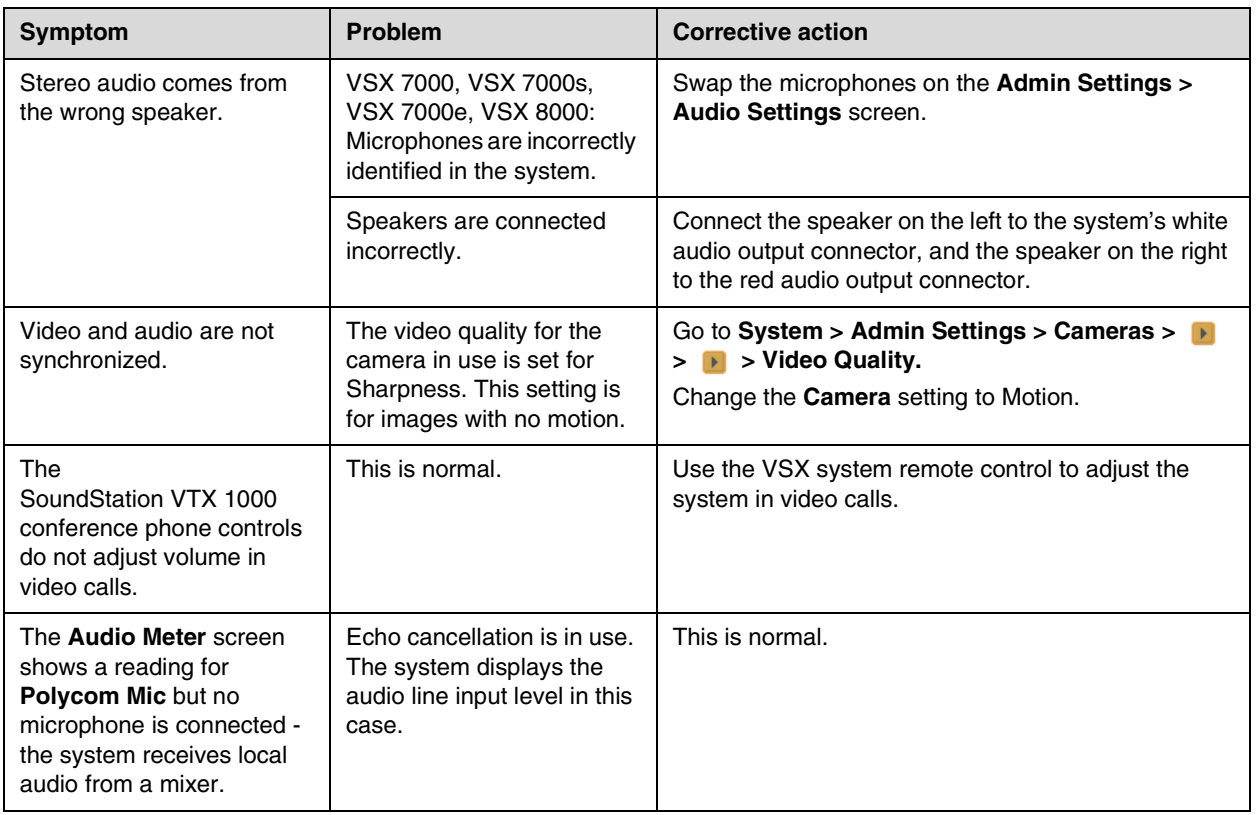

#### <span id="page-169-0"></span>**Error Indications**

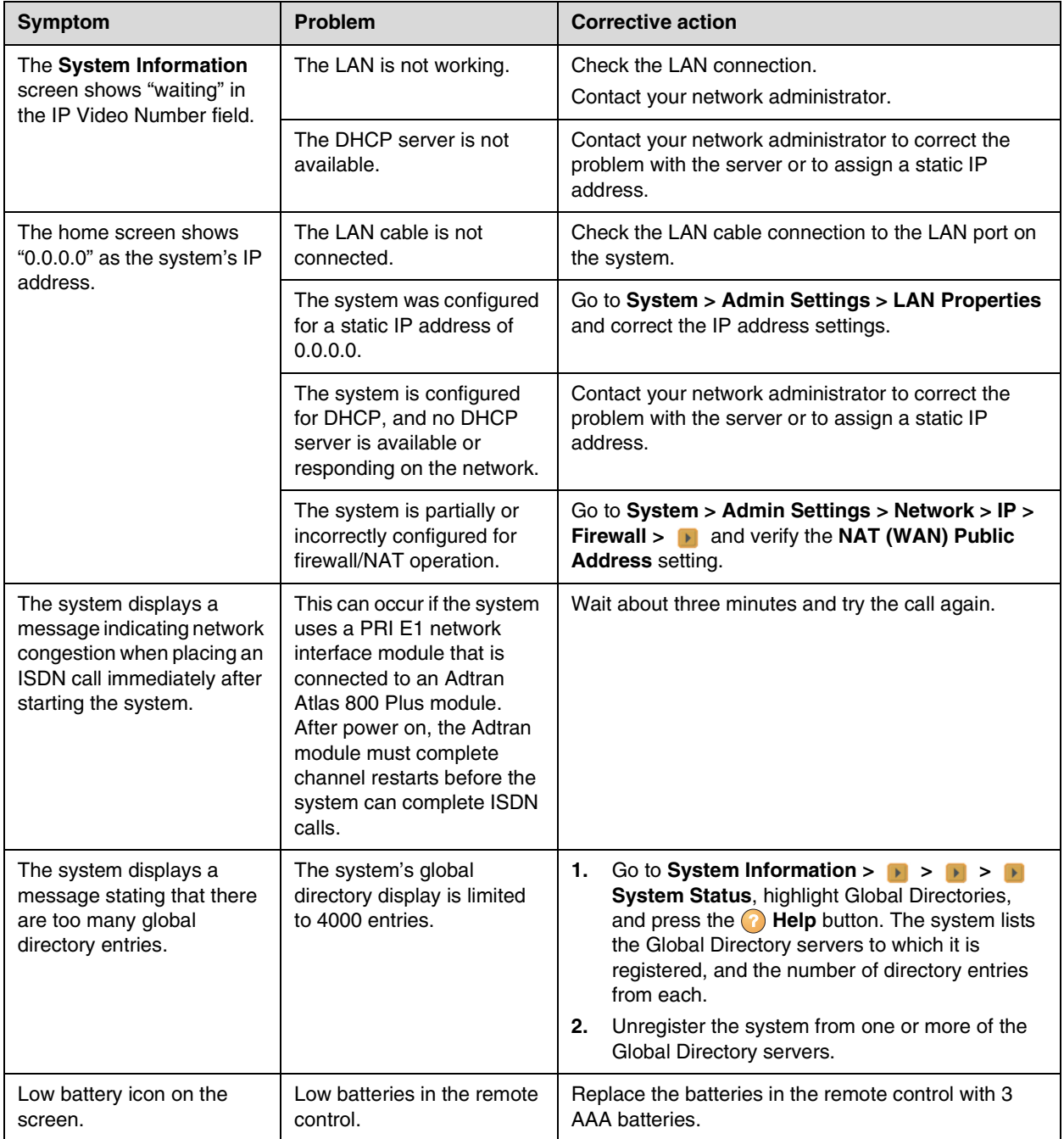

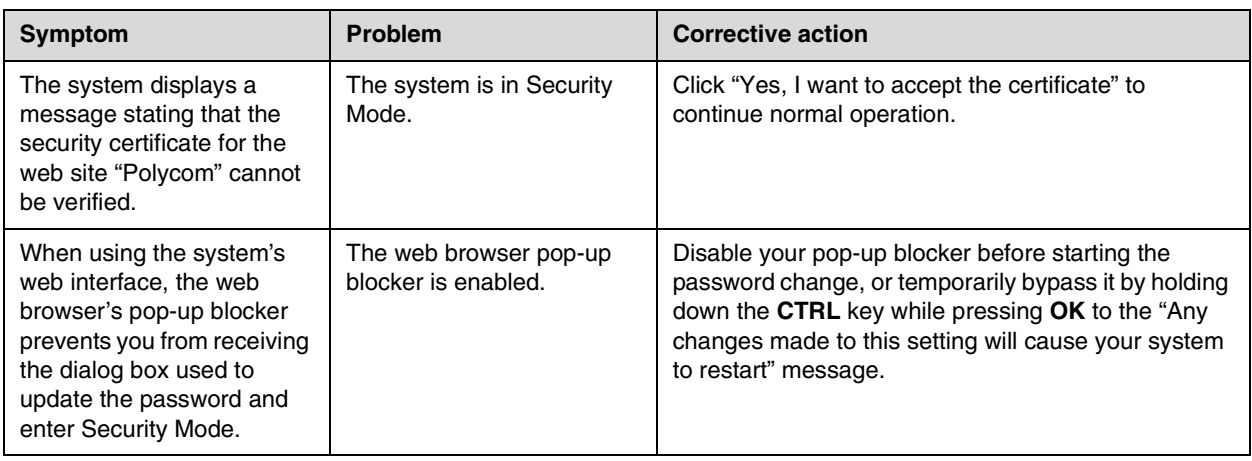

#### **How to Contact Technical Support**

If you are not able to make test calls successfully and you have verified that the equipment is installed and set up correctly, contact your Polycom distributor or Polycom Technical Support.

To contact Polycom Technical Support, go to [www.polycom.com/support](http://www.polycom.com/support).

Enter the following information, then ask a question or describe the problem. This information helps us to respond faster to your issue:

- **•** The 14-digit serial number from the System Information screen, the bottom of the system, or the back of the system
- **•** The software version (from the home screen, select **System > System Information**)
- **•** Information about your network
- **•** Troubleshooting steps you have already tried

# System Back Panel Views

## **VSX 3000 and VSX 3000A Connector Panel**

The connectors face downward on the VSX 3000 and VSX 3000A systems. This is a view from underneath the system.

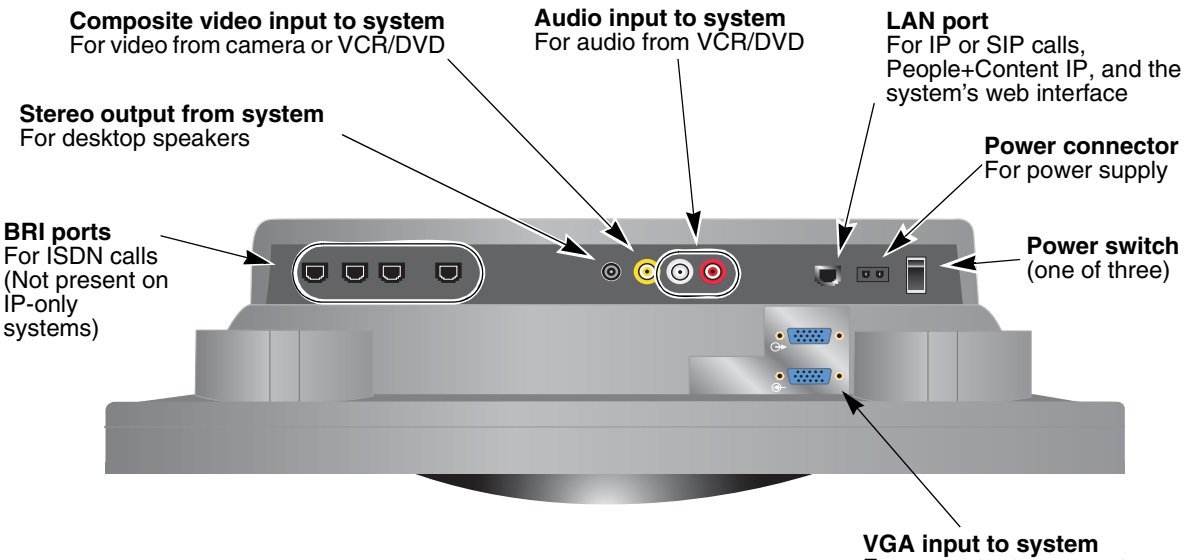

For computer to use system as a computer monitor

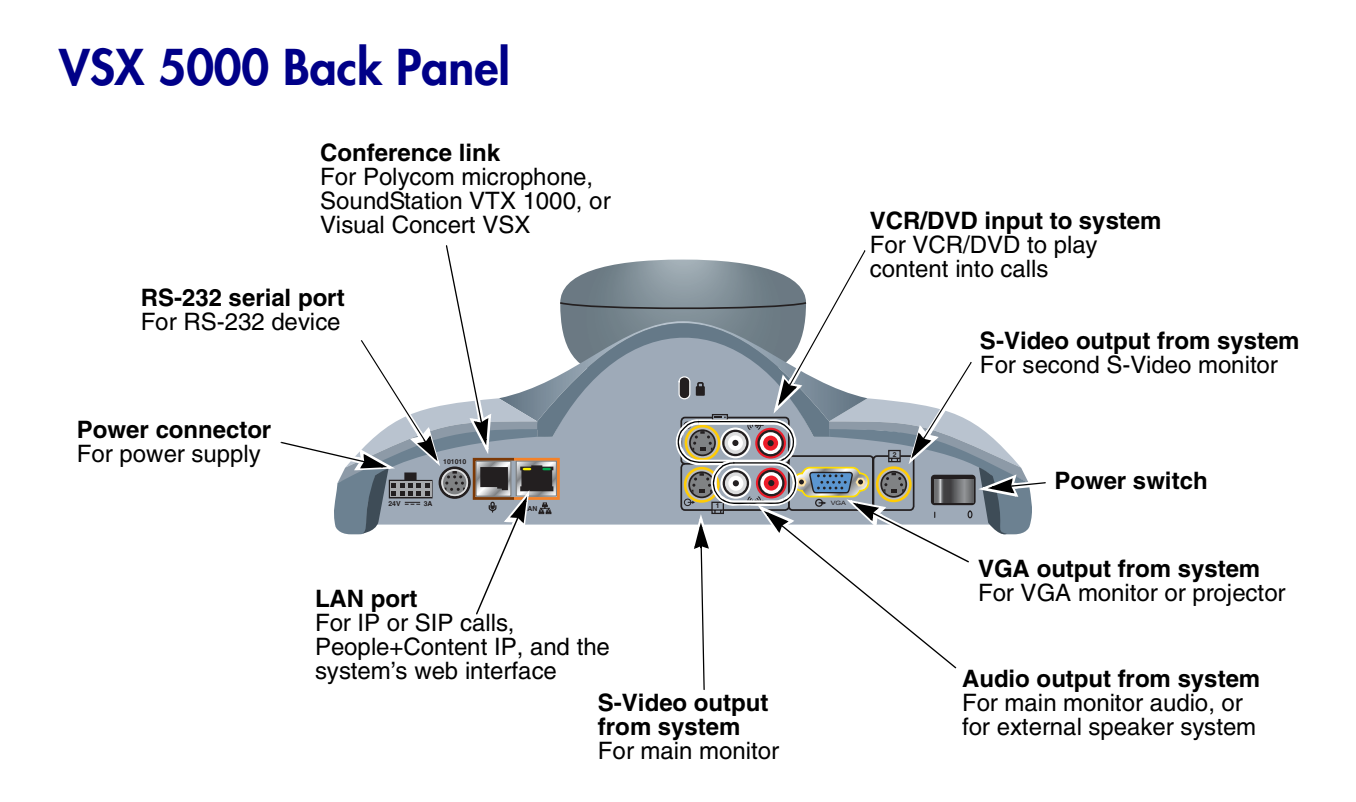

## **VSX 6000 Back Panel**

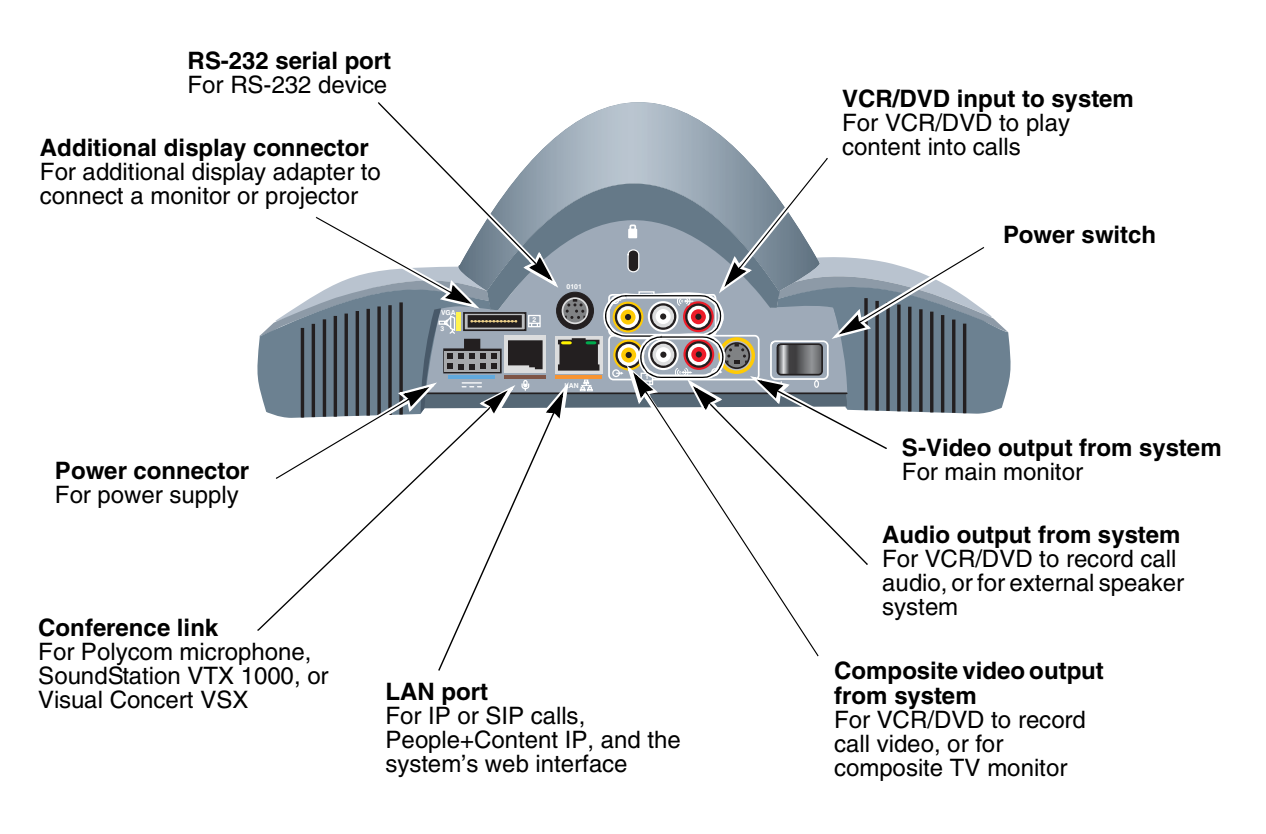

## **VSX 6000A Back Panel**

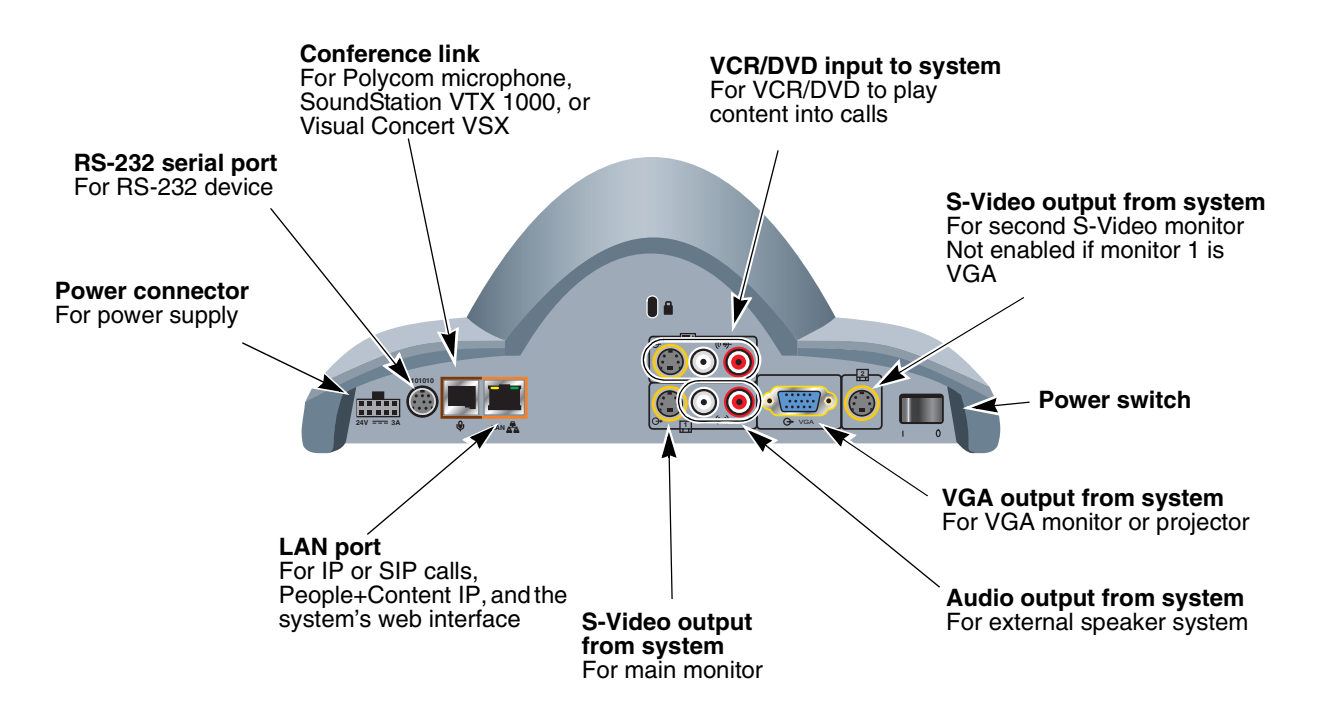

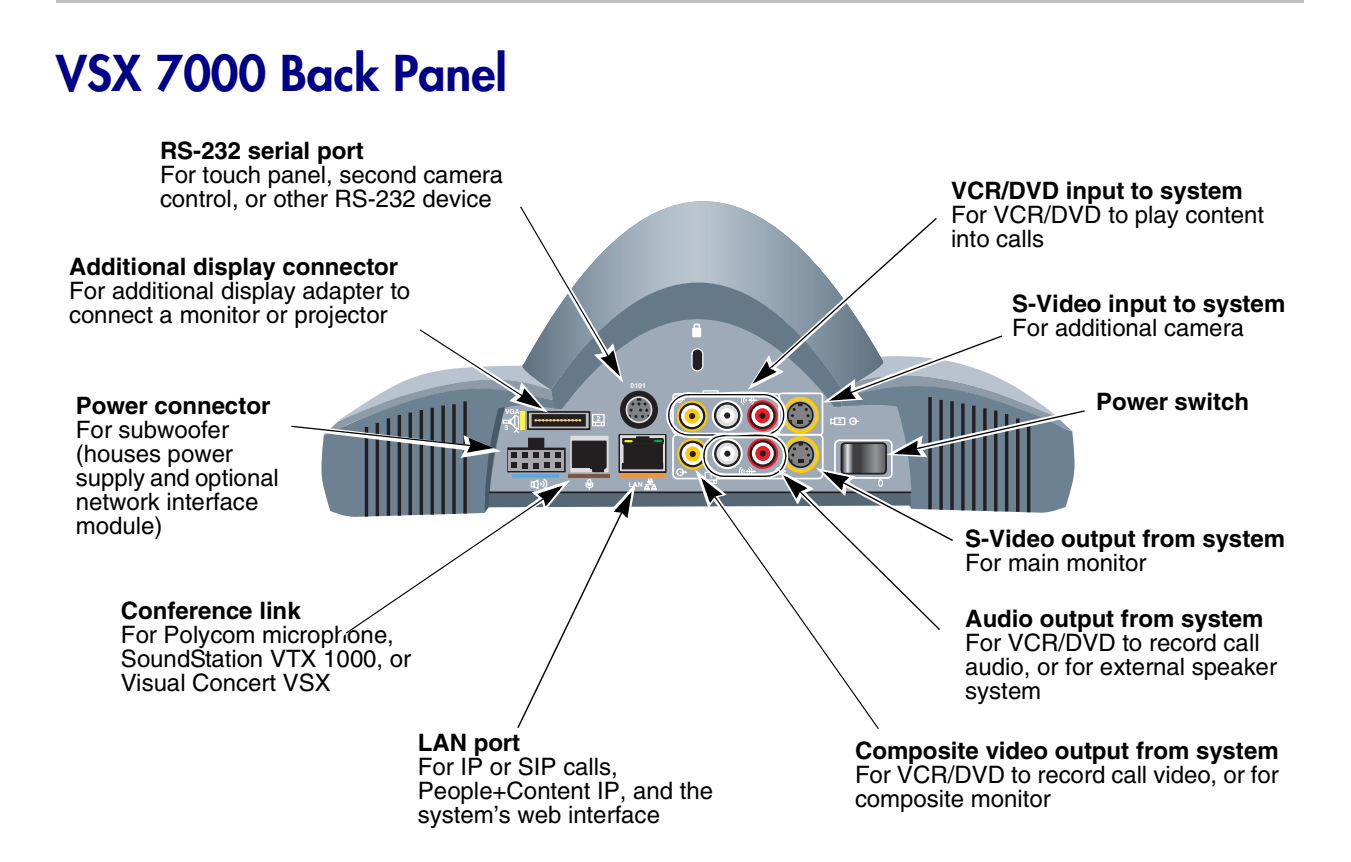

## **VSX 7000s Back Panel**

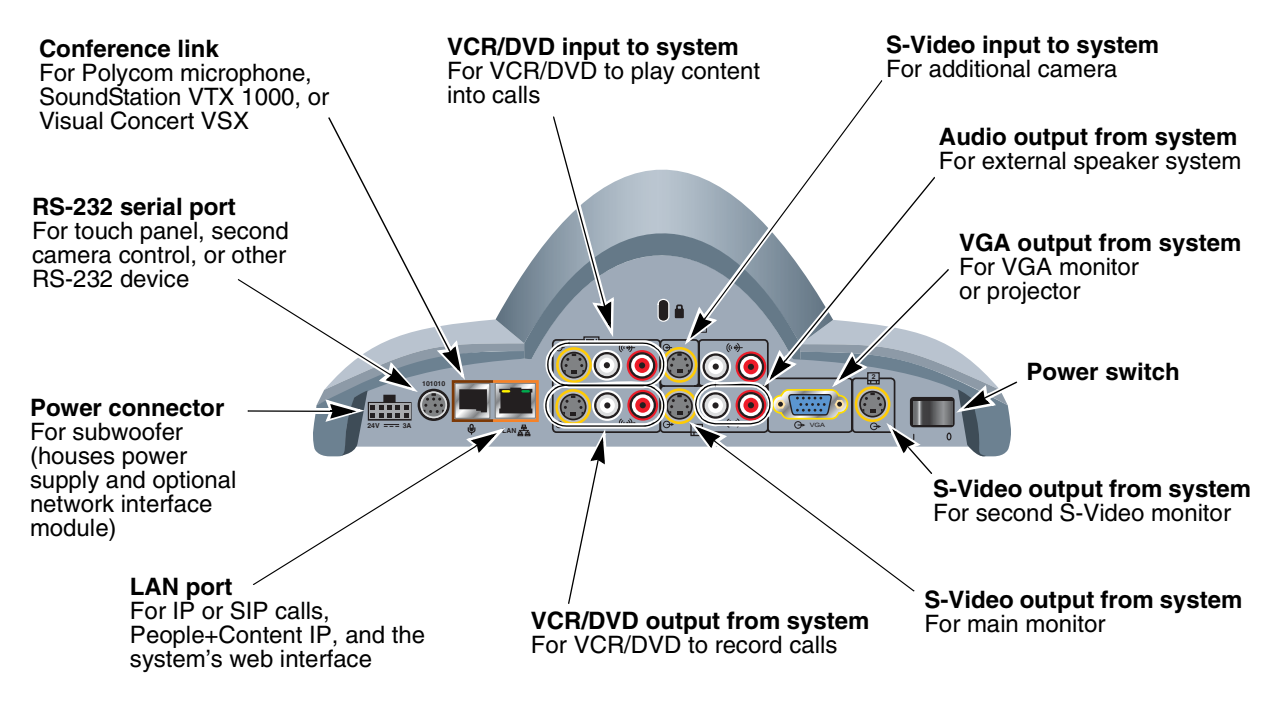

#### **VSX 7000e Back Panel**

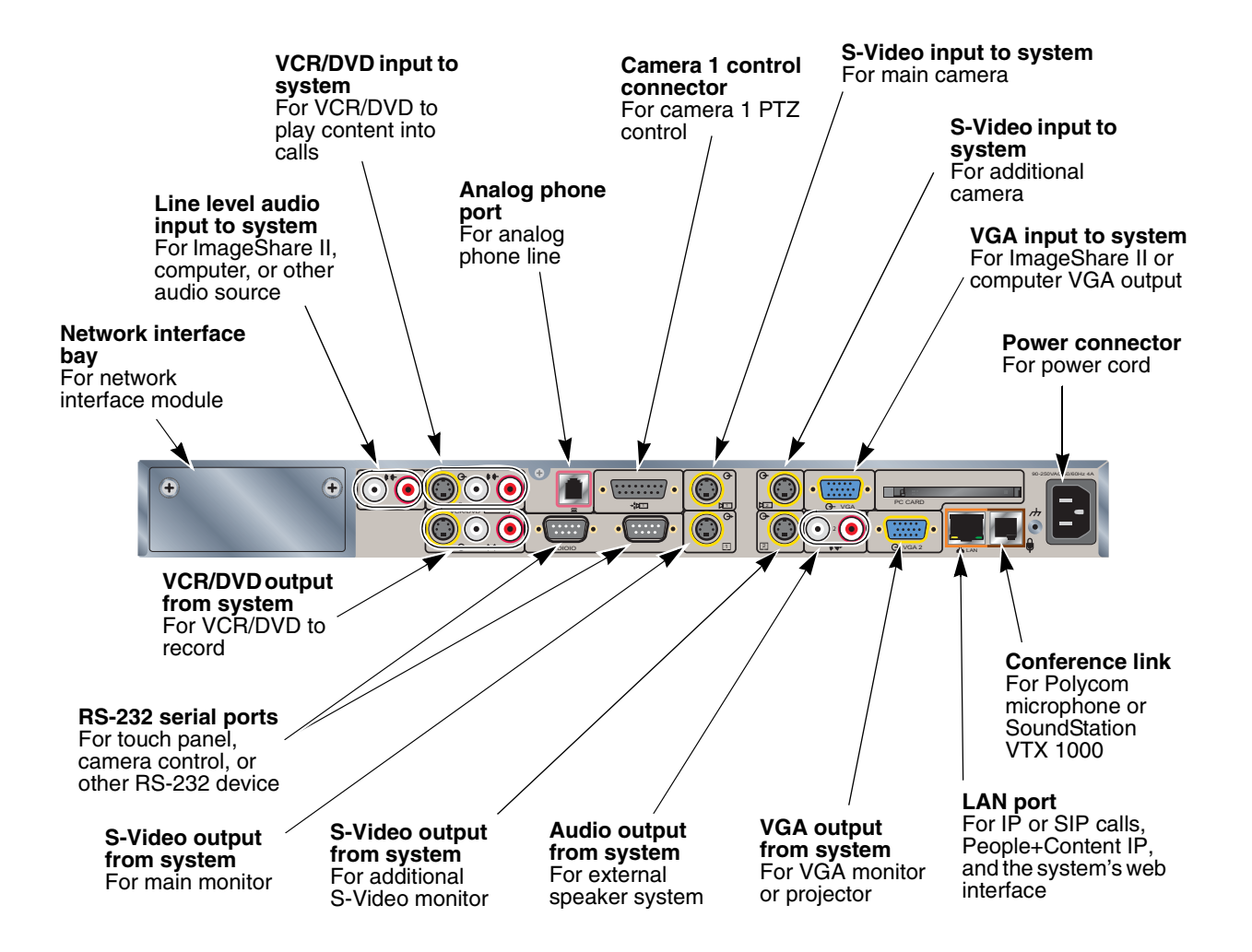

## **VSX 8000 Back Panel**

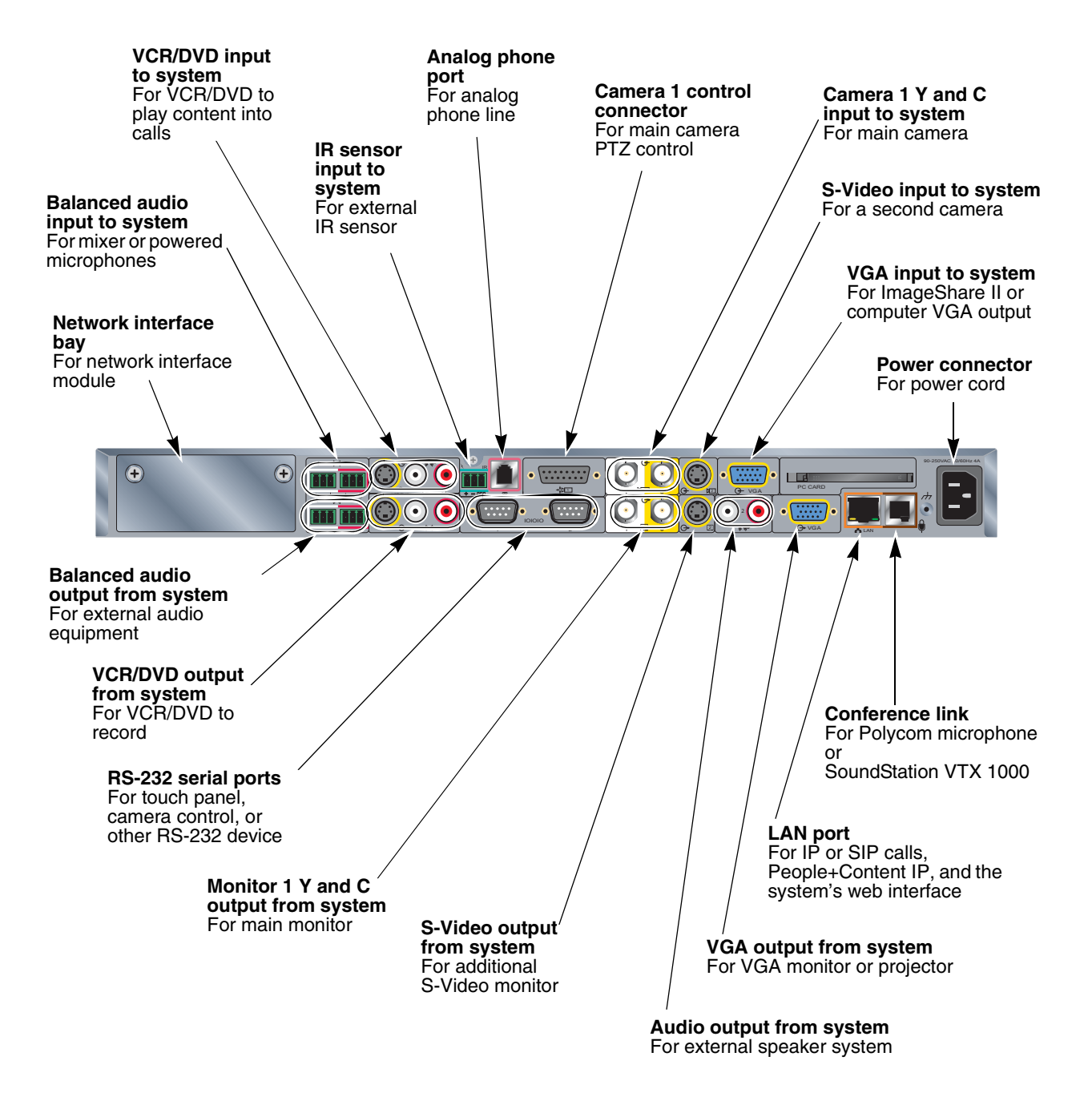
### Video Source Output Examples for Multiple Monitors

The following tables show how the monitor settings on your VSX system can affect what you see on your displays. You can configure the video sources for your displays in many ways; these tables show only a few typical configurations that are available on certain systems for point-to-point calls. Keep in mind that what you see on your displays can also be affected by multipoint display modes, dual monitor emulation, PIP settings, and so on. For more information about configuring video sources for each display, refer to the Monitor 1 and Monitor 2 video source settings described on page [3-2](#page-49-0).

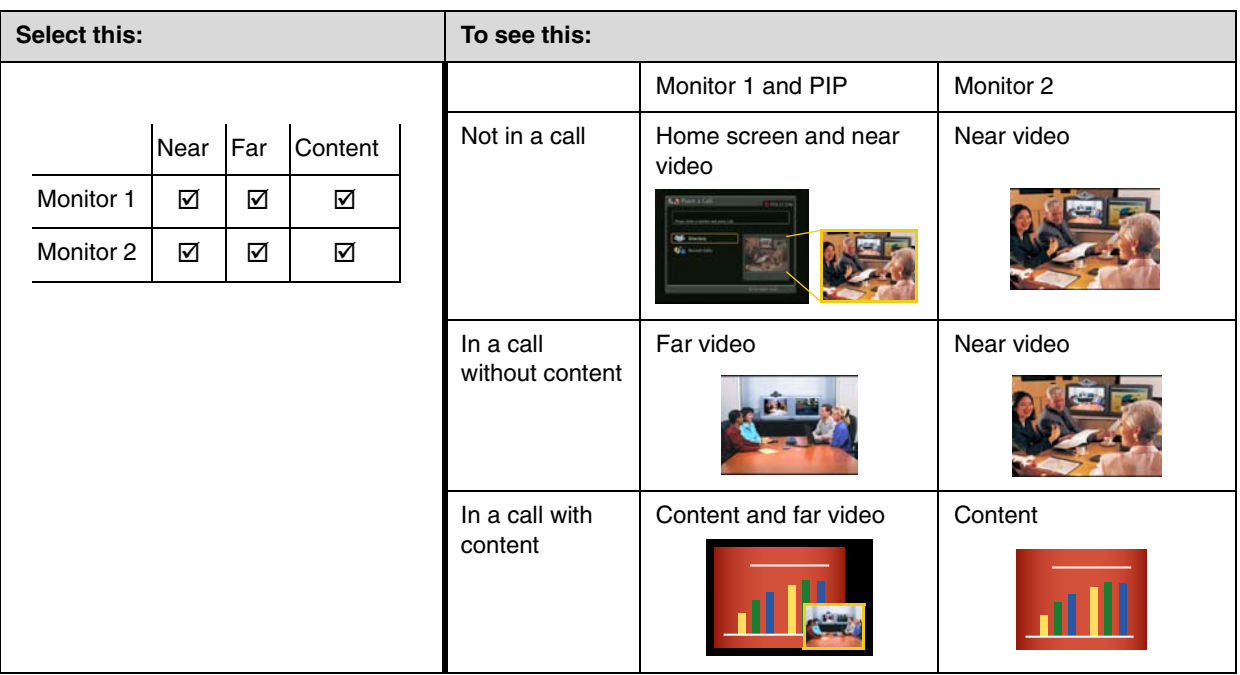

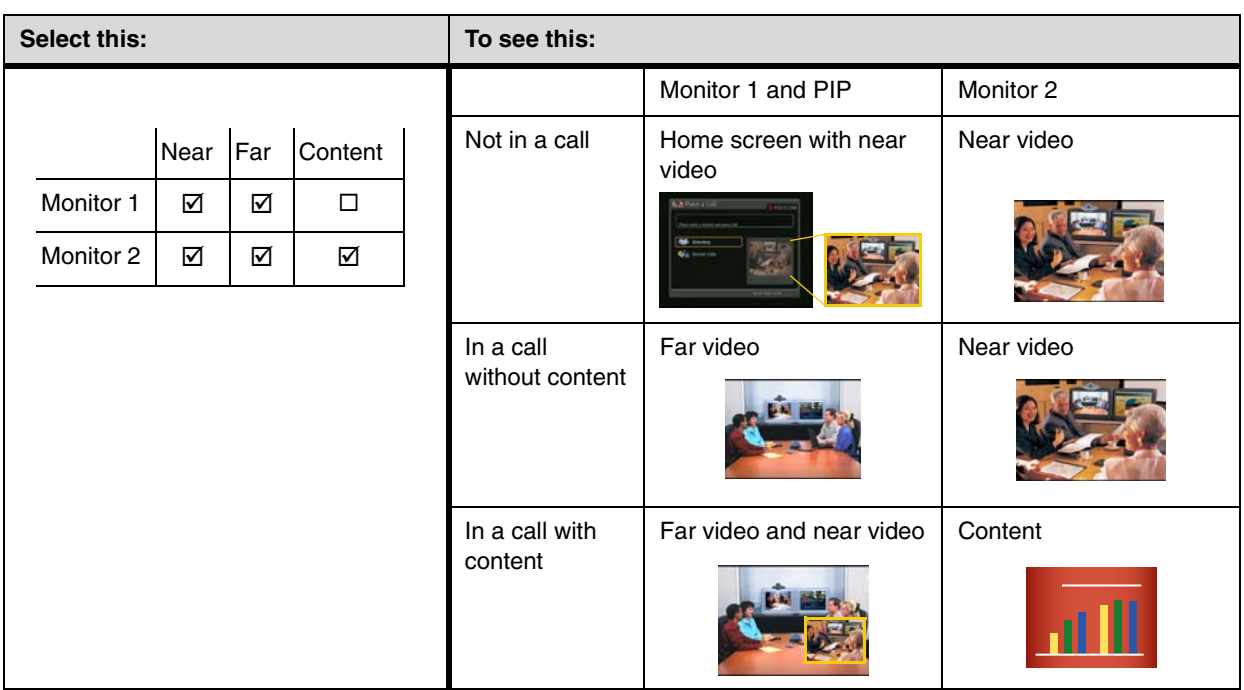

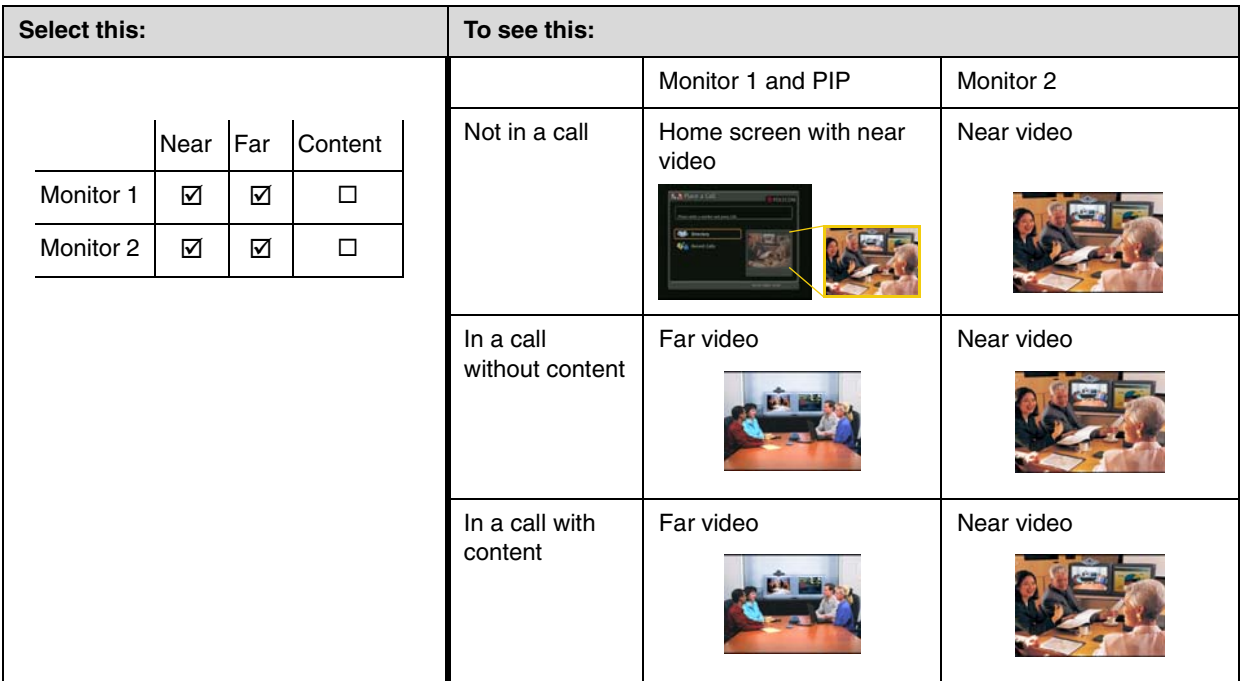

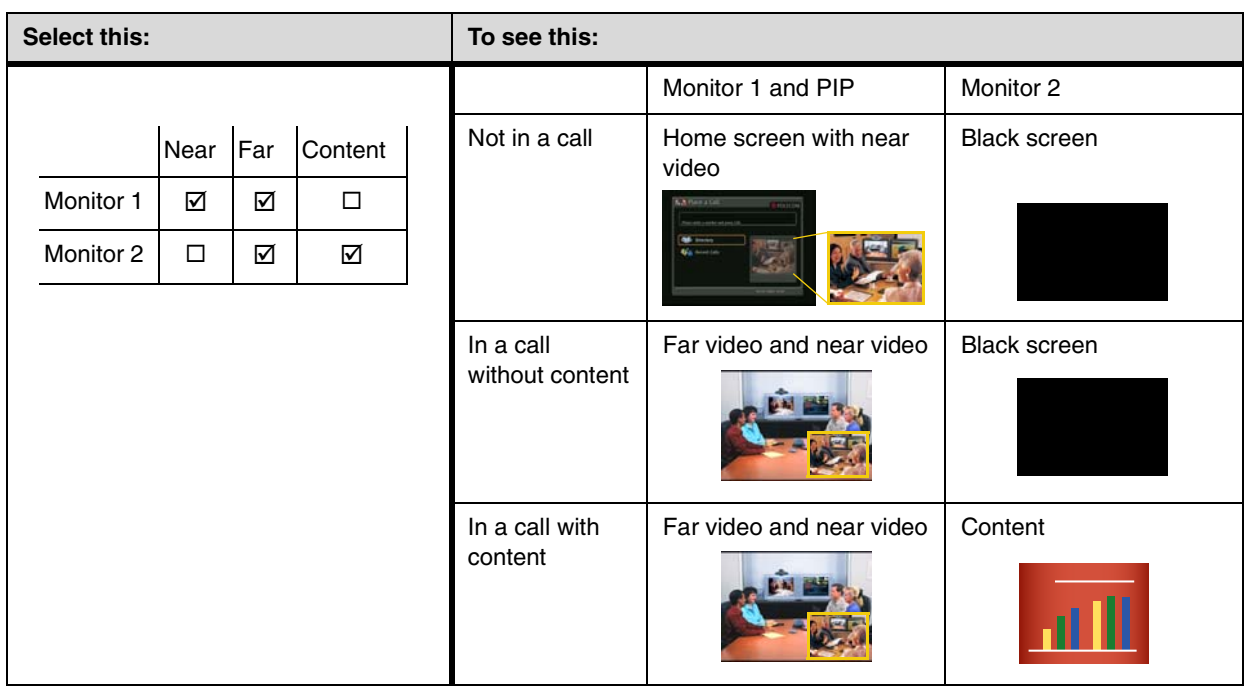

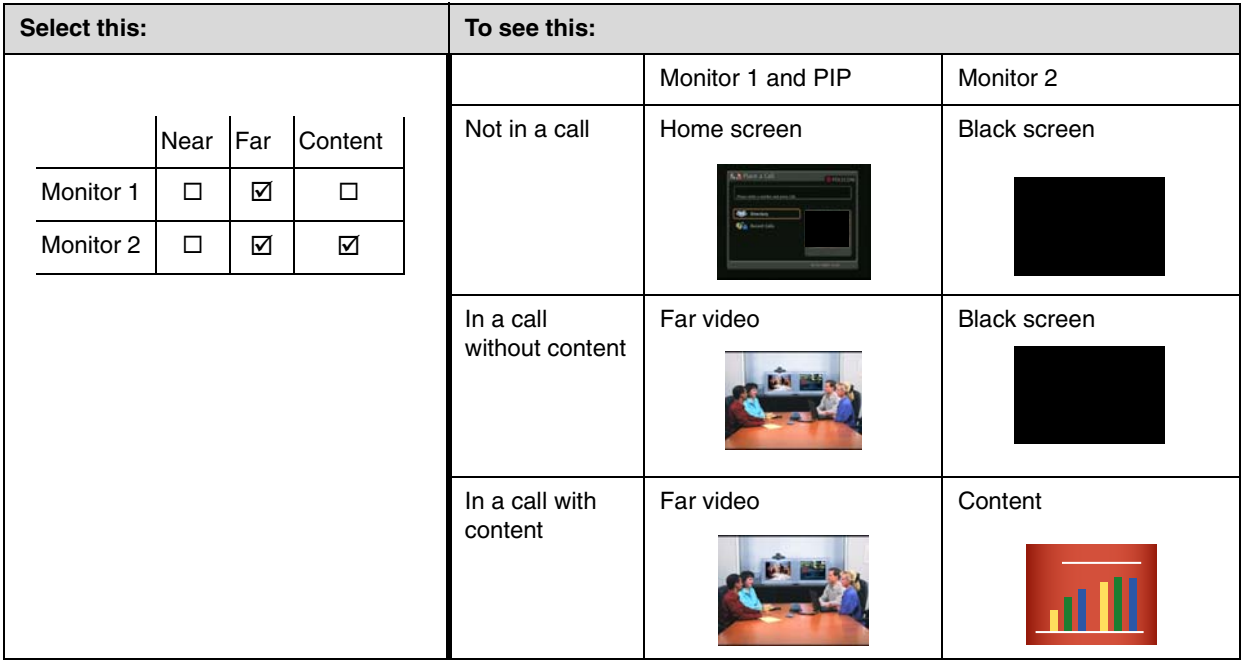

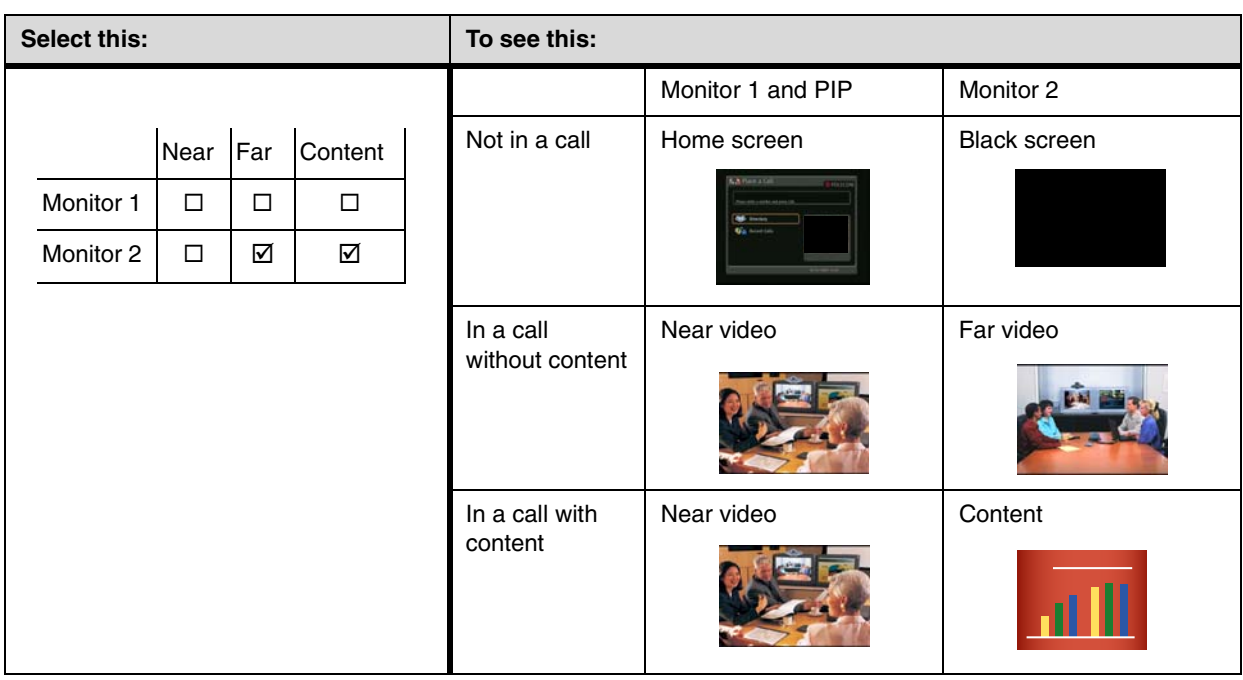

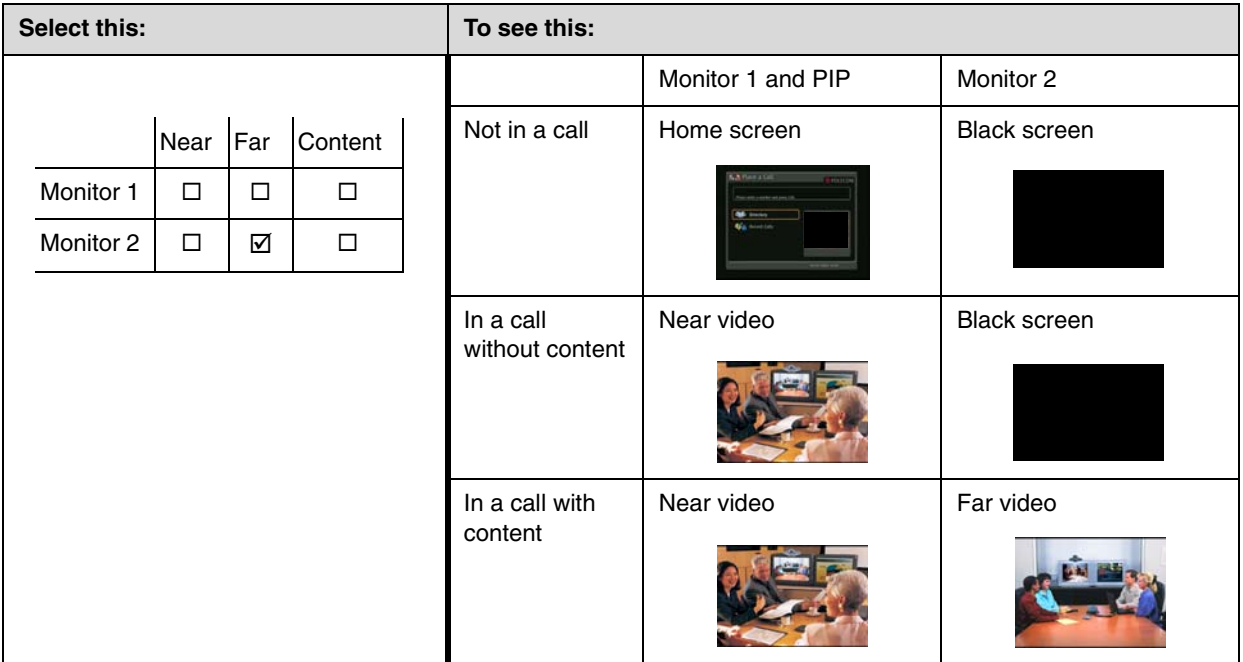

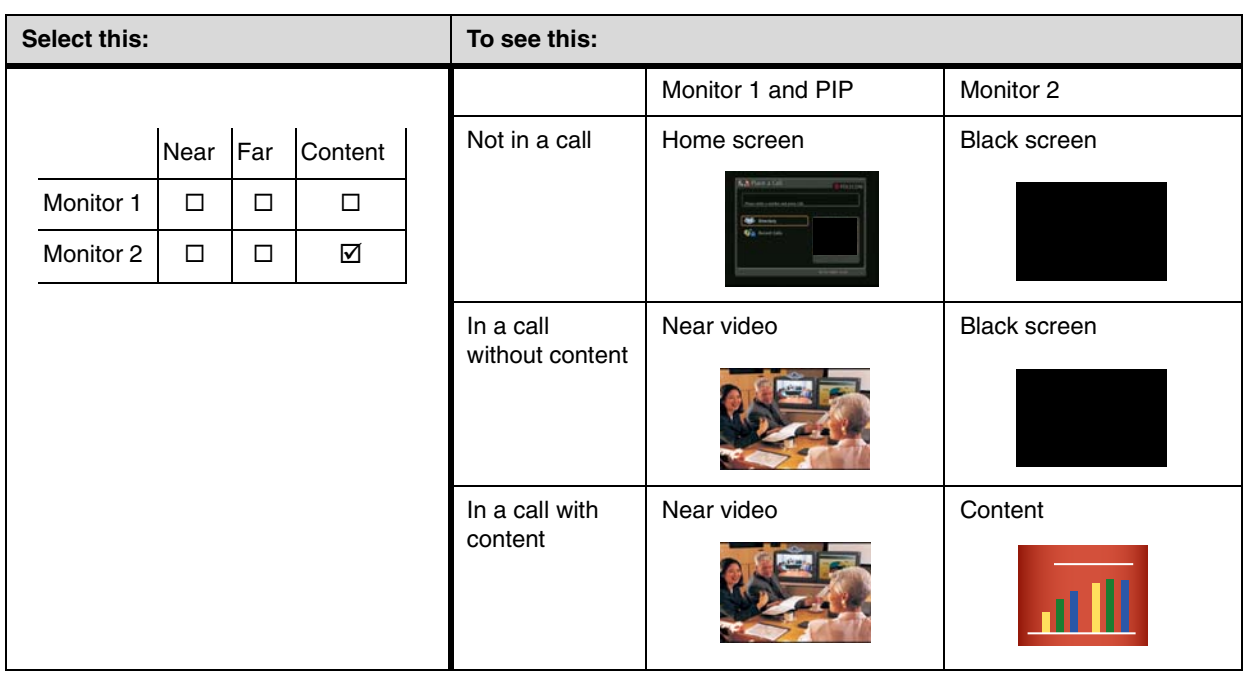

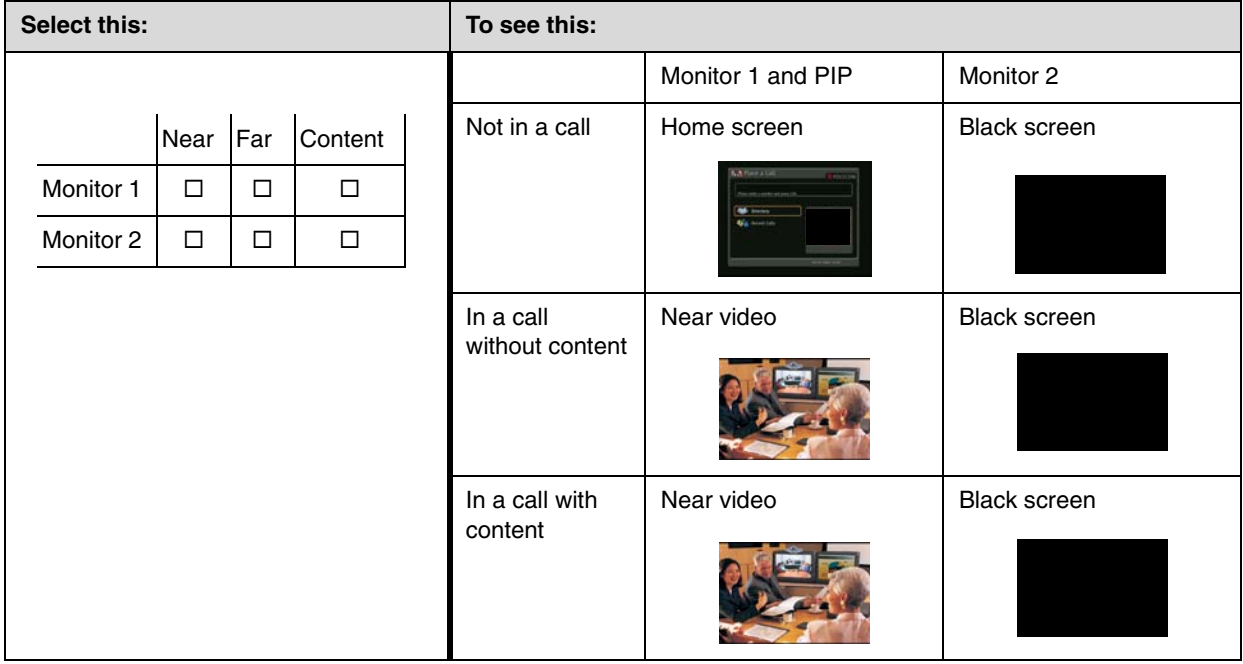

**C**

## Port Usage

You may need this information when you configure your network equipment for video conferencing.

The following table shows IP port usage.

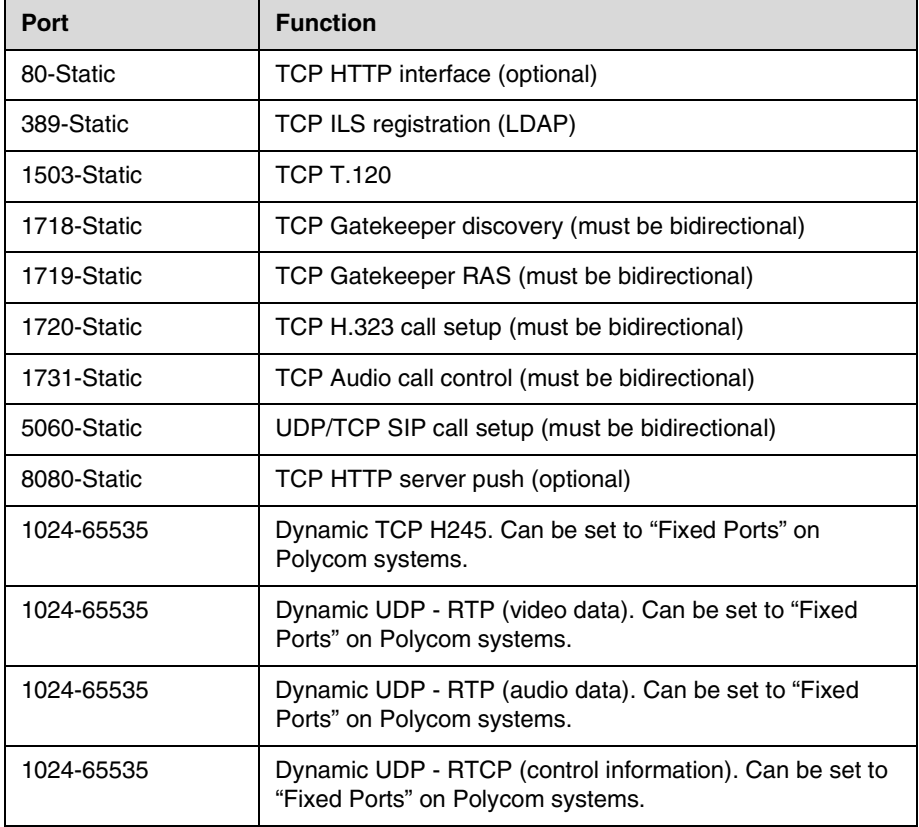

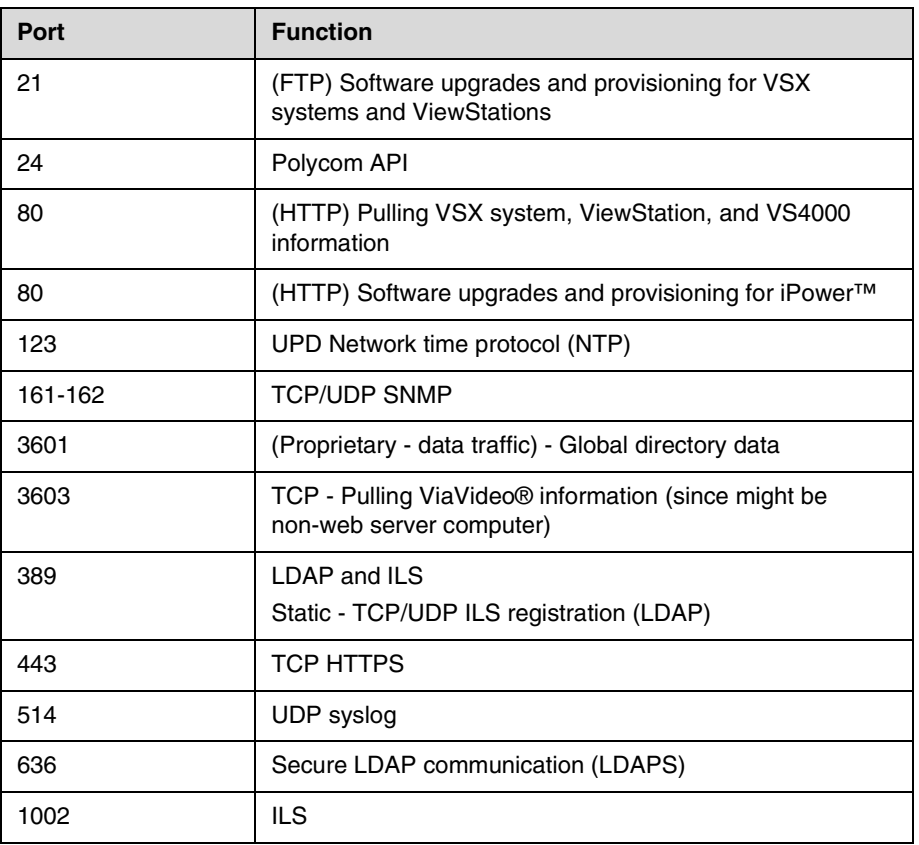

The following table shows Global Management System port usage.

The following table shows other VSX system port usage.

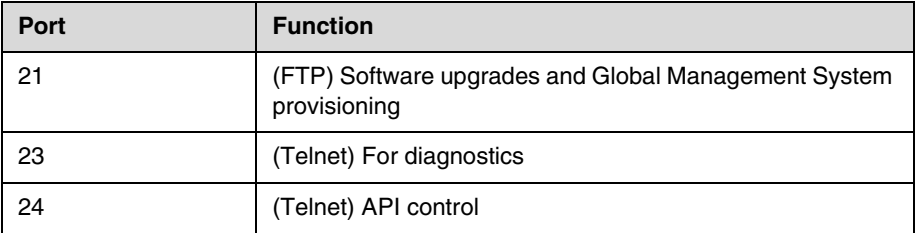

# **D**

### PathNavigator Error Codes and Q.850 Cause Codes

### **PathNavigator Error Codes**

The following table lists PathNavigator error codes.

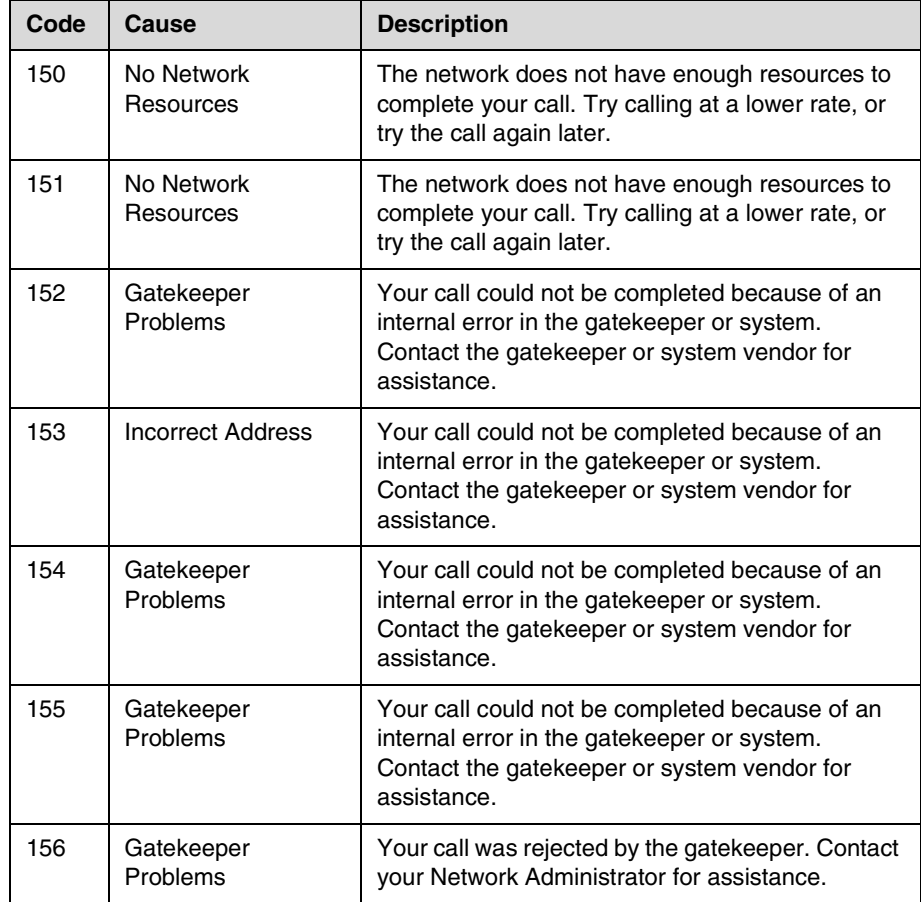

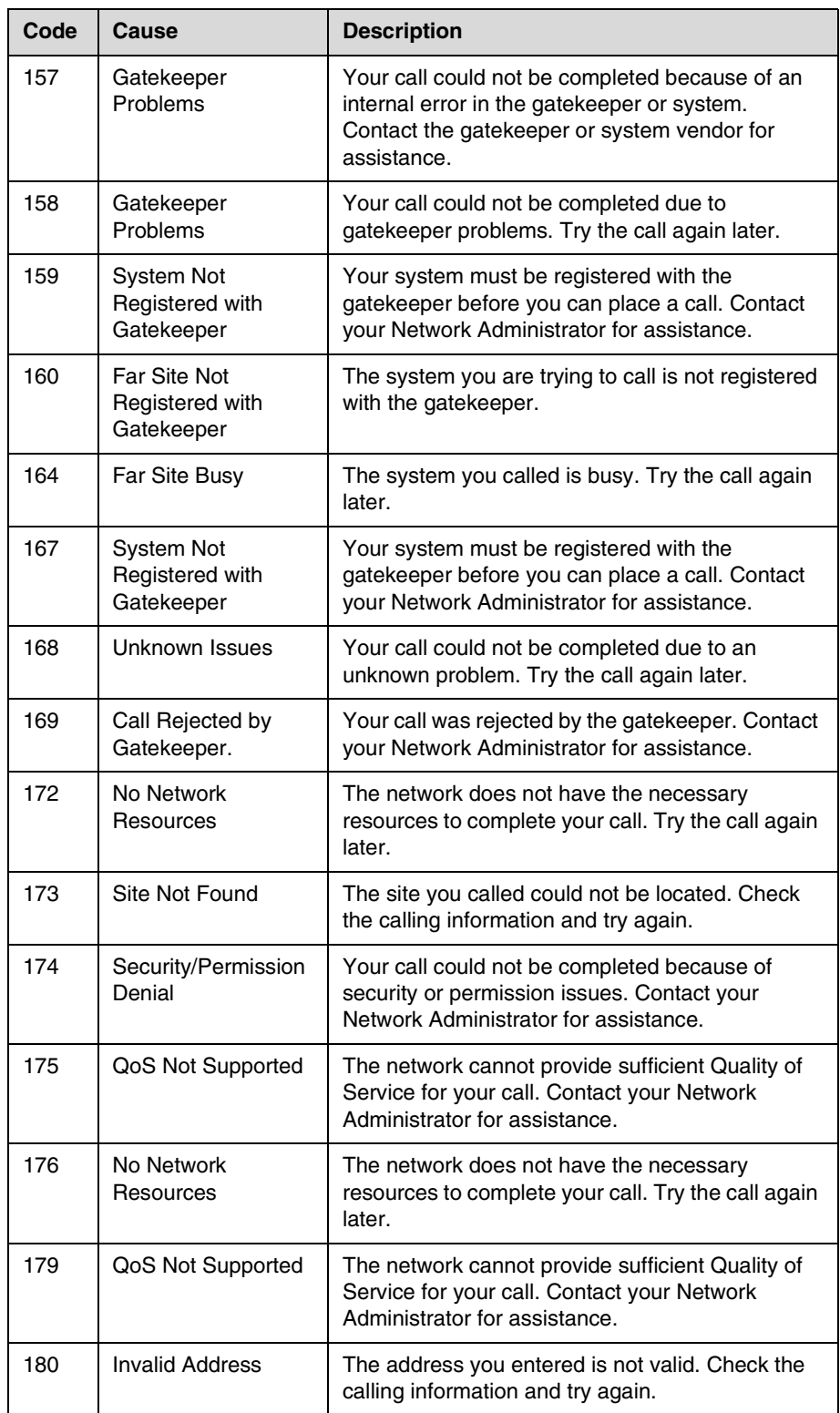

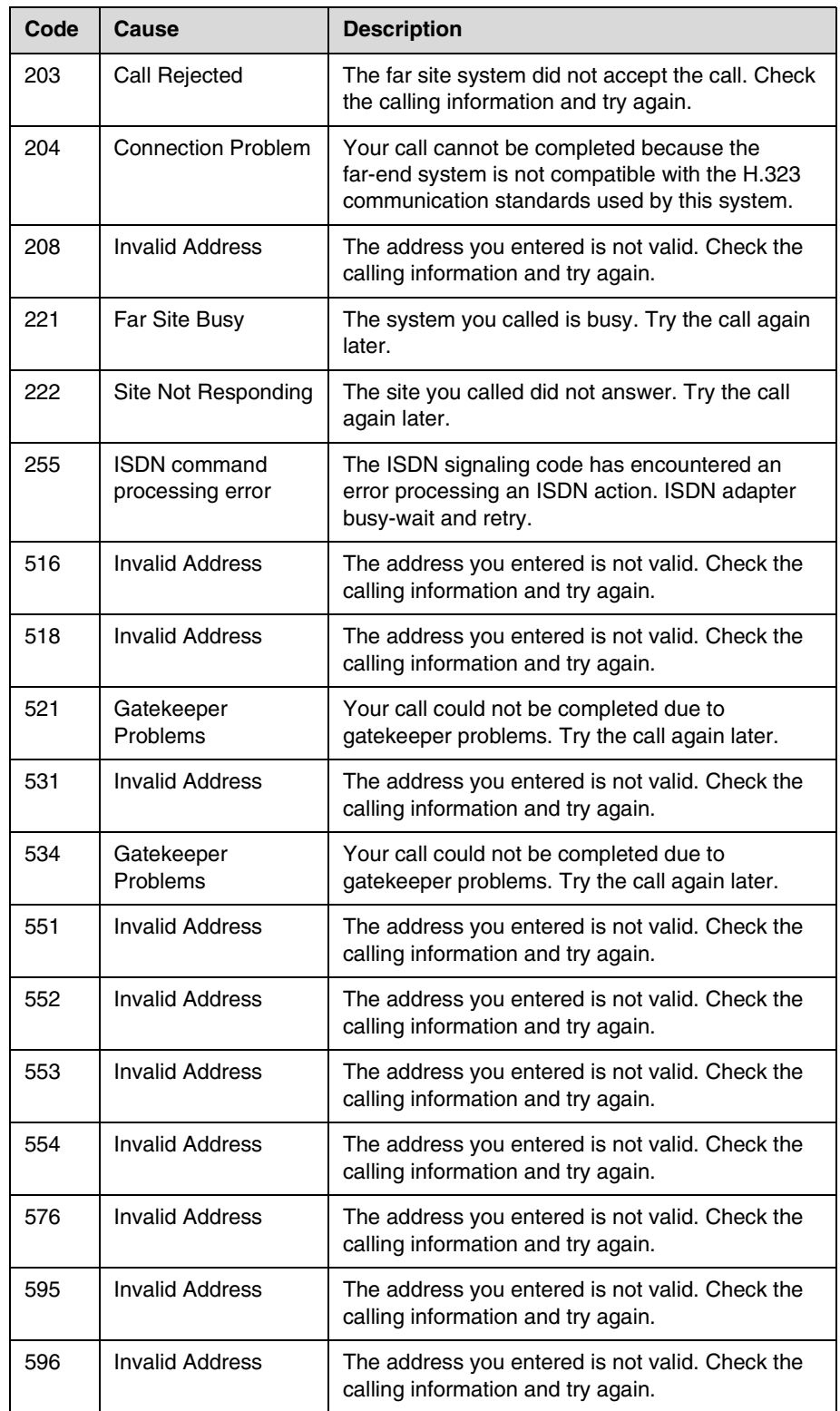

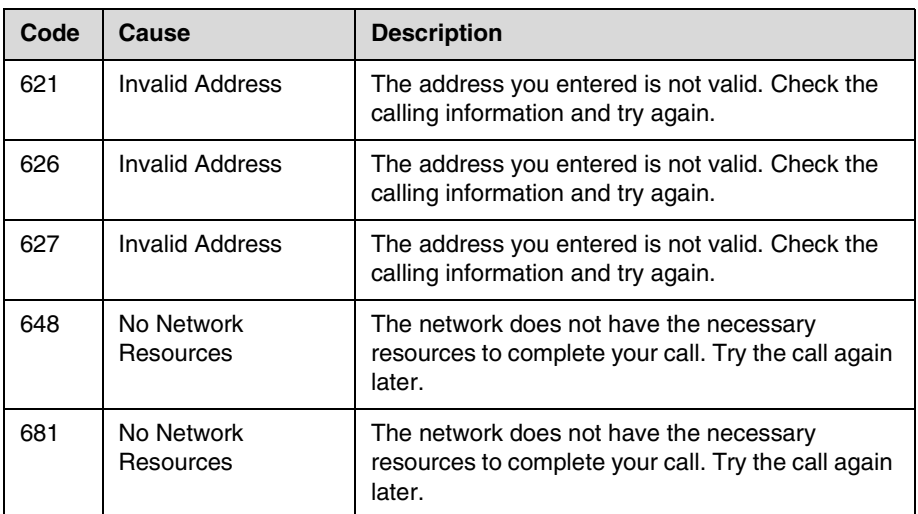

### **Q.850 Cause Codes**

The following table describes codes that the ISDN switch sends to the VSX system to indicate call status. Although the codes are standardized, each ISDN service provider defines them differently. Because of this, the definitions in the table may not exactly match the messages that you see.

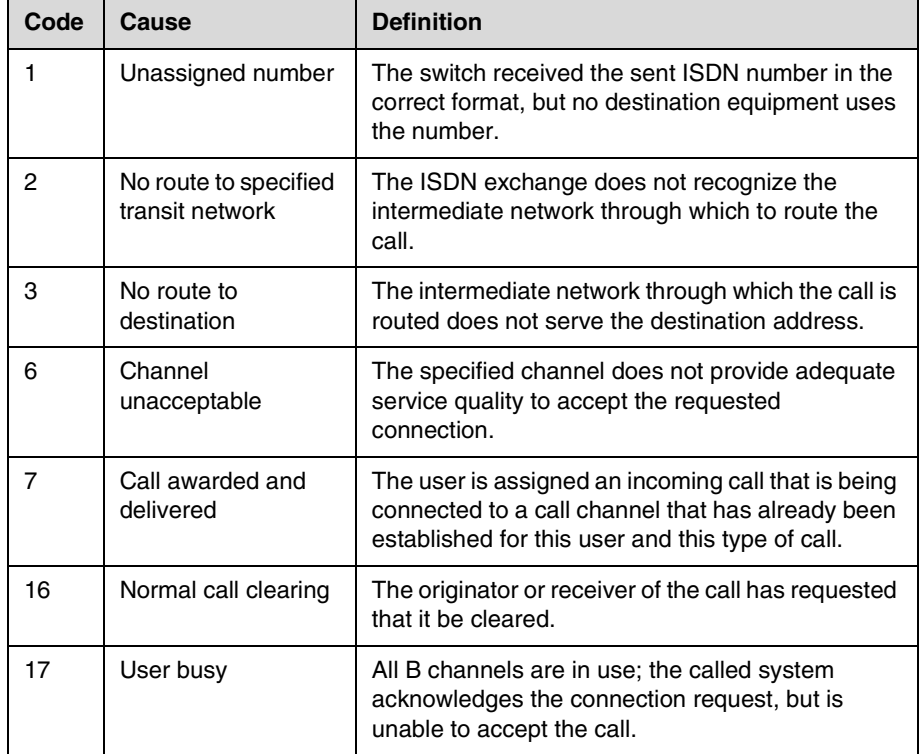

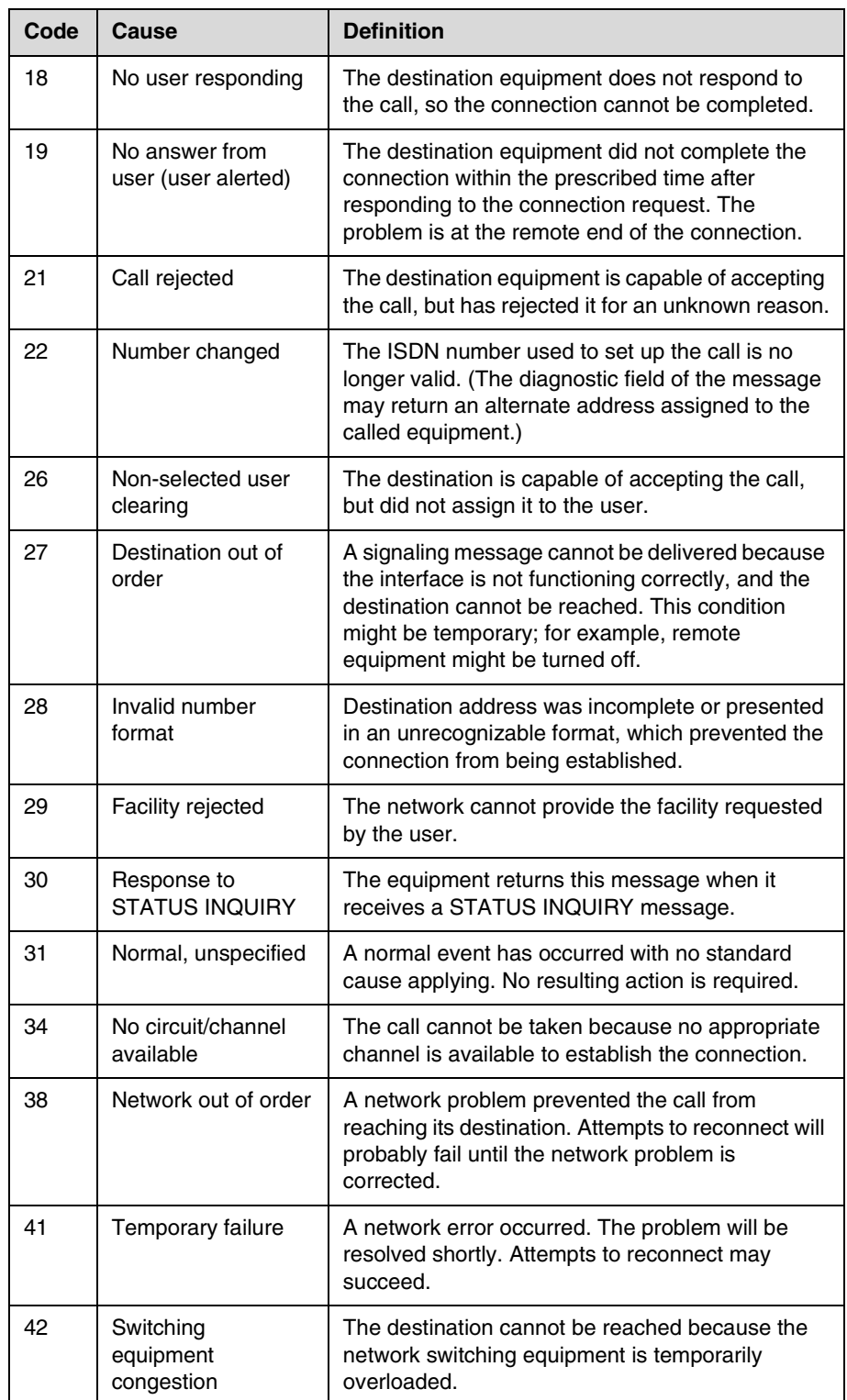

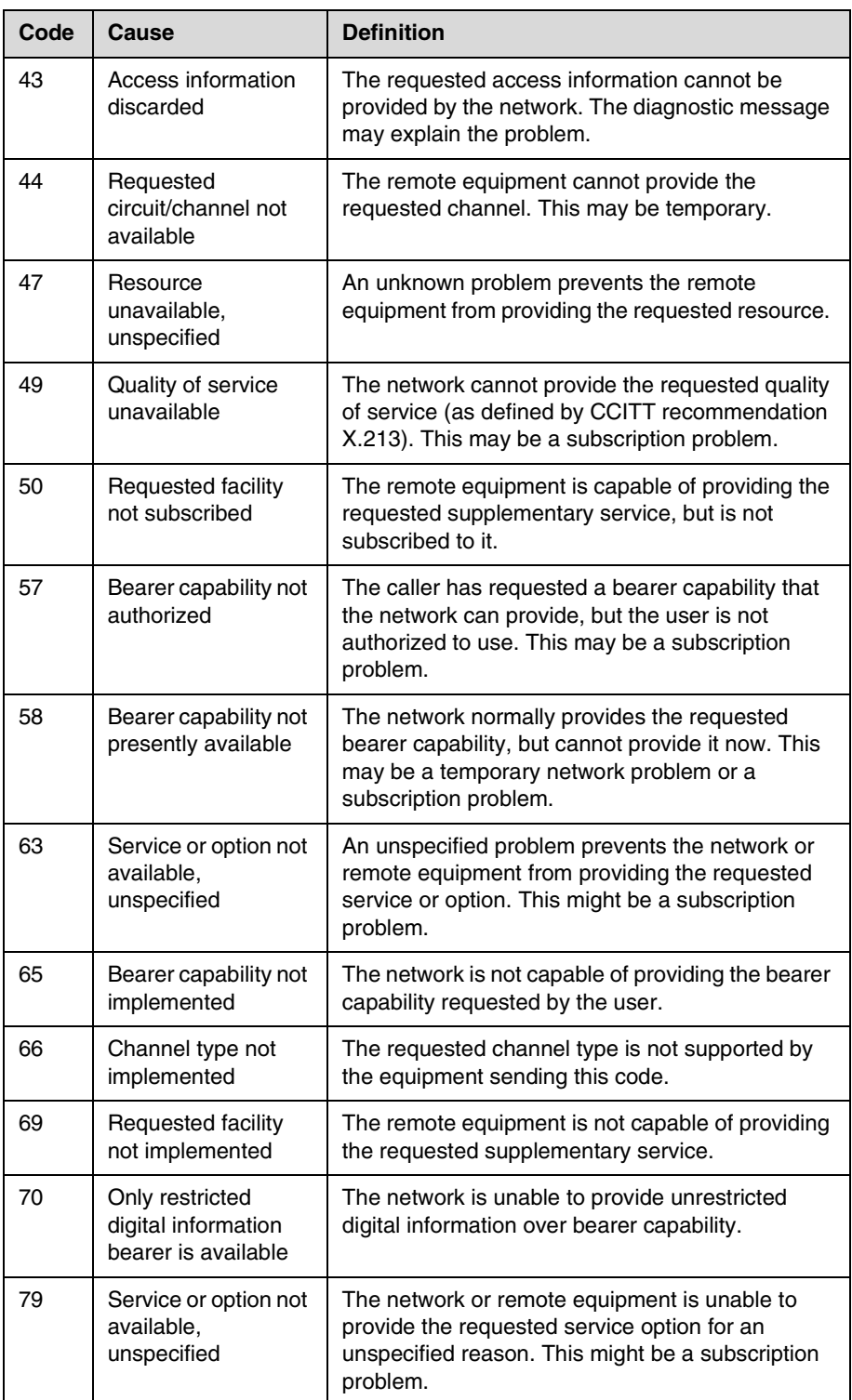

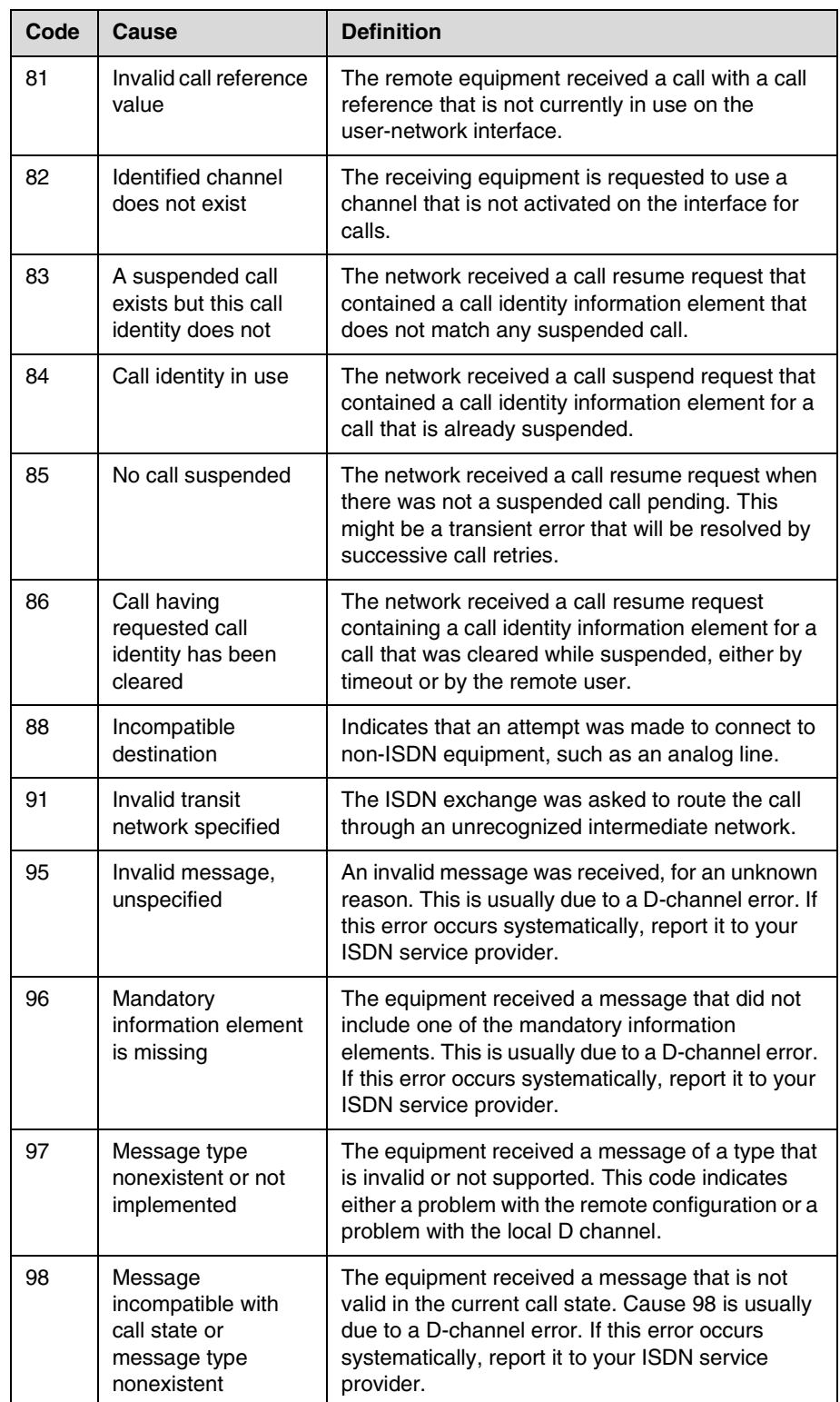

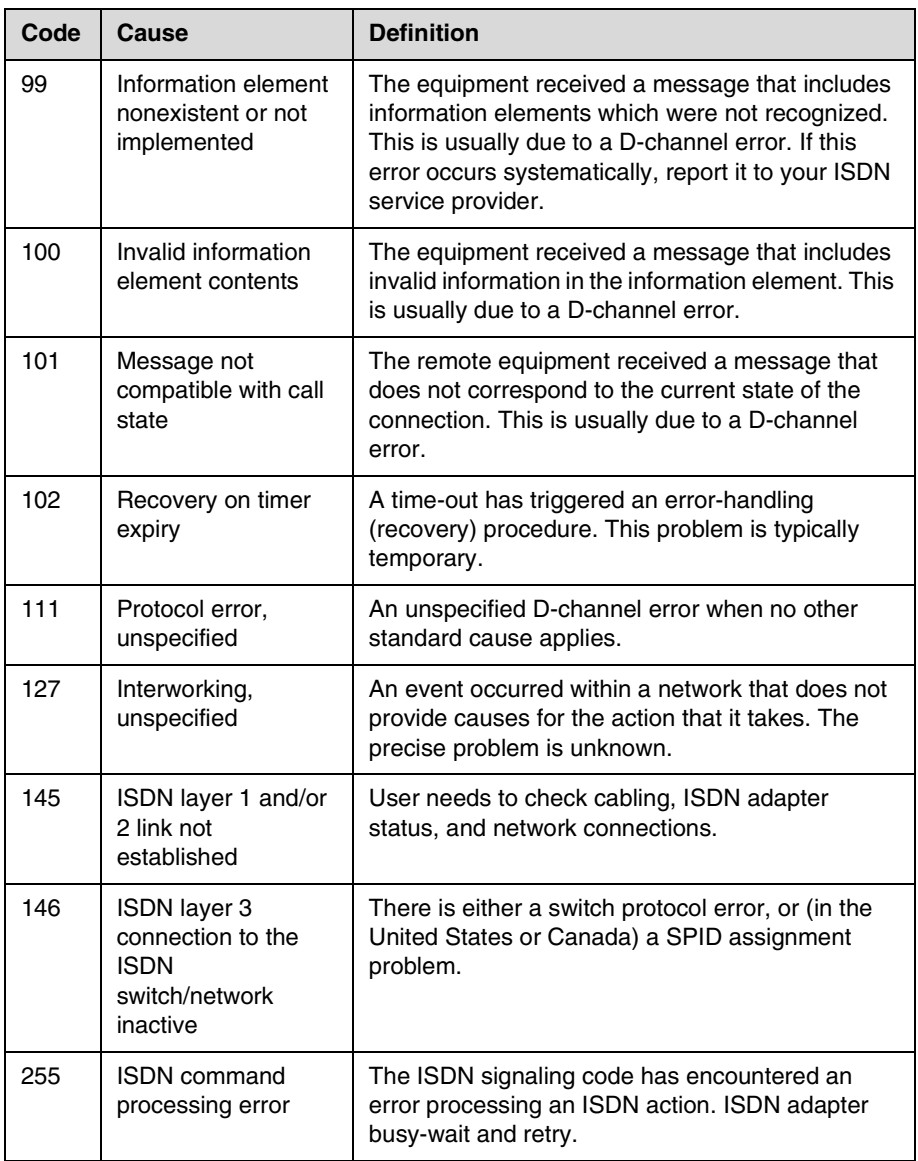

# Multipoint Dialing Speed

<span id="page-196-0"></span>In a multipoint call, all parties must be connected at the same speed.

The following table shows the maximum allowable dialing speeds for the number of sites, including the main site, in a call.

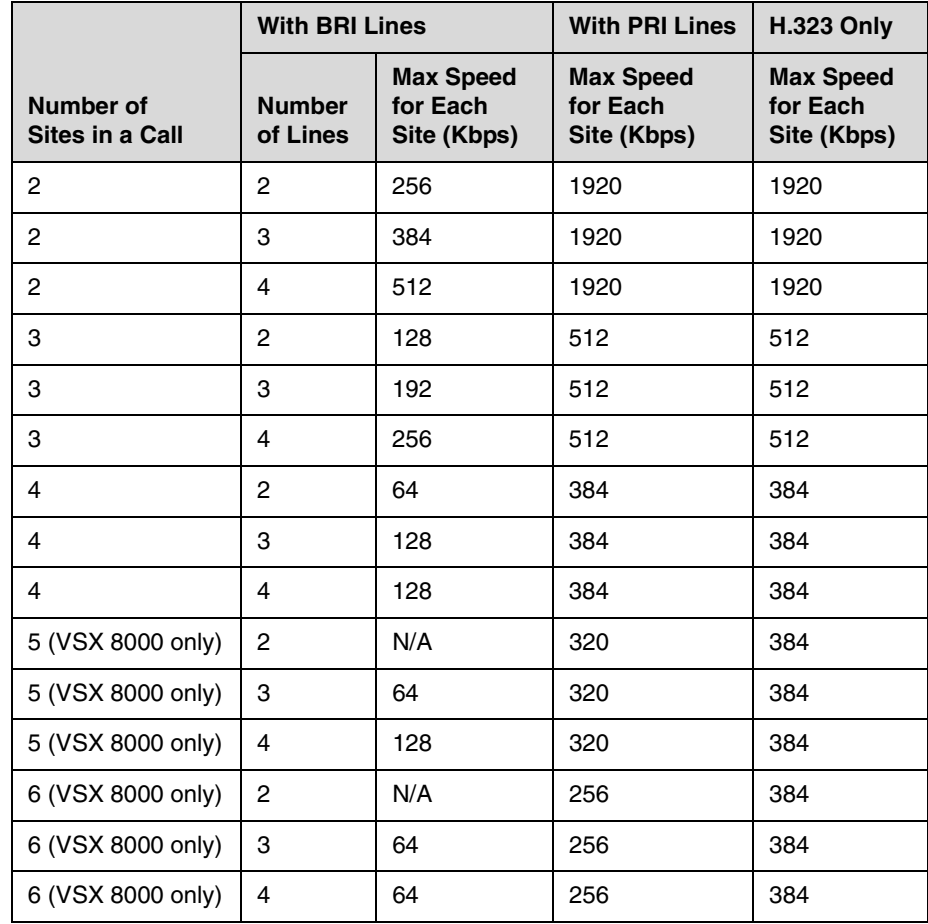

Maximum speeds can be further limited by the communications equipment.

#### **Important Safeguards**

Read and understand the following instructions before using the system:

- **•** Close supervision is necessary when the system is used by or near children. Do not leave unattended while in use.
- **•** Only use electrical extension cords with a current rating at least equal to that of the system.
- **•** Always disconnect the system from power before cleaning and servicing and when not in use.
- **•** Do not spray liquids directly onto the system when cleaning. Always apply the liquid first to a static free cloth.
- **•** Do not immerse the system in any liquid or place any liquids on it.
- **•** Do not disassemble this system. To reduce the risk of shock and to maintain the warranty on the system, a qualified technician must perform service or repair work.
- **•** Connect this appliance to a grounded outlet.
- **•** Only connect the system to surge protected power outlets.
- **•** Keep ventilation openings free of any obstructions.
- **•** If the system or any accessories are installed in an enclosed space such as a cabinet, ensure that the air temperature in the enclosure does not exceed 40°C (104° F). You may need to provide forced cooling to keep the equipment within its operating temperature range.

SAVE THESE INSTRUCTIONS.

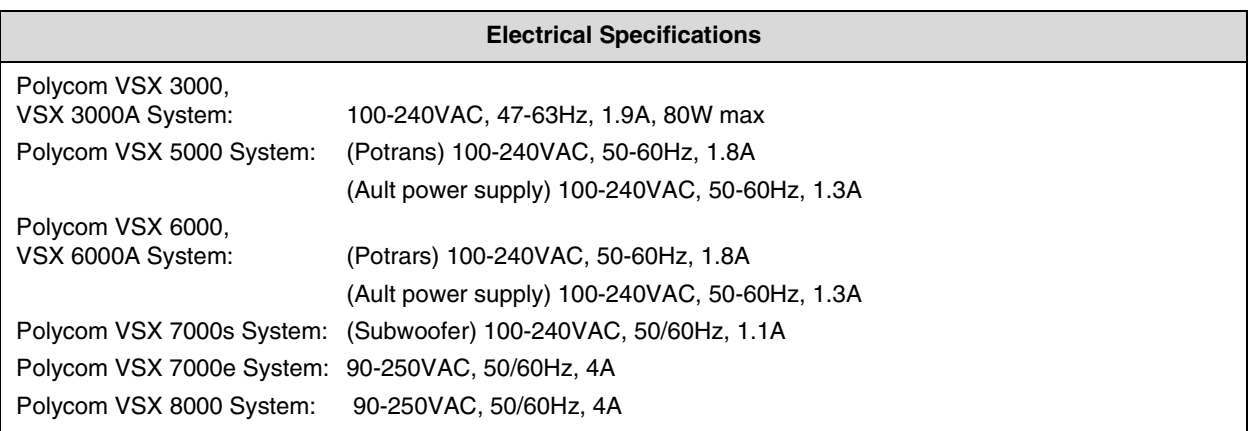

#### **License Restrictions**

#### THE SOFTWARE PROGRAMS CONTAINED OR DESCRIBED HEREIN ARE CONFIDENTIAL INFORMATION AND PROPRIETARY PRODUCTS OF POLYCOM, INC. OR ITS LICENSORS.

Buyer shall not sublicense or otherwise distribute any of the Subject Programs except to End Users and/or resellers who have entered into a Sublicense Agreement. For purposes of this Agreement a "Sublicense Agreement" shall mean a written license agreement between the Buyer and its purchaser, or, in the case of any sale by Buyer to a reseller, between such reseller and the End User, that is either 1) signed by the End User or 2) included with the Documentation, in such a manner that the End User reasonably indicates its acceptance of the Sublicense Agreement by turning on and using the Computer Equipment. Polycom, Inc. shall include so-called "break the seal software licenses" with the Documentation, and Buyer shall not remove or alter any such Sublicense Agreements or any notifications or warning stickers relating thereto. Buyer shall not waive, amend, or otherwise modify any Sublicense Agreement without Polycom's prior consent.

Title to all Subject Programs shall at all times remain and vest solely with Polycom, Inc. and its licensors. Buyer acknowledges Polycom's claim that the Subject Programs are its trade secret and confidential property, and shall treat them as such. Buyer will not attempt to disassemble, decompile, reverse-engineer or otherwise endeavor to discover or disclose the methods and concepts embodied in the Subject Programs. Except as expressly allowed under this Agreement, the Buyer shall not copy, modify, transcribe, store, translate, sell, lease, or otherwise transfer or distribute any of the Subject Programs in whole or in part, without prior authorization, in writing, from Polycom, Inc. Buyer shall not remove or destroy any copyright, patent, trademark or other proprietary mark or notice on Computer Equipment, and shall reproduce any such marks on any copies of Subject Programs that it makes hereunder.

You shall not, and shall not allow, any third party to 1) decompile, disassemble, or otherwise reverse-engineer or attempt to reconstruct or discover any source code or underlying ideas or algorithms of the software by any means whatsoever or 2) remove any product.

#### **Warranty Information**

LIMITED WARRANTY. Polycom warrants to the end user ("Customer") that the product will be free from defects in workmanship and materials, under normal use and service, for one year, or such longer period as Polycom may announce publicly from time to time for particular products, from the date of purchase from Polycom or its authorized reseller. This warranty covers the product acquired by the consumer including all of its accessories, components, and parts there to.

Polycom's sole obligation under this express warranty shall be, at Polycom's option and expense, to repair the defective product or part, deliver to Customer an equivalent product or part to replace the defective item, or if neither of the two foregoing options is reasonably available, Polycom may, in its sole discretion, refund to Customer the purchase price paid for the defective product. All products that are replaced will become the property of Polycom. Replacement products or parts may be new or reconditioned. Polycom warrants any replaced or repaired product or part for ninety (90) days from shipment, or the remainder of the initial warranty period, whichever is longer.

Products returned to Polycom must be sent prepaid and packaged appropriately for safe shipment, and it is recommended that they be insured or sent by a method that provides for tracking of the package. Responsibility for loss or damage does not transfer to Polycom until the returned item is received by Polycom. The repaired or replaced item will be shipped to Customer, at Polycom's expense, not later than thirty (30) days after Polycom receives the defective product, and Polycom will retain risk of loss or damage until the item is delivered to Customer.

#### **Warranty Information**

EXCLUSIONS. POLYCOM WILL NOT BE LIABLE UNDER THIS LIMITED WARRANTY IF ITS TESTING AND EXAMINATION DISCLOSE THAT THE ALLEGED DEFECT OR MALFUNCTION IN THE PRODUCT DOES NOT EXIST OR RESULTS FROM:

- **•** FAILURE TO FOLLOW POLYCOM'S INSTALLATION, OPERATION, OR MAINTENANCE INSTRUCTIONS.
- **•** UNAUTHORIZED PRODUCT MODIFICATION OR ALTERATION.
- **•** UNAUTHORIZED USE OF COMMON CARRIER COMMUNICATION SERVICES ACCESSED THROUGH THE PRODUCT.
- **•** ABUSE, MISUSE, NEGLIGENT ACTS OR OMISSIONS OF CUSTOMER AND PERSONS UNDER CUSTOMER'S CONTROL; OR
- **•** ACTS OF THIRD PARTIES, ACTS OF GOD, ACCIDENT, FIRE, LIGHTING, POWER SURGES OR OUTAGES, OR OTHER HAZARDS.

WARRANTY EXCLUSIVE. IF A POLYCOM PRODUCT DOES NOT OPERATE AS WARRANTED ABOVE, CUSTOMER'S SOLE REMEDY FOR BREACH OF THAT WARRANTY SHALL BE REPAIR, REPLACEMENT, OR REFUND OF THE PURCHASE PRICE PAID, AT POLYCOM'S OPTION. TO THE FULL EXTENT ALLOWED BY LAW, THE FOREGOING WARRANTIES AND REMEDIES ARE EXCLUSIVE AND ARE IN LIEU OF ALL OTHER WARRANTIES, TERMS, OR CONDITIONS, EXPRESS OR IMPLIED, EITHER IN FACT OR BY OPERATION OF LAW, STATUTORY OR OTHERWISE, INCLUDING WARRANTIES, TERMS, OR CONDITIONS OF MERCHANTABILITY, FITNESS FOR A PARTICULAR PURPOSE, SATISFACTORY QUALITY, CORRESPONDENCE WITH DESCRIPTION, AND NON-INFRINGEMENT, ALL OF WHICH ARE EXPRESSLY DISCLAIMED. POLYCOM NEITHER ASSUMES NOR AUTHORIZES ANY OTHER PERSON TO ASSUME FOR IT ANY OTHER LIABILITY IN CONNECTION WITH THE SALE, INSTALLATION, MAINTENANCE OR USE OF **ITS PRODUCTS.** 

SUPPORT & SERVICE AGREEMENTS. If you purchased your product from a Polycom Authorized Reseller, contact the Authorized Reseller for information about support and service agreements applicable to your product. For information on Polycom service, go to the Polycom web site www.polycom.com, products and services menu, or call 1-800-765-9266, outside the US call 1-408-526-9000, or your local Polycom Office, as listed on the Polycom Web site.

LIMITATION OF LIABILITY. TO THE FULL EXTENT ALLOWED BY LAW, POLYCOM EXCLUDES FOR ITSELF AND ITS SUPPLIERS ANY LIABILITY, WHETHER BASED IN CONTRACT OR TORT (INCLUDING NEGLIGENCE), FOR INCIDENTAL, CONSEQUENTIAL, INDIRECT, SPECIAL, OR PUNITIVE DAMAGES OF ANY KIND, OR FOR LOSS OF REVENUE OR PROFITS, LOSS OF BUSINESS, LOSS OF INFORMATION OR DATA, OR OTHER FINANCIAL LOSS ARISING OUT OF OR IN CONNECTION WITH THE SALE, INSTALLATION, MAINTENANCE, USE, PERFORMANCE, FAILURE, OR INTERRUPTION OF ITS PRODUCTS, EVEN IF POLYCOM OR ITS AUTHORIZED RESELLER HAS BEEN ADVISED OF THE POSSIBILITY OF SUCH DAMAGES, AND LIMITS ITS LIABILITY TO REPAIR, REPLACEMENT, OR REFUND OF THE PURCHASE PRICE PAID, AT POLYCOM'S OPTION. THIS DISCLAIMER OF LIABILITY FOR DAMAGES WILL NOT BE AFFECTED IF ANY REMEDY PROVIDED HEREIN SHALL FAIL OF ITS ESSENTIAL PURPOSE.

DISCLAIMER. Some countries, states, or provinces do not allow the exclusion or limitation of implied warranties or the limitation of incidental or consequential damages for certain products supplied to consumers, or the limitation of liability for personal injury, so the above limitations and exclusions may be limited in their application to you. When the implied warranties are not allowed to be excluded in their entirety, they will be limited to the duration of the applicable written warranty. This warranty gives you specific legal rights which may vary depending on local law.

GOVERNING LAW. This Limited Warranty and Limitation of Liability shall be governed by the laws of the State of California, U.S.A., and by the laws of the United States, excluding their conflicts of laws principles. The United Nations Convention on Contracts for the International Sale of Goods is hereby excluded in its entirety from application to this Limited Warranty and Limitation of Liability.

#### **Warning**

This is a Class A product. In a domestic environment, this product may cause radio interference in which case the user may be required to take adequate measures.

#### **USA and Canadian Regulatory Notices**

#### **FCC Notice**

#### **Class A Digital Device or Peripheral**

This equipment has been tested and found to comply with the limits for a Class A digital device, pursuant to Part 15 of the FCC Rules. These limits are designed to provide reasonable protection against harmful interference when the equipment is operated in a commercial environment. This equipment generates, uses, and can radiate radio frequency energy and, if not installed and used in accordance with the instruction manual, may cause harmful interference to radio communications. Operation of this equipment in a residential area is likely to cause harmful interference in which case the user will be required to correct the interference at his own expense.

In accordance with Part 15 of the FCC rules, the user is cautioned that any changes or modifications not expressly approved by Polycom Inc. could void the user's authority to operate this equipment.

The socket outlet to which this apparatus is connected must be installed near the equipment and must always be readily accessible.

#### **Part 15 FCC Rules**

This device complies with part 15 of the FCC rules. Operation is subject to the following two conditions:

1) This device may not cause harmful interference, and

2) this device must accept any interference received, including interference that may cause undesired operation.

#### **Part 68 FCC Rules**

This equipment complies with part 68 of the FCC rules and the rules adopted by the ACTA. On the Network Interface Module of this equipment is a label that contains, among other information, a product identifier in the format US:AAAEQ#TXXX. If requested, this number must be provided to the telephone company.

This equipment may not be used on a coin service or party line.

If you experience trouble with your VSX system, disconnect it from the telephone line to determine if the registered equipment is malfunctioning. For repair or warranty information, please contact Polycom Inc. at 1-888-248-4143 or 4750 Willow Road, Pleasanton, CA 94588-2708, USA. Contact information may also be found at http://www.polycom.com. If the system is causing harm to the network, the telephone company may request that you disconnect it until the problem is corrected.

If your VSX system causes harm to the telephone network, the telephone company will notify you in advance that temporary discontinuance of service may be required. However, if advance notice is not practical, you will be notified as soon as possible. You will be advised of your right to file a complaint with the FCC if you believe it is necessary.

Your telephone company may make changes in its facilities, equipment, operations, or procedures that could affect the operation of your equipment. If they do, you will be given advance notice so that you may make any changes necessary to maintain uninterrupted service.

The REN is useful to determine the quantity of devices that may be connected to the telephone line. Excessive RENs on the telephone line may result in the devices not ringing in response to an incoming call. In most, but not all areas, the sum of RENs of all devices that may be connected to a line, is determined by the total RENs, contact the local telephone company.

FCC compliant telephone cords and modular plugs are provided with this equipment. This equipment is designed to be connected to the telephone network or premises' wiring using a compatible modular jack, which is Part 68 compliant. See installation instructions for details.

#### WHEN PROGRAMMING EMERGENCY NUMBERS AND/OR MAKING TEST CALLS TO EMERGENCY NUMBERS:

1) Remain on the line and briefly explain to the dispatcher the reason for the call.

2) Perform such activities in the off-peak hours, such as early morning or late evening.

#### **Industry Canada (IC)**

This Class [A] digital apparatus complies with Canadian ICES-003.

Cet appareil numerique de la Classe [A] est conforme à la norme NMB-003 du Canada.

The Industry Canada label identifies certified equipment. This certification means that the equipment meets telecommunications network protective, operational and safety requirements as prescribed in the appropriate Terminal Equipment Technical Requirements document(s). The Department does not guarantee the equipment will operate to the user's satisfaction.

Before installing this equipment, users should ensure that it is permissible to be connected to the facilities of the local telecommunications company. The equipment must also be installed using an acceptable method of connection. The customer should be aware that compliance with the above conditions may not prevent degradation of service in some situations. Repairs to certified equipment should be coordinated by a representative designated by the supplier. Any repairs or alterations made by the user to this equipment, or equipment malfunctions, may give the telecommunications company cause to request the user to disconnect the equipment.

Users should ensure for their own protection that the electrical ground connections of the power utility, telephone lines and internal metallic water pipe system, if present, are connected together. This precaution may be particularly important in rural areas.

Caution: Users should not attempt to make such connections themselves, but should contact the appropriate electric inspection authority, or electrician, as appropriate.

The Ringer Equivalence Number (REN) assigned to each relevant terminal device provides an indication of the maximum number of terminals allowed to be connected to a telephone interface. The termination on an interface may consist of any combination of devices subject only to the requirement that the sum of the RENs of all the devices does not exceed 5.

The REN of this equipment is either marked on the unit or included in the new style USA FCC registration number. In the case that the REN is included in the FCC number, the user should use the following key to determine the value:

The FCC number is formatted as US:AAAEQ#TXXX.

# is the Ringer Equivalence Number without a decimal point (e.g. REN of 1.0 will be shown as 10, REN of 0.3 will be shown as 03). In the case of a Z ringer, ZZ shall appear. In the case of approved equipment without a network interface or equipment not to be connected to circuits with analog ringing supplied, NA shall appear.

#### **Mexican Regulatory Notices**

Información del contacto para el importador de México Polycom MÉXICO Paseo de los Tamarindos #400-A 5to piso Suite: 21 Bosques de las Lomas Cuajimalpa 05120 México, D.F. Teléfono: +52-55-5091-4341 Fax: +52-55-5091-4472

#### **EEA Regulatory Notices**

#### **CE Mark R & TTE Directive**

This VSX system has been marked with the CE mark. This mark indicates compliance with EEC Directives 89/336/EEC, 73/23/EEC 1999/5/EC. A full copy of the Declaration of Conformity can be obtained from Polycom Ltd., 270 Bath Road, Slough UK SL1 4DX.

#### **Declaration of Conformity:**

Hereby, Polycom Ltd. declares that this VSX system is in compliance with the essential requirements and other relevant provisions of Directive 1999/5/EC.

#### **Konformitetserklæring:**

Hermed erklærer Polycom Ltd., at indestående VSX system er i overensstemmelse med de grundlæggende krav og de relevante punkter i direktiv 1999/5/EF.

#### **Konformitätserklärung:**

Hiermit erklärt Polycom Ltd., dass der VSX system die grundlegenden Anforderungen und sonstige maßgebliche Bestimmungen der Richtlinie 1999/5/EG erfüllt.

#### Δήλωση Συμμόρφωσης:

Δια του παρόντος, η εταιρεία Polycom Ltd. δηλώνει ότι η παρούσα συσκευή (δρομολογητής) VSX System; πληροί τις βασικές απαιτήσεις και άλλες βασικές προϋποθέσεις της Οδηγίας 1999/5/ΕΚ.

#### **Vaatimustenmukaisuusvakuutus:**

Polycom Ltd. vakuuttaa täten, että VSX system on direktiivin 1999/5/EC keskeisten vaatimusten ja sen muiden tätä koskevien säännösten mukainen.

#### **Déclaration de conformité:**

Par la présente, Polycom Ltd. déclare que ce VSX system est conforme aux conditions essentielles et à toute autre modalité pertinente de la Directive 1999/5/CE.

#### **Dichiarazione di conformità:**

Con la presente Polycom Ltd. dichiara che il VSX system soddisfa i requisiti essenziali e le altre disposizioni pertinenti della direttiva 1999/5/CE.

#### **Verklaring van overeenstemming:**

Hierbij verklaart Polycom Ltd. dat diens VSX system voldoet aan de basisvereisten en andere relevante voorwaarden van EG-richtlijn 1999/5/EG.

#### **Declaração de Conformidade:**

Através da presente, a Polycom Ltd. declara que este VSX system se encontra em conformidade com os requisitos essenciais e outras disposições relevantes da Directiva 1999/5/CE.

#### **Declaración de conformidad:**

Por la presente declaración, Polycom Ltd. declara que este VSX system cumple los requisitos esenciales y otras cláusulas importantes de la directiva 1999/5/CE.

#### **Överensstämmelseförklaring:**

Polycom Ltd. förklarar härmed att denna VSX system överensstämmer med de väsentliga kraven och övriga relevanta stadganden i direktiv 1999/5/EG.

#### **CE Mark LVD and EMC Directive**

This VSX system has been marked with the CE mark. This mark indicates compliance with EEC Directives 89/336/EEC and 73/23/EEC. A full copy of the Declaration of Conformity can be obtained from Polycom Ltd., 270 Bath Road, Slough UK SL1 4DX, UK.

#### **Mains Powered POTS Voice Telephony Without Emergency 000 Dialing**

Warning: This equipment will be inoperable when mains power fails.

この装置は、情報処理装置等電波障害自主規制協議会(VCCI)の基準に基づくク

ラスA情報技術装置です。この装置を家庭環境で使用すると電波妨害を引き起こすこと

があります。この場合には使用者が適切な対策を講ずるよう要求されることがありま

す。

声 明

此为 A 级产品, 在生活环境中, 该产品可能会造成无线电干扰。在这种情 况下,可能需要用户对其干扰采取切实可行的措施。

#### A급 기기 (업무용 정보통신기기)

이 기기는 업무용으로 전자파적합등록을 한 기기이오니<br>판매자 또는 사용자는 이 점을 주의하시기 바라며, 만약<br>잘못판매 또는 구입하였을 때에는 가정용으로 교환하시기<br>바랍니다.

#### **Underwriters Laboratories Statement**

The system is intended to be powered only by the supplied power supply unit.

#### **Special Safety Instructions**

Follow existing safety instructions and observe all safeguards as directed.

#### **Installation Instructions**

Installation must be performed in accordance with all relevant national wiring rules.

#### **Plug Acts as Disconnect Device**

The socket outlet to which this apparatus is connected must be installed near the equipment and must always be readily accessible.

### Index

#### **A**

access allowing [7-4](#page-107-0)**,** [8-3](#page-118-0)**,** [8-5](#page-120-0) levels [7-3](#page-106-0)**,** [8-5](#page-120-1) limiting [1-6](#page-15-0)**,** [6-6](#page-97-0)**,** [7-3](#page-106-1)**,** [7-4](#page-107-1)**,** [8-2](#page-117-0)**,** [8-3](#page-118-1)**,** [8-4](#page-119-0)**,** [8-5](#page-120-1) remote [8-3](#page-118-0) access code, ISDN, for international calls [7-1](#page-104-0) access levels [7-3](#page-106-1)**,** [8-5](#page-120-2) account number recorded in CDR [9-5](#page-128-0) requiring [9-5](#page-128-0) validating [9-5](#page-128-0) Account Validation (screen) [9-5](#page-128-1) adapters composite video [3-5](#page-52-0) null modem [5-10](#page-89-0) [Address Displayed in Global Directory \(setting\)](#page-30-0) 2-15 addresses directory, displaying [2-15](#page-30-0) displaying [7-5](#page-108-0) Global Directory Server [6-8](#page-99-0) IP [2-2](#page-17-0) IP multicast [6-10](#page-101-0) NAT public (WAN) [2-15](#page-30-1) primary gatekeeper [2-5](#page-20-0) SIP proxy server [2-9](#page-24-0) SIP registrar server [2-9](#page-24-1) adjusting audio line in volume [4-11](#page-74-0) bass volume [4-13](#page-76-0) camera brightness [3-12](#page-59-0) DTR pulse duration [2-26](#page-41-0) monitor color balance [3-10](#page-57-0) sound effects volume [12-20](#page-165-0) subwoofer volume [4-13](#page-76-1) treble volume [4-13](#page-76-2) volume [4-13](#page-76-3)**,** [12-20](#page-165-1) AES encryption enabling [8-7](#page-122-0) *[See also](#page-122-1)* encryption AES Encryption (setting) [8-3](#page-118-2)**,** [8-7](#page-122-2)

alert tones [4-9](#page-72-0)**,** [7-9](#page-112-0) Allow Access to User Settings (setting) [8-3](#page-118-3)**,** [8-5](#page-120-0) Allow Directory Changes (setting) [6-6](#page-97-0) Allow Mixed IP and ISDN Calls (setting) [6-1](#page-92-0) Allow Streaming (setting) [6-10](#page-101-1) Allow Video Display on Web (setting) [8-3](#page-118-4)**,** [9-2](#page-125-0) Always Dial Area Code (setting) [6-9](#page-100-0) analog phone configuring [2-29](#page-44-0) number [2-28](#page-43-0) Answer on DSR (setting) [2-26](#page-41-1) answering calls automatically [3-8](#page-55-0)**,** [6-2](#page-93-0)**,** [6-3](#page-94-0) Appearance (screen) [7-7](#page-110-0)**,** [7-11](#page-114-0) Area Code (setting) [2-8](#page-23-0)**,** [2-21](#page-36-0)**,** [2-22](#page-37-0)**,** [2-25](#page-40-0) Area Code Required (setting) [7-1](#page-104-1) aspect ratio monitor 1 [3-2](#page-49-1) monitor 2 [3-3](#page-50-0) audio balanced, configuring [4-11](#page-74-1) configuring [4-9](#page-72-1)**,** [4-16](#page-79-0) configuring equipment type [4-11](#page-74-1) configuring for sharing content [5-7](#page-86-0) configuring for VCR/DVD [4-12](#page-75-0) configuring for Visual Concert VSX or ImageShare II [4-12](#page-75-0) guidelines for using Polycom microphones [4-1](#page-64-0) [guidelines for using SoundStation VTX 1000](#page-64-1) 4-1 [ImageShare II or Visual Concert VSX output](#page-86-1) 5-7 LiveMusicMode [4-10](#page-73-0) [mixer,](#page-69-0) *See* Vortex mixer port, web streaming [6-10](#page-101-2) sound effects volume [4-9](#page-72-0) StereoSurround [4-10](#page-73-1) subwoofer [4-13](#page-76-1) testing [11-5](#page-140-0) troubleshooting [12-20](#page-165-1) VCR/DVD settings [3-12](#page-59-1)**,** [5-2](#page-81-0)**,** [5-3](#page-82-0) Audio Meter screen [11-5](#page-140-1)

Audio Port (setting) [6-10](#page-101-2) Audio Protocol (setting), for broadcasting [2-27](#page-42-0) Audio Settings (screen) [4-9](#page-72-2)**,** [5-7](#page-86-1) Authentication PIN (setting) [2-5](#page-20-1) [Auto Adjust for Daylight Saving Time \(setting\)](#page-105-0) 7-2 Auto BRI Configuration (setting) [2-21](#page-36-1) Auto mode (multipoint display) [3-8](#page-55-1) [Auto-Answer Multipoint Video \(setting\)](#page-94-1) [3-8](#page-55-0)**,** [6-2](#page-93-1)**,**  6-3 [Auto-Answer Point to Point Video \(setting\)](#page-94-2) [6-2](#page-93-0)**,**  6-3 auto-answer, muting [4-9](#page-72-3) automatic camera tracking calibrating [3-13](#page-60-0)**,** [3-14](#page-61-0) configuring [3-14](#page-61-1) setting up [3-11](#page-58-0) troubleshooting [12-18](#page-163-0) [Automatic Camera Tracking to Presets \(setting\)](#page-61-2) 3-14 automatic restart, actions that cause [2-2](#page-17-1)**,** [2-3](#page-18-0)**,** [8-3](#page-118-5) automatically detect SPIDs [2-22](#page-37-1) Avaya network integration [2-7](#page-22-0)

#### **B**

back panel view VSX 3000A [A-1](#page-172-0) VSX 5000 [A-2](#page-173-0) VSX 6000 [A-3](#page-174-0) VSX 6000A [A-4](#page-175-0) VSX 7000 [A-5](#page-176-0)**,** [A-6](#page-177-0) VSX 7000e [A-7](#page-178-0) VSX 7000s [A-6](#page-177-1) VSX 8000 [A-8](#page-179-0) Backlight Compensation (setting) [3-12](#page-59-2) balanced audio, configuring [4-11](#page-74-1) Balanced Out (600 ohms) (setting) [4-12](#page-75-1) bandwidth allowing users to specify [7-4](#page-107-2) dynamic [2-13](#page-28-0) managing [2-8](#page-23-1)**,** [2-13](#page-28-1)**,** [2-31](#page-46-0) specifying [2-13](#page-28-1) [specifying allocations for People and Content](#page-85-0) 5-6 Bandwidth (screen) [2-13](#page-28-2) [bandwidth,](#page-28-0) *See also* call speed basic mode [2-29](#page-44-1)**,** [12-2](#page-147-0) Basic Mode (setting) [12-2](#page-147-1) bass adjustment [4-13](#page-76-0) battery icon [12-24](#page-169-0)

Baud Rate (setting) [10-3](#page-134-0) Bonding (setting) [2-23](#page-38-0) BRI network interface capabilities [2-16](#page-31-0) channels to dial in parallel [2-21](#page-36-2) configuring [2-21](#page-36-3)**,** [2-22](#page-37-2) [connecting to set-top and component systems](#page-33-0) 2-18 connecting to VSX 3000 and VSX 3000A [2-17](#page-32-0) enabling/disabling lines [2-22](#page-37-3) hardware requirements [2-17](#page-32-1)**,** [2-18](#page-33-1) lights [2-19](#page-34-0) specifying B1 and B2 channel numbers [2-22](#page-37-4) voice algorithm [2-21](#page-36-4) brightness, camera [3-12](#page-59-0) broadcast mode configuring [2-27](#page-42-1) enabling [2-27](#page-42-2) browser, configu[ring to use the system's web](#page-124-0)  interface 9-1 burn-in prevention for monitors [3-9](#page-56-0)

#### **C**

cable connections [A-1](#page-172-0)**,** [A-2](#page-173-0)**,** [A-3](#page-174-0)**,** [A-4](#page-175-0)**,** [A-5](#page-176-0)**,** [A-6](#page-177-1)**,**  [A-7](#page-178-0)**,** [A-8](#page-179-0) cables conferenc[e link \(lengths and part numbers\)](#page-83-0) [4-2](#page-65-0)**,** 5-4 for Visual Concert VSX [5-4](#page-83-0) VSX to VTX (lengths and part numbers) [5-5](#page-84-0) calendar, accessing with the remote control [10-1](#page-132-0) calibrating automatic camera tracking [3-14](#page-61-0) call statistics [11-3](#page-138-0) status [11-3](#page-138-1) status tools [11-2](#page-137-0) type, statistics [11-3](#page-138-2) Call Detail Report (CDR) account numbers [9-5](#page-128-2) archives [11-10](#page-145-0) description [11-6](#page-141-0) information provided [11-7](#page-142-0) Call Detail Report (screen) [11-7](#page-142-1) Call Detail Report (setting) [6-2](#page-93-2)**,** [7-5](#page-108-1) Call Preference (screen) [2-29](#page-44-2)**,** [5-7](#page-86-2) call progress indicators [11-3](#page-138-3) Call Quality (setting) [2-31](#page-46-1)**,** [7-4](#page-107-2)

call speed allowing users to specify [7-4](#page-107-2) for bonding calls [12-11](#page-156-0) for streaming calls [6-10](#page-101-3) multipoint calls [E-1](#page-196-0) serial V.35/RS-449/RS-530 [2-25](#page-40-1) setting gateway prefixes/suffixes [2-8](#page-23-1) setting preferences [2-31](#page-46-2) [call speed,](#page-28-0) *See also* bandwidth Call Speeds (screen) [2-31](#page-46-3) call statistics accessing with the remote control [10-1](#page-132-1) Call Status screen [11-3](#page-138-1) Call Summary (screen) [11-3](#page-138-4) call type allowing users to specify [7-4](#page-107-2) Call-by-Call (setting) [2-24](#page-39-0) Calling Profile (setting) [2-25](#page-40-2) calls analog voice-only, enabling [2-30](#page-45-0) answer mode [6-3](#page-94-4) auto-answer [3-8](#page-55-0)**,** [6-2](#page-93-0)**,** [6-3](#page-94-0) auto-answer, muting [4-9](#page-72-3) basic troubleshooting [12-1](#page-146-0) bonding, troubleshooting [12-11](#page-156-1) cascaded [6-5](#page-96-0) do not disturb [7-5](#page-108-2) elapsed time, displaying [7-2](#page-105-1) [history,](#page-141-1) *See* Call Detail Report (CDR) ISDN voice-only, enabling [2-29](#page-44-3) mixed, allowing [6-1](#page-92-0) [multipoint,](#page-96-1) *See* multipoint calls preferences, configuring [2-29](#page-44-4) progress indicators [12-9](#page-154-0)**,** [12-11](#page-156-1) quality, troubleshooting [12-15](#page-160-0)**,** [12-16](#page-161-0) recent [7-5](#page-108-3)**,** [11-6](#page-141-2) [refusing,](#page-94-5) *See* Do Not Disturb streaming [6-10](#page-101-4)**,** [6-11](#page-102-0) test [12-1](#page-146-1) time, maximum [6-1](#page-92-2) tracking [9-5](#page-128-3) type [7-4](#page-107-2) unaccepted [12-10](#page-155-0) unknown type [12-10](#page-155-0) Camera Brightness (setting) [3-12](#page-59-0) Camera Calibration (screen) [3-13](#page-60-1)**,** [3-14](#page-61-3) Camera Direction (setting) [3-12](#page-59-3)**,** [3-13](#page-60-2) camera presets deleting [3-16](#page-63-0) setting [3-15](#page-62-0)**,** [3-16](#page-63-1) tracking to [3-14](#page-61-2) Camera Settings (screen) [3-13](#page-60-3)**,** [3-14](#page-61-4)

cameras additional, configuring [3-13](#page-60-4) [automatic tracking with PowerCam Plus](#page-61-1) [3-11](#page-58-0)**,**  3-14 backlight compensation [3-12](#page-59-2) brightness, adjusting [3-12](#page-59-0) configuring [3-12](#page-59-4)**–**[3-16](#page-63-2) connecting [3-11](#page-58-1) control, configuring [10-3](#page-134-1) customizing icons [3-13](#page-60-5)**,** [3-14](#page-61-5)**,** [7-9](#page-112-1) customizing names [3-13](#page-60-6)**,** [3-14](#page-61-6)**,** [7-9](#page-112-1) direction of movement, specifying [3-12](#page-59-3) far control of near camera [3-12](#page-59-5) positioning [1-2](#page-11-0) primary, specifying [3-12](#page-59-6) setting presets [3-15](#page-62-0) troubleshooting [12-17](#page-162-0)**,** [12-18](#page-163-1) voice tracking with PowerCam Plus [3-14](#page-61-7) Cameras (screen) [3-12](#page-59-7)**,** [7-9](#page-112-2) cascaded calls placing [6-5](#page-96-2) restrictions [6-5](#page-96-3) channels to dial in parallel [2-21](#page-36-2)**,** [2-24](#page-39-1) Chinese Virtual Keyboard (setting) [10-1](#page-132-2) Click2Call Lotus Sametime or Lotus Notes [2-10](#page-25-0) Clock Source (read-only setting) [2-24](#page-39-2) closed captions configuring RS-232 serial port [5-10](#page-89-1) configuring the modem [5-10](#page-89-2) configuring to receive [10-3](#page-134-2) providing audio to the captioner [5-9](#page-88-0) providing by modem [5-9](#page-88-1) providing by Telnet session [5-12](#page-91-0) [providing using the system's web interface](#page-90-0) 5-11 [providing with equipment connected locally](#page-89-3) 5-10 RS-232 serial port configuration [5-10](#page-89-4) troubleshooting [12-14](#page-159-0) ways to provide [5-9](#page-88-2) color balance adjustment [3-10](#page-57-0) color bar test [3-10](#page-57-1)**,** [11-4](#page-139-0) computers sharing content by connecting to system [5-5](#page-84-1) sharing content using ImageShare II [5-5](#page-84-2) sharing content using Visual Concert VSX [5-3](#page-82-1) VSX 3000 as computer monitor [3-1](#page-48-0) VSX 3000A as computer monitor [3-1](#page-48-1) conference link cable lengths and part numbers [4-2](#page-65-0)**,** [5-4](#page-83-0)

Conference On Demand [2-6](#page-21-0) configuring VSX systems to use [6-4](#page-95-0) multipoint calls [2-6](#page-21-1) restrictions [6-4](#page-95-0) [conference phone,](#page-68-0) *See* SoundStation VTX 1000 configuring audio Audio screen [4-16](#page-79-0) for content [5-2](#page-81-0)**,** [5-7](#page-86-0) for recording calls [5-2](#page-81-1)**,** [5-3](#page-82-0) general settings [4-9](#page-72-1) balanced audio inputs [4-11](#page-74-1) BRI [2-21](#page-36-3)**,** [2-22](#page-37-2) call answering mode [6-3](#page-94-6) call preferences [2-29](#page-44-4) call settings [6-1](#page-92-1) camera control [10-3](#page-134-1) cameras [3-12](#page-59-4)**–**[3-16](#page-63-2) content display [5-6](#page-85-1)**,** [5-7](#page-86-3) directory settings [6-6](#page-97-1) dual monitor emulation [3-6](#page-53-0) firewalls [2-14](#page-29-0)**,** [2-15](#page-30-2) for analog phone [2-28](#page-43-1)**,** [2-29](#page-44-0) for closed captions [10-3](#page-134-2) for PathNavigator [6-4](#page-95-0) for SoundStation VTX 1000 [2-28](#page-43-1) for VPN [2-14](#page-29-1) ImageShare II [5-7](#page-86-1) IP network [2-4](#page-19-0)**–**[2-15](#page-30-3) ISDN dialing rules [6-9](#page-100-1) LAN properties [2-2](#page-17-2)**,** [2-3](#page-18-1) LiveMusicMode [4-10](#page-73-0) microphones Polycom [4-9](#page-72-4) powered [4-11](#page-74-0)**,** [4-16](#page-79-1) modem to receive closed captions [5-10](#page-89-2) monitor settings [3-2](#page-49-2) monitors color, sharpness, brightness [3-10](#page-57-2) for dual monitor emulation [3-7](#page-54-0) multipoint calls [3-8](#page-55-2) NAT [2-14](#page-29-0)**,** [2-15](#page-30-2) net[work, using the setup wizard](#page-52-1) [1-6](#page-15-1) PIP 3-5 PRI [2-22](#page-37-5)**,** [2-23](#page-38-1)**,** [2-24](#page-39-3) remote control [10-1](#page-132-3) serial V.35/RS-449/RS-530 [2-26](#page-41-2)**,** [2-27](#page-42-3) [signal polarity, serial V.35/RS-449/RS-530](#page-41-3) 2-26 SIP [2-9](#page-24-2) SNMP [9-7](#page-130-0) speakers [4-13](#page-76-4) StereoSurround [4-10](#page-73-1)**,** [4-14](#page-77-0)

subwoofer [4-13](#page-76-5) to use a gatekeeper [2-5](#page-20-2) to use a gateway [2-8](#page-23-2) to use Global Directory [6-8](#page-99-1) touch-panel control [10-3](#page-134-3) VCR/DVD [5-2](#page-81-0)**,** [5-3](#page-82-0) video to be recorded [3-5](#page-52-2) Visual Concert VSX [5-7](#page-86-1) Vortex mixer [4-15](#page-78-0)**,** [10-3](#page-134-4) web streaming [6-10](#page-101-1) Confirm Directory Additions Upon Call Disconnect (setting) [6-6](#page-97-2) Confirm Directory Deletions (setting) [6-6](#page-97-3) Connect to my LAN (setting) [2-2](#page-17-1) connectivity tests [11-4](#page-139-1) connectors VSX 3000A back panel [A-1](#page-172-0) VSX 5000 back panel [A-2](#page-173-0) VSX 6000 back panel [A-3](#page-174-0) VSX 6000A back panel [A-4](#page-175-0) VSX 7000 back panel [A-5](#page-176-0)**,** [A-6](#page-177-0) VSX 7000e back panel [A-7](#page-178-0) VSX 7000s back panel [A-6](#page-177-1) VSX 8000 back panel [A-8](#page-179-0) Console IP Address (setting) [9-8](#page-131-0) contact list home screen display [7-6](#page-109-0) Microsoft LCS contacts [2-10](#page-25-1) Contact List (setting) [7-4](#page-107-3) Contact Name (setting) [9-7](#page-130-1) content audio, troubleshooting [12-21](#page-166-0) display, configuring [3-5](#page-52-3)**,** [3-6](#page-53-0)**,** [5-6](#page-85-1)**,** [5-7](#page-86-3) display, troubleshooting [5-7](#page-86-4)**,** [12-14](#page-159-1) sending when computer connects [5-6](#page-85-2) control panel [10-2](#page-133-0) Country (setting) [7-1](#page-104-2) Country Code (setting) [2-8](#page-23-3)**,** [7-1](#page-104-3) Crypto Resync (setting) [2-27](#page-42-4) [cryptographic equipment, configuring to use](#page-42-5) 2-27 CSU (channel service unit) [2-23](#page-38-2) CTS signal polarity [2-26](#page-41-4)

#### **D**

D Channel Location (read-only setting) [2-24](#page-39-4) [data collaboration,](#page-44-5) *See* sharing content date and time displaying [7-5](#page-108-4) setting [7-1](#page-104-4) Date Format (setting) [7-2](#page-105-2)

daylight saving time adjustment [7-2](#page-105-0) DCD signal polarity [2-26](#page-41-5) Default Gateway (setting) [2-3](#page-18-2) Delayed DCD Hangup (setting) [2-26](#page-41-6) diagnostics [11-5](#page-140-0) audio meter [11-5](#page-140-2) color bar test [3-10](#page-57-1)**,** [11-4](#page-139-0) IP connectivity tests [11-4](#page-139-1) near end loop [11-4](#page-139-1) network and call status tools [11-2](#page-137-0) reset and restart [11-5](#page-140-3) Dial 1+ for all USA Calls (setting) [6-9](#page-100-2) dialing last number dialed [7-5](#page-108-5) multipoint speed information [E-1](#page-196-0) order [2-30](#page-45-1) preferred method [2-30](#page-45-2) RS-366 [2-25](#page-40-3) rules [6-9](#page-100-2) speed dialing [7-5](#page-108-6) Dialing Display (setting) [7-4](#page-107-1) Dialing Order (setting) [2-30](#page-45-1)**,** [2-31](#page-46-4) dialing prefix ISDN or analog, for outside line [2-28](#page-43-2) ISDN, for international calls [2-24](#page-39-5) ISDN, for outside line [2-21](#page-36-5)**,** [2-23](#page-38-3) [serial V.35/RS-449/RS-530, for outside line](#page-40-4) 2-25 Dialing Rules (screen) [6-9](#page-100-3) DiffServ [2-12](#page-27-0) Direct Inward Dial (setting) [2-8](#page-23-4) directory allowing access [7-4](#page-107-4) allowing changes [6-6](#page-97-0) confirm changes [6-6](#page-97-2) creating localized entry names [6-8](#page-99-2) downloading to a computer [6-7](#page-98-0) localized entries [6-8](#page-99-3) managi[ng with the system's web interface](#page-97-1) [6-7](#page-98-1) settings 6-6 uploading from a computer [6-7](#page-98-2) Directory (screen) [6-6](#page-97-4) Directory (setting) [7-4](#page-107-4) Directory Numbers (setting) [2-22](#page-37-4) Directory Servers (screen) [6-8](#page-99-1) Discussion mode (multipoint display) [3-8](#page-55-3) Display Contacts (setting) [2-12](#page-27-1) Display Global Addresses (setting) [6-8](#page-99-4) Display H.323 Extension (setting) [2-4](#page-19-1) Display Icons in a Call (setting) [3-6](#page-53-1)

display modes, multipoint auto [3-8](#page-55-1) discussion [3-8](#page-55-3) full screen [3-8](#page-55-4) presentation [3-8](#page-55-5) voice-activated switching [3-8](#page-55-4) Display Name in Global Directory (setting) [6-8](#page-99-5) Display Time in Call (setting) [6-2](#page-93-3)**,** [7-2](#page-105-1) displays VSX 3000 as computer monitor [3-1](#page-48-0) VSX 3000A as computer monitor [3-1](#page-48-1) [displays,](#page-55-6) *See also* monitors DNS name Global Directory Server [6-8](#page-99-0) SIP proxy server [2-9](#page-24-0) SIP registrar server [2-9](#page-24-1) system [2-2](#page-17-3) DNS Servers (setting) [2-3](#page-18-3) Do Not Disturb (setting) [6-3](#page-94-5) Do Not Disturb Icon (setting) [7-5](#page-108-2) Domain Name (setting) [2-2](#page-17-4) DSR signal polarity [2-26](#page-41-7) DTMF tones [10-1](#page-132-4) DTR Pulse Duration (setting) [2-26](#page-41-0) DTR signal polarity [2-26](#page-41-8) dual monitor emulation configuring [3-7](#page-54-0) description [3-7](#page-54-0) Dual Monitor Emulation (setting) [3-6](#page-53-0) Duplex Mode (setting) [2-3](#page-18-4) [DVD/VCR,](#page-81-2) *See* VCR/DVD Dynamic Bandwidth (setting) [2-13](#page-28-0)

#### **E**

E.164 alias [2-8](#page-23-5) E.164 extension [2-4](#page-19-2)**,** [2-5](#page-20-3)**,** [2-8](#page-23-6) echo cancellation not compatible with Vortex mixer [4-11](#page-74-2) Echo Canceller (setting) [4-11](#page-74-2)**,** [4-15](#page-78-1)**,** [4-16](#page-79-2) Edgewater NAT/Firewall Solution [2-15](#page-30-4) elapsed time, displaying [6-2](#page-93-3)**,** [7-2](#page-105-1) Enable Analog Phone (setting) [2-30](#page-45-3) Enable Basic Mode (setting) [2-29](#page-44-1)**,** [12-2](#page-147-2) Enable Broadcast Mode (setting) [2-27](#page-42-6) Enable H.239 (setting) [2-29](#page-44-6)**,** [5-7](#page-86-4) Enable H.460 Firewall Traversal setting [2-14](#page-29-2) Enable Internal Ringer (setting) [4-9](#page-72-5)**,** [7-9](#page-112-3)**,** [A-1](#page-172-1) Enable IP H.323 (setting) [2-29](#page-44-7) Enable ISDN Gateway setting [2-30](#page-45-4)

Enable ISDN H.320 (setting) [2-21](#page-36-6)**,** [2-22](#page-37-6)**,** [2-29](#page-44-8) Enable Multipoint Trial (setting) [6-4](#page-95-1) Enable People+Content (setting) [2-27](#page-42-1) Enable Phantom Power (setting) [4-11](#page-74-3)**,** [4-16](#page-79-3) Enable Polycom Live Music Mode (setting) [4-10](#page-73-0) Enable Polycom Microphones (setting) [4-9](#page-72-6)**,** [4-15](#page-78-2) [Enable Polycom StereoSurround \(setting\)](#page-77-1) [4-10](#page-73-1)**,**  4-14 Enable PVEC (setting) [2-13](#page-28-3) Enable Remote Access (setting) [8-3](#page-118-0) Enable RSVP (setting) [2-13](#page-28-4) Enable SIP (setting) [2-29](#page-44-9) Enable SNMP (setting) [9-7](#page-130-2) Enable Streaming Announcement (setting) [6-10](#page-101-5) Enable V.35/RS-449/RS-530 (setting) [2-25](#page-40-5)**,** [2-30](#page-45-5) Enable Voice Over ISDN (setting) [2-29](#page-44-3) encryption enabling [8-3](#page-118-2)**,** [8-7](#page-122-0) information in Call Statistics [11-3](#page-138-5) Enter IP Address Manually (setting) [2-2](#page-17-5) error concealment [2-13](#page-28-3) extensions E.164 [2-4](#page-19-2)**,** [2-5](#page-20-3)**,** [2-8](#page-23-6) entering on home screen [7-4](#page-107-5) H.323 [2-4](#page-19-1)**,** [2-5](#page-20-3)**,** [2-8](#page-23-6)**,** [7-4](#page-107-5) External CSU (setting) [2-23](#page-38-2) external CSU cable length [2-23](#page-38-4) external IR sensor [10-2](#page-133-1) [external speaker system,](#page-70-0) *See* speakers

#### **F**

Far Control of Near Camera (setting) [3-12](#page-59-5) far site allowing to control near camera [3-12](#page-59-5) system information [11-3](#page-138-2) Far Site Name Display Time (setting) [6-2](#page-93-4) feet, installing [1-4](#page-13-0) Firewall (screen) [2-14](#page-29-3) firewalls configuring [2-14](#page-29-0)**,** [2-15](#page-30-2) traversal feature [2-15](#page-30-4) *[See also](#page-28-5)* NAT *and* security Fixed Ports (setting) [2-14](#page-29-4) Frame Rate (setting), for broadcasting [2-27](#page-42-7) FTP access, controlling [8-3](#page-118-6) Full screen mode (multipoint display) [3-8](#page-55-4)

#### **G**

gatekeeper IP address [2-5](#page-20-4) name [2-5](#page-20-4) specifying [2-5](#page-20-2) Gatekeeper (screen) [2-5](#page-20-5) gateway call speed prefix/suffix [2-8](#page-23-1) configuring to use [2-8](#page-23-2) default [2-3](#page-18-2) specifying number [2-8](#page-23-7) Gateway (screen) [2-8](#page-23-8) Gateway Number Type (setting) [2-8](#page-23-9) generating DTMF tones [10-1](#page-132-4) Global Directory allowing system name to be displayed [6-8](#page-99-5) configuring to use [6-8](#page-99-1) copying to local system [6-8](#page-99-6) displaying [6-8](#page-99-4) displaying addresses [2-15](#page-30-0) Global Directory (GDS) (setting) [6-8](#page-99-0) Global Directory Server DNS name [6-8](#page-99-0) IP address [6-8](#page-99-0) password [6-8](#page-99-7) registering to [6-8](#page-99-8) Global Directory Servers (screen) [6-8](#page-99-9) Global Management System account number, requiring [9-5](#page-128-4) account number, validating [9-5](#page-128-4) description [9-4](#page-127-0) management servers list [9-4](#page-127-1) requesting support from administrator [9-6](#page-129-0) Global Services, configuring [9-4](#page-127-2) Graphics VGA (screen) [5-6](#page-85-3) [graphics,](#page-159-1) *See* content Group Name (setting) [2-12](#page-27-2)**,** [6-8](#page-99-10)

#### **H**

H.239, enabling [5-7](#page-86-4) [H.239,](#page-44-5) *See also* sharing content [H.320,](#page-44-10) *See* ISDN H.323 enabling [2-29](#page-44-11) extension [2-4](#page-19-1)**,** [2-5](#page-20-3)**,** [2-8](#page-23-6) H.323 Extension (E.164) (setting) [2-4](#page-19-2)**,** [2-5](#page-20-3)**,** [2-8](#page-23-6)**,** [7-4](#page-107-5) H.323 Name (setting) [2-4](#page-19-3)**,** [2-5](#page-20-6) H.323 Settings (screen) [2-4](#page-19-4)**,** [2-5](#page-20-7)**,** [2-6](#page-21-2)**,** [2-8](#page-23-10) [H.323,](#page-44-11) *See also* IP [H.331,](#page-42-8) *See* broadcast mode

headphones [4-6](#page-69-1) help from GMS administrator [9-5](#page-128-5) on-screen [7-6](#page-109-1)**,** [7-10](#page-113-0) home screen adding sites [7-6](#page-109-2) customizing [7-3](#page-106-2) settings [7-4](#page-107-6) Home Screen Settings (screen) [7-4](#page-107-7)**,** [7-6](#page-109-3) Horizontal Position (setting) [5-6](#page-85-4) Host Name (setting) [2-2](#page-17-3)

#### **I**

icons camera [3-13](#page-60-5)**,** [3-14](#page-61-5)**,** [7-9](#page-112-1) displaying [3-6](#page-53-1) line status [12-9](#page-154-1) low battery [12-24](#page-169-0) ImageShare II configuring [5-7](#page-86-1) connecting [5-5](#page-84-2) Import Directory (utility) [6-7](#page-98-3) [IMUX,](#page-33-2) *See* BRI network interface Incoming Video Call (setting) [4-9](#page-72-7) indicators call progress [11-3](#page-138-3)**,** [12-9](#page-154-0)**,** [12-11](#page-156-1) low battery icon [12-24](#page-169-0) initial system configuration [1-6](#page-15-2) Input Type (setting) [4-11](#page-74-1)**,** [4-15](#page-78-3)**,** [4-16](#page-79-4) instructions, on-screen [7-6](#page-109-1)**,** [7-10](#page-113-0)**,** [9-4](#page-127-3) internal CSU, output attenuation [2-23](#page-38-5) internal ringer (VSX 3000) [4-9](#page-72-8)**,** [7-9](#page-112-3)**,** [A-1](#page-172-1) internal ringer (VSX 3000A) [4-9](#page-72-5)**,** [7-9](#page-112-4) international access code, ISDN [7-1](#page-104-0) International Dialing Prefix (setting) [2-24](#page-39-5) interoperability issues, resolving [12-2](#page-147-0) [inverse multiplexer,](#page-33-2) *See* BRI network interface IP calls, enabling [2-29](#page-44-7) connectivity tests [11-4](#page-139-1) IP address default gateway [2-3](#page-18-2) displaying [7-5](#page-108-0) DNS server [2-3](#page-18-3) entering manually [2-2](#page-17-6) gatekeeper [2-5](#page-20-4) Global Directory Server [6-8](#page-99-0) multicast [6-10](#page-101-0) obtaining [2-2](#page-17-7)

primary gatekeeper [2-5](#page-20-0) SIP proxy server [2-9](#page-24-0) SIP registrar server [2-9](#page-24-1) SNMP network management workstation [9-8](#page-131-0) unicast, of streaming server [6-10](#page-101-0) WINS server [2-3](#page-18-5) IP Address (setting) [2-2](#page-17-0) IP Multicast Address (setting) [6-10](#page-101-0) IP network, configuring [2-4](#page-19-0)**–**[2-15](#page-30-3) IP or ISDN Information (setting) [7-5](#page-108-0) IP precedence [2-12](#page-27-3) IR sensors, connecting to VSX 8000 [10-2](#page-133-1) ISDN BRI, configuring [2-21](#page-36-7) calls, enabling [2-21](#page-36-6)**,** [2-22](#page-37-6) channels dialed in parallel [2-21](#page-36-2)**,** [2-24](#page-39-1) dialing prefix for outside line [2-23](#page-38-3) enabling [2-29](#page-44-12) line signaling protocol [2-23](#page-38-6) network hardware requirements [2-17](#page-32-1)**,** [2-18](#page-33-3) numbers, displaying [7-5](#page-108-0) PRI, activating/deactivating channels [2-24](#page-39-6) PRI, configuring [2-22](#page-37-5)**,** [2-23](#page-38-1)**,** [2-24](#page-39-3) restore PRI defaults [2-24](#page-39-7) SPIDs [2-21](#page-36-1)**,** [2-22](#page-37-7) switch protocol [2-22](#page-37-8)**,** [2-23](#page-38-7) voice-only calls, enabling [2-29](#page-44-3) ISDN (screen) [2-21](#page-36-8)**,** [2-22](#page-37-9) ISDN International Access (setting) [7-1](#page-104-0) ISDN Switch Protocol (setting) [2-21](#page-36-9) ISDN Voice Algorithm (setting) [2-21](#page-36-4)**,** [2-23](#page-38-8)

#### **K**

Keypad Audio Confirmation (setting) [10-1](#page-132-5) kiosk mode [7-3](#page-106-0)**,** [8-5](#page-120-1) kit ceiling microphone [4-1](#page-64-2) StereoSurround [4-7](#page-70-1)

#### **L**

LAN configuring [2-2](#page-17-2) LAN Properties (screen) [2-2](#page-17-8)**,** [2-3](#page-18-6) LAN Speed (setting) [2-3](#page-18-7) Language (setting) [7-1](#page-104-5) Last Number Dialed (setting) [7-5](#page-108-5) Level (setting) [4-11](#page-74-4)**,** [4-12](#page-75-2) lighting backlight compensation [3-12](#page-59-2) brightness [3-12](#page-59-0)

lights BRI network interface [2-19](#page-34-0) [serial V.35/RS-449/RS-530 network interface](#page-35-0) 2-20 Line Build Out (setting) [2-23](#page-38-9) Line Input (setting) [4-11](#page-74-0)**,** [4-12](#page-75-0)**,** [4-15](#page-78-4)**,** [4-16](#page-79-5)**,** [5-2](#page-81-3)**,** [5-7](#page-86-0) Line Out 2 Phono (setting) [4-11](#page-74-5)**,** [4-12](#page-75-3) Line Outputs (setting) [4-13](#page-76-6) Line Signaling (setting) [2-23](#page-38-10) line status icons [12-9](#page-154-1) Line Termination (read-only setting) [2-24](#page-39-8) LiveMusicMode enabling [4-10](#page-73-0) Local Date and Time (setting) [7-5](#page-108-4) Localized Name (setting) [6-8](#page-99-3) localized system name [6-7](#page-98-4) Localized System Name (setting) [6-6](#page-97-5) Location (screen) [2-21](#page-36-10)**,** [7-1](#page-104-6) Location Name (setting) [9-8](#page-131-1) location settings [7-1](#page-104-2)**,** [7-2](#page-105-2) Lotus Notes [2-10](#page-25-0) Lotus Sametime [2-10](#page-25-0) low battery icon [12-24](#page-169-0)

#### **M**

[main camera,](#page-59-6) *See* cameras, primary Management Servers (screen) [9-4](#page-127-4) managing directories [6-7](#page-98-1) managing system profiles [9-3](#page-126-0) managing user access [7-3](#page-106-0) marquee text [7-6](#page-109-1) Master Audio Volume (setting) [4-13](#page-76-3) maximum call duration [6-1](#page-92-2) Maximum Receive Bandwidth (setting) [2-13](#page-28-6) [Maximum Speed for Receiving Calls \(setting\)](#page-46-5) 2-31 Maximum Time in Call (setting) [6-1](#page-92-2) Maximum Transmission Unit Size (setting) [2-13](#page-28-7) Maximum Transmit Bandwidth (setting) [2-13](#page-28-1) meeting password [8-2](#page-117-1) menu map [8-1](#page-116-0) messages network congestion [12-8](#page-153-0)**,** [12-24](#page-169-1) sending to call participants [9-4](#page-127-3) MIBs, downloading [9-7](#page-130-3)

microphones ceiling mount kit [4-1](#page-64-2) configuring [4-9](#page-72-4)**,** [4-16](#page-79-1) enabling [4-9](#page-72-6) extension, f[or SoundStation VTX 1000](#page-64-0) [4-5](#page-68-1) positioning 4-1 positioning for stereo [4-4](#page-67-0)**,** [4-7](#page-70-2) powered [4-6](#page-69-0) supported cable configurations [4-2](#page-65-0)**,** [5-4](#page-83-0) troubleshooting [12-20](#page-165-2) when disabled [4-9](#page-72-6) Microsoft LCS adding contacts [2-11](#page-26-0) contact display options [2-12](#page-27-4) displaying contacts on home screen [7-4](#page-107-8) displaying contacts on the home screen [7-6](#page-109-0) integration with VSX systems [2-10](#page-25-1) registration status [2-11](#page-26-1) removing contacts [2-11](#page-26-0) TCP transport protocol [2-9](#page-24-3) Midrange Speaker (setting) [4-13](#page-76-7)**,** [5-2](#page-81-4) mixed calls, allowing [6-1](#page-92-0) [mixer,](#page-78-0) *See* Vortex mixer modem configuring for closed captions [10-3](#page-134-2) Monitor 1 (setting) [3-2](#page-49-1)**,** [3-4](#page-51-0) Monitor 2 (setting) [3-3](#page-50-1)**,** [3-4](#page-51-1) Monitor Far-Site Audio (setting) [4-13](#page-76-6) monitors aspect ratio, specifying [3-2](#page-49-1)**,** [3-3](#page-50-0) brightness adjustment [3-9](#page-56-0) burn-in prevention [3-9](#page-56-0) color balance adjustment [3-10](#page-57-0) configuring [3-2](#page-49-2)**,** [3-10](#page-57-2) configuring content display [3-5](#page-52-3) configuring for dual monitor emulation [3-7](#page-54-0) screen saver output [3-2](#page-49-3)**,** [3-3](#page-50-2) sharpness setting [3-9](#page-56-0) specifying what to display [3-4](#page-51-0) troubleshooting [12-5](#page-150-0)**,** [12-12](#page-157-0) video format, specifying [3-2](#page-49-1) video format, specifying [3-3](#page-50-0) VSX 3000 as computer monitor [3-1](#page-48-0) VSX 3000A as computer monitor [3-1](#page-48-1) Monitors (screen) [3-2](#page-49-4)**,** [5-7](#page-86-5) Motion (setting) [3-13](#page-60-7)**,** [3-14](#page-61-8) mounting brackets, installing [1-4](#page-13-1) multicast IP address [6-10](#page-101-0) [multicasting,](#page-101-6) *See* web streaming Multipoint (setting) [7-4](#page-107-9)

multipoint calls answering automatically [3-8](#page-55-0)**,** [6-2](#page-93-1)**,** [6-3](#page-94-1) button on home screen [7-4](#page-107-9) cascaded [6-5](#page-96-0) configuring [3-8](#page-55-2) display mode [3-8](#page-55-1) option key [6-4](#page-95-2) trial mode [6-4](#page-95-1) using PathNavigator [2-6](#page-21-1)**,** [6-4](#page-95-3) Multipoint Mode (setting) [3-8](#page-55-7) Multipoint Setup (screen) [3-8](#page-55-8) Mute Auto-Answer Calls (setting) [4-9](#page-72-3) My Contacts list [7-5](#page-108-6) My Information (screen) [9-5](#page-128-6)**,** [9-6](#page-129-1) My Information (setting) [7-5](#page-108-7)

#### **N**

name camera [3-13](#page-60-6)**,** [3-14](#page-61-6)**,** [7-9](#page-112-1) DNS, system [2-2](#page-17-3) H.323 [2-4](#page-19-3)**,** [2-5](#page-20-6) host [2-2](#page-17-3) SIP [2-9](#page-24-4) system, displaying [7-5](#page-108-8) system, in Simplified Chinese [6-6](#page-97-5)**,** [6-7](#page-98-4) system, setting [6-6](#page-97-6) NAT configuring [2-14](#page-29-0)**,** [2-15](#page-30-2) Public (WAN) Address (setting) [2-15](#page-30-1) UPnP certified [2-14](#page-29-5) NAT Configuration (setting) [2-14](#page-29-5) NAT is H.323 Compatible (setting) [2-15](#page-30-5) near end loop test [11-4](#page-139-1) network configuring using the setup wizard [1-6](#page-15-2) diagnostic tools [11-2](#page-137-0) IP, configuring [2-4](#page-19-0)**–**[2-15](#page-30-3) preparing [2-1](#page-16-0) [Network Address Translation,](#page-28-8) *See* NAT network congestion message [12-8](#page-153-0)**,** [12-24](#page-169-1) network hardware requirements for BRI [2-17](#page-32-1)**,** [2-18](#page-33-3) for PRI [2-18](#page-33-3) for serial V.35/RS-449/RS-530 [2-18](#page-33-3) network interfaces available for VSX systems [2-16](#page-31-1) BRI [2-16](#page-31-0)**,** [2-17](#page-32-0)**,** [2-18](#page-33-0) BRI, configuring [2-21](#page-36-3)**,** [2-22](#page-37-2) BRI, lights [2-19](#page-34-0) connecting [2-17](#page-32-0)**,** [2-19](#page-34-1) PRI [2-16](#page-31-2)**,** [2-18](#page-33-4)

PRI, configuring [2-22](#page-37-5) serial V.35/RS-449/RS-530 [2-16](#page-31-3)**,** [2-18](#page-33-5)**,** [2-26](#page-41-2)**,**  [2-27](#page-42-3)**,** [2-30](#page-45-5) serial V.35/RS-449/RS-530, lights [2-20](#page-35-0) Network Mode (read-only setting) [2-24](#page-39-9) news feed screen saver [7-10](#page-113-1) Nortel Multim[edia Communication Server](#page-24-5)  (MCS) 2-9 null modem adapter [5-10](#page-89-0) Number (setting), gateway [2-8](#page-23-7) Number + Extension (setting) [2-8](#page-23-11) [Number of Active Channels \(read-only setting\)](#page-39-10) 2-24 Number of Digits in DID Number (setting) [2-8](#page-23-12) Number of Digits in Extension (setting) [2-8](#page-23-13) Number of ISDN Channels to Dial in Parallel (setting) [2-21](#page-36-2)**,** [2-24](#page-39-1) Number of Router Hops (setting) [6-10](#page-101-7) Numbering Plan (setting) [2-21](#page-36-11)**,** [2-24](#page-39-11)

#### **O**

Obtain IP Address Automatically (setting) [2-2](#page-17-7) on-screen instructions, providing [7-6](#page-109-1)**,** [7-10](#page-113-0)**,** [9-4](#page-127-3) option key multipoint [6-4](#page-95-2) options multipoint calling [6-4](#page-95-2) multipoint trial mode [6-4](#page-95-4) People+Content IP [5-1](#page-80-0) Options (screen) [6-4](#page-95-5) Output upo[n Screen Saver Activation \(setting\)](#page-50-2) [3-2](#page-49-3)**,** 3-3 [Outside Line Dialing Prefix \(setting\)](#page-43-2) [2-21](#page-36-5)**,** [2-23](#page-38-3)**,**  2-28 overlay video [7-8](#page-111-0)

#### **P**

packet loss, in Call Statistics [11-3](#page-138-6) Password (setting) [2-11](#page-26-2) passwords Global Directory [6-8](#page-99-7) meeting, setting [8-2](#page-117-1) remote access [8-4](#page-119-1) remote access, setting and deleting [8-2](#page-117-2) room, default [1-6](#page-15-3)**,** [8-4](#page-119-2) room, setting and deleting [1-6](#page-15-3)**,** [8-2](#page-117-3)**,** [8-4](#page-119-0) Security Mode requirements [8-6](#page-121-0) SIP authentication [2-9](#page-24-6) PathNavigator, using for multipoint calls [2-6](#page-21-1)**,** [6-4](#page-95-3) PBX, unaccepted calls [12-10](#page-155-0) PCAS Lotus Sametime or Lotus Notes [2-10](#page-25-0) PCAS (setting) [2-10](#page-25-2) PCAS Server Address (setting) [2-10](#page-25-3) People+Content enabling for H.331 broadcasting [2-27](#page-42-1) enabling H.239 [5-7](#page-86-6) People+Content IP enabling [5-8](#page-87-0) installing on a computer [5-8](#page-87-1) option [5-1](#page-80-0) requirements [5-7](#page-86-7) supported resolutions [5-7](#page-86-8) Phase (setting) [5-6](#page-85-5) [picture-in-picture,](#page-52-1) *See* PIP PIP configuring [3-5](#page-52-1) displaying [3-5](#page-52-4) troubleshooting [12-13](#page-158-0)**,** [12-16](#page-161-1) [Place a Call \(screen\),](#page-107-6) *See* home screen placing test calls [12-1](#page-146-1) plasma monitors and burn-in prevention [3-9](#page-56-0) Polycom Annotation RS-232 mode [10-3](#page-134-5) ports fixed, specifying [2-14](#page-29-4) serial V.35/RS-449/RS-530 [2-25](#page-40-6) SIP proxy server [2-9](#page-24-0) SIP registrar server [2-9](#page-24-1) TCP and UDP, specifying [2-14](#page-29-6) positioning camera [1-2](#page-11-0) microphones [4-1](#page-64-0) microphones, for stereo [4-4](#page-67-0)**,** [4-7](#page-70-2) monitors [1-2](#page-11-0) SoundStation VTX 1000 [4-1](#page-64-3) SoundStation VTX 1000, for stereo [4-5](#page-68-2) speakers, for stereo [4-7](#page-70-2) subwoofer [4-8](#page-71-0) system [1-2](#page-11-0)**,** [1-4](#page-13-2) [POTS,](#page-44-13) *See* analog phone power resetting system [11-5](#page-140-3) Power Frequency (setting) [3-12](#page-59-8) power switch [1-6](#page-15-4) powered microphones configuring [4-11](#page-74-0)**,** [4-16](#page-79-1) connected to VSX 8000 [4-6](#page-69-2) used with audio mixer [4-6](#page-69-2) Preferred Dialing Method (setting) [2-30](#page-45-2) Preferred Speed for Placing Calls (setting) [2-31](#page-46-2)

Preferred Speeds (screen) [2-31](#page-46-6) prefix, gateway [2-8](#page-23-1) Presentation mode (multipoint display) [3-8](#page-55-5) [presets,](#page-62-1) *See* camera presets PRI Line Type (read-only setting) [2-24](#page-39-12) PRI network interface activating/deactivating channels [2-24](#page-39-6) capabilities [2-16](#page-31-2) configuring [2-22](#page-37-5)**,** [2-23](#page-38-1)**,** [2-24](#page-39-3) [connecting to set-top and component systems](#page-33-4) 2-18 hardware requirements [2-18](#page-33-1) line signaling formats [2-23](#page-38-6) restore defaults [2-24](#page-39-7) PRI Video Number (setting) [2-23](#page-38-11) Primary Camera (setting) [3-12](#page-59-6) Primary Gatekeeper IP Address (setting) [2-5](#page-20-0) profiles managing with the system's web interface [9-3](#page-126-0) settings that are included [9-3](#page-126-1) storing on a computer [9-3](#page-126-2) uploading from a computer [9-3](#page-126-3) projector connected to Visual Concert VSX [5-3](#page-82-2) Pro-Motion Video (setting) [3-13](#page-60-8) Pro-Motion, specifying when to use [3-13](#page-60-9) protocol ISDN line signaling [2-23](#page-38-6) ISDN switch [2-21](#page-36-9)**,** [2-22](#page-37-8)**,** [2-23](#page-38-7) transport, for SIP network [2-9](#page-24-7) Proxy Server (setting) [2-9](#page-24-0)**,** [2-11](#page-26-3) Pulse Width (setting) [2-27](#page-42-9) PVEC (Polycom Video Error Concealment) [2-13](#page-28-3)

#### **Q**

Quality of Service (screen) [2-12](#page-27-5)**,** [2-13](#page-28-9) Quality Preference (setting) [5-6](#page-85-0)

#### **R**

rack mounting brackets, installing [1-4](#page-13-1) RAS200I Lotus Sametime or Lotus Notes [2-10](#page-25-0) rear panel view VSX 3000A [A-1](#page-172-0) VSX 5000 [A-2](#page-173-0) VSX 6000 [A-3](#page-174-0) VSX 6000A [A-4](#page-175-0) VSX 7000 [A-5](#page-176-0)**,** [A-6](#page-177-0) VSX 7000e [A-7](#page-178-0) VSX 7000s [A-6](#page-177-1) VSX 8000 [A-8](#page-179-0)
Recent Calls accessing with the remote control [10-1](#page-132-0) button on home screen [6-2](#page-93-0)**,** [7-5](#page-108-0) calls not listed [11-6](#page-141-0) list [6-2](#page-93-0)**,** [11-6](#page-141-0) recent calls *[See also](#page-141-1)* Call Detail Report (CDR) recording calls configuring audio [5-2](#page-81-0)**,** [5-3](#page-82-0) configuring video source [3-5](#page-52-0) setting volume [4-12](#page-75-0)**,** [4-13](#page-76-0) troubleshooting [12-13](#page-158-0) while playing a VCR/DVD [4-10](#page-73-0)**,** [4-12](#page-75-1)**,** [4-13](#page-76-1) refusing calls [6-3](#page-94-0)**,** [7-5](#page-108-1) registering with Global Directory Server [6-8](#page-99-0) Registrar Server (setting) [2-9](#page-24-0)**,** [2-11](#page-26-0) remote access enabling [8-3](#page-118-0) password [8-4](#page-119-0) remote access password [8-4](#page-119-1) Remote Access Password (setting) [8-2](#page-117-0) remote control configuring [10-1](#page-132-1) keypad audio confirmation [10-1](#page-132-2) troubleshooting [12-4](#page-149-0) Remote Control (screen) [10-1](#page-132-3) Remote Control Keypad (setting) [10-1](#page-132-4) remote management [8-3](#page-118-0) requirements browser, for the system's web interface [9-1](#page-124-0) for People+Content IP [5-7](#page-86-0) for updating software [9-8](#page-131-0) for using Path[Navigator Conference On](#page-21-0)  Demand 2-6 hardware, for BRI network [2-17](#page-32-0)**,** [2-18](#page-33-0) hardware, for PRI network [2-18](#page-33-0) hardware, for serial V.35/RS-449/RS-530 network [2-18](#page-33-0) software, for SoundStation VTX 1000 [4-4](#page-67-0) software, for viewing web streams [6-11](#page-102-0) software, for Vortex mixer [4-6](#page-69-0) reset system [11-5](#page-140-0) Reset System (screen) [8-4](#page-119-2) resolution, VGA for People+Content IP [5-7](#page-86-1) for Visual Concert VSX [5-3](#page-82-1) specifying, for Visual Concert VSX or ImageShare II [5-6](#page-85-0) restart system actions that cause [2-2](#page-17-0)**,** [2-3](#page-18-0)**,** [8-3](#page-118-1) diagnostic tool [11-5](#page-140-0) Restore Defaults (setting) [2-24](#page-39-0)

ring tones setting [4-9](#page-72-0)**,** [7-9](#page-112-0) volume [4-9](#page-72-1) VSX 3000 [4-9](#page-72-2)**,** [7-9](#page-112-1)**,** [A-1](#page-172-0) VSX 3000A [4-9](#page-72-3)**,** [7-9](#page-112-2) ringer, internal (VSX 3000) [4-9](#page-72-2)**,** [7-9](#page-112-1)**,** [A-1](#page-172-0) ringer, internal (VSX 3000A) [4-9](#page-72-3)**,** [7-9](#page-112-2) room layouts for stereo [4-4](#page-67-1)**,** [4-5](#page-68-0)**,** [4-14](#page-77-0) room monitoring enabling [8-3](#page-118-2)**,** [9-2](#page-125-0) viewing a room or call [9-2](#page-125-1) room password default [1-6](#page-15-0)**,** [8-4](#page-119-3) screens that require [8-1](#page-116-0) setting and deleting [1-6](#page-15-0)**,** [8-2](#page-117-1)**,** [8-4](#page-119-4) Room Telephone Number (setting) [2-28](#page-43-0)**,** [7-1](#page-104-0) RS-232 Mode (setting) [3-14](#page-61-0)**,** [4-15](#page-78-0)**,** [10-3](#page-134-0) RS-232 serial port configuring for a Vortex mixer [4-15](#page-78-1) configuring for closed captions [5-10](#page-89-0) configuring to provide Telnet trace [10-3](#page-134-1) data pass-through [10-3](#page-134-2) equipment used with [10-2](#page-133-0) RS-366 Dialing (setting) [2-25](#page-40-0) [RS-449,](#page-40-1) *See* serial V.35/RS-449/RS-530 [RS-530,](#page-40-1) *See* serial V.35/RS-449/RS-530 [RSVP \(Resource Reservation Setup Protocol\)](#page-28-0) 2-13 RT signal polarity [2-26](#page-41-0) RTS signal polarity [2-26](#page-41-1)

### **S**

Save Global Directory to System (setting) [6-8](#page-99-1) screen saver displaying a news feed [7-10](#page-113-0) text [7-10](#page-113-1) Screen Saver (screen) [7-10](#page-113-2)**,** [7-11](#page-114-0) screen saver output monitor 1 [3-2](#page-49-0) monitor 2 [3-3](#page-50-0) screens diagram of system [8-1](#page-116-1) security allowing mixed calls [6-1](#page-92-0) controlling remote access [8-3](#page-118-0)**,** [9-2](#page-125-2) home screen settings [7-4](#page-107-0) room monitoring [9-2](#page-125-3) Security Mode setting [8-6](#page-121-0) System screen access [7-4](#page-107-1) systems outside firewalls [2-15](#page-30-0) Security (screen) [8-2](#page-117-2)**,** [8-4](#page-119-5)**,** [8-5](#page-120-0)**,** [8-7](#page-122-0)**,** [9-2](#page-125-4)

Security Mode enabling [8-6](#page-121-0) limitations [8-6](#page-121-1) Security Mode (setting) [8-2](#page-117-3) [Send a Message \(screen, system's web interface\)](#page-127-0) 9-4 Send Content When PC Connects (setting) [5-6](#page-85-1) sensor, IR [10-2](#page-133-1) serial dialing [2-24](#page-39-1) Serial Port (screen) [5-10](#page-89-0)**,** [10-3](#page-134-3) [serial port,](#page-133-0) *See also* RS-232 serial port serial V.35/[RS-449/RS-530 network interface](#page-40-2) call speed 2-25 calling profile [2-25](#page-40-3) configuring [2-26](#page-41-2)**,** [2-27](#page-42-0) configuring signal polarity [2-26](#page-41-3) connecting [2-16](#page-31-0)**,** [2-18](#page-33-1) crypto resync pulse [2-27](#page-42-1) enabling [2-30](#page-45-0) hardware requirements [2-18](#page-33-2) lights [2-20](#page-35-0) servers DNS [2-3](#page-18-1) streaming [6-10](#page-101-0) WINS [2-3](#page-18-2) setup wizard [1-6](#page-15-1) sharing content by connecting a co[mputer to a VSX system](#page-86-2) [5-5](#page-84-0) configuring audio 5-7 configuring display [5-6](#page-85-2)**,** [5-7](#page-86-3) enabling H.239 [2-29](#page-44-0) specifying when to display [5-6](#page-85-1) using ImageShare II [5-5](#page-84-0) using People+Content IP [5-7](#page-86-4) using Visual Concert VSX [5-3](#page-82-2) Sharpness (setting) [3-13](#page-60-0)**,** [3-14](#page-61-1) Show My Offline Contacts (setting) [2-12](#page-27-0) signal polarity CTS [2-26](#page-41-4) DCD [2-26](#page-41-5) DSR [2-26](#page-41-6) DTR [2-26](#page-41-7) RT [2-26](#page-41-0) RTS [2-26](#page-41-1) ST [2-26](#page-41-8) SIP configuring [2-9](#page-24-1) enabling [2-29](#page-44-1) Lotus Sa[metime or Lotus Notes](#page-24-2) [2-10](#page-25-0) password 2-9

proxy server [2-9](#page-24-3) registrar server [2-9](#page-24-0) restrictions [2-10](#page-25-1) transport protocol [2-9](#page-24-4) user name [2-9](#page-24-5) SIP Settings (screen) [2-9](#page-24-6) site buttons, adding [7-6](#page-109-0) Sites (screen) [7-6](#page-109-1) Sites (setting) [7-5](#page-108-2) siting considerations [1-2](#page-11-0)**,** [4-1](#page-64-0) Snap Button Option (setting) [10-1](#page-132-5) Snapshot Timeout (setting) [3-6](#page-53-0) SNMP access, controlling [8-3](#page-118-3) conditions reported [9-6](#page-129-0) configuring [9-7](#page-130-0) downloading and installing MIB [9-7](#page-130-1) SNMP (screen) [9-7](#page-130-2) Softupdate [9-8](#page-131-1) software registration key People+Content IP [5-8](#page-87-0) software, updating [9-8](#page-131-1) Sound Effects Volume (setting) [4-9](#page-72-1) SoundStation VTX 1000 positioning [4-1](#page-64-1) positioning for stereo [4-5](#page-68-1) software required [4-4](#page-67-0) telephone number [2-28](#page-43-1) troubleshooting [12-23](#page-168-0) Soundstation VTX 1000 operation [4-1](#page-64-2) [speakerphone,](#page-67-2) *See* SoundStation VTX 1000 speakers configuring [4-13](#page-76-2) desktop, for VSX 3000A [4-6](#page-69-1) positioning for stereo [4-7](#page-70-0) required for StereoSurround [4-7](#page-70-1) subwoofer [4-13](#page-76-3) systems that include [4-6](#page-69-2) systems that require [4-6](#page-69-3)**,** [4-7](#page-70-2) troubleshooting [12-19](#page-164-0)**,** [12-21](#page-166-0) Specify with PIN (gatekeeper setting) [2-5](#page-20-0) Speed (setting) [2-25](#page-40-2)**,** [6-10](#page-101-1) speed dial [7-5](#page-108-2)**,** [7-6](#page-109-0) speed, call statistics [11-3](#page-138-0) SPIDs automatic configuration [2-21](#page-36-0)**,** [2-22](#page-37-0) entering manually [2-22](#page-37-1) ST signal polarity [2-26](#page-41-8) stabilizer feet, installing [1-4](#page-13-0)

status call [11-3](#page-138-1) network and call diagnostic tools [11-2](#page-137-0) system [11-2](#page-137-1) StereoSurround adjusting volume [4-15](#page-78-2) configuring [4-14](#page-77-1) enabling [4-10](#page-73-1) hardware required for listening [4-7](#page-70-1) microphone operation [4-1](#page-64-3) positioning microphones [4-4](#page-67-3)**,** [4-7](#page-70-0) positioning speakers [4-7](#page-70-0) SoundStation VTX 1000 operation [4-1](#page-64-3)**,** [4-5](#page-68-2) testing [4-14](#page-77-2) troubleshooting [12-22](#page-167-0)**,** [12-23](#page-168-1) StereoSurround kit [4-7](#page-70-3) Streaming (screen) [6-10](#page-101-2) [streaming,](#page-100-0) *See also* web streaming Subnet Mask (setting) [2-3](#page-18-3) subwoofer configuring [4-13](#page-76-3) positioning [4-8](#page-71-0) setting volume [4-13](#page-76-4) Subwoofer Level (setting) [4-13](#page-76-4) Subwoofer Speaker (setting) [4-13](#page-76-3)**,** [4-14](#page-77-3) suffix, gateway [2-8](#page-23-0) Switch Protocol (setting) [2-23](#page-38-0) switch protocol, ISDN [2-21](#page-36-1)**,** [2-22](#page-37-2) switch, power [1-6](#page-15-2) system configuration, initial [1-6](#page-15-1) name [2-4](#page-19-0)**,** [2-5](#page-20-1) name, displaying [7-5](#page-108-3) name, displ[aying in Simplified Chinese](#page-13-1) [6-6](#page-97-0)**,** [6-7](#page-98-0) positioning 1-4 System (setting) [7-4](#page-107-1) System Description (setting) [9-8](#page-131-2) [System Info, accessing with the remote control](#page-132-6) 10-1 System Name (setting) [6-6](#page-97-1)**,** [7-5](#page-108-3) System Phone Number (setting) [2-28](#page-43-2) system profiles managing with the system's web interface [9-3](#page-126-0) settings that are included [9-3](#page-126-1) storing on a computer [9-3](#page-126-2) uploading from a computer [9-3](#page-126-3) System screen, allowing access [7-4](#page-107-1)

system's web interface accessing [9-2](#page-125-5) accessing diagnostic screens [11-2](#page-137-2) accessing in Security Mode [8-6](#page-121-2) Call Detail Report, downloading [11-7](#page-142-0) managing directories [6-7](#page-98-1) managing system profiles [9-3](#page-126-0) providing closed captions [5-11](#page-90-0) restrictions [9-2](#page-125-6) room monitoring [8-3](#page-118-2)**,** [9-2](#page-125-0) sending messages to call participants [9-4](#page-127-1)

## **T**

Table Style (setting) [4-14](#page-77-0) TCP Ports (setting) [2-14](#page-29-0) technical support contacting [12-25](#page-170-0) from GMS administrator [9-5](#page-128-0)**,** [9-6](#page-129-1) web page address [12-25](#page-170-1) Telephony (screen) [2-28](#page-43-3) telephony, configuring [2-28](#page-43-4) Telnet access, controlling [8-3](#page-118-4) trace, configuring system to provide [10-3](#page-134-1) using in Security Mode [8-6](#page-121-2) using to provide closed captions [5-12](#page-91-0) Terminal Endpoint ID (read-only setting) [2-24](#page-39-2) test calls [12-1](#page-146-0) test calls, stereo [4-15](#page-78-3) tests audio meter [11-5](#page-140-1) color bar [3-10](#page-57-0)**,** [11-4](#page-139-0) near end loop [11-4](#page-139-1) speaker test [11-5](#page-140-2) the system's web interface configuring browser [9-1](#page-124-0) time daylight saving [7-2](#page-105-0) displaying [7-5](#page-108-4) elapsed, displaying [6-2](#page-93-1)**,** [7-2](#page-105-1) setting [7-1](#page-104-1) to display far site name [6-2](#page-93-2) zone [7-2](#page-105-2) Time Between Pulses (setting) [2-27](#page-42-2) Time Difference from GMT (setting) [7-2](#page-105-2) Time Format (setting) [7-2](#page-105-3) Time Server (setting) [7-2](#page-105-4)

time-out content display [3-6](#page-53-0) tones alert [4-9](#page-72-4)**,** [7-9](#page-112-0) DTMF, generating [10-1](#page-132-4) internal ringer (VSX 3000) [4-9](#page-72-2)**,** [7-9](#page-112-1)**,** [A-1](#page-172-0) internal ringer (VSX 3000A) [4-9](#page-72-3)**,** [7-9](#page-112-2) ring [4-9](#page-72-0)**,** [7-9](#page-112-0) touch-panel control [10-2](#page-133-2) configuring [10-3](#page-134-4) troubleshooting [12-5](#page-150-0) tracking calls [9-5](#page-128-1) Transport Protocol (setting) [2-9](#page-24-4) treble adjustment [4-13](#page-76-5) troubleshooting test calls [12-1](#page-146-1) Type of Service (setting) [2-12](#page-27-1) Type of Service Value (setting) [2-12](#page-27-2)

### **U**

UDP Ports (setting) [2-14](#page-29-0) updating software [9-8](#page-131-1) Use Gatekeeper (setting) [2-5](#page-20-2) [Use PathNavigator for Multipoint Calls \(setting\)](#page-21-1) 2-6 [Use Room Password for Remote Access \(setting\)](#page-117-4) 8-2 Use RTS Signal for Resync Pulse (setting) [2-27](#page-42-3) Use the Following IP Address (setting) [2-2](#page-17-1) User Alert Tones (setting) [4-9](#page-72-4) User Name (setting) [2-11](#page-26-1)**,** [2-12](#page-27-3) User Name, SIP [2-9](#page-24-5) user settings allowing access [8-3](#page-118-5) auto-answer [6-3](#page-94-1) backlight compensation [3-12](#page-59-0) camera presets [3-16](#page-63-0) far [control of near camera](#page-120-1) [3-12](#page-59-1) list 8-5 mu[ting auto-answer calls](#page-52-1) [4-9](#page-72-5) PIP 3-5 User Settings (screen), allowing access [8-3](#page-118-6) User Settings button [8-5](#page-120-1) utilities Call Detail Report [11-7](#page-142-0) Import Directory [6-7](#page-98-2) Web Director (room monitoring) [9-2](#page-125-1) web streaming [6-10](#page-101-3)

# **V**

V.35 Ports Used (setting) [2-25](#page-40-4) V.35/RS-449/RS-530 (screen) [2-25](#page-40-5) [V.35/RS-449/RS-530,](#page-31-0) *See also* serial V.35/RS-449/RS-530 VCR Far and Near Audio (setting) [4-13](#page-76-6)**,** [5-3](#page-82-3) VCR format (setting) [3-5](#page-52-2) VCR Record Source (setting) [3-5](#page-52-0)**,** [5-2](#page-81-1) VCR/DVD configuring audio [5-2](#page-81-2)**,** [5-3](#page-82-0) troubleshooting [12-13](#page-158-0)**,** [12-15](#page-160-0)**,** [12-21](#page-166-1) VCR/DVD Audio Out Always On (setting) [3-12](#page-59-2)**,**  [4-10](#page-73-0)**,** [4-12](#page-75-1)**,** [4-13](#page-76-1) VCR/DVD In Level (setting) [4-10](#page-73-2)**,** [4-12](#page-75-2) VCR/DVD Out Level (setting) [4-10](#page-73-3)**,** [4-12](#page-75-0)**,** [4-13](#page-76-0) Vertical Position (setting) [5-6](#page-85-3) VGA Input (screen) [5-6](#page-85-4) VGA monitors connected to Visual Concert VSX [5-3](#page-82-4) VGA Out (setting) [3-5](#page-52-3) VGA Output with No Graphics (setting) [5-6](#page-85-5) VGA resolution for People+Content IP [5-7](#page-86-1) for Visual Concert VSX [5-3](#page-82-1) VGA Resolution (setting) [5-6](#page-85-0) video brightness adjustment [3-9](#page-56-0) color balance adjustment [3-10](#page-57-1) error concealment [2-13](#page-28-1) format, monitor 1 [3-2](#page-49-1) format, monitor 2 [3-3](#page-50-1) Motion setting [3-13](#page-60-1)**,** [3-14](#page-61-2) port, web streaming [6-10](#page-101-4) sharpness adjustment [3-9](#page-56-0) sharpness setting [3-13](#page-60-0)**,** [3-14](#page-61-1) [specifying bandwidth for People and Content](#page-85-6) 5-6 specifying what monitors display [3-4](#page-51-0) Video Format (setting), for broadcasting [2-27](#page-42-4) video overlay [7-8](#page-111-0) Video Port (setting) [6-10](#page-101-4) Video Protocol (setting), for broadcasting [2-27](#page-42-5) Video Quality (screen) [3-13](#page-60-2)**,** [3-14](#page-61-3) Visual Concert VGA Out (setting) [3-5](#page-52-4) Visual Concert VSX as a LAN hub [5-3](#page-82-5) configuring [5-7](#page-86-5) supported cable configurations [5-4](#page-83-0) valid hardware configurations [5-5](#page-84-1) VGA resolution [5-3](#page-82-1)

[Visual Concert VSX cable,](#page-83-1) *See* conference link cable voice algorithm for ISDN [2-21](#page-36-2)**,** [2-23](#page-38-1) [voice tracking,](#page-60-3) *See* automatic camera tracking voice-activated s[witching mode \(multipoint](#page-55-0)  display) 3-8 [voice-mail menu navigation,](#page-132-4) *See* Remote Control Keypad (setting) voice-only calls, enabling [2-29](#page-44-2)**,** [2-30](#page-45-1) volume adjusting [12-20](#page-165-0) alert tones [12-20](#page-165-1) audio line in [4-11](#page-74-0) bass [4-13](#page-76-7) for recording calls [4-10](#page-73-3)**,** [4-12](#page-75-0)**,** [4-13](#page-76-0) master control [4-13](#page-76-8) sound effects [4-9](#page-72-1)**,** [12-20](#page-165-1) subwoofer [4-13](#page-76-4) treble [4-13](#page-76-5) troubleshooting [12-20](#page-165-0) VCR/DVD playback [4-10](#page-73-2)**,** [4-11](#page-74-1)**,** [4-12](#page-75-2) Vortex mixer configuring [4-15](#page-78-4)**,** [10-3](#page-134-5) not compatible with echo cancellation [4-11](#page-74-2) software requirements [4-6](#page-69-0) VPN, configuring [2-14](#page-29-1) VSX component systems [1-1](#page-10-0) VSX desktop systems [1-1](#page-10-1) VSX set-top systems [1-1](#page-10-2) VSX to VTX cable (lengths and part numbers) [5-5](#page-84-1) VTX Telephone Number (setting) [2-28](#page-43-1)

### **W**

Web Access Port (setting) [8-3](#page-118-7) web access, controlling [8-3](#page-118-8) web browser, configu[ring to use the system's](#page-124-0)  web interface 9-1 Web Director [8-3](#page-118-9)**,** [9-2](#page-125-1) web streaming configuring [6-10](#page-101-5) restrictions [6-9](#page-100-1) starting and stopping [6-10](#page-101-3) troubleshooting [12-12](#page-157-0) viewing [6-11](#page-102-1) wide-screen monitors, configuring [3-2](#page-49-1)**,** [3-3](#page-50-1)**,** [3-6](#page-53-1) WINS Resolution (setting) [2-3](#page-18-4) WINS Server (setting) [2-3](#page-18-2)

### **Z**

Zoom Video to Fit Screen (setting) [3-6](#page-53-1)